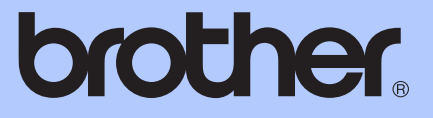

# MANUAL DE UTILIZARE

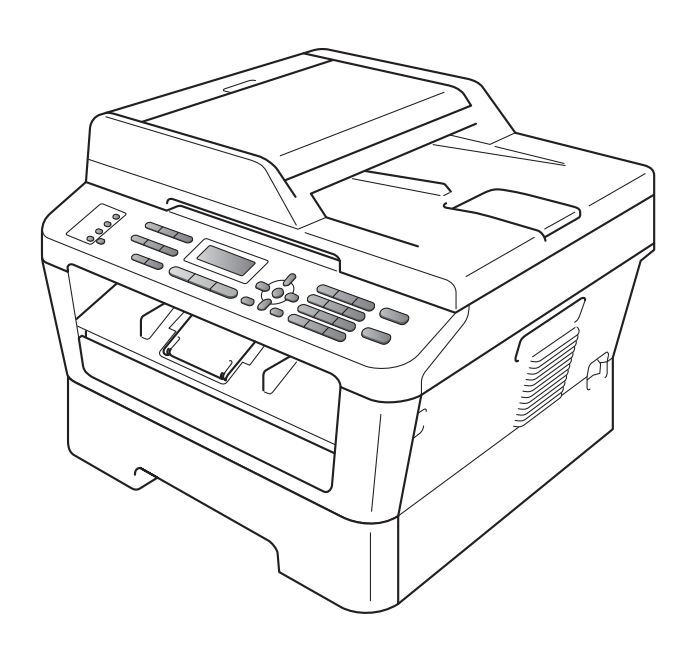

## MFC-7360N MFC-7460DN MFC-7860DW

Nu sunt disponibile toate modelele în toate ţările.

Versiunea B

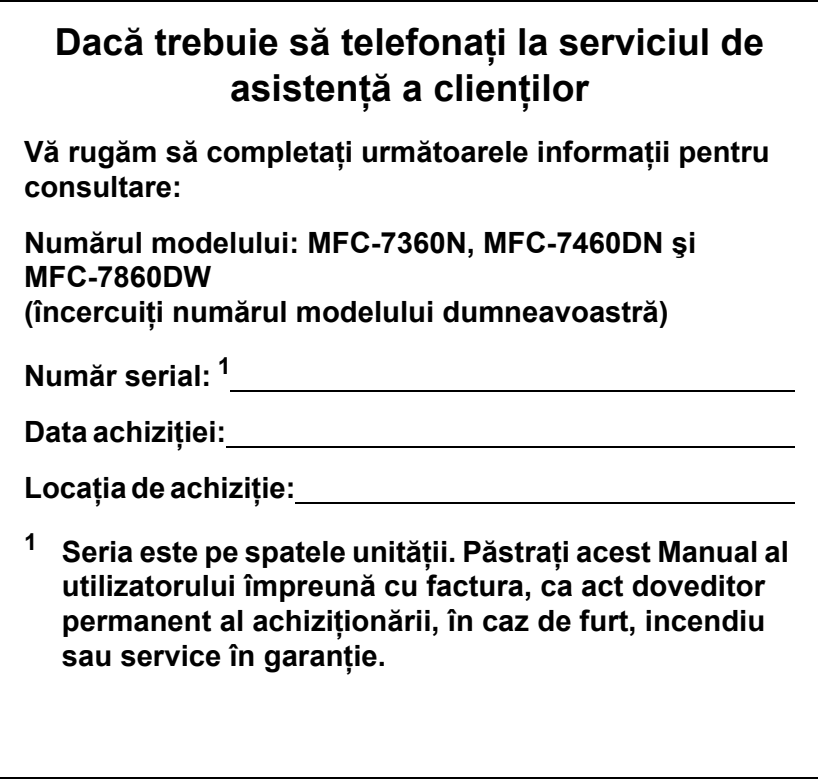

<span id="page-1-0"></span>**Înregistraţi-vă produsul online la adresa**

**<http://www.brother.com/registration/>**

© 2010 Brother Industries, Ltd.

## **Ghidurile utilizatorului şi unde le găsesc?**

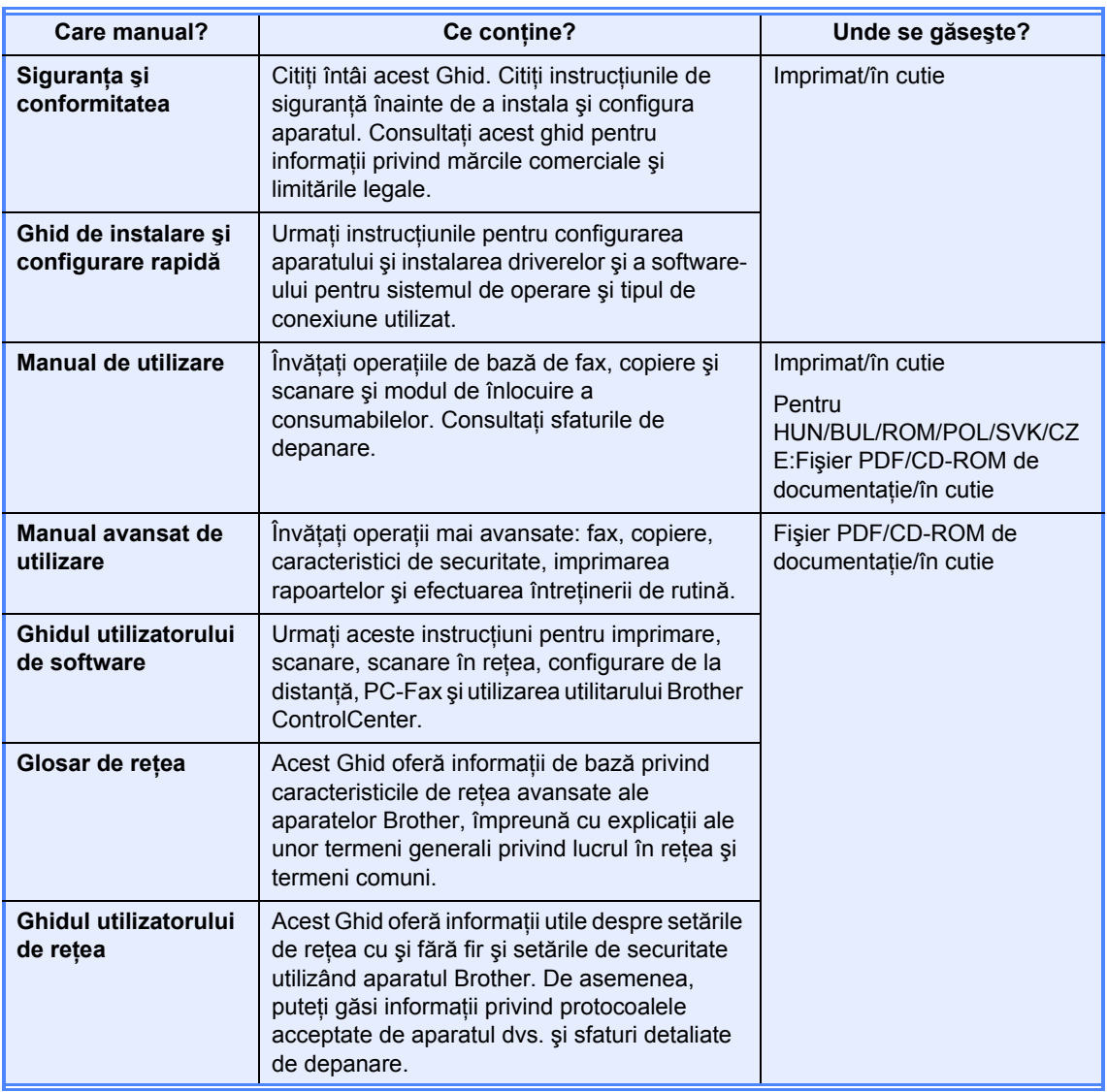

## **Cuprins (MANUAL DE UTILIZARE)**

## **1 Informaţ[ii generale 1](#page-10-0)**

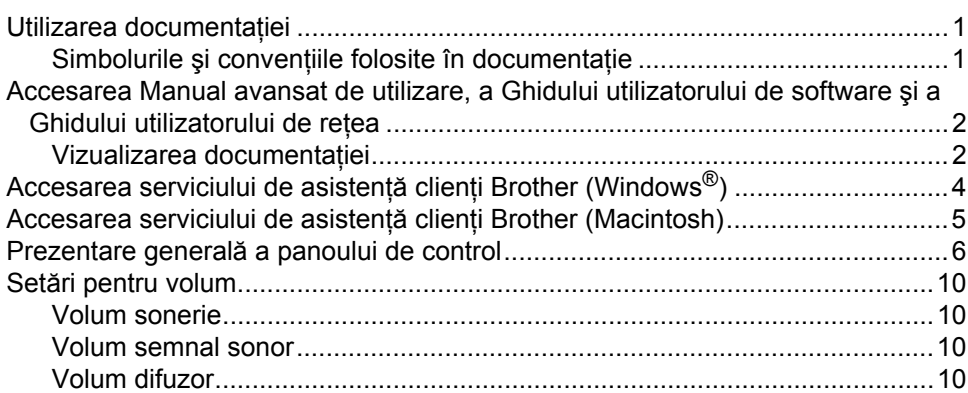

## **2 Încă[rcarea hârtiei 11](#page-20-0)**

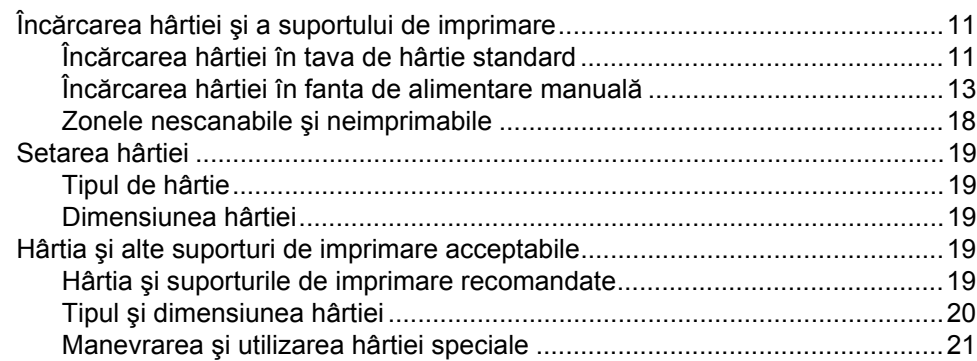

### **3 Încă[rcarea documentelor 24](#page-33-0)**

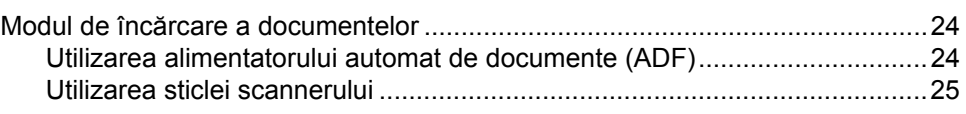

### **[4 Trimiterea unui fax 27](#page-36-0)**

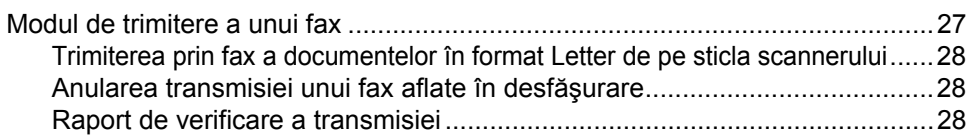

#### $5<sup>1</sup>$ Primirea unui fax

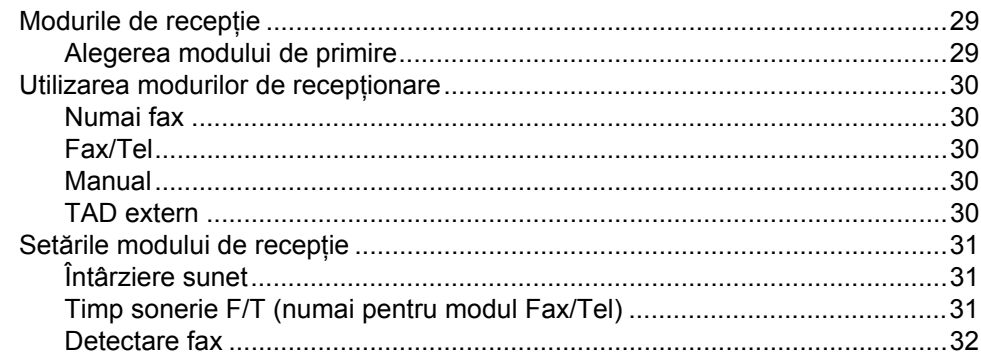

#### $6\phantom{a}$ Telefonul și dispozitivele externe

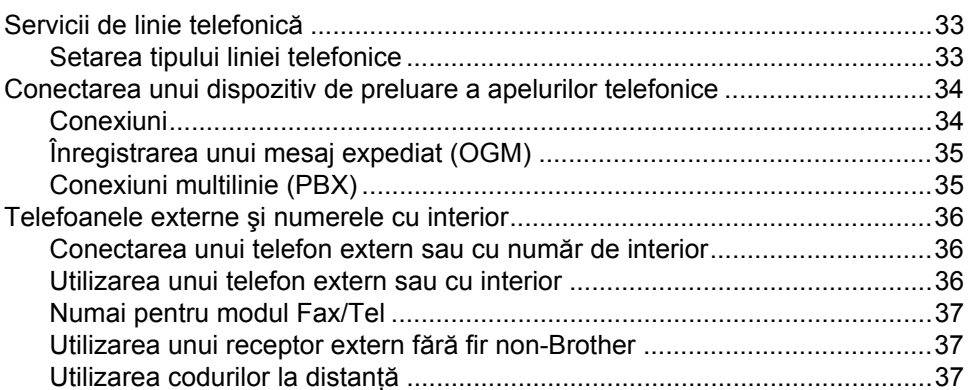

#### $\overline{7}$ Formarea și memorarea numerelor

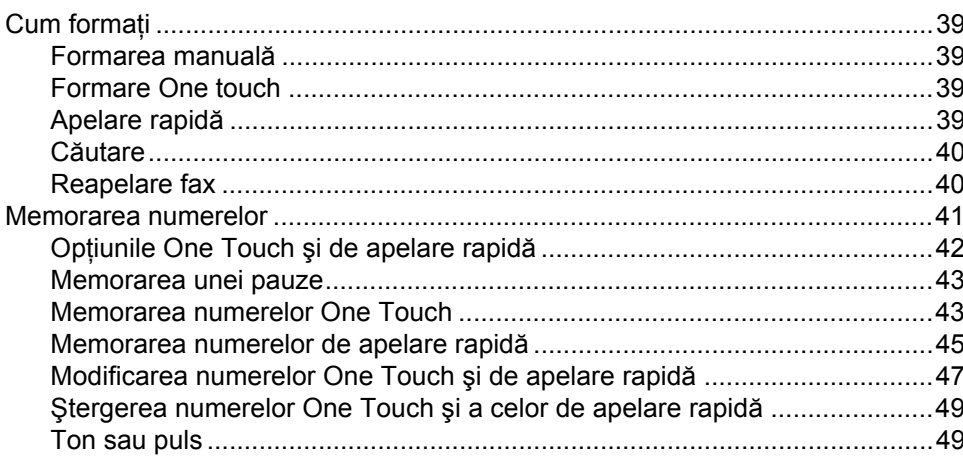

#### Efectuarea copiilor 8

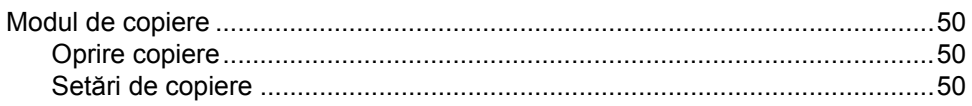

29

33

39

50

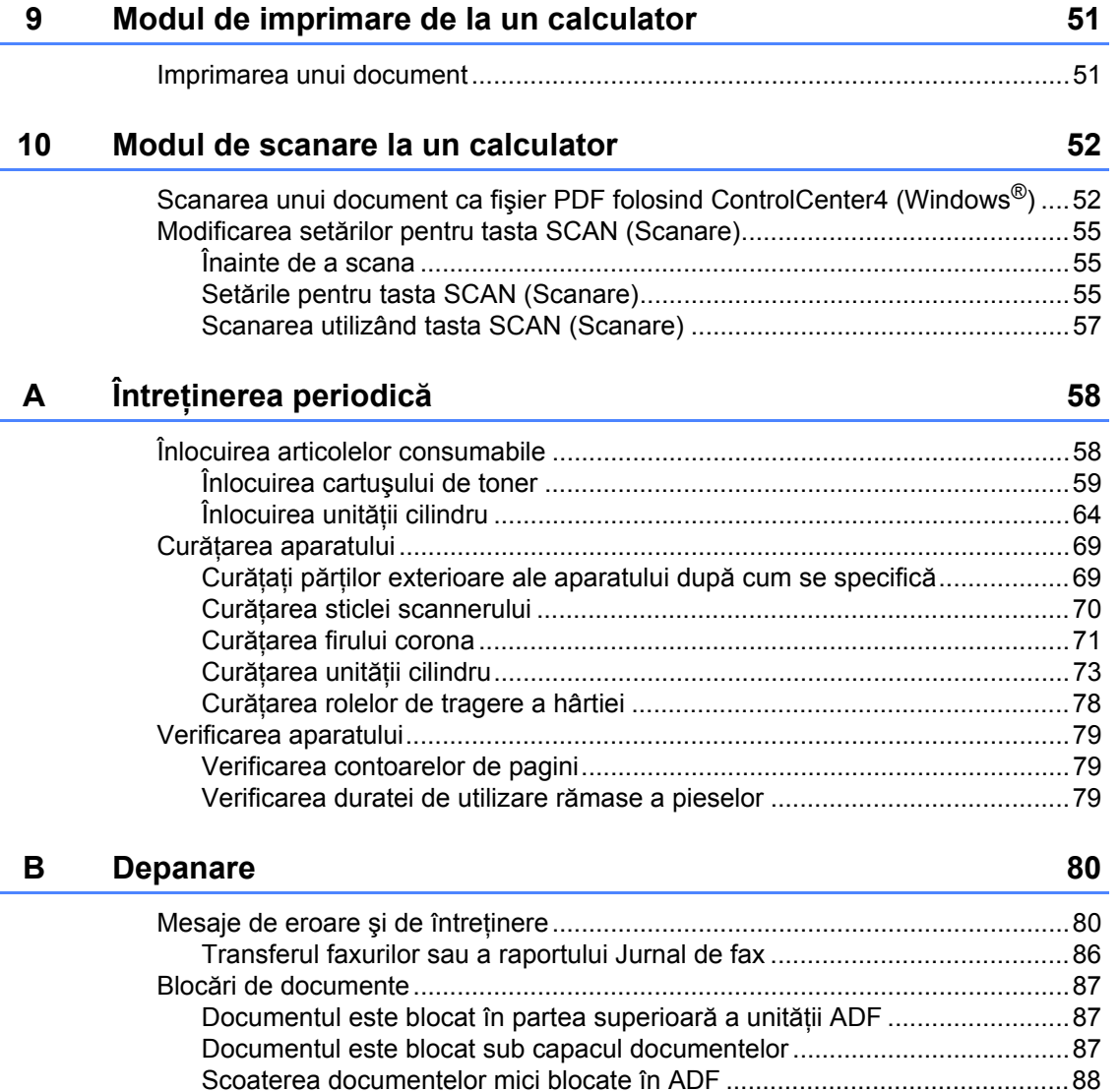

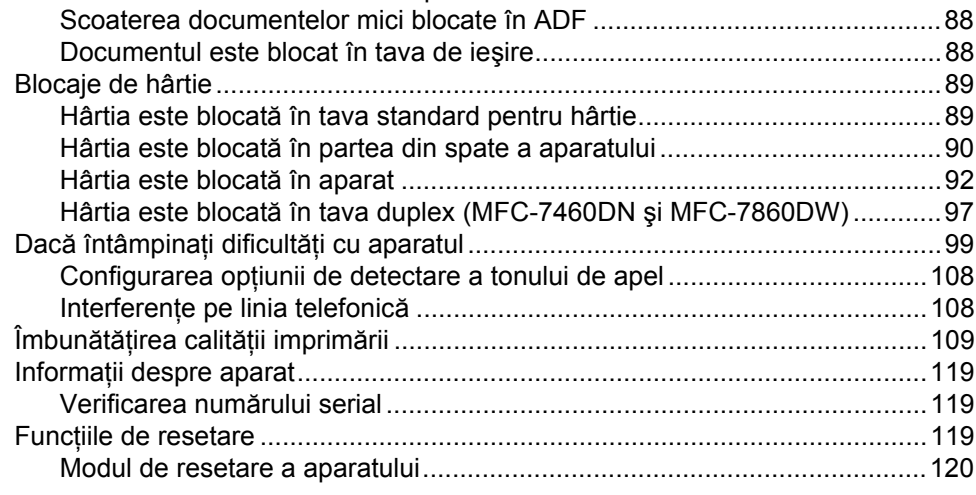

#### Meniul și funcțiile sale  $\mathbf{C}$

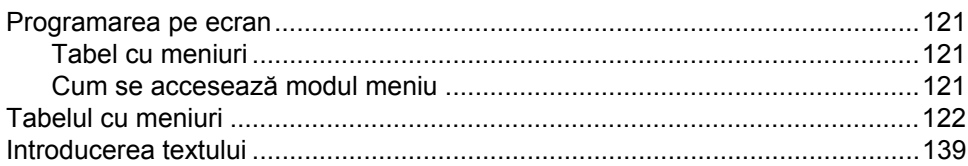

#### Specificații D

 $141$ 

121

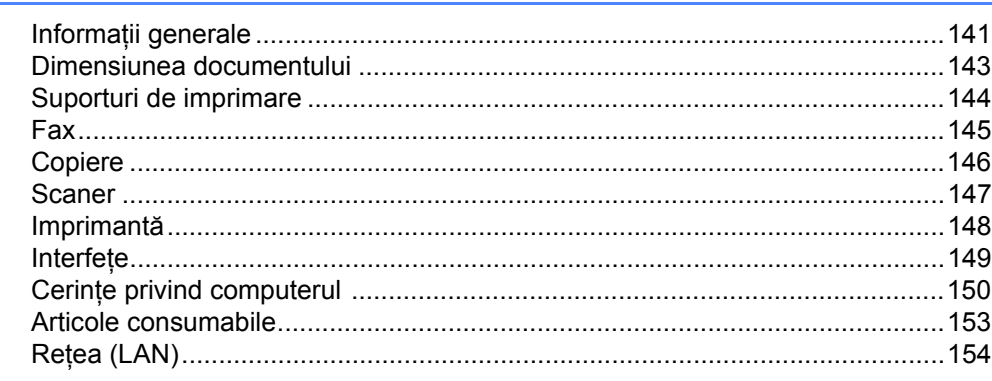

#### E Index

155

## **Cuprins (MANUAL AVANSAT DE UTILIZARE)**

Manual avansat de utilizare explică următoarele caracteristici şi operaţii. Puteţi vizualiza Manual avansat de utilizare pe CD-ROM-ul de documentaţie.

### *1 Setări generale*

*Stocare în memorie Ora de vară / iarnă se schimbă automat Funcţii ecologice Setări privind tonerul Contrast LCD Temporizatorul de mod*

### *2 Funcţiile de securitate*

*Securitate*

#### *3 Trimiterea unui fax*

*Opţiuni suplimentare de trimitere Operaţiuni de trimitere adiţionale Prezentare generală a sondării*

#### *4 Primirea unui fax*

*Opţiuni de fax la distanţă Operaţiuni de recepţie suplimentare Prezentare generală a sondării*

#### *5 Formarea şi memorarea numerelor*

*Serviciile de linie telefonică Operaţii suplimentare de formare a numerelor Modalităţi suplimentare de memorare a numerelor*

### *6 Imprimarea rapoartelor*

*Rapoarte fax Rapoarte*

### *7 Efectuarea copiilor*

*Setări pentru copiere Copiere duplex (De la o singură parte la faţă-verso) (MFC-7460DN şi MFC-7860DW)*

### *A Întreţinerea periodică*

*Curăţarea aparatului Verificarea aparatului Ambalarea şi expedierea aparatului*

### *B Glosar*

#### *C Index*

**1**

## <span id="page-10-0"></span>**Informaţii generale <sup>1</sup>**

## <span id="page-10-1"></span>**<sup>1</sup> Utilizarea documentaţiei <sup>1</sup>**

Vă mulţumim pentru achiziţionarea unui aparat Brother! Citirea documentaţiei vă ajută să profitaţi la maximum de aparatul dvs.

## <span id="page-10-2"></span>**Simbolurile şi convenţiile folosite în documentaţie <sup>1</sup>**

Următoarele simboluri şi convenţii sunt folosite în această documentaţie.

- **Îngroşat** Stilul aldin identifică poziţiile de pe panoul de control al aparatului sau de pe ecranul calculatorului.
- *Cursiv* Stilul cursiv accentuează un aspect important sau se referă la un subiect conex.
- Courier New Fontul Courier New identifică mesajele care vor fi listate pe ecranul LCD al aparatului.

## A AVERTIZARE

AVERTIZARE indică o situatie potential periculoasă care, dacă nu este evitată, poate avea ca rezultat decesul sau rănirea gravă.

## **A ATENTIE**

ATENȚIE indică o situație potențial periculoasă care, dacă nu este evitată, poate avea ca rezultat rănirea minoră sau moderată.

## **OIMPORTANT**

IMPORTANT indică o situaţie potenţial periculoasă care poate avea ca rezultat accidente de deteriorarea proprietății sau pierderea funcționalității produsului.

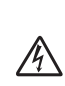

Pictogramele privind pericolul de electrocutare vă avertizează în acest sens.

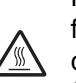

Pictogramele privind suprafeţele fierbinţi vă avertizează asupra componentelor aparatului care sunt fierbinţi.

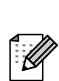

Notele vă informează asupra modului în care trebuie să reacţionaţi în anumite situaţii şi vă oferă indicaţii privind modul în care operațiunea respectivă afectează alte funcţii.

## <span id="page-11-0"></span>**Accesarea Manual avansat de utilizare, a Ghidului utilizatorului de software şi a Ghidului utilizatorului de reţea <sup>1</sup>**

Acest Manual de utilizare nu contine toate informaţiile despre aparat, cum ar fi modul de utilizare a caracteristicilor complexe de Fax, Copiere, Imprimantă, Scaner, PC-Fax şi Reţea. Când sunteţi gata să aflaţi informaţii detaliate despre aceste operații, citiți **Manualul avansat de utilizare**, **Ghidul utilizatorului de software**, **Glosarul de reţea** şi **Ghidul utilizatorului de reţea** de pe CD-ROM-ul cu documentaţie.

## <span id="page-11-1"></span>**Vizualizarea documentaţiei <sup>1</sup>**

**Porniti computerul. Introduceți** CD-ROM-ul în unitatea de CD-ROM.

## **Notă**

(Utilizatorii Windows®) Dacă ecranul nu apare automat, accesaţi **My Computer** (Computerul meu) (**Computer**), faceţi dublu-clic pe pictograma CD-ROM, iar apoi faceti dublu clic pe fisierul **index.html**.

2 (Utilizatorii Macintosh) Faceți dublu clic pe pictograma CD-ROM-ului de documentaţie şi apoi faceţi dublu clic pe fişierul **index.html**.

Faceti clic pe tara dvs.

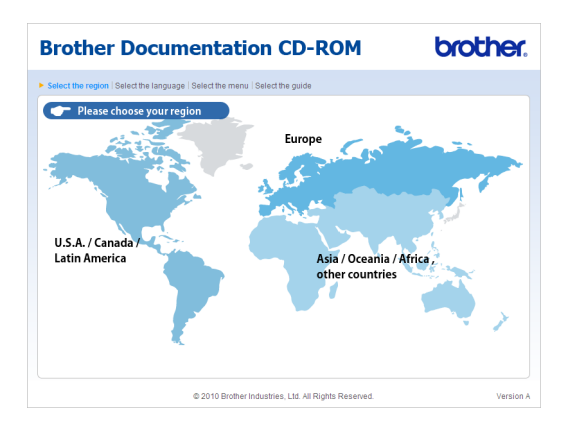

d Indicaţi limba dvs., indicaţi **Vizualizare manual** (Vizualizare ghid) şi apoi faceţi clic pe ghidul pe care doriți să îl citiți.

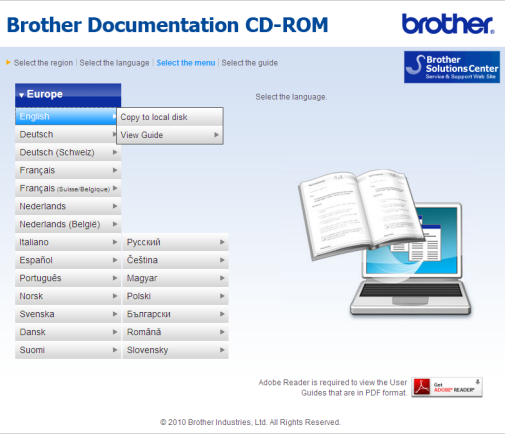

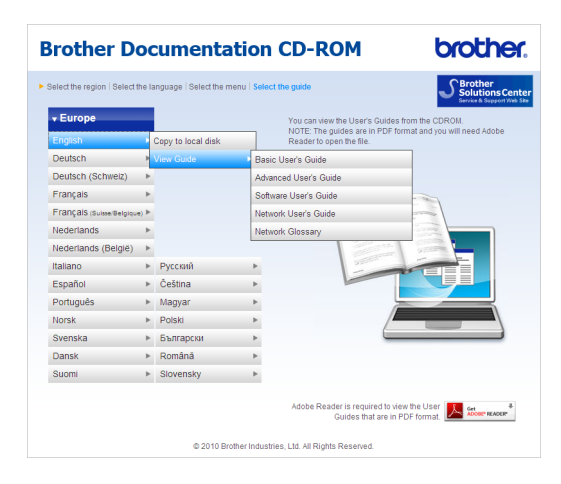

## **Notă**

- (Numai utilizatorii Windows®) Este posibil ca în browserul dumneavoastră web să apară o bară galbenă în partea de sus a paginii, care conţine un avertisment de securitate privind controalele Active X. Pentru ca pagina să se afişeze corect, trebuie să faceţi clic pe **Allow Blocked Content** (Permite conţinutul blocat), apoi faceţi clic pe **Yes** (Da) în caseta de dialog Avertisment de securitate.
- (Numai pentru utilizatorii Windows<sup>®</sup>)<sup>[1](#page-12-0)</sup> Pentru acces mai rapid, puteți copia toată documentatia de utilizare în format PDF într-un folder local pe calculator. Indicaţi limba dvs., apoi faceţi clic pe **Copy to local disk** (Copiere pe discul local).
	- 1 Microsoft<sup>®</sup> Internet Explorer<sup>®</sup> 6.0 sau o versiune superioară.

#### <span id="page-12-0"></span>**Cum se găsesc instrucţiunile de scanare <sup>1</sup>**

Există mai multe moduri în care puteți scana documente. Puteţi găsi instrucţiunile după cum urmează:

#### **Ghidul utilizatorului de software**

- *Scanarea*
- *ControlCenter*
- *Scanarea în reţea*

#### **ScanSoft™ PaperPort™ 12SE cu ghidurile introductive OCR "Cum să fac"**

#### **(Windows®)**

Ghidurile complete Cum să fac pentru ScanSoft™ PaperPort™ 12SE cu OCR pot fi vizualizate din meniul Ajutor al aplicației ScanSoft™ PaperPort™ 12SE.

#### **Manualul utilizatorului Presto! PageManager**

#### **(Macintosh)**

### **Notă**

Presto! PageManager trebuie descărcat şi instalat înainte de utilizare. Consultati *[Accesarea serviciului de asisten](#page-14-1)ţă clienţi [Brother \(Macintosh\)](#page-14-1)* la pagina 5 pentru instructiuni suplimentare.

■ Manualul complet al utilizatorului Presto! PageManager se poate vizualiza din meniul Ajutor al aplicației Presto! PageManager.

#### **Găsirea instrucţiunilor de configurare a reţelei**

Aparatul poate fi conectat la o reţea cu sau fără fir. Puteţi găsi instrucţiuni de configurare de bază în *Ghidul de instalare şi configurare rapidă*. Dacă punctul dumneavoastră de acces fără fir permite Wi-Fi Protected Setup sau AOSS™, puteţi, de asemenea, să urmaţi paşii descrişi în *Ghidul de instalare şi configurare rapidă*. Pentru mai multe informaţii privind configurarea de reţea, consultaţi *Ghidul utilizatorului de reţea*.

## <span id="page-13-0"></span>**Accesarea serviciului de asistenţă clienţi Brother (Windows®) <sup>1</sup>**

Puteţi găsi toate contactele necesare, cum ar fi asistenţa Web (Brother Solutions Center), pe CD-ROM-ul de instalare.

■ Faceți clic pe **Brother Support** (Asistență Brother) în meniul principal. Va apărea ecranul următor:

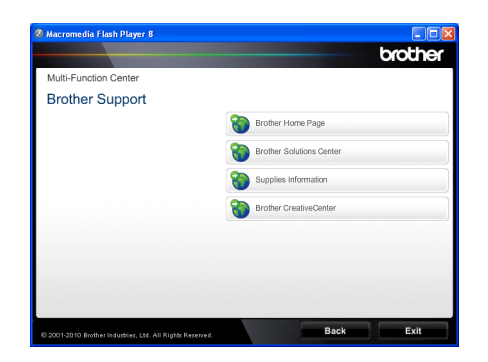

- Pentru a accesa site-ul nostru web [\(http://www.brother.com/\)](http://www.brother.com/), faceti clic pe **Brother Home Page** (Pagina de start Brother).
- Pentru cele mai noi ştiri şi informații de asistenţă despre produse [\(http://solutions.brother.com/\)](http://solutions.brother.com/), faceţi clic pe **Brother Solutions Center**.
- Pentru a vizita site-ul nostru web pentru consumabile originale Brother [\(http://www.brother.com/original/\)](http://www.brother.com/original/), faceţi clic pe **Supplies Information** (Informaţii produse).
- Pentru a accesa centrul Brother **CreativeCenter** [\(http://www.brother.com/creativecenter/](http://www.brother.com/creativecenter/)) pentru proiecte foto şi descărcări imprimabile GRATUITE, faceti clic pe **Brother CreativeCenter**.
- Pentru a reveni la pagina principală, faceți clic pe **Back** (Înapoi) sau, dacă aţi terminat, faceţi clic pe **Exit** (Ieşire).

## <span id="page-14-1"></span><span id="page-14-0"></span>**Accesarea serviciului de asistenţă clienţi Brother (Macintosh) <sup>1</sup>**

Puteţi găsi toate contactele necesare, cum ar fi asistenţa Web (Brother Solutions Center), pe CD-ROM-ul de instalare.

■ Faceți dublu clic pe pictograma **Brother Support** (Asistenţă Brother). Va apărea ecranul următor:

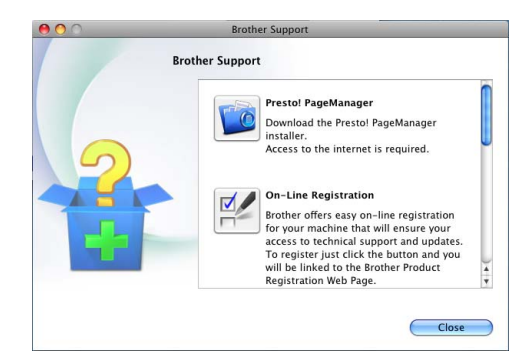

- Pentru a descărca și a instala Presto! PageManager, faceţi clic pe **Presto! PageManager**.
- Pentru a vă înregistra aparatul în pagina de înregistrare pentru produse Brother (<http://www.brother.com/registration/>), faceţi clic pe **On-Line Registration** (Înregistrare on-line).
- Pentru cele mai noi ştiri şi informații de asistență despre produse ([http://solutions.brother.com/\)](http://solutions.brother.com/), faceţi clic pe **Brother Solutions Center**.
- Pentru a vizita site-ul nostru web pentru consumabile originale Brother (<http://www.brother.com/original/>), faceţi clic pe **Supplies Information** (Informaţii produse).

Capitolul 1

## <span id="page-15-0"></span>**Prezentare generală a panoului de control <sup>1</sup>**

MFC-7460DN şi MFC-7860DW au aceleaşi taste.

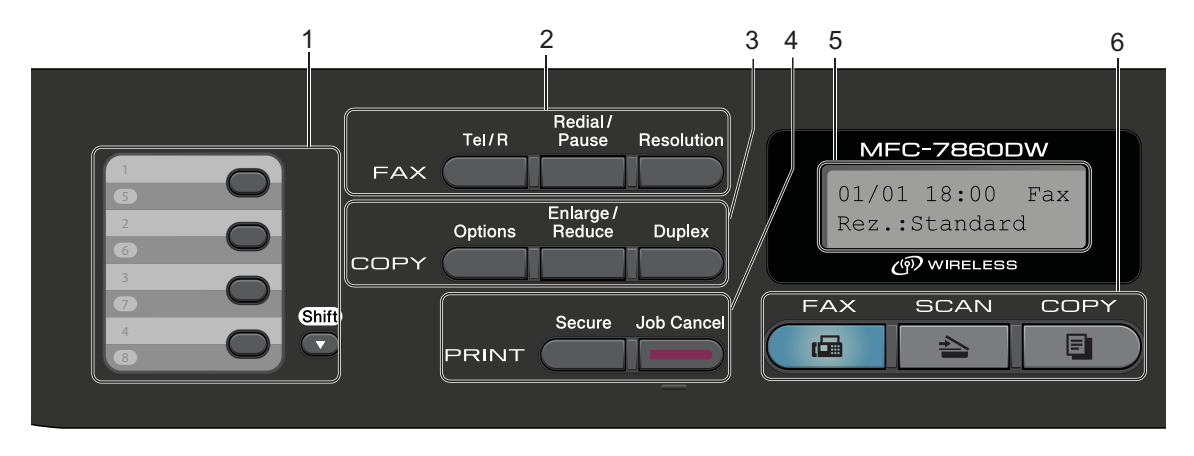

MFC-7360N

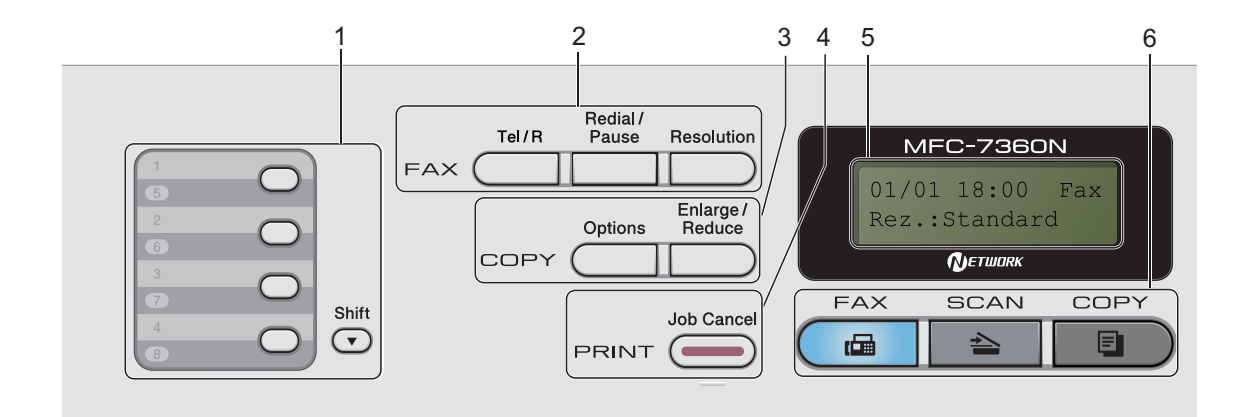

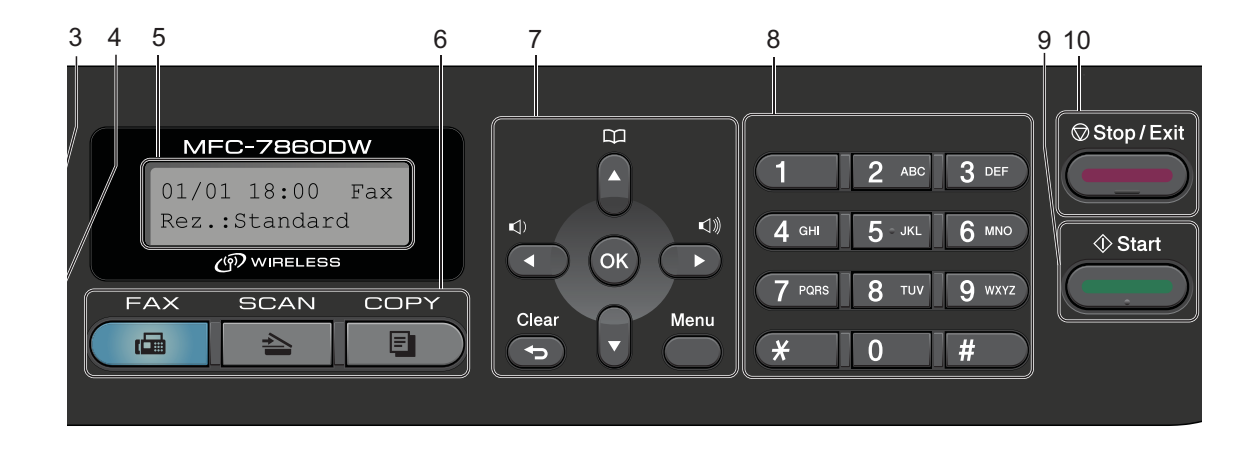

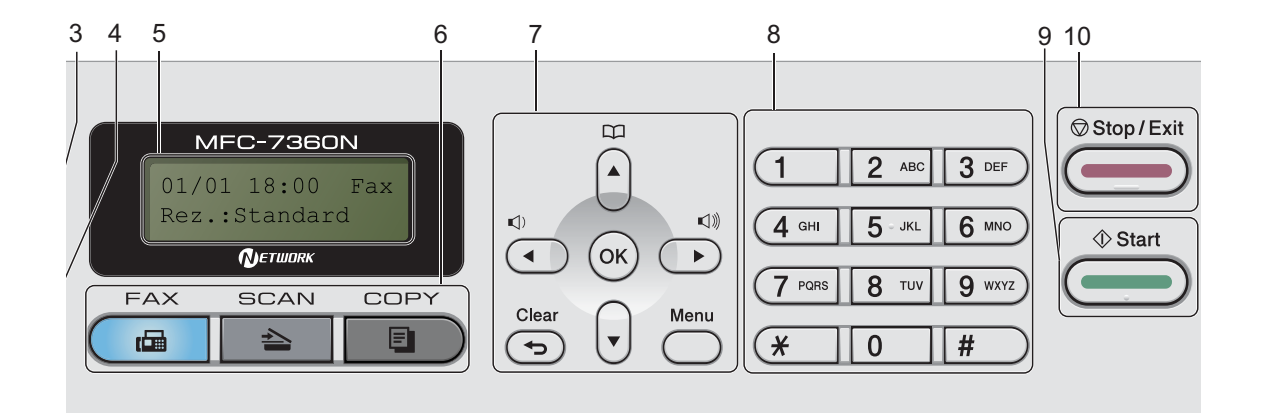

#### **1 Tastele One Touch**

Aceste 4 taste vă conferă acces rapid la 8 numere salvate în memorie.

#### **Shift (Tastă specială Shift)**

Prin apăsarea tastelor, puteţi accesa numerele salvate în memoria One Touch între 5 şi 8.

#### **2 FAX Tastele:**

#### **Tel/R**

Această tastă se utilizează pentru a avea o conversaţie telefonică după ridicarea receptorului extern în timpul unui apel rapid cu sonerie dublă F/T.

Dacă este conectat la o centrală PBX, puteti folosi această tastă pentru a accesa o linie exterioară, pentru a găsi un operator sau pentru a transfera convorbirea către o altă extensie.

#### **Redial/Pause (Reapelare/Pauză)**

Formează ultimul număr apelat. De asemenea, introduce o pauză la programarea numerelor de apelare rapidă sau la formarea manuală a unui număr.

#### **Resolution (Rezolutie)**

Setează rezolutia când trimiteti un fax.

#### **3 COPY (COPIERE) taste:**

#### **Options (Optiuni)**

Puteți alege ușor și rapid setările temporare pentru copiere.

#### **Enlarge/Reduce (Mărire/Micşorare)**

Măreşte sau micşorează copiile.

#### **Duplex**

(Pentru MFC-7460DN şi MFC-7860DW)

Puteţi selecta Duplex pentru a copia pe ambele părți ale hârtiei.

#### **4 PRINT (IMPRIMARE) Tastele:**

#### **Secure (Protectie)**

(Pentru MFC-7460DN şi MFC-7860DW)

Puteţi imprima datele salvate în memorie introducând parola formată din patru cifre. (Pentru detalii privind utilizarea tastei Protecţie, consultaţi *Ghidul utilizatorului de software*.) Dacă utilizați funcția Secure Function Lock (Blocare de securitate), puteti schimba utilizatorii restricţionaţi ţinând apăsată tasta **Shift (Tastă specială Shift)** în timp ce apăsaţi pe **Secure (Protectie)**. (Consultaţi *Secure Function Lock 2.0* în *Capitolul 2* din *Manualul avansat de utilizare*.)

**Job Cancel (Anulare comanda)**

Anulează o activitate de imprimare programată şi o şterge din memoria aparatului. Pentru a anula mai multe activități de imprimare, țineți apăsată această tastă până când afişajul LCD indică Anul. Sarc.(tot).

#### **5 LCD**

Afișează mesaje pentru a vă ajuta să setați și să utilizaţi aparatul dumneavoastră.

#### (MFC-7860DW)

În modul FAX şi modul SCANARE, un indicator cu patru niveluri arată puterea semnalului de retea fără fir în cazul în care folositi o conexiune fără fir.

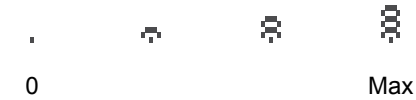

**6 Tastele de Mod:**

**FAX** Comută aparatul în mod Fax.

SCAN (SCANARE)

Comută aparatul în mod Scanare.

#### **COPY (COPIERE)**

Comută aparatul în mod Copiere.

#### **7 Tastele Meniu:**

#### **Clear (Şterge)**

Şterge datele introduse sau vă permite anularea setării curente.

#### **Menu (Meniu)**

Vă permite accesarea Meniului pentru programarea setărilor pentru acest aparat.

#### **OK**

Vă permite stocarea setărilor în aparat.

#### **Butoanele de volum:**

 $\triangleleft$  i  $\triangleleft$  sau  $\triangleright$   $\triangleleft$  iii

Apăsați pentru a derula înapoi sau înainte prin opțiunile meniului. Apăsați pentru a modifica volumul în modul fax sau modul de aşteptare.

#### $\blacktriangle$  sau  $\blacktriangledown$

Apăsați pentru a derula prin meniuri și opțiuni.

#### **Address Book (Agenda)**

Vă permit să accesati direct numerele de apelare rapidă.

#### **8 Tastatura**

Folosiţi aceste taste pentru a forma numere de telefon şi fax şi pe post de tastatură când introduceţi informaţii despre aparat.

Tasta **#** comută temporar modul de formare a numărului de la Puls la Ton în timpul unui apel telefonic.

#### **9 Start**

Vă permite să începeţi trimiterea de faxuri sau copierea.

#### **10 Stop/Exit (Stop/Ieşire)**

Anulează o operaţiune sau iese din meniu.

## <span id="page-19-0"></span>**Setări pentru volum <sup>1</sup>**

## <span id="page-19-1"></span>**Volum sonerie <sup>1</sup>**

Puteti alege dintr-o gamă de niveluri de volum pentru sonerie, de la Ridicat la Oprit.

În modul Fax, apăsaţi sau pentru a ajusta volumul soneriei. Afişajul LCD va afişa setarea curentă şi fiecare apăsare de tastă va schimba volumul la nivelul următor. Aparatul va menține setarea nouă până când o schimbaţi.

Puteţi, de asemenea, să schimbaţi volumul tonului de apel din meniu:

a Apăsaţi pe **Menu (Meniu)**, **1**, **3**, **1**.

- **2** Apăsați  $\triangle$  sau  $\nabla$  pentru a alege Oprit, Scazut, Mediu sau Ridicat. Apăsaţi **OK**.
- 

c Apăsaţi **Stop/Exit (Stop/Ieşire)**.

## <span id="page-19-2"></span>**Volum semnal sonor <sup>1</sup>**

Când semnalul sonor este activ, aparatul va emite un semnal sonor când apăsati o tastă, când faceti o greșeală sau după ce trimiteti sau primiti un fax. Puteti alege o gamă de niveluri ale volumului, de la Ridicat la Oprit.

a Apăsaţi pe **Menu (Meniu)**, **1**, **3**, **2**.

**2** Apăsați  $\triangle$  sau  $\nabla$  pentru a alege Oprit, Scazut, Mediu sau Ridicat. Apăsaţi **OK**.

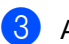

c Apăsaţi **Stop/Exit (Stop/Ieşire)**.

## <span id="page-19-3"></span>**Volum difuzor <sup>1</sup>**

Puteţi alege o gamă de niveluri de volum al difuzorului, de la Ridicat la Oprit.

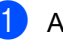

- a Apăsaţi pe **Menu (Meniu)**, **1**, **3**, **3**.
- 

Apăsați **A sau V pentru a alege Oprit,** Scazut, Mediu sau Ridicat. Apăsaţi **OK**.

c Apăsaţi **Stop/Exit (Stop/Ieşire)**.

**2**

## <span id="page-20-0"></span>**Încărcarea hârtiei <sup>2</sup>**

## <span id="page-20-1"></span>**Încărcarea hârtiei şi a suportului de imprimare <sup>2</sup>**

Aparatul poate să încarce hârtie din tava de hârtie standard sau din fanta de alimentare manuală.

Când puneţi hârtie în tava de alimentare, reţineţi următoarele:

■ Dacă puteți selecta dimensiunea hârtiei din meniul de imprimare din aplicaţia software, o puteți selecta din programul software. Dacă aplicația software nu acceptă această selecţie, puteţi defini dimensiunea hârtiei din driverul imprimantei sau folosind butoanele panoului de control.

## <span id="page-20-2"></span>**Încărcarea hârtiei în tava de hârtie standard <sup>2</sup>**

Puteţi încărca până la 250 de coli. Hârtia poate fi încărcată până la marcajul nivelului de încărcare maximă cu hârtie ( $\nabla \nabla$ ) de pe ghidajul pentru lățimea hârtiei. (Pentru hârtia recomandată pentru utilizare, consultați *Capacitatea tă[vilor de hârtie](#page-29-1)* la pagina 20.)

#### **Imprimarea pe hârtie simplă, hârtie subţire sau hârtie reciclată din tava de hârtie standard <sup>2</sup>**

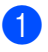

Scoateți tava de hârtie complet din imprimantă.

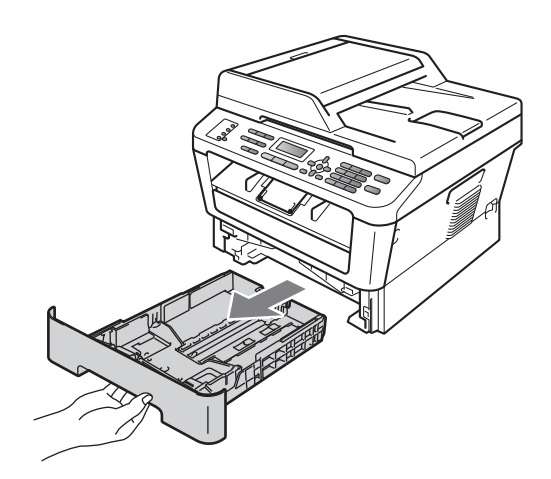

<sup>2</sup> În timp ce apăsați pe maneta verde de deblocare a ghidajelor hârtiei, împingeţi ghidajele pentru a corespunde cu formatul de hârtie. Asiguraţi-vă că ghidajele sunt bine fixate în sloturi.

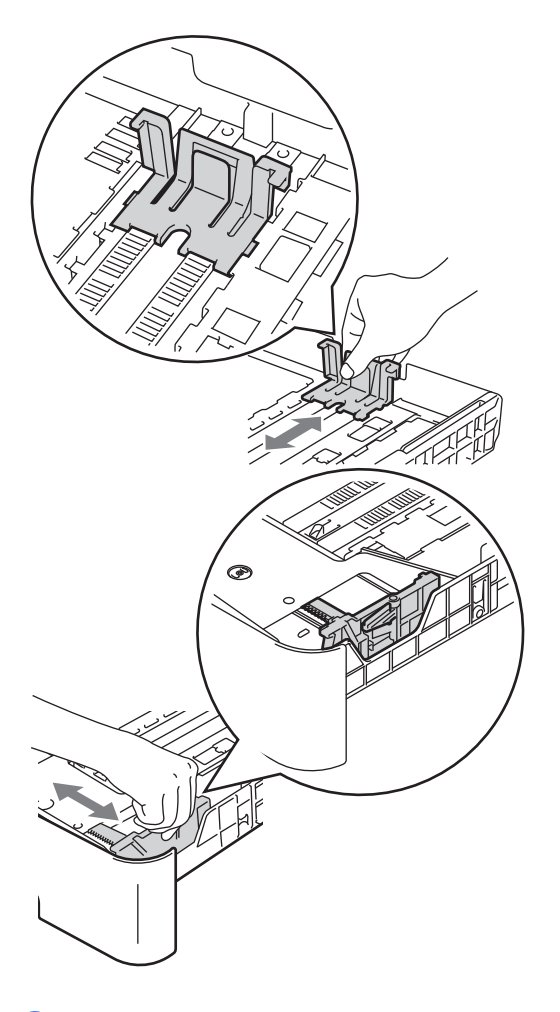

- 4 Introduceți hârtie în tavă și asigurați-vă că:
	- Nivelul hârtiei este sub marcajul nivelului de încărcare maximă cu hârtie  $(\mathbf{v} \mathbf{v})(1)$ .

Umplerea excesivă a tăvii de hârtie va produce blocaje de hârtie.

- Partea de imprimat trebuie să fie *cu faţa în jos*.
- Ghidajele pentru hârtie ating marginile hârtiei pentru ca alimentarea să se facă în mod corect.

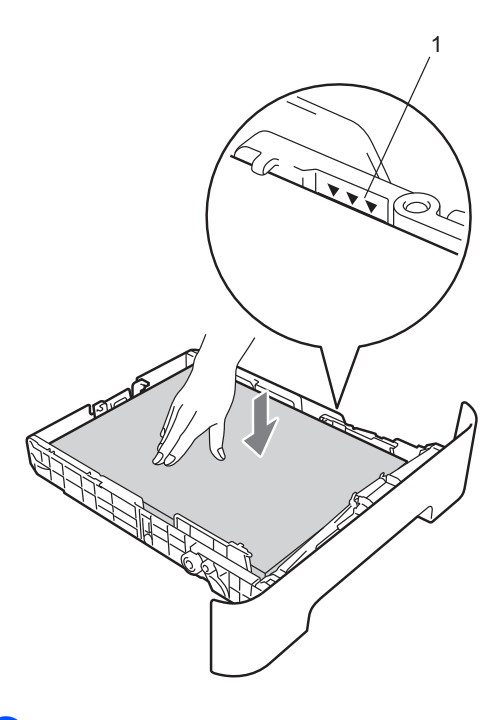

**3** Răsfoiți bine teancul de coli pentru a evita producerea unor blocaje de hârtie.

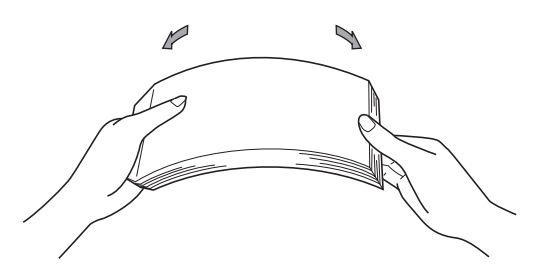

**b** Puneți tava de hârtie ferm în aparat. Asigurați-vă că este complet introdusă în aparat.

6 Deschideți clapeta de suport (1) pentru ca hârtia să nu alunece de pe tava de ieşire a hârtiei cu faţa în jos.

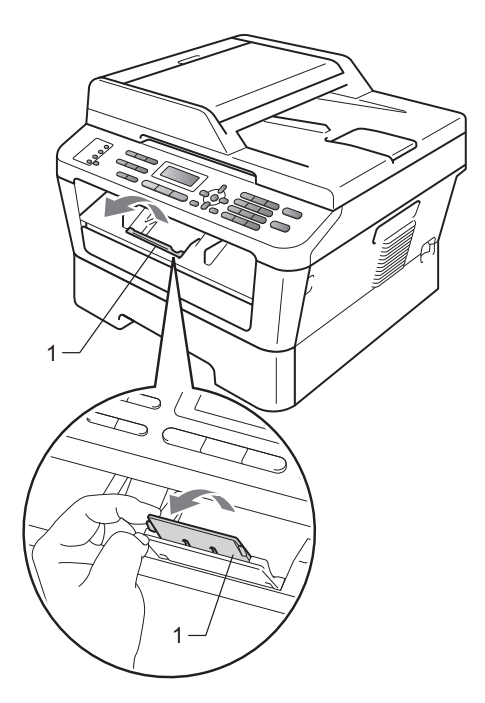

## <span id="page-22-0"></span>**Încărcarea hârtiei în fanta de alimentare manuală <sup>2</sup>**

Puteţi încărca plicuri şi suporturi de imprimare speciale unul câte unul în această fantă. Folositi fanta de alimentare manuală pentru a imprima sau copia pe etichete, plicuri sau hârtie mai groasă.

## **Notă**

Aparatul activează automat modul de alimentare manuală atunci când introduceti hârtie în fanta de alimentare manuală.

#### **Imprimarea pe hârtie simplă, hârtie subţire sau hârtie reciclată din fanta de alimentare manuală <sup>2</sup>**

Desfaceți clapeta de suport (1) pentru a împiedica hârtia să alunece din tava de ieşire hârtie cu faţa în jos sau scoateţi din tavă fiecare pagină imediat ce aceasta iese din aparat.

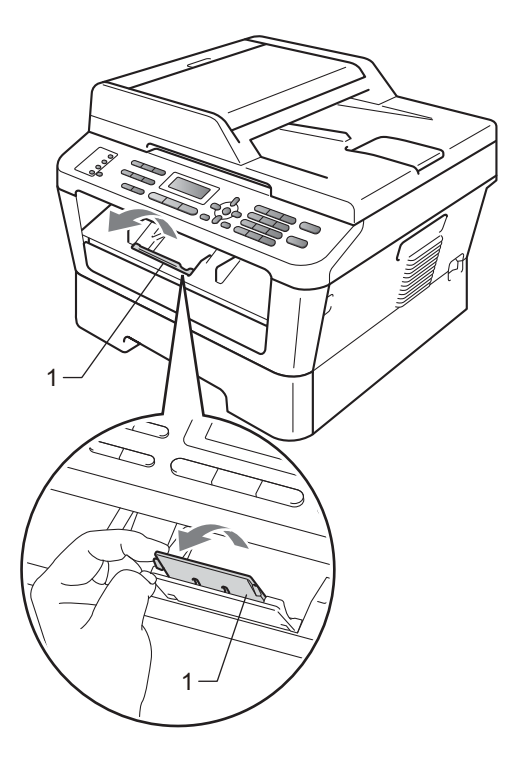

<sup>2</sup> Deschideți capacul fantei de alimentare manuală.

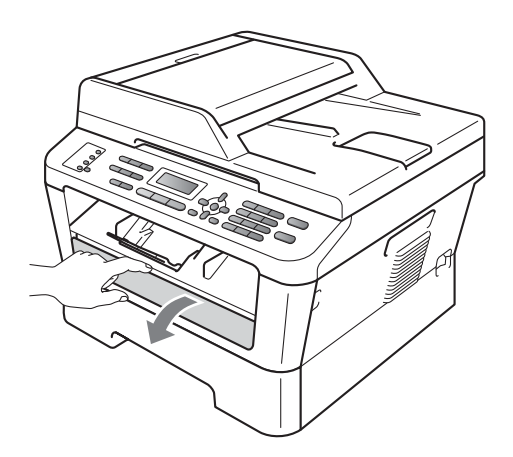

<sup>3</sup> Cu ambele mâini, potriviți ghidajele pentru hârtie ale fantei de alimentare manuală conform lăţimii hârtiei pe care urmează să o folosiţi.

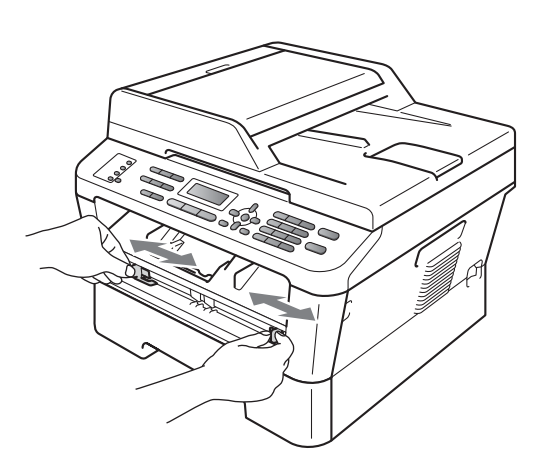

4 Cu ambele mâini, introduceți o coală de hârtie în fanta de alimentare manuală până când marginea din faţă a hârtiei atinge rola de alimentare cu hârtie. Când simțiți că aparatul trage hârtia, daţi-i drumul.

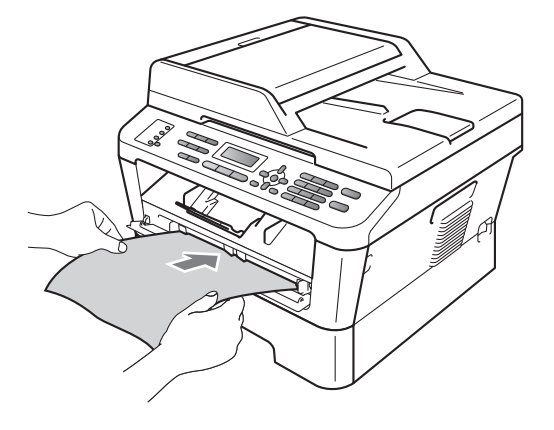

#### **Imprimarea pe hârtie groasă, hârtie pentru corespondenţă, etichete şi plicuri <sup>2</sup>**

Când este trasă în jos tava de ieşire din spate, hârtia urmează o cale dreaptă de la fanta de alimentare manuală până în spatele aparatului. Folosiţi această metodă de alimentare și de ieșire a hârtiei când doriți să imprimaţi pe hârtie groasă, etichete şi plicuri.

## **Notă**

Îndepărtaţi imediat fiecare coală sau plic imprimat, pentru a împiedica un blocaj de hârtie.

**i** Deschideți capacul din spate (tava de ieşire din spate).

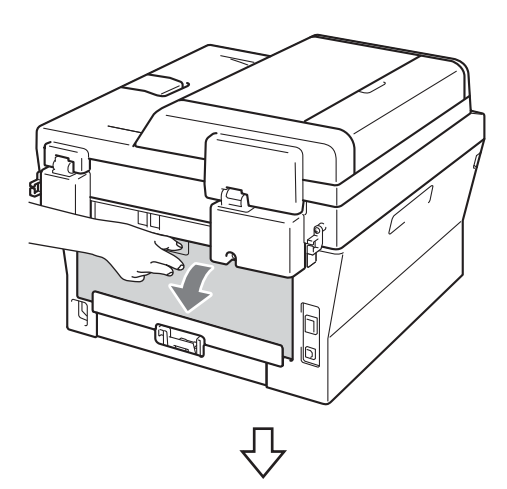

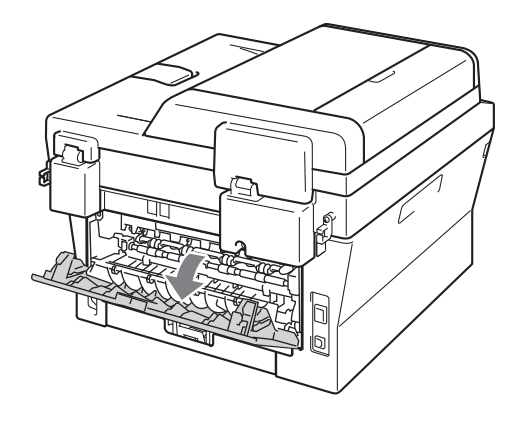

## **Notă**

<Numai pentru plicuri>

Trageţi în jos cele două manete verzi din stânga şi dreapta, ca în ilustraţia de mai jos.

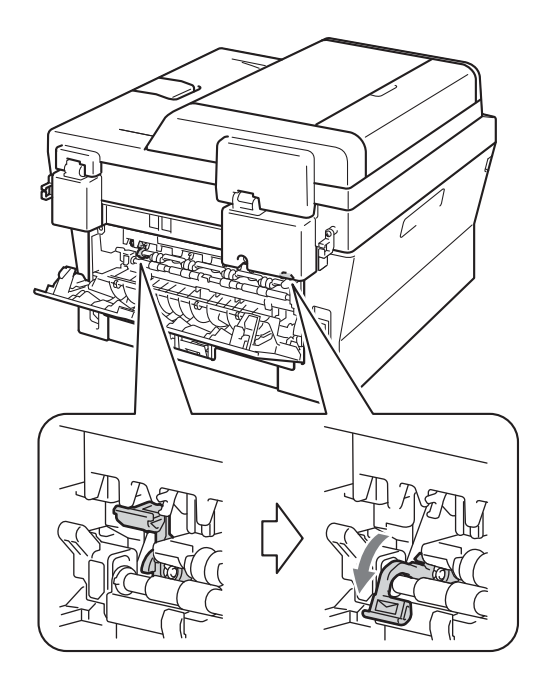

Deschideți capacul fantei de alimentare manuală.

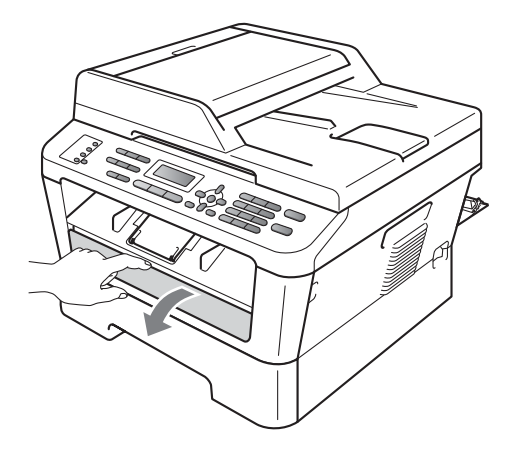

<sup>8</sup> Cu ambele mâini, potriviți ghidajele pentru hârtie ale fantei de alimentare manuală conform lăţimii hârtiei pe care urmează să o folosiţi.

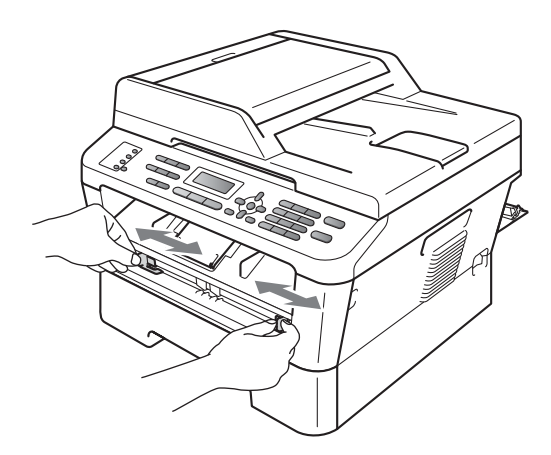

 $\overline{4}$  Cu ambele mâini, introduceți o coală de hârtie sau un plic în fanta de alimentare manuală până când marginea din faţă a hârtiei sau a plicului atinge rola de alimentare cu hârtie. Când simţiţi că aparatul trage hârtia, daţi-i drumul.

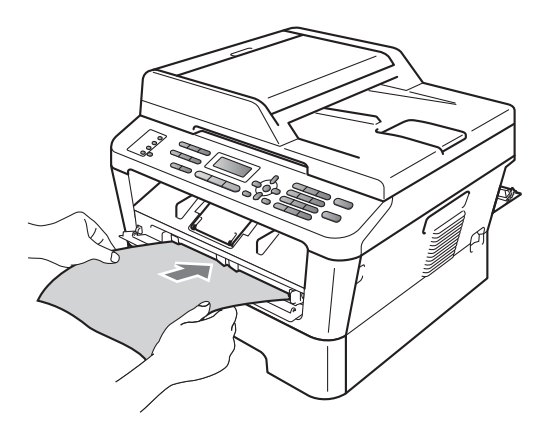

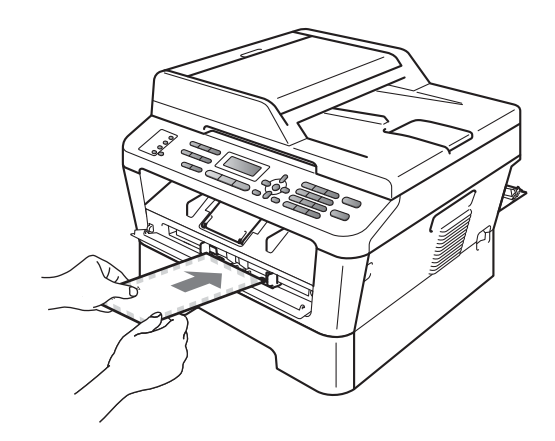

### **Notă**

- Introduceţi hârtia în fanta de alimentare manuală, cu partea de imprimat în sus.
- Aveţi grijă ca suportul de imprimare să fie drept și să se afle în pozitia corectă în fanta de alimentare manuală. În caz contrar, este posibil ca hârtia să nu fie introdusă corect, rezultând astfel o imprimare distorsionată sau un blocaj de hârtie.
- Introduceţi doar câte o singură coală de hârtie în fanta de alimentare manuală pentru că altfel se poate produce un blocaj.
- Dacă introduceţi orice suport de imprimare în fanta de alimentare manuală înainte ca aparatul să fie în modul Gata de operare, suportul de imprimare poate fi scos fără a fi imprimat.

• Pentru a scoate uşor un imprimat mic din tava de ieşire, ridicaţi capacul scanerului folosind ambele mâini, aşa cum este indicat în figură.

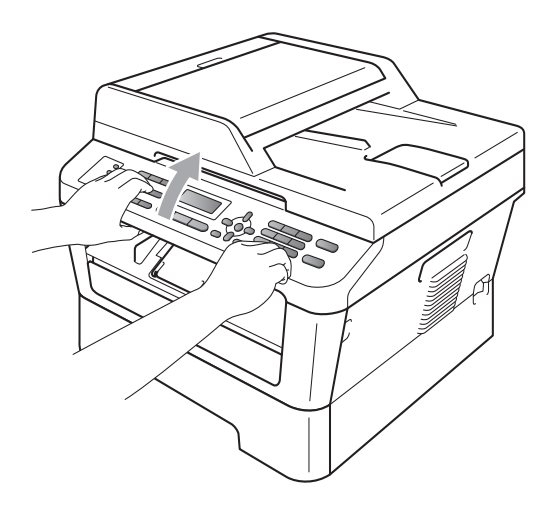

• Aparatul poate fi folosit şi în timp ce capacul scanerului este ridicat. Pentru a închide capacul scanerului, apăsaţi-l în jos cu ambele mâini.

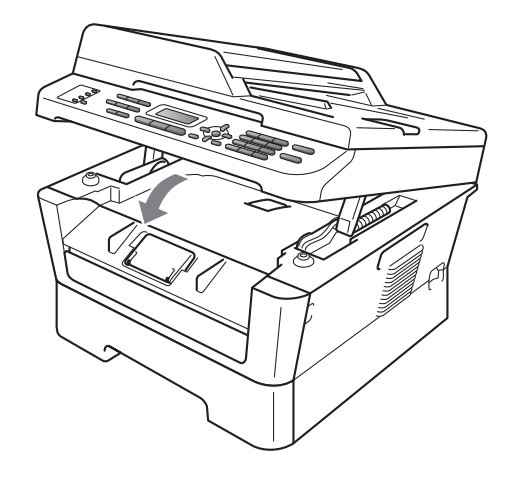

## <span id="page-27-0"></span>**Zonele nescanabile şi neimprimabile <sup>2</sup>**

În figura de mai jos sunt indicate limitele zonelor în care nu se poate scana şi imprima. Zonele nescanabile şi neimprimabile pot varia în funcţie de dimensiunea hârtiei sau de setările din aplicaţia pe care o folosiţi.

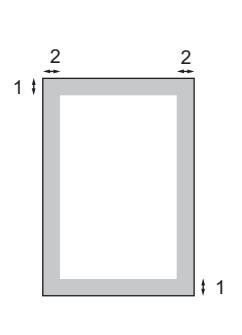

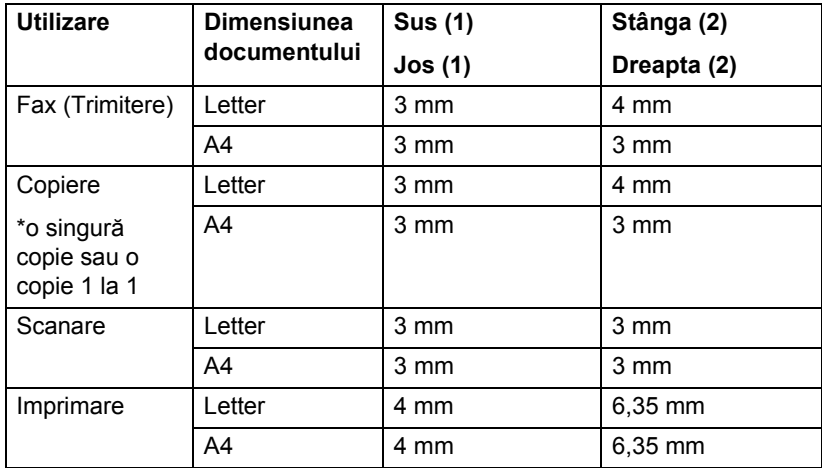

## <span id="page-28-0"></span>**Setarea hârtiei <sup>2</sup>**

## <span id="page-28-1"></span>**Tipul de hârtie <sup>2</sup>**

Configurati aparatul pentru tipul de hârtie pe care îl folositi. Acest lucru vă va oferi calitate optimă de imprimare.

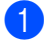

a Apăsaţi pe **Menu (Meniu)**, **1**, **2**, **1**.

Apăsați pe  $\blacktriangle$  sau pe  $\nabla$  pentru a selecta Subtire, Normal, Gros, Mai Gros, Hartie Reciclat sau Etichetă. Apăsaţi **OK**.

c Apăsaţi **Stop/Exit (Stop/Ieşire)**.

## <span id="page-28-2"></span>**Dimensiunea hârtiei <sup>2</sup>**

Puteti folosi diferite dimensiuni de hârtie pentru imprimarea de copii: A4, Letter, Executive, A5, A5 L, A6, B5 sau B6, iar pentru imprimarea de faxuri: A4 sau Letter.

Când schimbaţi dimensiunea hârtiei din tavă, va trebui să schimbați și setarea pentru dimensiunea hârtiei în acelaşi timp, pentru ca aparatul să poată încadra documentul sau un fax primit pe pagină.

a Apăsaţi pe **Menu (Meniu)**, **1**, **2**, **2**.

- Apăsați pe  $\blacktriangle$  sau pe  $\nabla$  pentru a selecta A4, Letter, Executive, A5, A5 L, A6, B5 sau B6. Apăsaţi **OK**.
	- c Apăsaţi **Stop/Exit (Stop/Ieşire)**.

## <span id="page-28-3"></span>**Hârtia şi alte suporturi de imprimare acceptabile <sup>2</sup>**

Calitatea de imprimare poate varia în funcție de hârtia utilizată.

Puteți utiliza următoarele tipuri de suporturi de imprimare: hârtie subțire, hârtie obișnuită, hârtie groasă, hârtie pentru corespondenţă, hârtie reciclată, etichete sau plicuri.

Pentru rezultate optime, urmaţi instrucţiunile de mai jos:

- NU așezați mai multe tipuri de hârtie în tava de alimentare în acelaşi timp, deoarece se pot produce blocaje de hârtie sau alimentare greşită.
- Pentru a imprima corect, trebuie să selectați în aplicația software același format de hârtie ca cel al hârtiei din tavă.
- Evitați atingerea suprafeței imprimate a hârtiei imediat după imprimare.
- Înainte de a cumpăra o cantitate mare de hârtie, testați o cantitate mică pentru a fi sigur că hârtia este potrivită.

### <span id="page-28-4"></span>**Hârtia şi suporturile de imprimare recomandate <sup>2</sup>**

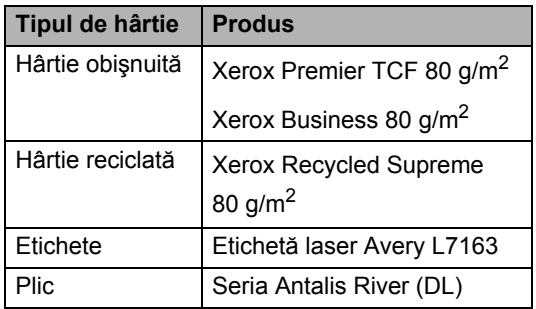

## <span id="page-29-0"></span>**Tipul şi dimensiunea hârtiei <sup>2</sup>**

Aparatul poate încarcă hârtie din tava de hârtie standard sau din fanta de alimentare manuală.

#### **Denumirile tăvilor de hârtie din driverul imprimantei folosite în acest ghid sunt următoarele: <sup>2</sup>**

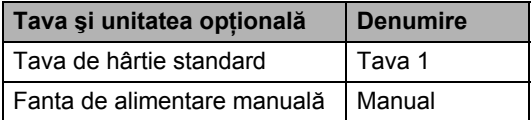

#### <span id="page-29-1"></span>**Capacitatea tăvilor de hârtie <sup>2</sup>**

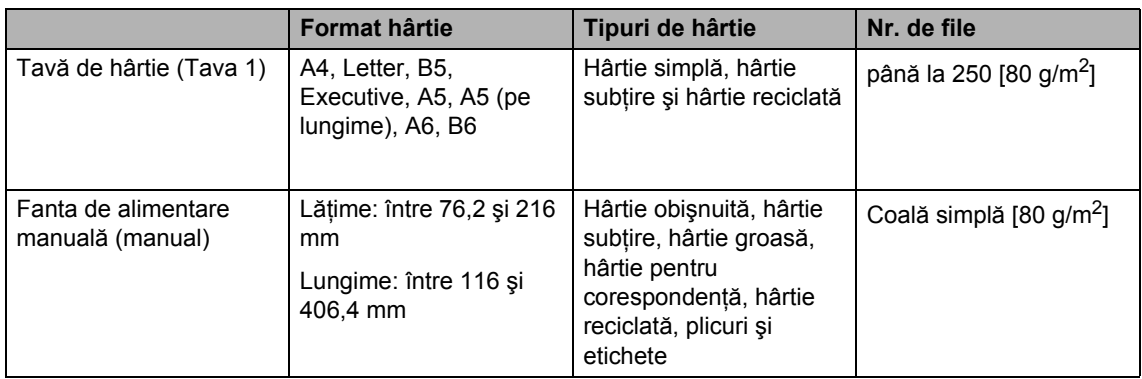

#### **Specificaţii de hârtie recomandată <sup>2</sup>**

Următoarele specificaţii de hârtie sunt adecvate pentru acest aparat.

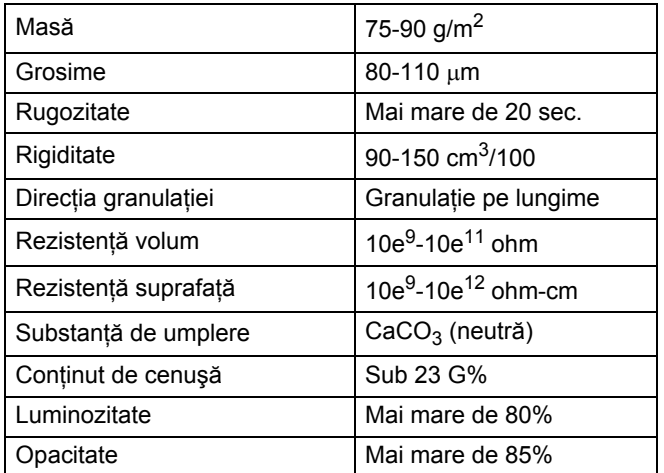

- Folosiţi hârtie pentru copiere pe hârtie simplă.
- Folosiți hârtie de 75-90 g/m<sup>2</sup>.
- Folosiți hârtie cu fibră lungă cu pH neutru și cu o umiditate de aproximativ 5%.
- Acest aparat poate utiliza hârtie reciclată care respectă specificațiile DIN 19309.

## <span id="page-30-0"></span>**Manevrarea şi utilizarea hârtiei speciale <sup>2</sup>**

Aparatul este conceput pentru a functiona bine cu majoritatea tipurilor de hârtie cu bandă şi hârtie xerografică. Totuşi, unele variabile ale hârtiei pot afecta calitatea imprimării sau fiabilitatea manipulării. Testaţi întotdeauna mostre de hârtie înainte de cumpărare, pentru a asigura performanţa dorită. Păstraţi hârtia în ambalajul original şi tineți-o sigilată. Păstrați hârtia culcată și la loc ferit de umezeală, de lumina directă a soarelui sau de căldură.

Unele îndrumări importante când se selectează hârtia sunt:

- NU folosiți hârtie pentru jet de cerneală, deoarece se pot produce blocaje de hârtie sau se poate deteriora aparatul.
- Pentru hârtia preimprimată trebuie să se utilizeze cerneală care rezistă la temperatura procesului de fuziune al aparatului de 392 de grade Fahrenheit (200 de grade Celsius).
- Dacă folosiți hârtie cu bandă, hârtie care are o suprafaţă rugoasă sau hârtie îndoită sau şifonată, hârtia poate avea un grad scăzut de performanţă.

### **Tipuri de hârtie care trebuie evitate <sup>2</sup>**

### **IMPORTANT**

Unele tipuri de hârtie nu se comportă bine sau pot produce deteriorarea aparatului dumneavoastră.

NU utilizaţi hârtie:

- care este puternic texturată
- care este extrem de netedă sau lucioasă
- care este ondulată sau deformată

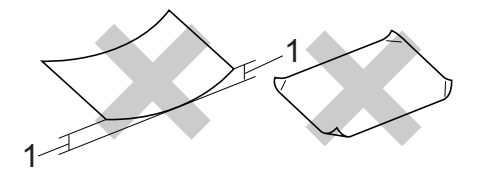

- **1 O ondulare de 2 mm sau mai mare poate duce la crearea de blocaje.**
- care este acoperită cu glant sau are finisaj chimic
- care este deteriorată, şifonată sau împăturită
- care depășește specificațiile privind greutatea recomandată din acest ghid
- cu cleme şi capse
- cu antete realizate folosind vopsele pentru temperaturi scăzute sau prin termografie
- care este pliată sau autocopiativă
- care este proiectată pentru imprimarea cu jet de cerneală

Dacă utilizaţi oricare dintre tipurile de hârtie enumerate, acestea pot deteriora aparatul dumneavoastră. Această deteriorare nu este acoperită de nicio garanţie sau contract de service Brother.

#### **Plicuri <sup>2</sup>**

Majoritatea plicurilor proiectate pentru imprimante laser sunt adecvate pentru aparatul dvs. Totuşi, unele plicuri pot cauza probleme legate de alimentare şi calitatea imprimării din cauza felului în care au fost făcute. Un plic adecvat trebuie să aibă margini cu pliuri drepte, bine tăiate, şi marginea din faţă nu trebuie să fie mai groasă decât două coli de hârtie. Plicul trebuie să fie plat și să nu aibă o formă subțire sau de colet. Trebuie să cumpărați plicuri de calitate de la un furnizor care să cunoască faptul că veti folosi plicurile pentru o imprimantă cu laser.

Plicurile pot fi introduse unul câte unul prin fanta de alimentare manuală. Vă recomandăm ca, înainte de a imprima sau de a cumpăra o cantitate mare de plicuri, să imprimaţi un plic de încercare pentru a vă asigura că rezultatele imprimării sunt cele dorite.

### **Tipurile de plicuri care trebuie evitate <sup>2</sup>**

## **IMPORTANT**

NU utilizaţi plicuri:

- care sunt deteriorate, ondulate, încrețite sau au o formă neobișnuită
- care sunt extrem de lucioase sau texturate
- cu agrafe, capse, cleme sau fire de legat
- cu închideri auto-adezive
- cu o structură de colet
- care nu sunt împăturite în unghi drept
- care sunt gofrate (cu scris în relief)
- care au fost imprimate anterior utilizând o imprimantă cu laser
- care sunt deja imprimate în interior
- care nu pot fi aranjate ordonat atunci când sunt stivuite
- care sunt fabricate din hârtie care cântăreşte mai mult decât specificaţiile privind greutatea hârtiei pentru aparat
- cu margini care nu sunt drepte sau perfect perpendiculare
- cu deschideri, orificii, decupări sau perforații
- cu lipici pe suprafață, după cum se arată în figura de mai jos

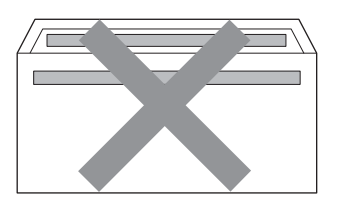

• cu pliuri duble, după cum se arată în figura de mai jos

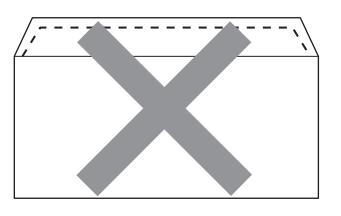

- cu pliuri de lipire care nu sunt pliate la achizitionare
- cu pliuri de lipire, după cum se arată în figura de mai jos

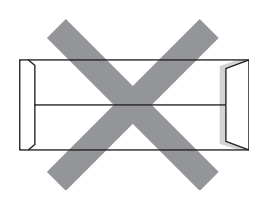

• cu fiecare parte pliată, după cum se arată în figura de mai jos

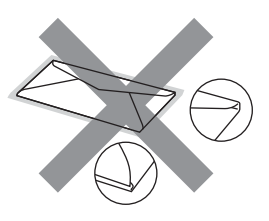

**2**

Dacă utilizați oricare dintre tipurile de plicuri menţionate mai sus, acestea pot deteriora aparatul dumneavoastră. Această deteriorare nu este acoperită de nicio garanţie sau contract de service Brother.

#### **Etichete <sup>2</sup>**

Aparatul va imprima pe majoritatea tipurilor de etichete concepute pentru utilizare cu aparat laser. Etichetele trebuie să aibă un adeziv pe bază acrilică, deoarece acest material este mai stabil la temperaturile ridicate din cuptor. Adezivii nu trebuie să intre în contact cu nicio parte a aparatului, deoarece foaia de etichete se poate lipi de unitatea de cilindru sau de role şi poate cauza blocaje ale hârtiei şi probleme de calitate a imprimării. Nu trebuie să fie adeziv expus între etichete. Etichetele trebuie să fie aranjate astfel încât să acopere întreaga lungime și lătime a colii. Folosirea etichetelor cu spatii poate duce la desprinderea etichetelor şi poate provoca blocaje de hârtie sau probleme de imprimare grave.

Toate etichetele utilizate în acest aparat trebuie să poată rezista la o temperatură de 392 de grade Fahrenheit (200 de grade Celsius) timp de 0,1 secunde.

Introduceţi colile de etichete prin aparat numai una câte una.

#### **Tipuri de etichete care trebuie evitate <sup>2</sup>**

Nu utilizați etichete care sunt deteriorate, ondulate, încrețite sau au o formă neobişnuită.

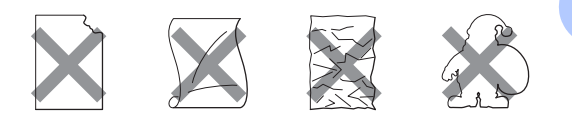

## **IMPORTANT**

- NU introduceți coli de etichete parțial folosite. Coala suport expusă poate deteriora aparatul dumneavoastră.
- Colile cu etichete nu trebuie să depăsească specificatiile de greutate a hârtiei descrise în acest Manual al utilizatorului. Etichetele care depăşesc această specificație nu pot fi încărcate sau imprimate corect şi pot provoca defectarea aparatului.
- NU refolosiţi şi NU introduceţi etichete care au fost utilizate anterior sau cărora le lipsesc câteva etichete de pe coală.

**3**

## <span id="page-33-0"></span>**Încărcarea documentelor <sup>3</sup>**

## <span id="page-33-1"></span>**Modul de încărcare a documentelor <sup>3</sup>**

Puteţi să trimiteţi faxuri, să realizaţi copii şi să scanați de pe unitatea ADF (Alimentator automat de documente) şi de pe sticla scannerului.

## <span id="page-33-2"></span>**Utilizarea alimentatorului automat de documente (ADF) <sup>3</sup>**

În ADF se pot încărca până la 35 de coli, care sunt preluate automat în mod individual. Utilizati hârtie standard de 80 g/m<sup>2</sup> și răsfoiti întotdeauna paginile înainte de a le aşeza în unitatea ADF.

### **Formatele de document acceptate <sup>3</sup>**

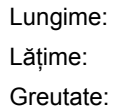

între 147,3 și 355,6 mm între 147,3 și 215,9 mm

între 64 și 90  $q/m^2$ 

## **IMPORTANT**

- NU folosiți hârtie care este ondulată, încreţită, împăturită, ruptă, cu capse, agrafe, cu adeziv sau cu bandă adezivă.
- NU folosiţi carton, ziare sau material textil.
- Pentru a evita deteriorarea aparatului în timp ce folositi ADF, NU trageti de document în timp ce se alimentează.

## **Notă**

- Pentru a scana documentele pentru care nu puteți folosi unitatea ADF, consultați *[Utilizarea sticlei scannerului](#page-34-1)* la pagina 25.
- Unitatea ADF este mai uşor de utilizat dacă încărcaţi un document cu mai multe pagini.
- Asigurati-vă că documentele cu fluid corector sau scrise cu cerneală sunt absolut uscate.

#### **Modul de încărcare a documentelor <sup>3</sup>**

Ridicați și desfaceți clapeta de suport ADF de ieşire pentru documente (1). Desfaceţi suportul ADF pentru documente (2).

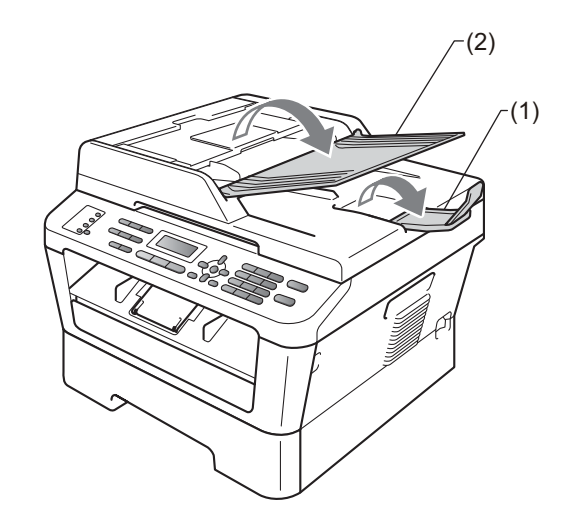

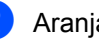

Aranjati bine paginile.

**3** Aranjați în trepte paginile documentului *cu faţa în sus* şi *cu marginea superioară înainte* în ADF până când mesajul de pe afişajul LCD se modifică şi simţiţi că documentul atinge rolele de alimentare.

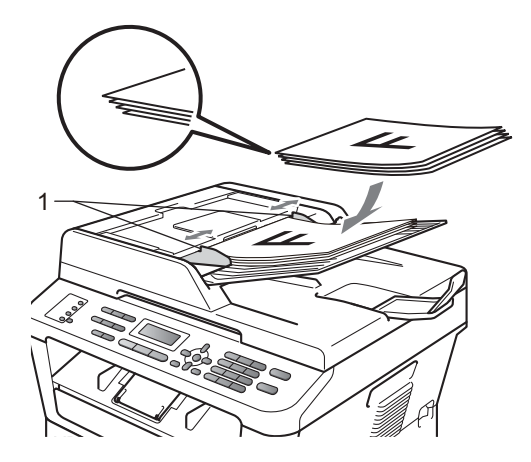

Reglați ghidajele hârtiei (1) pentru a se potrivi cu lăţimea documentului.

#### **IMPORTANT** A

Pentru a evita deteriorarea aparatului în timp ce folosiţi ADF, NU trageţi de document în timp ce se alimentează.

## <span id="page-34-1"></span><span id="page-34-0"></span>**Utilizarea sticlei scannerului <sup>3</sup>**

Puteţi utiliza fereastra de scanare din sticlă pentru a trimite prin fax, copia sau scana paginile unei cărţi pe rând, câte o singură pagină.

#### **Formatele de document acceptate <sup>3</sup>**

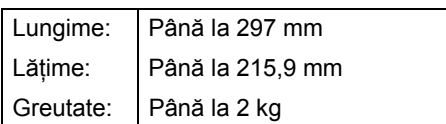

## **IMPORTANT**

NU lăsaţi documentele groase pe sticla scanerului. Acestea pot să blocheze ADFul.

### **Modul de încărcare a documentelor <sup>3</sup>**

### **Notă**

Pentru a utiliza sticla scanerului, ADF trebuie să fie gol.

Capitolul 3

### **1** Ridicați capacul documentelor.

2 Utilizați marcajele de document din partea stângă şi din cea de sus, aşezaţi documentul *cu faţa în jos* în colţul din stânga sus al sticlei scannerului.

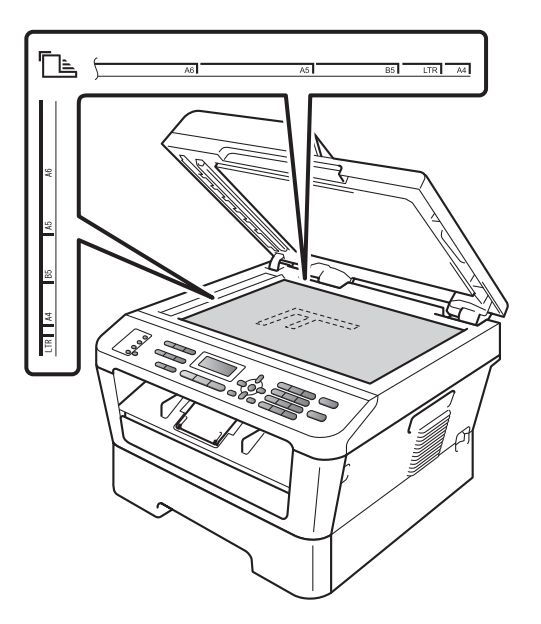

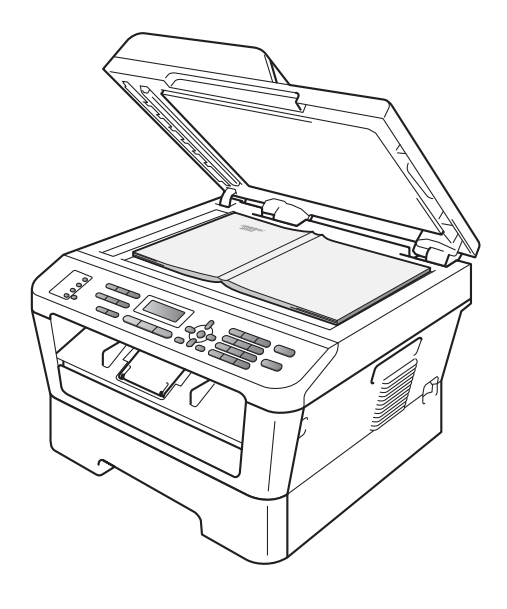

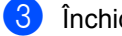

**3** închideți capacul documentelor.

## **IMPORTANT**

Dacă documentul este o carte sau este gros, nu trântiţi şi nu apăsaţi capacul.
**4**

# **Trimiterea unui fax <sup>4</sup>**

# **Modul de trimitere a unui fax <sup>4</sup>**

Paşii următori vă indică modul de trimitere a unui fax.

**Când doriți să trimiteți un fax sau să** modificaţi setările de trimitere sau de recepţionare a faxurilor, apăsaţi pe tasta **(FAX**) pentru a o ilumina în

albastru.

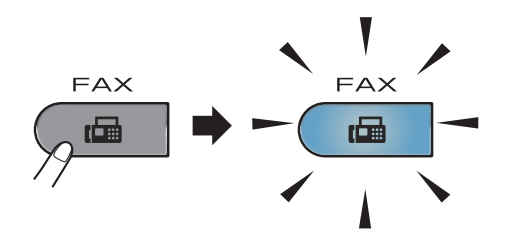

- Faceti una din următoarele actiuni pentru a vă încărca documentul:
	- Aşezați documentul *cu fața în sus* în ADF. (Consultaţi *[Utilizarea](#page-33-0)  [alimentatorului automat de](#page-33-0)  [documente \(ADF\)](#page-33-0)* la pagina 24.)
	- Încărcaţi documentul *cu faţa în jos* pe sticla scannerului. (Consultați *[Utilizarea sticlei scannerului](#page-34-0)* [la pagina 25](#page-34-0).)

**3** Setați formatul sticlei scannerului, contrastul sau rezoluția faxului, dacă doriți să le modificați. Pentru operaţii şi setări mai avansate pentru trimiterea de faxuri, consultați *Trimiterea unui fax* în *Capitolul 3* din *Manualul avansat de utilizare:*

- Broadcast
- Fax Amanat
- Pachet TX
- Timp Real TX
- Polled TX
- Overseas Mode
- Rezolutie Fax
- Contrast
- Setare Pag.0
- Nota Pagina 0

Introduceți numărul de fax utilizând tastatura, o tastă One touch sau P (**Address Book (Agenda)**) şi introduceţi un număr din trei cifre.

Apăsați Start.

#### **Trimiterea faxurilor de pe ADF**

Aparatul începe să scaneze documentul.

#### **Trimiterea faxurilor de pe sticla scannerului**

■ Dacă ați apăsat pe **Start**, aparatul va începe scanarea primei pagini.

Procedaţi conform uneia dintre metodele de mai jos:

- Pentru a trimite o singură pagină, apăsaţi pe **2** pentru a selecta Nu (Send) **(sau apăsați din nou** pe **Start**). Aparatul începe să trimită documentul.
- Pentru a trimite mai multe pagini, apăsaţi pe **1** pentru a selecta Da şi aşezaţi pagina următoare pe sticla scannerului. Apăsaţi **OK**. Aparatul începe să scaneze pagina. (Repetaţi acest pas pentru fiecare pagină suplimentară.)

Dacă apăsaţi pe **Start**, aparatul începe să trimită documentul.

**Notă**

Pentru a anula, apăsaţi pe **Stop/Exit (Stop/Ieşire)**.

#### **Trimiterea prin fax a documentelor în format Letter de pe sticla scannerului <sup>4</sup>**

Când trimiteti prin fax documente în format Letter, trebuie să setati dimensiunea sticlei de scanare la Letter; în caz contrar, va lipsi o portiune din faxuri.

- a Asiguraţi-vă că vă aflaţi în modul Fax  $\subset$ 
	- b (MFC-7360N) Apăsaţi pe **Menu (Meniu)**, **1**, **7**. (MFC-7460DN şi MFC-7860DW) Apăsaţi pe **Menu (Meniu)**, **1**, **7**, **1**.
- Apăsați  $\blacktriangle$  sau  $\nabla$  pentru a alege Letter. Apăsaţi **OK**.
- d Apăsaţi **Stop/Exit (Stop/Ieşire)**.

#### **Anularea transmisiei unui fax aflate în desfăşurare <sup>4</sup>**

Apăsaţi pe **Stop/Exit (Stop/Ieşire)** pentru a anula faxul. Dacă apăsaţi pe **Stop/Exit (Stop/Ieşire)** în timp ce aparatul formează numărul sau trimite, ecranul LCD afişează după cum se arată mai jos:

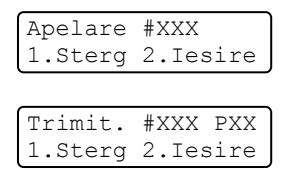

Apăsaţi pe **1** pentru a anula faxul.

#### **Raport de verificare a transmisiei**

Puteţi folosi raportul de transmisie ca dovadă a trimiterii unui fax. Acest raport contine numele sau numărul de fax al destinatarului, ora şi data transmiterii, durata transmiterii, numărul de pagini trimise şi vă informează dacă transmiterea a reuşit sau nu.

Pentru raportul de verificare a transmisiei sunt disponibile mai multe optiuni:

- Pornit: Imprimă un raport după fiecare fax trimis.
- Pornit+Imagine: Imprimă un raport după fiecare fax trimis. Pe raport apare şi o porţiune din prima pagină a faxului.
- Oprit: Imprimă un raport dacă faxul nu a fost primit datorită unei erori de transmisie. Setarea implicită este dezactivat.
- Oprit+Imagine: Imprimă un raport dacă faxul nu a fost primit datorită unei erori de transmisie. Pe raport apare și o porțiune din prima pagină a faxului.
- a Apăsaţi pe **Menu (Meniu)**, **2**, **4**, **1**.
- Apăsați **A sau V pentru a alege** Pornit, Pornit+Imagine, Oprit sau Oprit+Imagine. Apăsaţi **OK**.
- c Apăsaţi **Stop/Exit (Stop/Ieşire)**.

#### **Notă**

- Dacă aţi selectat Pornit+Imagine sau Oprit+Imagine, imaginea va apărea numai pe raportul de verificare a transmisiei dacă pentru Transmisie în timp real aţi selectat opțiunea Oprit. (Consultați *Transmisia în timp real* în *Capitolul 3* din *Manualul avansat de utilizare*.)
- Dacă transmisia s-a realizat cu succes, mesajul OK va apărea lângă REZULTAT în Raportul de verificare a transmisiei. Dacă transmisia nu s-a efectuat cu succes, mesajul EROARE va fi afişat lângă REZULTAT.

**5**

# **Primirea unui fax <sup>5</sup>**

# **Modurile de recepţie <sup>5</sup>**

Trebuie să alegeti un mod de receptie în functie de dispozitivele externe și serviciile de telefonie de care dispuneți pe linia respectivă.

## <span id="page-38-0"></span>**Alegerea modului de primire <sup>5</sup>**

Ca setare implicită, aparatul primeşte automat orice faxuri trimise către acesta. Schemele de mai jos vă vor ajuta să alegeţi modul corect. (Pentru informaţii mai detaliate despre modurile de recepţie, consultaţi *[Utilizarea modurilor de recep](#page-39-0)ţionare* la pagina 30.)

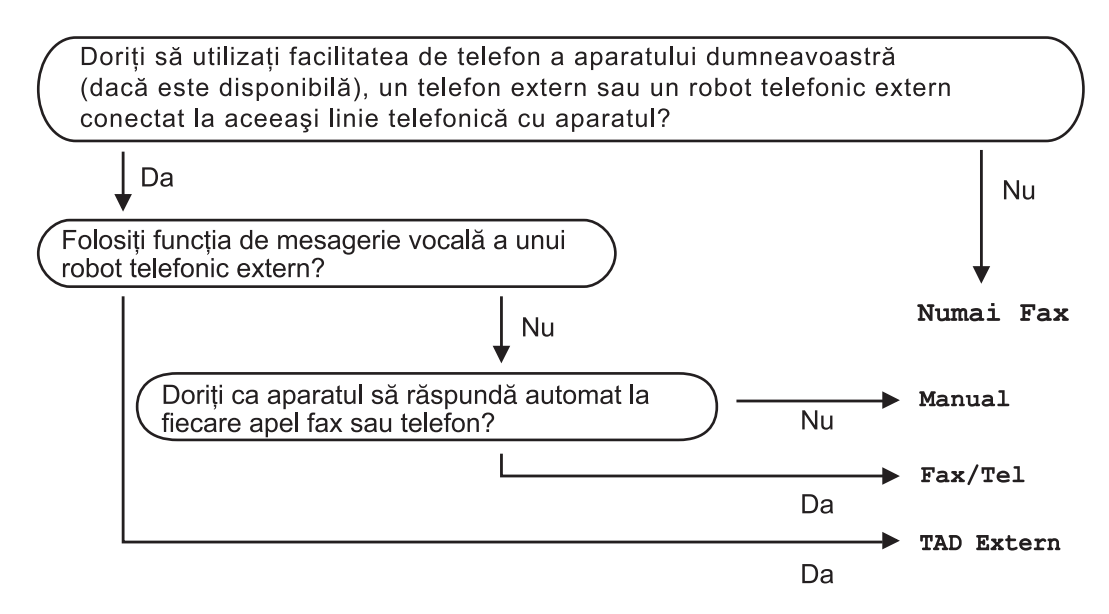

Pentru a seta un mod de primire, urmați instrucțiunile de mai jos.

a Apăsaţi pe **Menu (Meniu)**, **0**, **1**.

Apăsați pe  $\blacktriangle$  sau  $\nabla$  pentru a selecta modul de recepție. Apăsaţi **OK**.

#### c Apăsaţi **Stop/Exit (Stop/Ieşire)**.

Afişajul LCD vă va indica modul actual de primire.

# <span id="page-39-0"></span>**Utilizarea modurilor de recepţionare <sup>5</sup>**

Unele moduri de recepţie răspund automat (Numai Fax şi Fax/Tel). Este posibil să doriți să schimbați intervalul soneriei înainte de a utiliza aceste moduri. (Consultaţi *[Întârziere sunet](#page-40-0)* la pagina 31.)

### **Numai fax**

Modul Numai Fax va răspunde automat fiecărui apel ca unui fax.

#### **Fax/Tel <sup>5</sup>**

Modul Fax/Tel vă ajută să gestionați automat apelurile primite, recunoscând dacă apelurile respective sunt apeluri de fax sau apeluri vocale şi tratându-le astfel:

- Faxurile vor fi primite în mod automat.
- Convorbirile vocale încep cu un ton F/T care vă indică să ridicaţi receptorul. Sunetul F/T este o sonerie dublă rapidă emisă de aparat.

(Consultaţi, de asemenea, *[Întârziere sunet](#page-40-0)* [la pagina 31](#page-40-0) şi *[Timp sonerie F/T \(numai](#page-40-1)  [pentru modul Fax/Tel\)](#page-40-1)* la pagina 31.)

#### **Manual <sup>5</sup>**

Modul Manual dezactivează toate functiile de răspuns automat.

Pentru a primi un fax în modul manual, ridicaţi receptorul telefonului extern. Când auziți tonurile de fax (semnale sonore scurte care se repetă), apăsaţi pe **Start**, iar apoi apăsaţi pe **2** pentru a recepţiona un fax. De asemenea, puteți utiliza funcția Detectare Fax pentru a primi faxuri, prin ridicarea receptorului unui telefon aflat pe aceeaşi linie cu aparatul.

(Consultaţi şi *[Detectare fax](#page-41-0)* la pagina 32.)

### **TAD extern <sup>5</sup>**

Modul TAD Extern permite ca un dispozitiv extern să răspundă la apelurile primite. Apelurile primite vor fi tratate astfel:

- Faxurile vor fi primite în mod automat.
- Telefoanele vocale vor putea fi înregistrate pe un robot automat extern.

(Pentru informaţii suplimentare, consultaţi *[Conectarea unui dispozitiv de preluare a](#page-43-0)  [apelurilor telefonice](#page-43-0)* la pagina 34.)

# **Setările modului de recepţie <sup>5</sup>**

## <span id="page-40-0"></span>**Întârziere sunet <sup>5</sup>**

Funcţia de întârziere a preluării apelului stabileşte de câte ori sună aparatul înainte ca acesta să răspundă în modul Numai Fax sau Fax/Tel.

Dacă aveţi telefoane externe sau cu număr de interior pe aceeaşi linie ca şi aparatul, alegeţi numărul maxim de sonerii. (Consultaţi *[Utilizarea unui telefon extern sau cu interior](#page-45-0)* [la pagina 36](#page-45-0) şi *[Detectare fax](#page-41-0)* la pagina 32.)

- a Asiguraţi-vă că vă aflaţi în modul Fax  $\sqrt{2}$ .
- - b Apăsaţi pe **Menu (Meniu)**, **2**, **1**, **1**.
- **6** Apăsați pe **A** sau pe **V** pentru a alege de câte ori va suna linia înainte ca aparatul să răspundă. Apăsaţi **OK**.
- d Apăsaţi **Stop/Exit (Stop/Ieşire)**.

#### <span id="page-40-1"></span>**Timp sonerie F/T (numai pentru modul Fax/Tel) <sup>5</sup>**

Când cineva apelează aparatul dumneavoastră, dumneavoastră şi apelantul veți auzi un sunet de sonerie telefonică normal. Această funcţie defineşte de câte ori va suna telefonul.

Dacă apelul este un fax, aparatul îl va recepţiona; totuşi, dacă este un apel vocal, aparatul va emite soneria F/T (o sonerie dublă rapidă) pe durata setată în setarea Timp sonerie F/T. Dacă auziți soneria F/T, înseamnă că aveţi un apel vocal pe linie.

Deoarece soneria F/T este emisă de aparat, telefoanele externe şi numerele cu interior *nu* vor suna; totuşi, puteţi recepţiona apelul de pe orice telefon. (Pentru informatii suplimentare, consultati *Utilizarea codurilor la distanţă* [la pagina 37](#page-46-0).)

- Asigurați-vă că vă aflați în modul Fax .ا ھا)
	- b Apăsaţi pe **Menu (Meniu)**, **2**, **1**, **2**.
- $\overline{3}$  Apăsați  $\overline{\blacktriangle}$  sau  $\overline{\blacktriangledown}$  pentru a stabili cât timp va suna aparatul pentru a vă alerta că aveţi un apel vocal (20, 30, 40 sau 70 de secunde). Apăsaţi **OK**.

d Apăsaţi **Stop/Exit (Stop/Ieşire)**.

**5**

**31**

#### <span id="page-41-1"></span><span id="page-41-0"></span>**Detectare fax**

#### **Dacă Detectare fax este Pornit: <sup>5</sup>**

Aparatul va putea recepţiona un fax automat, chiar dacă ați răspuns la un apel. Dacă pe ecranul LCD este afişat mesajul Primeste sau auziți un clic pe linia telefonică în receptor, închideți receptorul. Aparatul va face restul.

#### **Dacă Detectare fax este Oprit: <sup>5</sup>**

Dacă sunteţi lângă aparat şi răspundeţi la un semnal de fax ridicând mai întâi receptorul extern, atunci apăsaţi pe **Start**, iar apoi apăsaţi pe **2** pentru a recepţiona.

Dacă aţi răspuns la un telefon cu număr de interior, apăsaţi **l51**. (Consultaţi *[Utilizarea](#page-45-0)  [unui telefon extern sau cu interior](#page-45-0)* [la pagina 36](#page-45-0).)

#### M **Notă**

- Dacă această caracteristică se setează la Pornit, dar aparatul nu conectează un semnal de fax când ridicaţi receptorul unui telefon cu interior, apăsați pe codul de receptionare fax  $*51$ .
- Dacă trimiteti faxuri de pe un calculator conectat la aceeaşi linie telefonică, iar aparatul le interceptează, setaţi Detectare fax la Oprit.
- Asigurați-vă că vă aflați în modul Fax  $\begin{array}{c} \begin{array}{c} \hline \end{array} \end{array}$
- b Apăsaţi pe **Menu (Meniu)**, **2**, **1**, **3**.
- Apăsați  $\blacktriangle$  sau  $\nabla$  pentru a alege Pornit sau Oprit. Apăsaţi **OK**.
- d Apăsaţi **Stop/Exit (Stop/Ieşire)**.

**6**

# **Telefonul şi dispozitivele externe6**

# **Servicii de linie telefonică <sup>6</sup>**

#### **Setarea tipului liniei telefonice <sup>6</sup>**

Dacă veti conecta aparatul la o linie telefonică echipată cu PBX sau ISDN pentru a trimite şi primi faxuri, este necesar să se schimbe tipul liniei telefonice în consecinţă, parcurgând pașii următori. Dacă utilizati o linie pe care este instalată o centrală PBX, puteti seta aparatul să acceseze întotdeauna linia externă (utilizând prefixul pe care l-aţi introdus) sau să acceseze linia externă atunci când se apasă pe **Tel/R**.

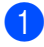

#### a Apăsaţi pe **Menu (Meniu)**, **0**, **6**.

- Apăsați  $\blacktriangle$  sau  $\nabla$  pentru a alege PBX, ISDN (sau Normal). Apăsaţi **OK**.
- **3** Procedati conform uneia dintre metodele de mai jos:
	- Dacă ați selectat ISDN sau Normal, mer[g](#page-42-0)eți la pasul  $\bullet$ .
	- Dacă ați selectat PBX, apăsați OK și treceti la pasul  $\bullet$ .
- <span id="page-42-1"></span>Procedați conform uneia dintre metodele de mai jos:
	- Dacă doriți să modificați prefixul actual, apăsaţi pe **1** şi treceţi la pasul  $\mathbf{\Theta}$  $\mathbf{\Theta}$  $\mathbf{\Theta}$ .
	- Dacă nu doriti să modificati prefixul actual, apăsaţi pe **2** şi treceţi la pasul  $\bullet$ .
- <span id="page-42-2"></span>**b** Introduceți numărul de prefix (până la 5 cifre) pe tastatura de formare. Apăsaţi **OK**.

#### **Notă**

- Puteți folosi numere de la 0 la 9,  $\#$ ,  $\ast$  și !.
	- (Apăsați tasta Tel/R pentru a afișa "!".)
- Dacă ati selectat Pornit, puteți accesa o linie externă apăsând pe **Tel/R** (pe ecran apare ..!").
- Dacă aţi selectat Mereu, puteţi accesa o linie externă fără a mai apăsa pe **Tel/R**.
- Apăsați *A* sau *V* pentru a alege Pornit sau Mereu. Apăsaţi **OK**.

<span id="page-42-0"></span>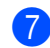

g Apăsaţi **Stop/Exit (Stop/Ieşire)**.

#### **PBX şi TRANSFER <sup>6</sup>**

Aparatul este setat initial la Normal, ceea ce îi permite să se conecteze la o linie PSTN (Public Switched Telephone Network - Retea telefonică publică comutată) standard. Totuşi, multe birouri folosesc un sistem cu centrală telefonică sau Private Branch Exchange - Centrală telefonică privată (PBX). Aparatul dumneavoastră poate fi conectat la majoritatea tipurilor de PBX. Functia de reapelare a aparatului suportă numai reapelarea cu pauză fixă (TBR). TBR va functiona cu majoritatea sistemelor PBX, permitându-vă accesul la o linie externă sau transferul apelurilor către un alt interior. Această funcţie poate fi folosită dacă **Tel/R** este apăsat.

**6**

# <span id="page-43-0"></span>**Conectarea unui dispozitiv de preluare a apelurilor telefonice <sup>6</sup>**

Puteți conecta un dispozitiv de preluare a apelurilor telefonice (TAD) la aceeaşi linie cu aparatul. Când TAD răspunde la un apel, aparatul va "asculta" tonurile CNG (semnale de fax) trimise de aparatul de fax expeditor. Dacă le aude, va prelua apelul şi va receptiona faxul. Dacă nu le aude, va lăsa TAD să preia un mesaj vocal şi afişajul va arăta Telefon.

TAD extern trebuie să răspundă la până la patru tonuri de apel (vă recomandăm să îl setați la două tonuri de apel). Aceasta deoarece aparatul nu poate auzi tonurile CNG până când TAD extern nu a preluat apelul. Aparatul expeditor va trimite tonurile CNG timp de numai opt-zece secunde. Nu recomandăm folosirea funcției de economisire a costurilor pentru TAD extern dacă aceasta necesită mai mult de patru tonuri de apel pentru a fi activată.

### **Notă**

Dacă aveți probleme la recepționarea faxurilor, reduceți setarea intervalului de sonerie de la TAD extern.

#### **Conexiuni <sup>6</sup>**

TAD extern trebuie conectat după cum se arată în figura de mai jos.

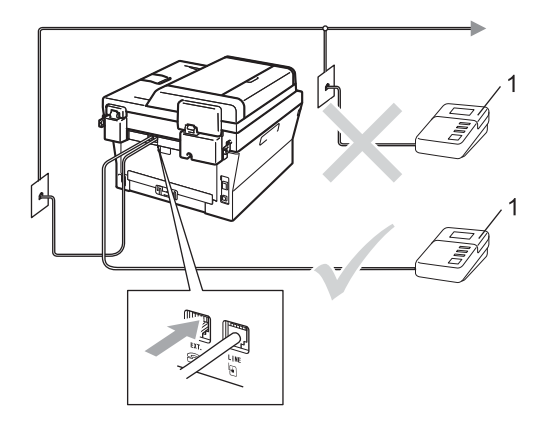

#### **1 TAD**

- Setați dispozitivul TAD extern la una sau două sonerii. (Setarea Întârziere apelare a aparatului nu se aplică.)
- b Înregistraţi mesajul de ieşire pe TAD extern.
- Setați TAD pentru a prelua apelurile.
- Setați modul Recepționare la TAD Extern. (Consultaţi *[Alegerea modului](#page-38-0)  de primire* [la pagina 29.](#page-38-0))

#### **Înregistrarea unui mesaj expediat (OGM) <sup>6</sup>**

- Înregistrați 5 secunde de liniște la începutul mesajului. Acest lucru îi dă aparatului timp să asculte tonurile de fax.
- 

Limitați discursul la 20 de secunde.

**3** Încheiați mesajul de 20 de secunde cu codul de Activare la distantă pentru persoanele care trimit faxuri manual. De exemplu: "După semnalul sonor, lăsați un mesaj sau apăsaţi pe **l51** şi pe **Start** pentru a trimite un fax."

## **Notă**

- Trebuie să activați codurile la distanță pentru a folosi codul de activare la distantă a faxului \*51. (Consultați *[Utilizarea codurilor la distan](#page-46-1)ţă* [la pagina 37.](#page-46-1))
- Vă recomandăm să începeți OGM cu 5 secunde inițiale de liniște deoarece aparatul nu poate auzi tonurile de fax peste o voce puternică. Puteți încerca să ignoraţi această pauză, dar dacă aparatul are probleme la recepție, trebuie să reînregistraţi mesajul OGM pentru a o include.

## **Conexiuni multilinie (PBX) <sup>6</sup>**

Vă sugerăm să cereţi companiei care v-a instalat PBX să vă conecteze aparatul. Dacă aveţi un sistem cu mai multe linii, vă sugerăm să solicitaţi instalatorului să conecteze unitatea la ultima linie a sistemului. Acest lucru împiedică aparatul să fie activat de fiecare dată când sistemul primeşte apeluri telefonice. Dacă un operator de centrală va răspunde la toate apelurile primite, vă recomandăm să setaţi modul Recepţie la Manual.

Nu putem garanta că aparatul va functiona corect în toate împrejurările când este conectat la PBX. Orice dificultăți cu trimiterea sau receptionarea faxurilor trebuie raportate mai întâi la compania care se ocupă de PBX.

# **Telefoanele externe şi numerele cu interior <sup>6</sup>**

### **Notă**

Trebuie să activați codurile la distanță pentru a folosi codul de activare la distanță \*51 și codul de dezactivare la distanţă #51. (Consultaţi *[Utilizarea](#page-46-1)  [codurilor la distan](#page-46-1)ţă* la pagina 37.)

#### <span id="page-45-1"></span>**Conectarea unui telefon extern sau cu număr de interior <sup>6</sup>**

Puteţi conecta un telefon separat direct în aparat, după cum se arată în schema de mai jos.

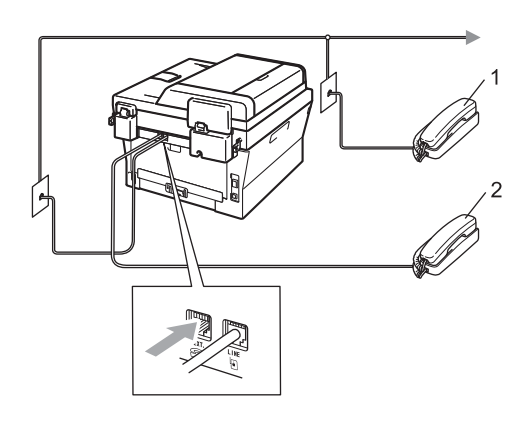

- **1 Telefon cu interior**
- **2 Telefon extern**

Când folositi un telefon extern, afisajul LCD arată Telefon.

## <span id="page-45-0"></span>**Utilizarea unui telefon extern sau cu interior <sup>6</sup>**

Dacă răspundeți la un semnal de fax de la un telefon cu interior sau un telefon extern conectat în mod corect la aparat prin racordul în T, aparatul poate prelua apelul utilizând codul de Activare la distanță. Când introduceţi codul de Activare la distanţă **l51**, aparatul va începe să recepționeze faxul.

#### **Dacă răspundeţi la un apel şi nu este nimeni pe linie: <sup>6</sup>**

Trebuie să presupuneți că recepționați un fax manual.

Apăsaţi pe **l51** şi aşteptaţi semnalul sau până când pe ecranul LCD se afişează Primeste, apoi puneţi receptorul în furcă.

#### k **Notă**

Puteți folosi și funcția Detectare fax pentru ca aparatul să preia automat apelul. (Consultaţi *[Detectare fax](#page-41-1)* la pagina 32.)

## **Numai pentru modul Fax/Tel <sup>6</sup>**

Dacă aparatul este în modul Fax/Tel, acesta va utiliza timpul de sonerie F/T (sonerie rapidă/dublă) pentru a vă avertiza să preluaţi un apel vocal.

Ridicati receptorul telefonului extern și apoi apăsaţi pe **Tel/R** pentru a răspunde.

Dacă vă aflați la un telefon cu interior, trebuie să ridicați receptorul în timpul de sonerie F/T şi apoi să apăsaţi pe **#51** între soneriile rapide/duble. Dacă nu este nimeni pe linie sau în cazul în care cineva doreşte să vă trimită un fax, trimiteți apelul înapoi la aparat, apăsând pe **l51**.

#### **Utilizarea unui receptor extern fără fir non-Brother <sup>6</sup>**

Dacă telefonul dvs. fără fir non-Brother este conectat la cablul liniei telefonice (consultati *[Conectarea unui telefon extern sau cu num](#page-45-1)ăr de interior* [la pagina 36\)](#page-45-1) şi de obicei vă deplasati cu receptorul fără fir în alte părti, este mai usor să răspundeți la apeluri dacă utilizati functia de întârziere sunet.

Dacă lăsați aparatul să răspundă primul, va trebui să vă deplasați până la aparat și să apăsaţi **Tel/R** pentru a transfera apelul la receptorul fără fir.

## <span id="page-46-1"></span><span id="page-46-0"></span>**Utilizarea codurilor la distanţă<sup>6</sup>**

#### **Codul de activare la distanţă <sup>6</sup>**

Dacă răspundeți la un semnal de fax pe un telefon extern sau cu interior, puteți comanda ca aparatul să îl recepţioneze apăsând pe codul de Activare la distanţă **l51**. Aşteptaţi să auziţi semnalul fax şi apoi puneţi receptorul la loc în furcă. (Consultaţi *[Detectare fax](#page-41-1)* [la pagina 32](#page-41-1).) Apelantul va trebui să apese pe tasta start pentru a trimite faxul.

Dacă răspundeți la un semnal de fax pe telefonul cu interior, puteti redirectiona receptionarea faxului către aparat apăsând pe **Start**.

#### **Codul de dezactivare de la distanţă <sup>6</sup>**

Dacă primiţi un apel vocal şi aparatul este în modul F/T, acesta va porni soneria F/T (sonerie dublă rapidă) după întârzierea inițială de sunet. Dacă răspundeți la apel de pe un telefon cu interior, puteți dezactiva soneria F/T apăsând pe #51 (asigurati-vă că apăsați *între* apelurile soneriei).

Dacă aparatul răspunde la un apel vocal şi vă avertizează prin sonerii rapide/duble să preluați apelul, puteți prelua apelul la telefonul extern apăsând pe **Tel/R**.

#### **Activarea codurilor la distanţă <sup>6</sup>**

Pentru a utiliza codul de receptionare fax și codul de răspuns la telefon, trebuie să activaţi setarea Coduri la distanţă.

- a Asiguraţi-vă că vă aflaţi în modul Fax .<br>.<br>பெய்
- b Apăsaţi pe **Menu (Meniu) <sup>2</sup>**, **1**, **4**.

Apăsați ▲ sau ▼ pentru a alege Pornit. Apăsaţi **OK**.

4 Dacă nu doriți să schimbați codul de activare la distanţă, apăsaţi pe **OK**.

#### Capitolul 6

- **5** Dacă nu doriți să schimbați codul de dezactivare la distanţă, apăsaţi pe **OK**.
- f Apăsaţi **Stop/Exit (Stop/Ieşire)**.

#### **Modificarea codurilor la distanţă <sup>6</sup>**

Codul de activare de la distanță prestabilit este **l51**. Codul de dezactivare de la distanţă prestabilit este **#51**. Dacă sunteţi deconectat întotdeauna când accesați robotul TAD extern, încercați să modificați codurile la distanţă din trei cifre, de exemplu, **###** şi 555.

- **a Asigurați-vă că vă aflați în modul Fax**  $\sqrt{2}$ .
- 

b Apăsaţi pe **Menu (Meniu)**, **2**, **1**, **4**.

- <span id="page-47-0"></span>3 Apăsați **A sau V pentru a alege** Pornit sau Oprit. Apăsaţi **OK**.
- 4 Da[c](#page-47-0)ă ați selectat Pornit în pasul <sup>3</sup>, introduceţi noul cod de activare la distanţă. Apăsaţi **OK**.
- **6** Introduceți noul cod de dezactivare de la distanță. Apăsaţi **OK**.
- f Apăsaţi **Stop/Exit (Stop/Ieşire)**.

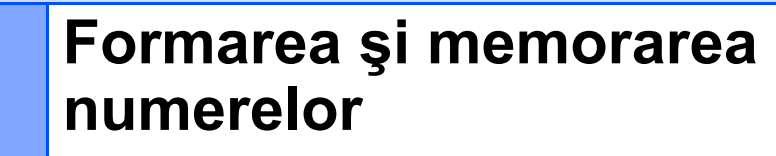

# **Cum formaţi <sup>7</sup>**

**7**

Puteţi forma în următoarele moduri.

## **Formarea manuală <sup>7</sup>**

Folositi tastatura pentru a introduce toate cifrele numărului de telefon sau de fax.

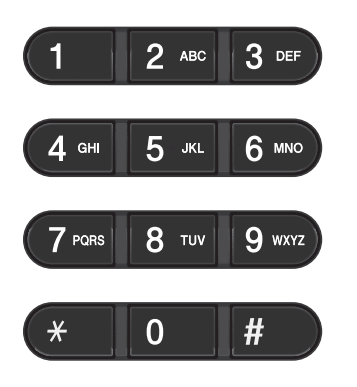

## **Formare One touch <sup>7</sup>**

Apăsați tasta One touch sub care este salvat numărul care doriți să îl formați. (Consultați *[Memorarea numerelor One Touch](#page-52-0)* [la pagina 43.](#page-52-0))

## **Apelare rapidă <sup>7</sup>**

Apăsaţi pe (**Address Book (Agenda)**) şi introduceți numărul de apelare rapidă format din trei cifre. (Consultaţi *[Memorarea](#page-54-0)  [numerelor de apelare rapid](#page-54-0)ă* la pagina 45.)

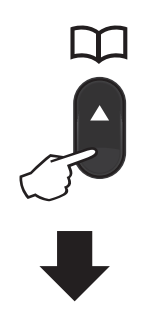

#### **Număr format din trei cifre**

#### **Notă**

Dacă pe ecranul LCD este afişat mesajul Înreg. acum? când introduceţi un număr One Touch sau un număr pentru apelare rapidă, atunci numărul respectiv nu este salvat acolo.

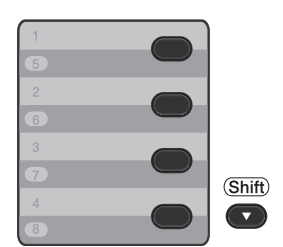

Pentru a apela numerele One Touch de la 5 la 8, ţineţi apăsat **Shift (Tastă specială Shift)** în timp ce apăsaţi pe tasta One Touch.

### **Căutare <sup>7</sup>**

Puteţi să căutaţi în ordine alfabetică numele memorate în memoria One Touch sau Apelare rapidă. (Consultaţi *[Memorarea](#page-52-0)  [numerelor One Touch](#page-52-0)* la pagina 43 şi *[Memorarea numerelor de apelare rapid](#page-54-0)ă* [la pagina 45](#page-54-0).)

- a Apăsaţi de două ori (**Address Book (Agenda)**).
- <span id="page-49-0"></span>2 Apăsați butonul de pe tastatură cu primele litere ale numelui. (Folositi schema de la *[Introducerea textului](#page-148-0)* [la pagina 139](#page-148-0) pentru a introduce literele mai uşor.) Apăsaţi **OK**.
- **3** Apăsați **A** sau **V** pentru a derula lista până veţi găsi numele pe care îl căutaţi. Apăsaţi **OK**.
- 4 Apăsați Start.

## **Notă**

- Dacă nu introduceţi o literă şi apăsaţi pe **OK** în pasul **@**, vor fi afişate toate numerele înregistrate. Apăsați ▲ sau ▼ pentru a derula lista până veţi găsi numele pe care îl căutaţi.
- Dacă afişajul LCD arată Contact negăsit când introduceți primele câteva litere din nume, aceasta înseamnă că nu este memorat niciun nume pentru acea literă.

#### **Reapelare fax <sup>7</sup>**

Dacă trimiteţi un fax automat şi linia este ocupată, aparatul va reapela automat numărul de cel mult trei ori, la intervale de câte cinci minute.

Dacă trimiteti manual un fax și linia este ocupată, apăsaţi **Redial/Pause (Reapelare/Pauză)** şi încercaţi din nou. Puteti apela ultimul număr format apăsând **Redial/Pause (Reapelare/Pauză)**. **Redial/Pause (Reapelare/Pauză)** functionează doar dacă ati format numărul de pe panoul de control.

## **Memorarea numerelor <sup>7</sup>**

Puteţi seta aparatul să efectueze următoarele tipuri de formare simplificată: One Touch, apelare rapidă şi grupuri pentru difuzarea de faxuri. Puteți, de asemenea, să specificați rezoluţia implicită pentru fiecare număr One Touch și Apelare rapidă. Când formați un număr de apelare rapidă, afişajul LCD arată numele, dacă este memorat, sau numărul. Poate fi memorat şi un profil de scanare împreună cu numărul de fax.

Dacă nu mai aveţi curent electric, numerele de apelare rapidă stocate în memorie nu se vor pierde.

Un profil de scanare este rezoluția și alte setări de scanare pe care le alegeți când memoraţi un număr. De exemplu, vi se va cere să selectaţi Standard, Fin sau Foto dacă ați selectat opțiunea I-FAX. Alternativ, vi se va cere să selectați TIFF alb-negru, PDF albnegru, JPG gri, PDF gri, XPS gri, JPG color, PDF color sau XPS color dacă ați selectat opțiunea E-Mail. (Opțiunile I-FAX și E-mail sunt disponibile spre descărcare numai pentru MFC-7460DN şi MFC-7860DW.)

## **Opţiunile One Touch şi de apelare rapidă <sup>7</sup>**

Tabelul următor indică opţiunile pentru stocarea numerelor One Touch sau de apelare rapidă după ce descărcaţi opţiunile IFAX şi E-mail pentru MFC-7460DN şi MFC-7860DW.

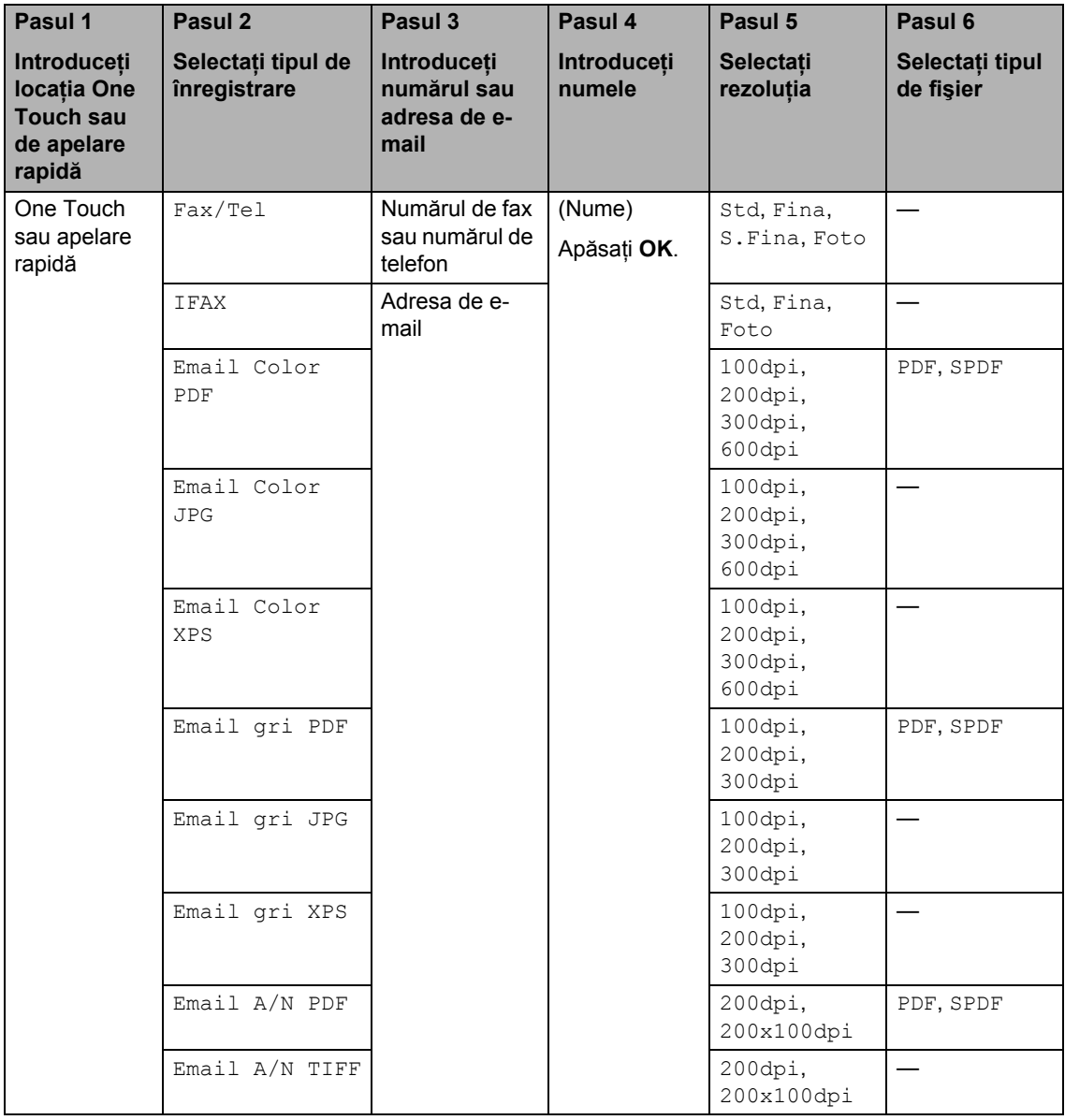

#### **Memorarea unei pauze <sup>7</sup>**

#### Apăsaţi pe **Redial/Pause**

**(Reapelare/Pauză)** pentru a introduce o pauză de 3,5 secunde între numere. Puteţi apăsa **Redial/Pause (Reapelare/Pauză)** de câte ori este necesar pentru a mări lungimea pauzei.

#### <span id="page-52-0"></span>**Memorarea numerelor One Touch <sup>7</sup>**

Aparatul dvs. are 4 taste One Touch pe care puteți memora 8 numere de fax sau de telefon pentru apelare automată. Pentru a accesa numerele de la 5 la 8, ţineţi apăsat **Shift (Tastă specială Shift)** în timp ce apăsați pe tasta One Touch.

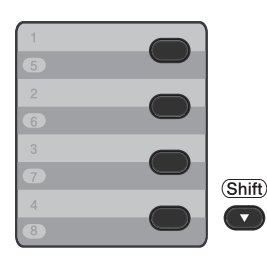

- **Apăsați tasta One Touch pe care doriți** să memorați numărul. Dacă un număr nu este memorat în acea locaţie, pe ecranul LCD este afişat mesajul Înreg. acum? Apăsaţi **1** pentru a selecta Da.
- 2 Introduceti numărul de telefon sau de fax (maximum 20 de caractere). Apăsaţi **OK**.
- 

**6** Alegeți dintre opțiunile de mai jos:

■ Introduceti numele folosind tastatura (până la 15 caractere). Folositi schema de la *[Introducerea textului](#page-148-0)* [la pagina 139](#page-148-0) pentru a introduce literele mai uşor.

Apăsaţi **OK**.

■ Apăsați pe **OK** pentru a memora numărul fără a adăuga un nume. (Pentru MFC-7460DN și MFC-7860DW) Dacă doriți să salvați o rezoluție de transmitere a faxului împreună cu numărul, alegeţi una din opţiunile de mai jos:

■ Pentru a memora rezoluția faxului, apăsați pe ▲ sau ▼ pentru a selecta Std, Fina, S. Fina sau Foto.

Apăsaţi **OK**.

 Apăsaţi pe **OK** dacă nu doriţi să modificați rezoluția implicită.

**Dacă aţi descărcat opţiunile I-FAX şi E-mail (pentru MFC-7460DN şi MFC-7860DW)**

- **Apăsați tasta One Touch pe care doriți** să memoraţi numărul. Dacă un număr este memorat în acea locație, pe ecranul LCD este afișat mesajul Înreg. acum?. Apăsaţi pe **1** pentru a selecta Da.
- <span id="page-52-1"></span>Apăsați pe ▲ sau pe ▼ pentru a selecta una dintre următoarele opțiuni:

Fax/Tel IFAX Email Color PDF Email Color JPG Email Color XPS Email gri PDF Email gri JPG Email gri XPS Email A/N PDF Email A/N TIFF Apăsaţi **OK**.

**C** Introduceți numărul de telefon, numărul de fax (până la 20 de caractere) sau adresa de e-mail (până la 60 de caractere fiecare). Folosiţi schema de la *[Introducerea textului](#page-148-0)* la pagina 139 pentru a introduce literele mai uşor. Apăsaţi **OK**.

## **Notă**

- Dacă aţi selectat un tip de înregistrare email în pasul @ și salvați adresa de email, puteți folosi adresa de e-mail numai când sunteți în modul Scanare.
- Dacă ați selectat tipul de înregistrare IFAX în pasul  $\bullet$  $\bullet$  $\bullet$  și salvați adresa de e-mail, puteți folosi adresa de e-mail numai când sunteți în modul Fax.
- 4 Procedați conform uneia dintre metodele de mai jos:
	- Introduceți numele folosind tastatura (până la 15 caractere).

Apăsaţi **OK**.

- Apăsați pe **OK** pentru a memora numărul fără a adăuga un nume.
- **Procedati conform uneia dintre** metodele de mai jos:
	- Dacă doriți să salvați o rezoluție de fax/scanare împreună cu numărul, treceţi la pasul adecvat conform tabelului următor:
	- Dacă nu doriți să modificați rezoluția implicită, apăsaţi **OK**, iar apoi treceţi [l](#page-54-1)a pasul  $\mathbf{\Omega}$ .

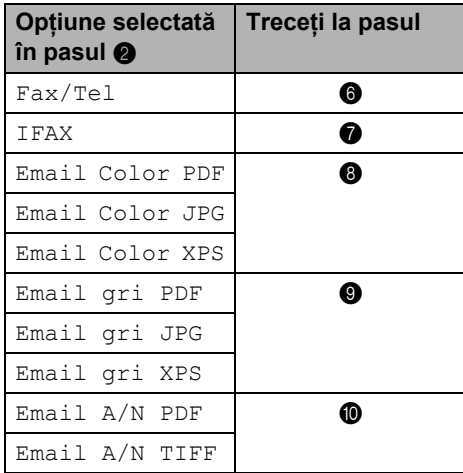

#### **Notă**

- Când efectuați o difuzare și ați salvat un profil de scanare împreună cu numărul sau adresa de e-mail, la difuzare, se va aplica profilul de scanare al numărului One Touch de apelare rapidă sau de grup pe care îl alegeţi prima dată.
- Puteți să memorați numărul și apăsând **Menu (Meniu)**, **2**, **3**, **1**.
- Pentru detalii privind formatul de fişiere, consultaţi *Ghidul utilizatorului de software*.
- <span id="page-53-0"></span> $\boxed{6}$  Apăsați  $\blacktriangle$  sau  $\blacktriangledown$  pentru a selecta Std, Fina, S.Fina sau Foto. Apăsați OK și treceți [l](#page-54-1)a pasul **@**.
- <span id="page-53-1"></span>Apăsați ▲ sau ▼ pentru a selecta Std, Fina sau Foto. Apăsați OK și treceți [l](#page-54-1)a pasul **@**.
- <span id="page-53-2"></span>8 Apăsați **A** sau **V** pentru a selecta 100dpi, 200dpi, 300dpi sau 600dpi. Apăsaţi **OK**.
	- Dacă ați selectat Email Color PDF, faceți salt la pasul  $\mathbf{\oplus}$ .
	- Dacă ați selectat Email Color JPG sau Email Color XPS, mergeți la pasu[l](#page-54-1)  $\mathbf{\Phi}$ .
- <span id="page-53-3"></span>9 Apăsați **A** sau **V** pentru a selecta 100dpi, 200dpi sau 300dpi. Apăsaţi **OK**.
	- Dacă ați selectat Email gri PDF, faceti salt la pasul  $\mathbf{\oplus}.$
	- Dacă ați selectat Email gri JPG sau Email gri XPS, mergeți la pasu[l](#page-54-1) $\mathbf{\Phi}$ .
- <span id="page-53-4"></span> $\bigcirc$  Apăsați  $\blacktriangle$  sau  $\blacktriangledown$  pentru a selecta 200x100dpi or 200dpi. Apăsaţi **OK**.
	- Dacă ați selectat Email A/N PDF, faceți salt la pasul  $\mathbf{\oplus}.$
	- $\blacksquare$  Dacă ați selectat Email A/N TIFF, faceți sa[l](#page-54-1)t la pasul  $\mathbf{\circledB}$ .

<span id="page-54-2"></span>**k Selectati tipul PDF din PDF sau SPDF** (PDF securizat) care va fi utilizat pentru trimiterea către PC. Apăsați OK și treceți [l](#page-54-1)a pasul **@**.

<span id="page-54-1"></span>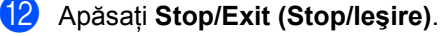

#### <span id="page-54-0"></span>**Memorarea numerelor de apelare rapidă <sup>7</sup>**

Puteți memora numerele utilizate frecvent ca numere de apelare rapidă, pentru a le putea forma apăsând doar câteva taste

( (**Address Book (Agenda)**), numărul din trei cifre şi **Start**). Aparatul poate memora 200 de numere de apelare rapidă (001-200).

a Apăsaţi pe (**Address Book (Agenda)**) şi apoi introduceţi numărul locaţiei de apelare rapidă format din trei cifre (001-200). Dacă un număr este memorat în acea locație, pe ecranul LCD este afişat mesajul înreg. acum?

Apăsaţi pe **1** pentru a selecta Da.

- <span id="page-54-3"></span>**2** Introduceți numărul de telefon sau de fax (maximum 20 de caractere). Folosiţi schema de la *[Introducerea textului](#page-148-0)* [la pagina 139](#page-148-0) pentru a introduce literele mai uşor. Apăsaţi **OK**.
- **3** Procedați conform uneia dintre metodele de mai jos:
	- Introduceți numele folosind tastatura (până la 15 caractere).

Apăsaţi **OK**.

- Apăsați pe **OK** pentru a memora numărul fără a adăuga un nume.
- $\overline{4}$  (Pentru MFC-7460DN şi MFC-7860DW) Dacă doriţi să salvaţi o rezoluţie de fax împreună cu numărul, faceţi una din următoarele acţiuni:
	- Pentru a memora rezoluția faxului, apăsați pe ▲ sau ▼ pentru a selecta Std, Fina, S. Fina sau Foto.

Apăsaţi **OK**.

■ Apăsați pe **OK** dacă nu doriți să modificaţi rezoluţia implicită.

#### **Dacă aţi descărcat opţiunile IFAX şi E-mail (pentru MFC-7460DN şi MFC-7860DW)**

#### a Apăsaţi pe (**Address Book**

**(Agenda)**) şi apoi introduceţi numărul locaţiei de apelare rapidă format din trei cifre (001-200). Dacă un număr este memorat în acea locaţie, pe ecranul LCD este afişat mesajul Înreg. acum?

Apăsaţi pe **1** pentru a selecta Da.

- **2** Apăsați pe **A** sau pe **V** pentru a selecta una dintre următoarele opţiuni:
	- Fax/Tel IFAX Email Color PDF Email Color JPG Email Color XPS Email gri PDF Email gri JPG Email gri XPS Email A/N PDF Email A/N TIFF Apăsaţi **OK**.
- **3** Introduceți numărul de telefon, numărul de fax (până la 20 de caractere fiecare) sau adresa de e-mail (până la 60 de caractere fiecare). Folositi schema de la *[Introducerea textului](#page-148-0)* la pagina 139 pentru a introduce literele mai uşor. Apăsaţi **OK**.

### **Notă**

- Dacă aţi selectat un tip de înregistrare email în pasul @ și salvați adresa de email, puteti folosi adresa de e-mail numai când sunteti în modul Scanare.
- Dacă ați selectat tipul de înregistrare IFAX în pasul  $\bullet$  $\bullet$  $\bullet$  și salvați adresa de e-mail, puteți folosi adresa de e-mail numai când sunteți în modul Fax.
- Procedați conform uneia dintre metodele de mai jos:
	- Introduceti numele folosind tastatura (până la 15 caractere).

Apăsaţi **OK**.

- Apăsaţi pe **OK** pentru a memora numărul fără a adăuga un nume.
- 5 Procedați conform uneia dintre metodele de mai jos:
	- Dacă doriți să salvați o rezoluție de fax/scanare împreună cu numărul, treceti la pasul adecvat conform tabelului următor:
	- Dacă nu doriți să modificați rezoluția implicită, apăsaţi **OK,**, iar apoi treceţi [l](#page-56-0)a pasul  $\mathbf{\circ}$ .

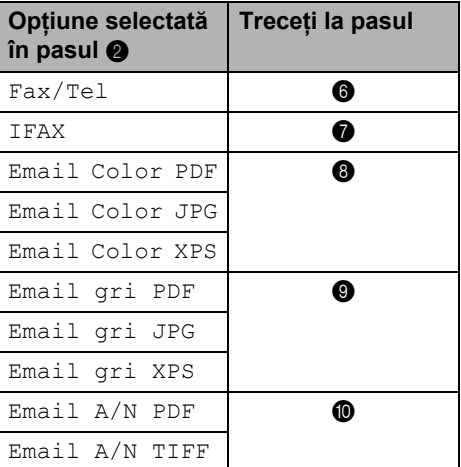

#### **Notă**

- Când efectuați o difuzare și ați salvat un profil de scanare împreună cu numărul sau adresa de e-mail, la difuzare, se va aplica profilul de scanare al numărului One Touch de apelare rapidă sau de grup pe care îl alegeți prima dată.
- Puteți să memorați numărul și apăsând **Menu (Meniu)**, **2**, **3**, **2**.
- Pentru detalii privind formatul de fişiere, consultaţi *Ghidul utilizatorului de software*.

<span id="page-56-4"></span><span id="page-56-3"></span><span id="page-56-2"></span><span id="page-56-1"></span>6 Apăsați **A sau V** pentru a selecta Std, Fina, S.Fina Sau Foto. Apăsați OK și treceți [l](#page-56-0)a pasul **@**. 7 Apăsați ▲ sau ▼ pentru a selecta Std, Fina sau Foto. Apăsați OK și treceți [l](#page-56-0)a pasul **@**. 6 Apăsați **A** sau **▼** pentru a selecta 100dpi, 200dpi, 300dpi sau 600dpi. Apăsaţi **OK**. ■ Dacă ați selectat Email Color PDF, faceti salt la pasul **1**. ■ Dacă ați selectat Email Color JPG sau Email Color XPS, mergeți la pasu[l](#page-56-0)  $\mathbf{\Omega}$ . 9 Apăsați **A** sau **V** pentru a selecta 100dpi, 200dpi sau 300dpi. Apăsaţi **OK**. ■ Dacă ați selectat Email gri PDF, faceți salt la pasul  $\mathbf{\oplus}.$ ■ Dacă ați selectat Email gri JPG sau Email gri XPS, mergeți la pasu[l](#page-56-0)  $\mathbf{\Phi}$ . **i0** Apăsați **A** sau **▼** pentru a selecta 200x100dpi or 200dpi. Apăsaţi **OK**. ■ Dacă ați selectat Email A/N PDF, faceți salt la pasul  $\mathbf{\oplus}.$ ■ Dacă ați selectat Email A/N TIFF, faceti sa[l](#page-56-0)t la pasul  $\mathbf{\circled{2}}$ . **k Selectati tipul PDF din PDF sau SPDF** (PDF securizat) care va fi utilizat pentru trimiterea către PC. Apăsați OK și treceți [l](#page-56-0)a pasul **@**. l Apăsaţi **Stop/Exit (Stop/Ieşire)**.

#### **Modificarea numerelor One Touch şi de apelare rapidă <sup>7</sup>**

Dacă încercați să modificați un număr One Touch sau de apelare rapidă existent, pe ecranul LCD va apărea numele sau numărul deja memorat în acea locație. Dacă numărul One Touch sau de apelare rapidă existent pe care încercați să îl modificați are o operație programată sau a fost setat pe un număr de directionare fax, pe ecranul LCD va apărea întrebarea dacă doriţi să modificaţi numele sau numărul.

■ Pentru a modifica un număr One Touch memorat, apăsaţi pe **Menu (Meniu)**, **2**, **3**, **1**.

#### Agenda 1.Apel One Touch

Apăsaţi pe numărul One Touch pe care doriți să îl modificați.

■ Pentru a modifica un număr de apelare rapidă memorat, apăsaţi pe **Menu (Meniu)**, **2**, **3**, **2**.

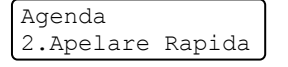

Introduceţi numărul de apelare rapidă pe care doriți să îl modificați, apoi apăsaţi pe **OK**.

<span id="page-56-6"></span><span id="page-56-5"></span><span id="page-56-0"></span>

Procedați conform uneia dintre metodele de mai jos:

- Pentru a modifica datele memorate, apăsaţi pe **1**. Mergeţi la pasul [c](#page-57-0).
- Pentru a ieși fără a face modificarea, apăsaţi pe **Stop/Exit (Stop/Ieşire)**.

#005:MIKE 1Schimb.2.Şterg.

Procedati conform uneia dintre metodele de mai jos:

- <span id="page-57-0"></span>**3** Editați numărul și numele urmând instrucțiunea. Când ați terminat editarea, apăsaţi pe **OK**.
	- Pentru a edita numele sau numărul memorat, apăsați pe ◀ sau pe ▶ pentru a poziţiona cursorul sub caracterul pe care doriți să îl modificaţi şi apăsaţi pe **Clear (Şterge)**. Apoi introduceţi caracterul corect.
- $\overline{4}$  (Pentru MFC-7460DN și MFC-7860DW) Dacă doriți să salvați o rezoluție de fax împreună cu numărul, faceţi una din următoarele acțiuni:
	- Pentru a memora rezoluția faxului, apăsați pe ▲ sau ▼ pentru a selecta Std, Fina, S. Fina sau Foto.

Apăsaţi **OK**.

- Apăsați pe **OK** dacă nu doriți să modificați rezoluția implicită.
- e Apăsaţi **Stop/Exit (Stop/Ieşire)**.

**Dacă aţi descărcat opţiunile I-FAX şi Email** 

#### **(pentru MFC-7460DN şi MFC-7860DW) <sup>7</sup>**

- Procedați conform uneia dintre metodele de mai jos:
	- Pentru a modifica un număr One Touch memorat, apăsaţi pe **Menu (Meniu)**, **2**, **3**, **1**.

Selectați numărul One Touch pe care doriți să îl modificați.

■ Pentru a modifica un număr de apelare rapidă memorat, apăsaţi pe **Menu (Meniu)**, **2**, **3**, **2**.

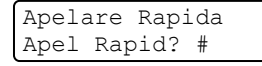

Selectaţi numărul de apelare rapidă pe care doriţi să îl modificaţi, apoi apăsaţi pe **OK**.

- Procedați conform uneia dintre metodele de mai jos:
	- Pentru a modifica numărul memorat, apăsaţi pe **1**.
	- Pentru a ieși fără a face modificarea, apăsaţi pe **Stop/Exit (Stop/Ieşire)**.

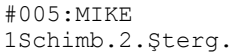

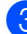

6 Apăsați pe **A** sau pe **V** pentru a selecta una dintre următoarele opțiuni:

```
Fax/Tel
IFAX
Email Color PDF
Email Color JPG
Email Color XPS
Email gri PDF
Email gri JPG
Email gri XPS
Email A/N PDF
Email A/N TIFF
Apăsaţi OK.
```
<span id="page-57-1"></span>4 Apăsați  $\triangleleft$  sau  $\triangleright$  pentru a poziționa cursorul sub caracterul pe care doriţi să îl modificaţi, iar apoi apăsaţi pe **Clear (Şterge)** pentru a-l şterge. Repetaţi operaţia pentru fiecare caracter pe care doriţi să îl ştergeţi. Introduceţi un număr sau un caracter nou.

Apăsaţi **OK**.

**6** Urmati in[d](#page-57-1)icațiile începând din pasul **@** din Memorarea numerelor de apelare One-Touch şi Memorarea numerelor de apelare rapidă. (Consultaţi *[Memorarea](#page-52-0)  [numerelor One Touch](#page-52-0)* la pagina 43 şi *[Memorarea numerelor de apelare](#page-54-0)  rapidă* [la pagina 45](#page-54-0).)

f Apăsaţi **Stop/Exit (Stop/Ieşire)**.

#### **Ştergerea numerelor One Touch şi a celor de apelare rapidă <sup>7</sup>**

Dacă încercaţi să ştergeţi un număr One Touch sau de apelare rapidă existent, pe ecranul LCD va apărea numele sau numărul deja memorat în acea locatie. Dacă numărul One Touch sau de apelare rapidă existent pe care încercaţi să îl modificaţi are o operaţie programată sau a fost setat pe un număr de direcţionare fax, pe ecranul LCD va apărea întrebarea dacă doriţi să modificaţi numele sau numărul.

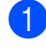

Procedați conform uneia dintre metodele de mai jos:

■ Pentru a sterge un număr One Touch memorat, apăsaţi pe **Menu (Meniu)**, **2**, **3**, **1**.

```
Agenda
1.Apel One Touch
```
Apăsați pe numărul One Touch pe care doriti să îl stergeti.

Pentru a șterge un număr de apelare rapidă memorat, apăsaţi pe **Menu (Meniu)**, **2**, **3**, **2**.

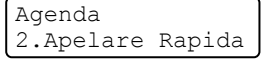

Introduceţi numărul de apelare rapidă pe care doriți să îl ștergeți, apoi apăsaţi pe **OK**.

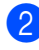

Pentru a şterge datele memorate, apăsaţi pe **2**.

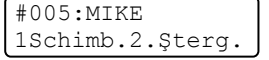

- Procedați conform uneia dintre metodele de mai jos:
	- Pentru a şterge datele memorate, apăsaţi pe **1**.
	- Pentru a ieși fără a șterge datele memorate, apăsaţi pe **2**.

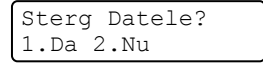

d Apăsaţi **Stop/Exit (Stop/Ieşire)**.

### **Ton sau puls <sup>7</sup>**

Dacă aveți un serviciu de formare cu impulsuri, dar trebuie să trimiteți semnale cu tonuri (de exemplu, pentru servicii bancare prin telefon), urmați instrucțiunile de mai jos. Dacă aveți un serviciu Touch Tone, nu veți avea nevoie de această funcție pentru a trimite semnale cu tonuri.

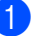

Ridicați receptorul telefonului extern.

b Apăsaţi pe **#** pe panoul de control al aparatului. Orice cifră formată după aceea va trimite semnale cu tonuri. Când închideți, aparatul va reveni la serviciul de formare cu impulsuri.

**7**

**8**

# **Efectuarea copiilor <sup>8</sup>**

# **Modul de copiere <sup>8</sup>**

Pașii următori vă indică operația de copiere de bază. Pentru detalii privind fiecare opţiune, consultaţi *Manualul avansat de utilizare* de pe CD-ROM.

Când doriți să realizați o copie, apăsați pe (**COPY (COPIERE)**) pentru a o ilumina în albastru.

■ Asigurați-vă că vă aflați în modul Copiere.

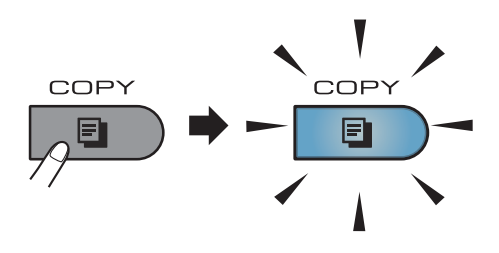

■ Ecranul LCD afișează:

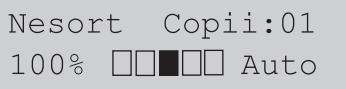

## **Notă**

Setarea implicită este modul Fax. Puteţi modifica durata de timp în care aparatul rămâne în modul Copiere după ultima operaţie de copiere. (Consultaţi *Temporizator de mod* în *Capitolul 1* din *Manualul avansat de utilizare.)*

- Faceți una din următoarele acțiuni pentru a vă încărca documentul:
	- Asezati documentul *cu fata în sus* în ADF. (Consultaţi *[Utilizarea](#page-33-0)  [alimentatorului automat de](#page-33-0)  [documente \(ADF\)](#page-33-0)* la pagina 24.)

 Încărcaţi documentul *cu faţa în jos* pe sticla scannerului. (Consultați *[Utilizarea sticlei scannerului](#page-34-0)* [la pagina 25.](#page-34-0))

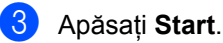

## **Oprire copiere**

Pentru a opri copierea, apăsaţi pe **Stop/Exit (Stop/Ieşire)**.

## **Setări de copiere <sup>8</sup>**

Apăsaţi pe tastele cu efect temporar **COPY (COPIERE)**. Puteţi folosi **Options (Optiuni)**, **Enlarge/Reduce (Mărire/Micşorare)** sau **Duplex** [1](#page-59-0).

(Pentru detalii privind modificarea setărilor de copiere, consultaţi *Setări de copiere* în *Capitolul 7* din *Manualul avansat de utilizare*.)

Puteți modifica următoarele setări de copiere:

- Marire&Micsorar
- Calitate
- Nesort./Sort.
- **Luminozitate**
- Contrast
- Asezare in Pag.
- Duplex<sup>[1](#page-59-0)</sup>
- <span id="page-59-0"></span>Copiere duplex (de la o singură parte la față-verso) pentru MFC-7460DN şi MFC-7860DW

**9**

# **Modul de imprimare de la un calculator <sup>9</sup>**

# **Imprimarea unui document <sup>9</sup>**

Aparatul poate primi date de la calculatorul dvs. şi le poate imprima. Pentru a imprima de la un calculator, instalaţi driverul de imprimantă. (Consultaţi *Imprimarea* pentru Windows® sau *Imprimare şi fax* pentru Macintosh în *Ghidul utilizatorului de software* pentru detalii privind setările de imprimare.)

- **4 Instalați driverul de imprimantă Brother** de pe CD-ROM-ul de instalare. (Consultaţi *Ghidul de instalare şi configurare rapidă*.)
- **2** Din aplicație, selectați comanda Imprimare.
- **3** Selectați numele aparatului în fereastra de dialog **Print** (Imprimare) şi faceţi clic pe **Properties** (Proprietăţi).
- 4 Selectați setările dorite în fereastra de dialog **Properties** (Proprietăţi).
	- **Paper Size** (Dimensiune Hârtie)
	- **Orientation** (Orientare)
	- **Copies** (Copii)
	- **Media Type** (Suport Imprimare)
	- **Resolution** (Rezoluție)
	- **Print Settings** (Setări Imprimare)
	- **Multiple Page** (Pagină multiplă)
	- **Duplex / Booklet** (Duplex / Broşură)
	- **Paper Source** (Sursă Hărtie)

**Example 2 Faceti clic pe OK** pentru a începe imprimarea.

## **10 Modul de scanare la un calculator <sup>10</sup>**

# **Scanarea unui document ca fişier PDF folosind ControlCenter4 (Windows®) <sup>10</sup>**

(Pentru utilizatorii Macintosh) Consultaţi *Scanarea* din *Ghidul utilizatorului de software*.

**Notă**

Afisajele de pe computerul dvs. pot varia în functie de model.

ControlCenter4 este un utilitar software care vă permite să accesati rapid și usor aplicatiile pe care le utilizati cel mai des. Utilizarea ControlCenter4 elimină nevoia de a lansa manual anumite aplicatii. Puteti utiliza ControlCenter4 pe computerul dvs.

**a Încărcați documentul.** (Consultați *Modul de încă[rcare a documentelor](#page-33-1)* la pagina 24.)

- **2** Deschideti ControlCenter4 făcând clic pe Start (start)/All Programs (Toate programele)/ **Brother**/**XXX-XXXX** (unde XXX-XXXX este denumirea modelului dvs.)/**ControlCenter4**. Aplicaţia ControlCenter4 se va deschide.
- c Alegeţi **Home Mode (Modul acasă)** sau **Advanced Mode (Modul avansat)** înainte de a folosi ControlCenter4.

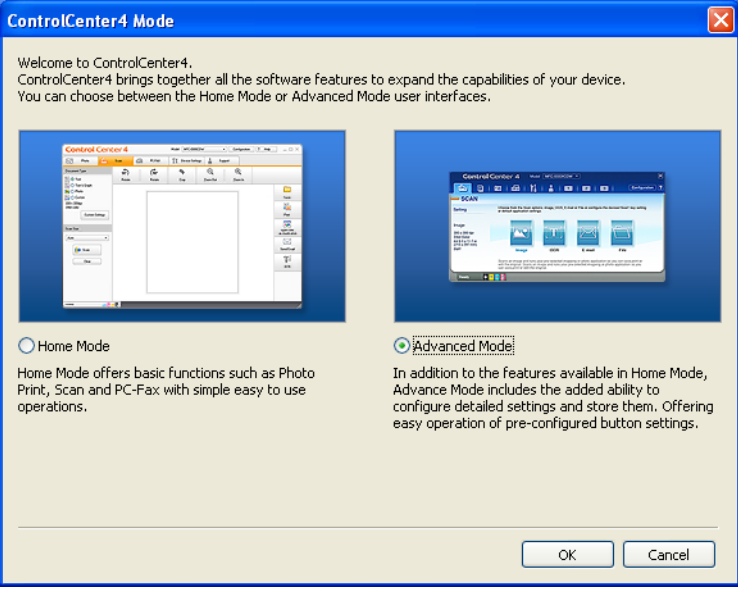

d Asiguraţi-vă că aparatul pe care doriţi să-l utilizaţi este selectat din lista derulant<sup>ă</sup> **Model**.

**5** Setați tipul de fișier pentru salvarea într-un folder. Ca setare implicită, datele scanate sunt salvate ca **JPEG (\*.jpg)**.

Faceţi clic pe **Configuration (Configuraţie)** şi apoi selectaţi **Button settings (Setări buton)**, **Scan (Scanare)** şi **File (Fişier)**.

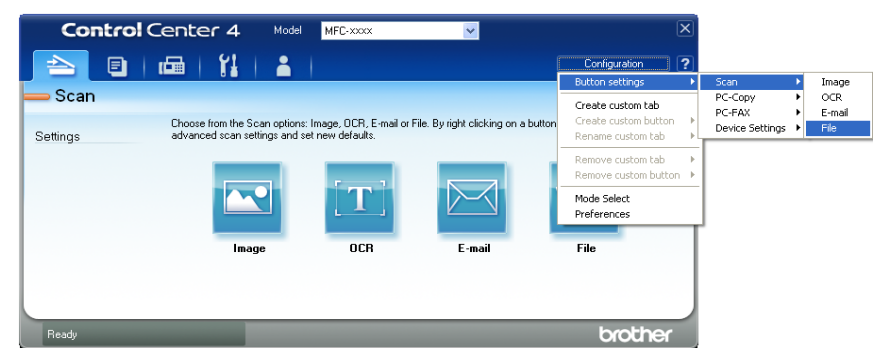

Este afişată fereastra de dialog pentru configurare. Puteţi modifica setările implicite.

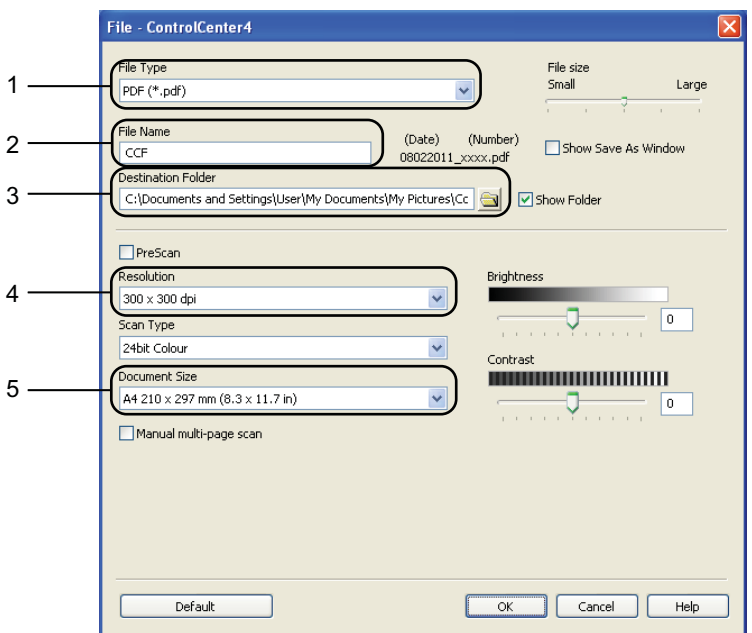

- 1 Alegeţi **PDF (\*.pdf)** din lista derulantă **File Type (Tip fişier)**.
- 2 Puteți introduce numele fișierului pe care doriți să-l folosiți pentru document.
- 3 Puteţi salva fişierul în folderul implicit sau puteţi alege folderul preferat făcând clic pe butonul **Navigare**.
- 4 Puteţi alege o rezoluţie de scanare din lista derulantă **Resolution (Rezoluţie)**.
- 5 Puteţi alege dimensiunea documentului din lista derulantă.
- Faceti clic pe OK.

#### g Faceţi clic pe **File (Fişier)**.

Aparatul iniţiază procesul de scanare. Folderul în care sunt salvate datele scanate se va deschide automat.

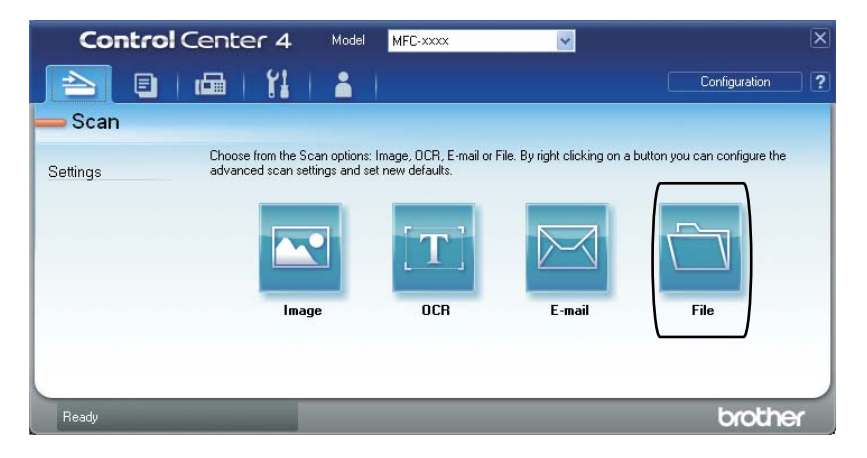

# **Modificarea setărilor pentru tasta SCAN (Scanare)**

### **Înainte de a scana <sup>10</sup>**

Pentru a utiliza aparatul ca scanner, instalati un driver de scanner. Dacă aparatul este într-o retea, configurati-l cu o adresă TCP/IP.

- Instalați driverele de scanner de pe CD-ROM-ul de instalare. (Consultați *Ghid de instalare și configurare rapidă*.)
- Configurați aparatul cu o adresă TCP/IP, dacă scanarea în rețea nu funcționează. (Consultați *Configurarea scanării în reţea* în *Ghidul utilizatorului de software*.)

#### **Setările pentru tasta SCAN (Scanare) <sup>10</sup>**

Puteţi modifica setările aparatului dvs. pentru tasta **SCAN (Scanare)** folosind ControlCenter4.

- a Deschideţi ControlCenter4 făcând clic pe **Start (start)**/**All Programs (Toate programele)**/ **Brother**/**XXX-XXXX** (unde XXX-XXXX este denumirea modelului dvs.)/**ControlCenter4**. Aplicația ControlCenter4 se va deschide.
- **2** Asigurați-vă că aparatul pe care doriți să-l utilizați este selectat din lista derulantă Model.
- c Faceţi clic pe fila **Device Settings (Setări dispozitiv)**.
- d Faceţi clic pe **Device Scan Settings (Setări scanare dispozitiv)**.

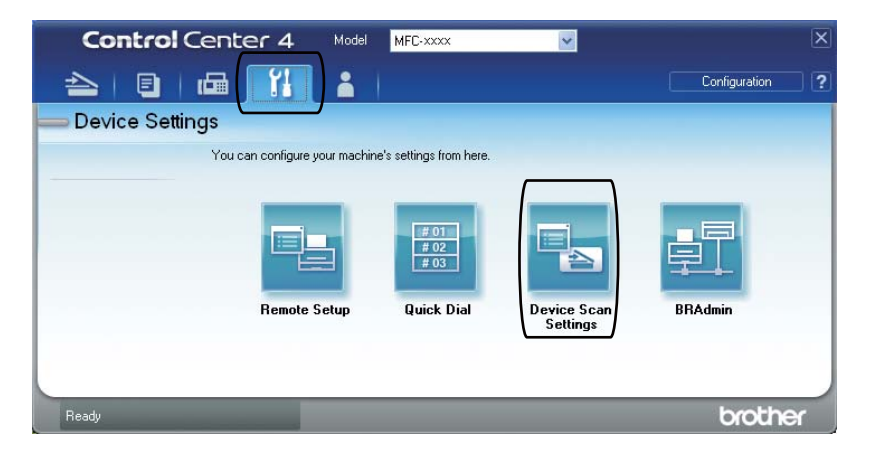

Capitolul 10

e Alegeţi fila **File (Fişier)**. Puteţi modifica setările implicite.

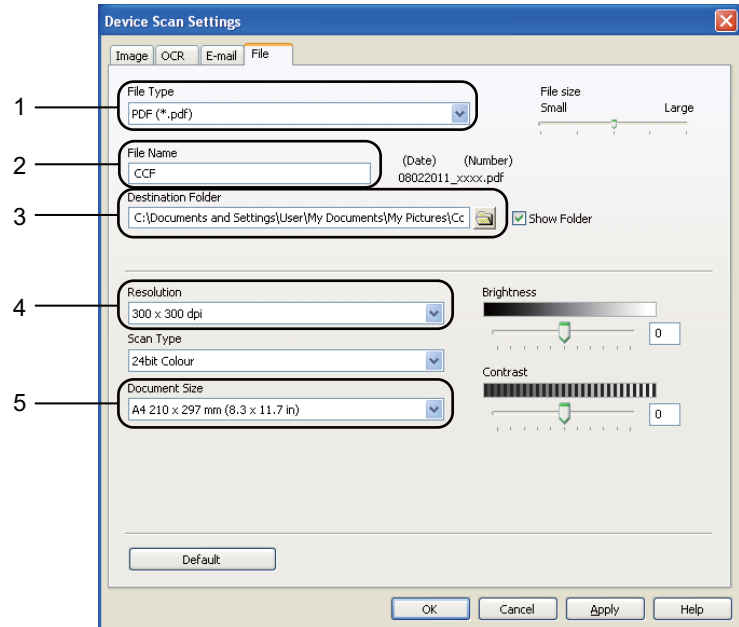

- 1 Puteţi alege tipul documentului din lista derulantă.
- 2 Puteți introduce numele fișierului pe care doriți să-l folosiți pentru document.
- 3 Puteţi salva fişierul în folderul implicit sau puteţi alege folderul preferat făcând clic pe butonul **Navigare**.
- 4 Puteţi alege o rezoluţie de scanare din lista derulantă **Resolution (Rezoluţie)**.
- 5 Puteţi alege dimensiunea documentului din lista derulantă.
- **6** Faceți clic pe **OK**.

### **Scanarea utilizând tasta SCAN (Scanare) <sup>10</sup>**

<span id="page-66-0"></span>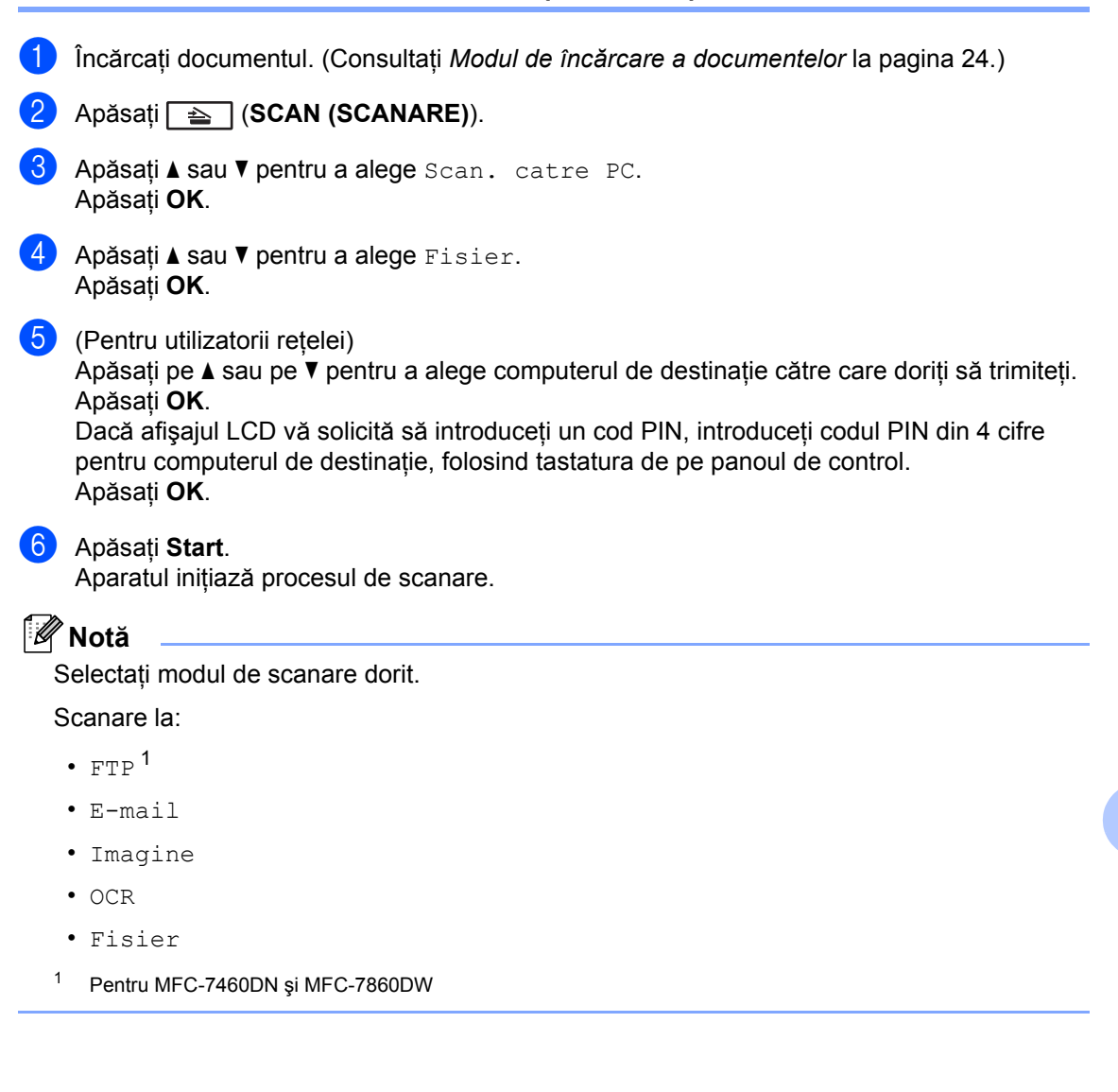

**10**

**A Întreţinerea periodică <sup>A</sup>**

# <span id="page-67-0"></span>**Înlocuirea articolelor consumabile <sup>A</sup>**

Când trebuie înlocuite consumabilele, aparatul va indica acest lucru. (Consultati *Înlocuirea cartuşului de toner* [la pagina 59](#page-68-0) şi *[Înlocuirea unit](#page-73-0)ăţii cilindru* la pagina 64.)

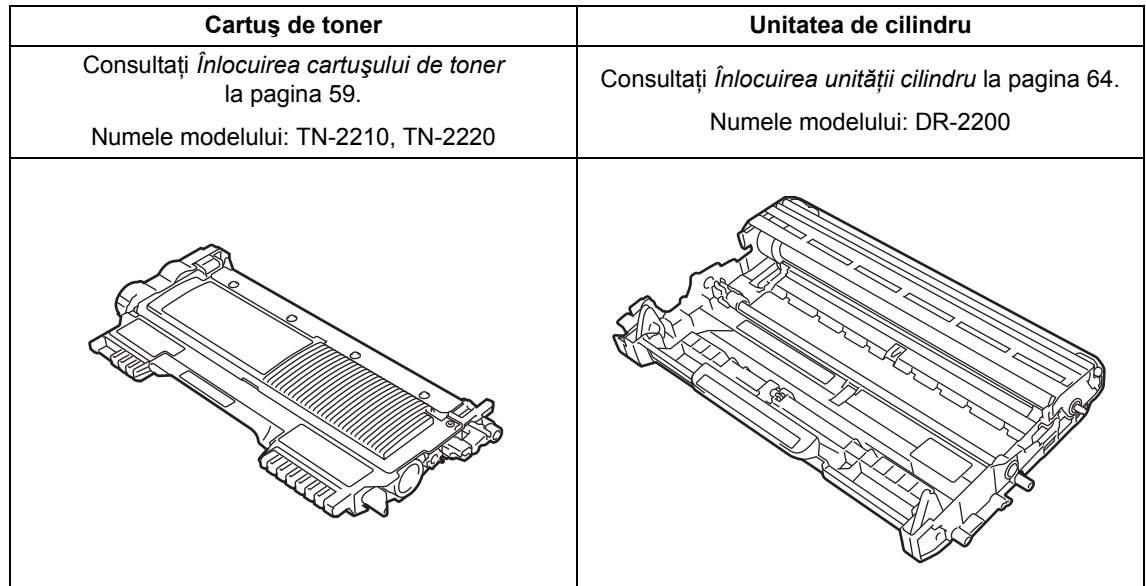

#### **Notă**

- Dacă decideţi să nu returnaţi consumabilul folosit, aruncaţi-l respectând reglementările locale, separându-l de deşeurile menajere. Dacă aveţi întrebări contactaţi centrul de colectare local. (Consultaţi *Directiva UE 2002/96/CE şi EN 50419* în *broşura Siguranţa şi conformitatea*.)
- Vă recomandăm să puneţi consumabilele uzate pe o foaie de hârtie, pentru a preveni scurgerea sau împrăştierea accidentală a substanţei din interior.
- Dacă folosiți o hârtie care nu este un echivalent direct pentru hârtia recomandată, durata de viaţă a consumabilelor şi a pieselor aparatului se poate reduce.
- Durata de viaţă proiectată pentru fiecare cartuş de toner este calculată conform ISO/IEC 19752. Frecvenţa de înlocuire va diferi în funcţie de complexitatea paginilor tipărite, raportul de acoperire şi de tipul de format media utilizat.

## <span id="page-68-0"></span>**Înlocuirea cartuşului de toner <sup>A</sup>**

Numele modelului: Pentru numele de model al cartuşelor de toner, consultaţi *[Înlocuirea](#page-67-0)  [articolelor consumabile](#page-67-0)* la pagina 58.

Cartuşul de toner standard poate imprima aproximativ [1.](#page-68-1)200 de pagini <sup>1</sup>. Cartuşul de toner de capacitate mare poate imprima

aproximativ 2.600 de pagini<sup>1</sup>. Numărul real de pagini va diferi în funcţie de tipul mediu de document. Atunci când un cartuş de toner se goleşte, pe ecranul LCD este afişat mesajul Prea puţin toner.

Cartuşul de toner furnizat împreună cu aparatul este:

(pentru MFC-7360N)

Cartușul de toner inițial care va trebui înlocuit după aproximativ 700 de pagini <sup>1</sup>. (Pentru

MFC-7460DN / MFC-7860DW) Cartuş de toner standard.

<span id="page-68-1"></span><sup>1</sup> Randamentul aproximativ al cartuşului este declarat în conformitate cu ISO/IEC 19752.

# **Notă**

- Este recomandabil să păstrați un cartuș de toner nou gata de utilizare când vedeţi avertismentul Prea putin toner.
- Pentru a asigura o imprimare cu calitate ridicată, vă recomandăm să utilizați numai cartuşe de toner originale Brother. Când doriți să achiziționați cartușe de toner, contactaţi telefonic distribuitorul Brother din zona dumneavoastră.
- Înainte de înlocuirea cartuşului de toner, recomandăm să efectuați o curătare a aparatului. Consultaţi *Curăţ[area](#page-78-0)  aparatului* [la pagina 69](#page-78-0).
- Dacă modificați valoarea definită pentru densitatea de imprimare pentru o imprimare mai deschisă sau mai închisă, cantitatea de toner folosită se va modifica.
- Despachetaţi cartuşul de toner chiar înainte de a-l introduce în aparat.

#### **Toner insuficient**

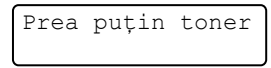

Dacă pe ecranul LCD apare Prea puțin toner, cumpăraţi un cartuş de toner nou şi pregătiți-l înainte de a primi un mesaj Înlocuire toner.

#### **Înlocuire toner <sup>A</sup>**

Atunci când următorul mesaj este afişat pe ecranul LCD, trebuie să înlocuiți cartușul de toner:

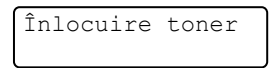

Aparatul opreşte imprimarea până când înlocuiți cartușul de toner. Un cartuș de toner original Brother nou şi neutilizat resetează modul Înlocuire toner.

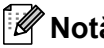

**Notă**

Dacă doriți ca aparatul să continue imprimarea după ce pe ecranul LCD apare *înlocuire* toner, setați aparatul la modul Continuare (**Menu (Meniu)**, **1**, **8** şi selectați Continuare). Aparatul va continua să imprime până când pe ecranul LCD apare Toner consumat. (Pentru detalii privind setările de toner, consultați *Setări de toner* în *Capitolul 1* din *Manualul avansat de utilizare*.)

#### **Toner consumat**

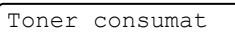

Aparatul nu va mai imprima decât după ce înlocuiţi cartuşul de toner cu unul nou. (Consultaţi *[Înlocuirea cartu](#page-69-0)şului de toner* [la pagina 60](#page-69-0).)

#### <span id="page-69-0"></span>**Înlocuirea cartuşului de toner <sup>A</sup>**

- 
- **Asigurați-vă că aparatul este pornit.**
- 2 Deschideți capacul frontal și lăsați aparatul pornit timp de 10 minute, pentru a se răci.

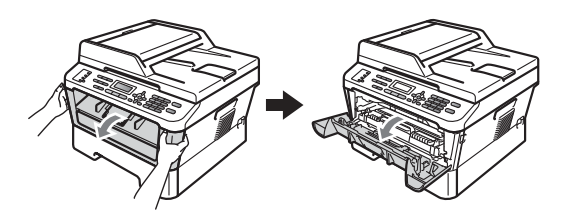

**ATENŢIE**

## **SUPRAFAŢĂ FIERBINTE**

După ce aţi utilizat aparatul, anumite părţi interne ale acestuia vor fi foarte fierbinţi. Când deschideţi capacul frontal sau capacul din spate (tava de ieşire din spate), NU atingeţi părţile marcate cu gri în figură. Există riscul de a vă arde.

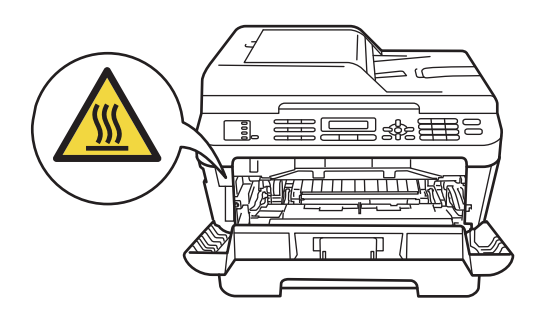

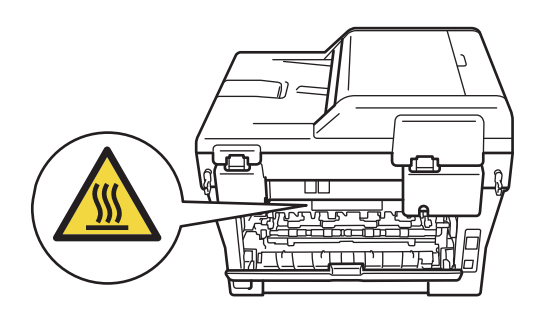

**3** Scoateți ansamblul format din unitatea cilindru şi cartuşul de toner.

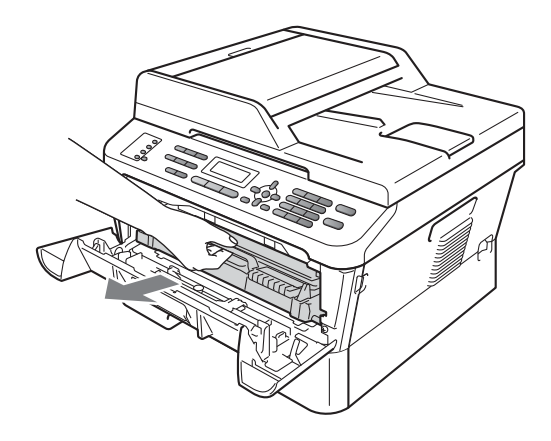

4 Împingeți în jos maneta de blocare verde şi scoateţi cartuşul de toner din unitatea cilindru.

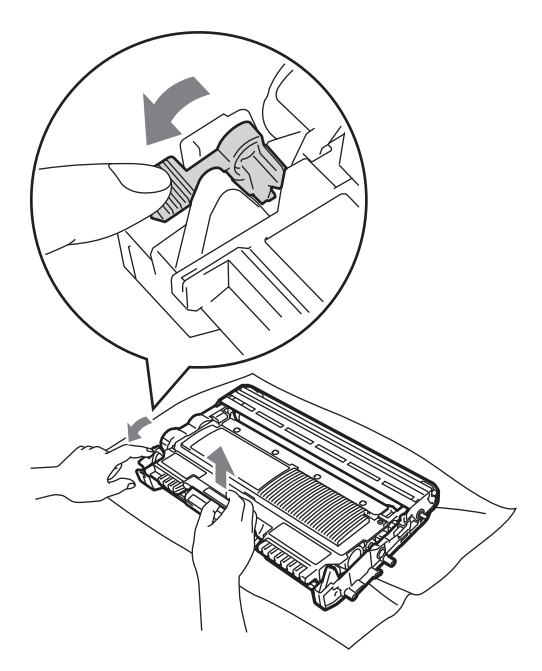

## **A AVERTIZARE**

NU aruncaţi în foc cartuşul de toner. Acesta poate să explodeze şi să vă rănească.

NU folosiţi materiale de curăţare care contin amoniac, alcool, orice tip de spray sau orice substanţe inflamabile pentru a curăța interiorul sau exteriorul aparatului. Acest lucru poate duce la izbucnirea unui incendiu sau la producerea de şocuri electrice.

Consultaţi *Utilizarea produsului în condiţii de siguranţă* în *broşura Siguranţa şi conformitatea* pentru a vedea cum trebuie curăţat aparatul.

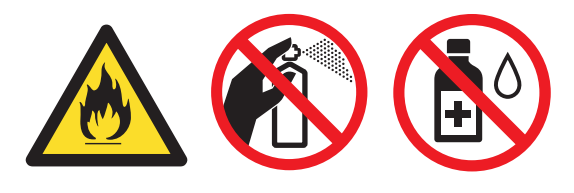

Procedati cu atentie, nu inhalati tonerul.

## **IMPORTANT**

- Vă recomandăm să asezați unitatea cilindru şi/sau cartuşul de toner pe o suprafaţă curată, plată, dreaptă şi stabilă, cu o foaie de hârtie sau cu o cârpă dedesubt, pentru a proteja suprafaţa în cazul în care vărsați sau împrăștiați toner în mod accidental.
- Manipulați cu atenție cartușul de toner. Dacă tonerul se scurge pe mâinile sau hainele dumneavoastră, ştergeţi-l sau spălaţi-l imediat cu apă rece.

• Pentru a evita apariţia unor probleme de calitate a imprimării, NU atingeți părțile marcate cu gri în figură.

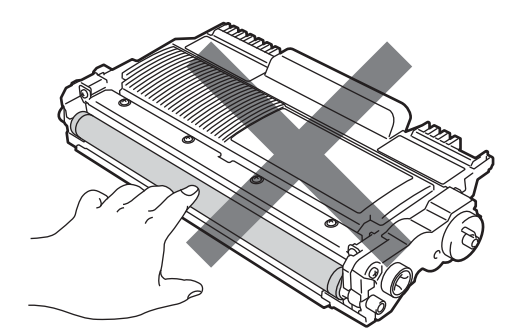

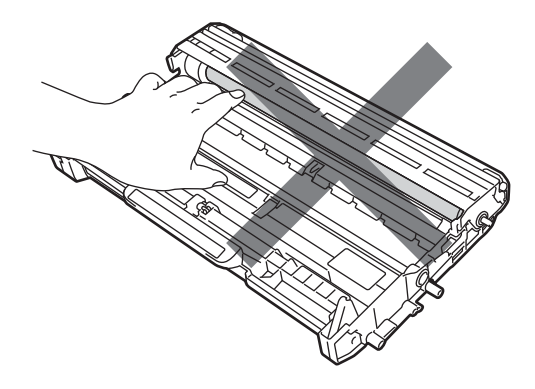

## **Notă**

- Sigilaţi bine cartuşul de toner folosit într-o pungă adecvată, pentru ca pudra de toner să nu se scurgă afară din cartuş.
- Dacă decideţi să nu returnaţi consumabilul folosit, aruncați-l respectând reglementările locale, separându-l de deșeurile menajere. Dacă aveți întrebări contactați centrul de colectare local. (Consultaţi *Directiva UE 2002/96/CE şi EN 50419* în *broşura Siguranţa şi conformitatea*.)

**6** Despachetați noul cartuș de toner. Ţineţi cartuşul în poziţie orizontală cu ambele mâini şi scuturaţi-l cu grijă dintro parte în alta de mai multe ori, pentru a distribui uniform tonerul în interiorul cartuşului.

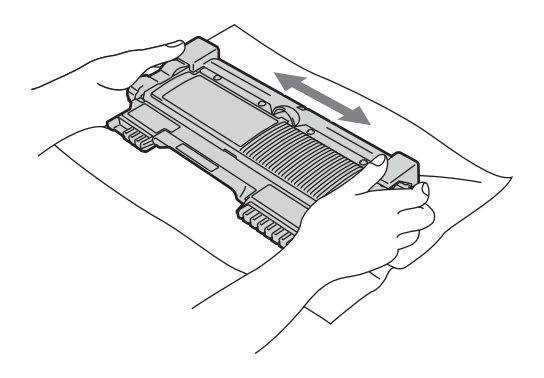

## **IMPORTANT**

- Despachetaţi cartuşul de toner chiar înainte de a-l instala în aparat. Dacă este lăsat mult timp despachetat, durata de utilizare a cartuşului de toner va scădea.
- Aparatele Brother sunt concepute astfel încât să funcționeze folosind un toner cu anumite caracteristici. Ele vor functiona în mod optim când sunt folosite împreună cu cartuşele de toner originale Brother. Brother nu poate garanta această funcționare optimă în cazul utilizării unui toner sau a unor cartuşe de toner cu alte caracteristici. De aceea, Brother nu recomandă utilizarea cu acest aparat a

altor cartuşe decât cele originale Brother şi nici reumplerea cartuşelor goale cu toner din alte surse. Dacă se deteriorează unitatea cilindru sau o altă piesă a acestui aparat ca urmare a utilizării unui alt toner sau a altor cartuşe de toner decât cele originale Brother, din cauza incompatibilităţii sau a inadecvării produselor respective în raport cu acest aparat, garanția nu va acoperi eventualele reparaţii necesare din acest motiv.

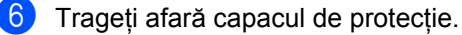

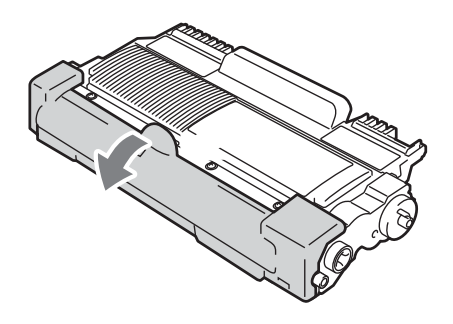

## **D** IMPORTANT

Puneţi cartuşul de toner în unitatea de cilindru imediat după ce l-ati scos din ambalajul de protectie. Pentru a preveni orice reducere a calității imprimării, NU atingeti zonele marcate cu gri în figurile de mai jos.

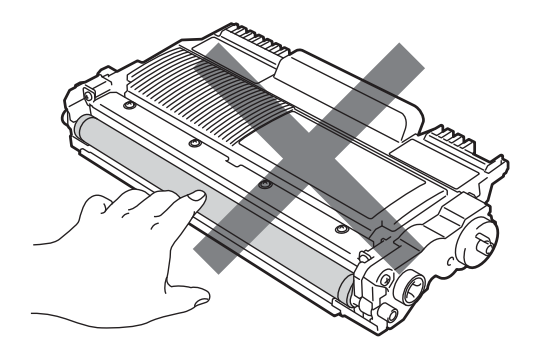
7 Introduceți ferm noul cartuș de toner în unitatea cilindru, până când auziţi sunetul de fixare. Dacă efectuați corect instalarea, maneta de blocare verde se va ridica automat.

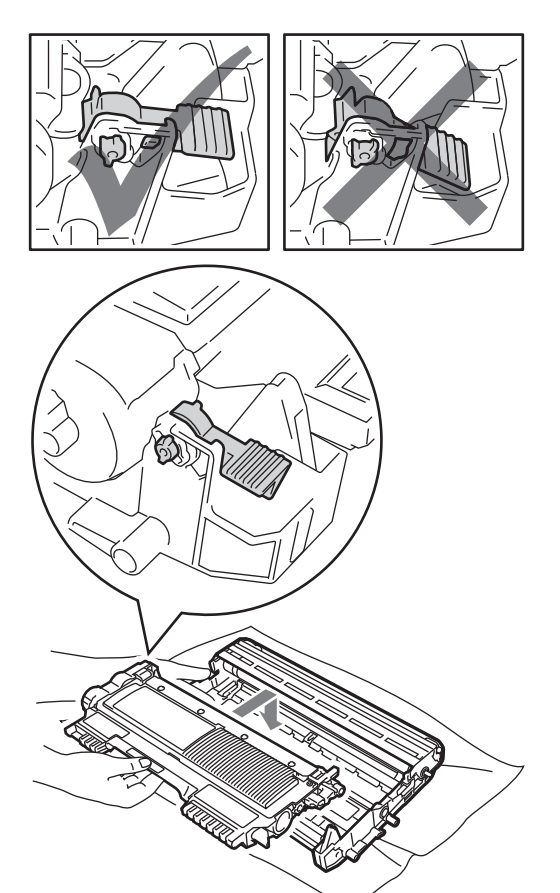

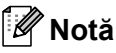

Asiguraţi-vă că aţi instalat corect cartuşul de toner; în caz contrar, acesta se poate desface din unitatea cilindru.

8 Curățați firul corona din interiorul unității cilindru, împingând uşor butonul verde de la stânga la dreapta şi de la dreapta la stânga de mai multe ori.

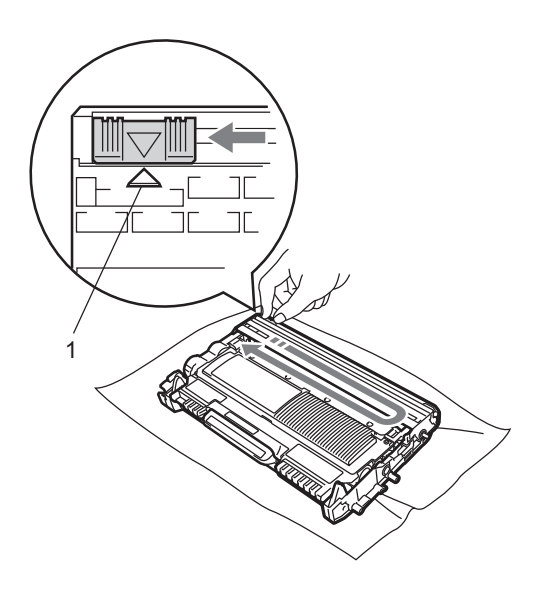

## **Notă**

Asiguraţi-vă că aţi aşezat butonul de curăţare în poziţia iniţială (a) (1). În caz contrar, este posibil ca paginile imprimate să aibă o dungă verticală.

**9** Reintroduceți în aparat ansamblul format din unitatea cilindru şi cartuşul de toner. Închideţi capacul frontal.

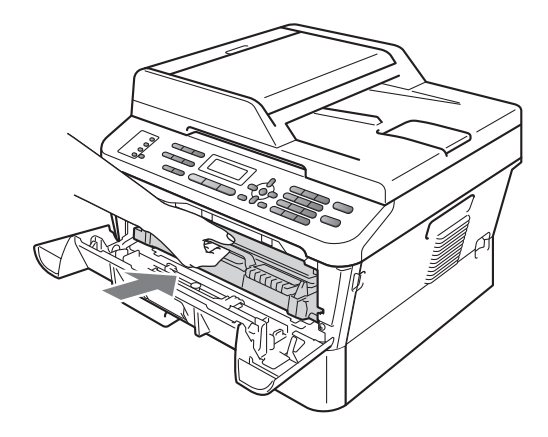

#### **Notă**

După ce înlocuiți un cartuș de toner, NU opriți întrerupătorul de rețea de pe aparat şi nu deschideţi capacul frontal decât după ce mesajul Asteptati dispare de pe ecranul LCD, iar aparatul revine la modul Gata de operare.

## <span id="page-73-0"></span>**Înlocuirea unităţii cilindru <sup>A</sup>**

Numele modelului: DR-2200

O nouă unitate cilindru poate imprima aproximativ 12.000 de pagini în format A4 sau Letter pe o singură parte.

#### **IMPORTANT**

Pentru a obține cele mai bune performanțe, utilizați numai o unitate cilindru și unități de toner originale Brother. Imprimarea cu o unitate cilindru sau de toner produsă de terți poate reduce nu numai calitatea imprimării, dar şi calitatea şi durata de viaţă a aparatului. Garanția s-ar putea să nu se aplice în cazul problemelor care apar datorită utilizării unei unităţi cilindru sau de toner produse de terţi.

#### **Eroare tambur**

Eroare tambur

Firul corona s-a murdărit. Curăţaţi firul corona din unitatea cilindru. (Consultaţi *Curăţ[area](#page-80-0)  firului corona* [la pagina 71.](#page-80-0))

Dacă ați curățat firul corona și nu a dispărut mesajul Eroare tambur, înlocuiţi unitatea cilindru cu una nouă.

#### **Înlocuire cilindru <sup>A</sup>**

Înloc. cilindru

Înlocuiţi unitatea cilindru cu una nouă. Vă recomandăm să instalați o unitate cilindru originală Brother.

După înlocuire, resetaţi contorul cilindrului urmând instrucțiunile incluse împreună cu noua unitate cilindru.

#### **Oprire cilindru**

Oprire cilindru

Nu putem garanta calitatea imprimării. Înlocuiți unitatea cilindru cu una nouă. Vă recomandăm să instalați o unitate cilindru originală Brother.

După înlocuire, resetaţi contorul cilindrului urmând instrucţiunile incluse împreună cu noua unitate cilindru.

#### <span id="page-74-0"></span>**Înlocuirea unităţii cilindru <sup>A</sup>**

#### **IMPORTANT**

- Manipulaţi cu grijă unitatea de cilindru când o demontaţi, deoarece aceasta poate contine toner. Dacă tonerul se scurge pe mâinile sau hainele dumneavoastră, ștergeți-l sau spălați-l imediat cu apă rece.
- La fiecare înlocuire a unităţii cilindru, curăţaţi aparatul în interior. (Consultaţi *Curăţ[area aparatului](#page-78-0)* la pagina 69.)

Asigurați-vă că aparatul este pornit.

Deschideți capacul frontal și lăsați aparatul pornit timp de 10 minute, pentru a se răci.

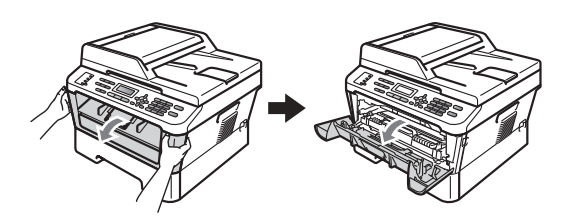

# **ATENŢIE**

#### **SUPRAFAŢĂ FIERBINTE**

După ce aţi utilizat aparatul, anumite părţi interne ale acestuia vor fi foarte fierbinţi. Când deschideți capacul frontal sau capacul din spate (tava de ieşire din spate), NU atingeţi părţile marcate cu gri în figură. Există riscul de a vă arde.

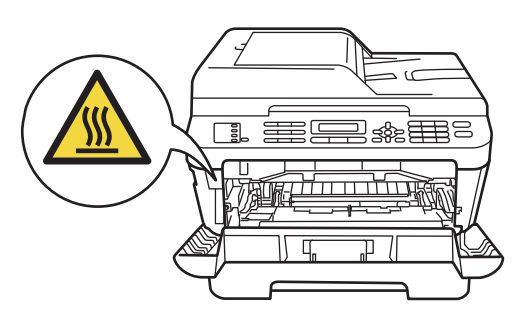

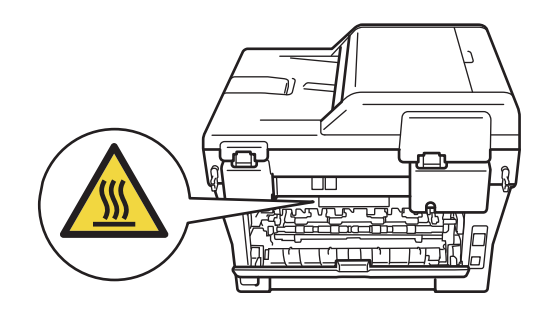

**3** Scoateti ansamblul format din unitatea cilindru şi cartuşul de toner.

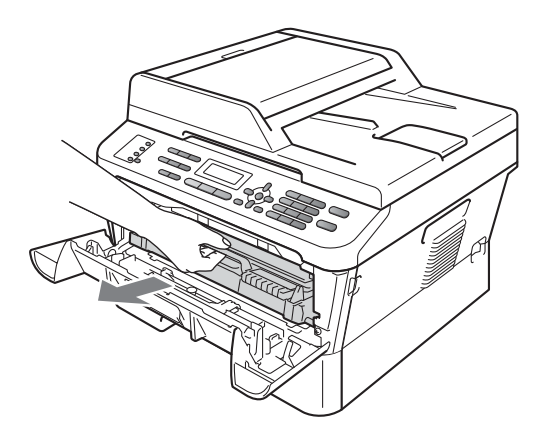

4 Împingeți în jos maneta de blocare verde şi scoateţi cartuşul de toner din unitatea cilindru.

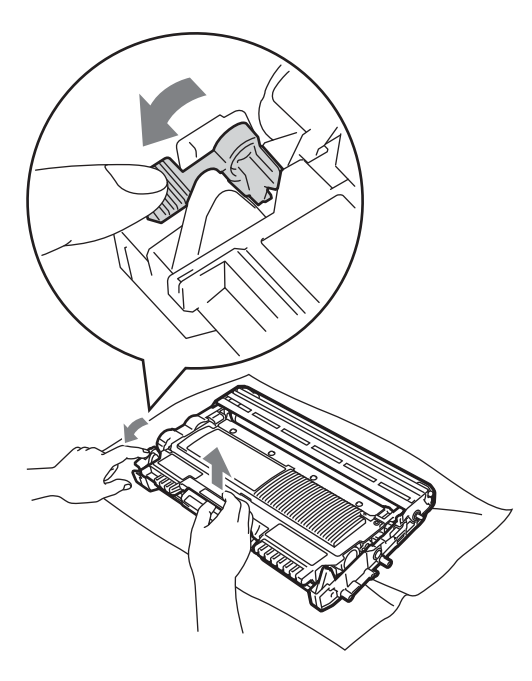

#### **A AVERTIZARE**

NU aruncaţi în foc cartuşul de toner. Acesta poate să explodeze şi să vă rănească.

NU folosiţi materiale de curăţare care contin amoniac, alcool, sau orice tip de spray sau orice substanțe inflamabile pentru a curăţa interiorul sau exteriorul aparatului. Acest lucru poate duce la izbucnirea unui incendiu sau la producerea de şocuri electrice.

Consultaţi *Utilizarea produsului în condiţii de siguranţă* în *broşura Siguranţa şi conformitatea* pentru a vedea cum trebuie curăţat aparatul.

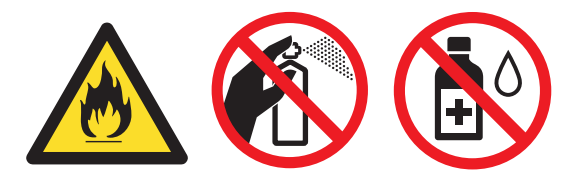

Procedati cu atentie, nu inhalati tonerul.

#### **IMPORTANT**

• Pentru a preveni deteriorarea aparatului datorită electricității statice, NU atingeți electrozii indicaţi în figură.

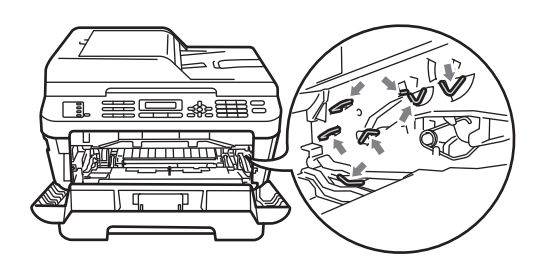

• Manipulaţi cu atenţie cartuşul de toner. Dacă tonerul se scurge pe mâinile sau hainele dumneavoastră, ștergeți-l sau spălati-l imediat cu apă rece.

- Vă recomandăm să aşezaţi unitatea cilindru şi/sau cartuşul de toner pe o suprafaţă curată şi plată, cu o foaie de hârtie sau cu o cârpă dedesubt, pentru a proteja suprafaţa în cazul în care vărsaţi sau împrăștiați toner în mod accidental.
- Pentru a evita problemele de calitate a imprimării, NU atingeţi părţile umbrite prezentate în ilustraţie.

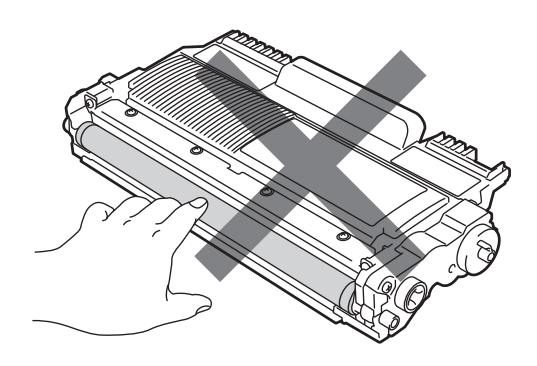

**b** Despachetați unitatea cilindru nouă.

#### **IMPORTANT** A

• Pentru a evita problemele de calitate a imprimării, NU atingeţi părţile umbrite prezentate în ilustraţie.

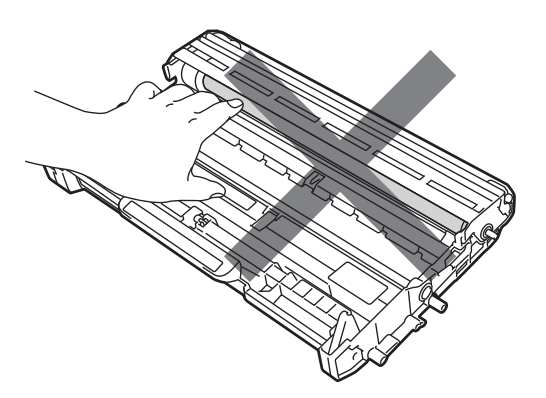

• Despachetaţi unitatea cilindru chiar înainte de a o instala în aparat. Unitatea cilindru se poate deteriora dacă o expuneţi la lumina solară directă sau la lumina din încăpere.

## **Notă**

- Asiguraţi-vă că sigilaţi unitatea cilindru uzată într-o pungă, pentru ca pulberea de toner să nu se scurgă din unitate.
- Dacă decideți să nu returnați consumabilul folosit, aruncați-l respectând reglementările locale, separându-l de deşeurile menajere. Dacă aveţi întrebări contactați centrul de colectare local. (Consultaţi *Directiva UE 2002/96/CE şi EN 50419* în *broşura Siguranţa şi conformitatea*.)

#### **A**

**6** Introduceți ferm cartușul de toner în noua unitate cilindru, până când se fixează. Dacă efectuați corect instalarea cartuşului, maneta de blocare verde se va ridica automat.

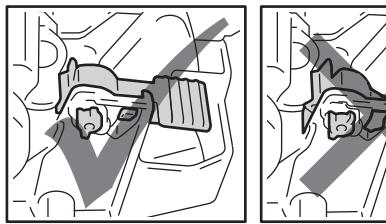

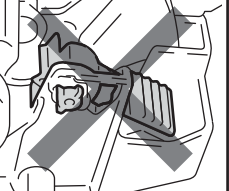

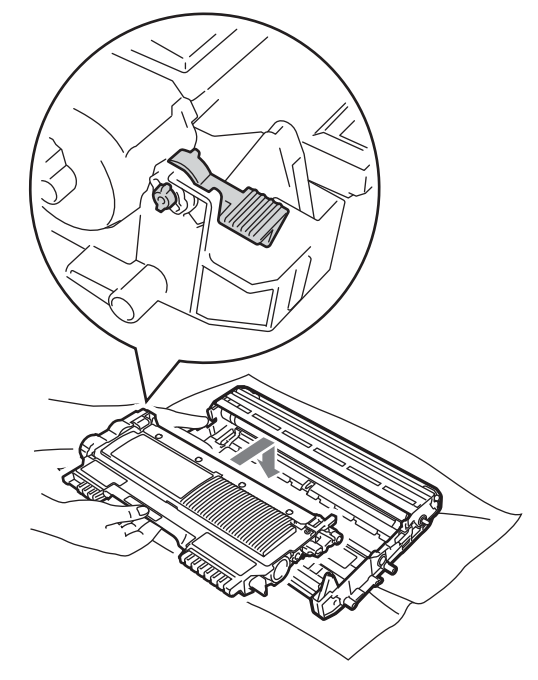

#### **Notă**

Asiguraţi-vă că aţi instalat corect cartuşul de toner; în caz contrar, acesta se poate desface din unitatea cilindru.

Curățați firul corona din unitatea cilindru, împingând uşor butonul verde de la stânga la dreapta şi de la dreapta la stânga de mai multe ori.

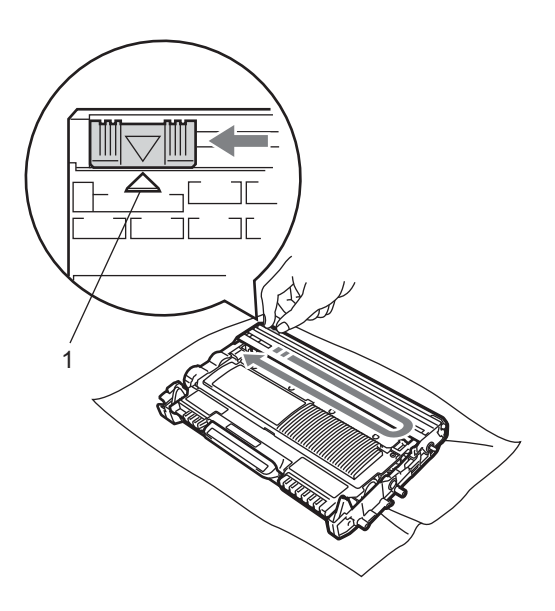

#### **Notă**

Aveţi grijă să readuceţi clapeta verde în pozitia initială (A) (1). În caz contrar, este posibil ca paginile imprimate să aibă o dungă verticală.

8 Introduceți în aparat noul ansamblu format din unitatea cilindru şi cartuşul de toner.

#### **Resetarea contorului cilindrului**

Dacă ați înlocuit o unitate de cilindru cu una nouă, trebuie să resetaţi contorul cilindrului conform indicaţiilor de mai jos:

#### a Apăsaţi **Clear (Şterge)**. Pentru a confirma că instalaţi o nouă

unitate cilindru, apăsaţi pe **1**. 2 Când pe ecranul LCD apare Acceptat,

închideţi capacul frontal.

# <span id="page-78-0"></span>**Curăţarea aparatului <sup>A</sup>**

Curățați regulat interiorul și exteriorul aparatului utilizând o cârpă uscată, fără scame. La înlocuirea cartuşului de toner sau a unității de cilindru, nu uitați să curățați aparatul la interior. Dacă paginile imprimate sunt murdare de toner, curățați aparatul în interior utilizând o cârpă uscată, fără scame.

# **A AVERTIZARE**

NU folosiţi substanţe inflamabile, spray sau lichide/solvenți organici care conțin alcool/amoniac pentru a curăța exteriorul sau interiorul aparatului. Acest lucru poate duce la izbucnirea unui incendiu sau la producerea de şocuri electrice. Consultaţi *Utilizarea produsului în condiţii de siguranţă* în *broşura Siguranţa şi conformitatea* pentru a vedea cum trebuie curățat aparatul.

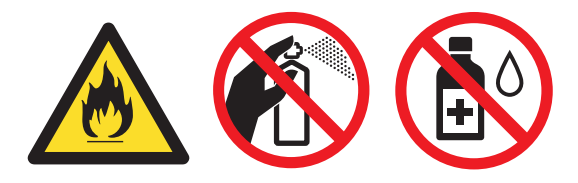

Procedati cu atentie, nu inhalati tonerul.

## **IMPORTANT**

Folositi detergenti neutri. Curătarea cu lichide volatile precum diluantii sau benzina va deteriora suprafata aparatului.

#### **Curăţaţi părţilor exterioare ale aparatului după cum se specifică <sup>A</sup>**

Opriți aparatul. Deconectați mai întâi cablul liniei telefonice, deconectaţi toate cablurile, apoi cablul de alimentare de la priza de curent.

## **Notă**

(Pentru MFC-7360N şi MFC-7460DN) Pentru a preveni pierderea unor mesaje importante, consultaţi *[Transferul faxurilor](#page-95-0)  [sau a raportului Jurnal de fax](#page-95-0)* [la pagina 86](#page-95-0).

Scoateți tava de hârtie complet din imprimantă.

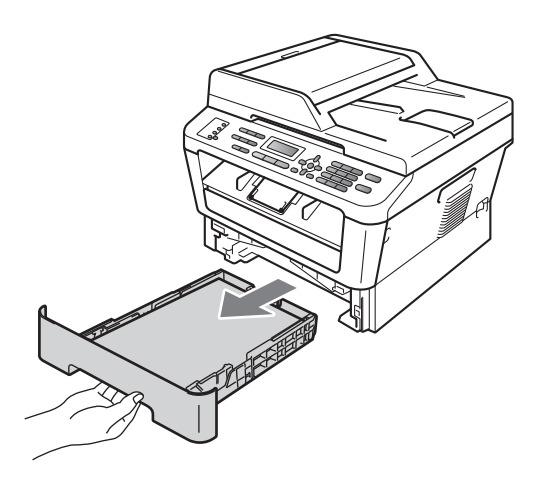

8 Ștergeți exteriorul aparatului cu o cârpă moale, uscată şi fără scame, pentru a îndepărta praful.

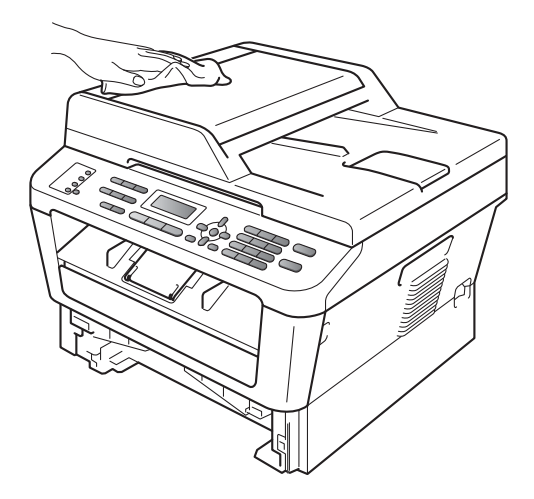

- 4 Scoateți orice hârtie din tava de hârtie.
- **5** Ştergeți interiorul și exteriorul tăvii de hârtie cu o cârpă moale, uscată şi fără scame, pentru a îndepărta praful.

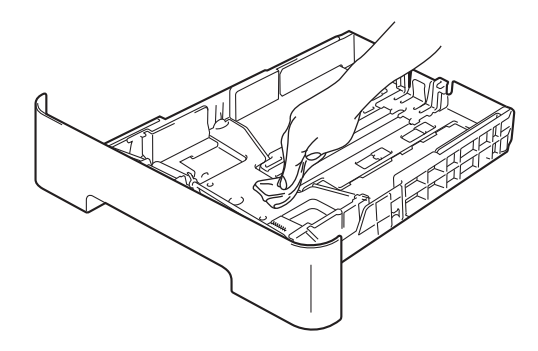

- 6 Reîncărcați hârtia și puneți tava de hârtie înapoi în aparat.
- **Mai întâi, reconectați cablul de** alimentare al aparatului la priza electrică, conectaţi toate cablurile, apoi conectați cablul de linie telefonică. Porniți aparatul.

#### **Curăţarea sticlei scannerului <sup>A</sup>**

Opriti aparatul. Deconectati mai întâi cablul liniei telefonice, deconectaţi toate cablurile, apoi cablul de alimentare de la priza de curent.

#### **Notă**

(Pentru MFC-7360N şi MFC-7460DN) Pentru a preveni pierderea unor mesaje importante, consultaţi *[Transferul faxurilor](#page-95-0)  [sau a raportului Jurnal de fax](#page-95-0)* [la pagina 86](#page-95-0).

**2** Ridicați capacul documentelor (1). Curățați suprafața de plastic albă (2) și sticla scannerului (3) de sub aceasta, utilizând o cârpă moale şi fără scame, umezită cu apă.

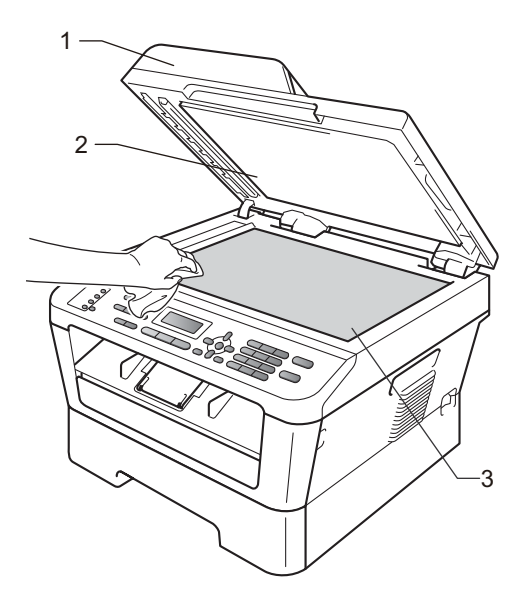

**3** În unitatea ADF, curățați bara albă (1) și banda de sticlă a scannerului (2) de sub aceasta, cu o cârpă moale şi fără scame, umezită în apă.

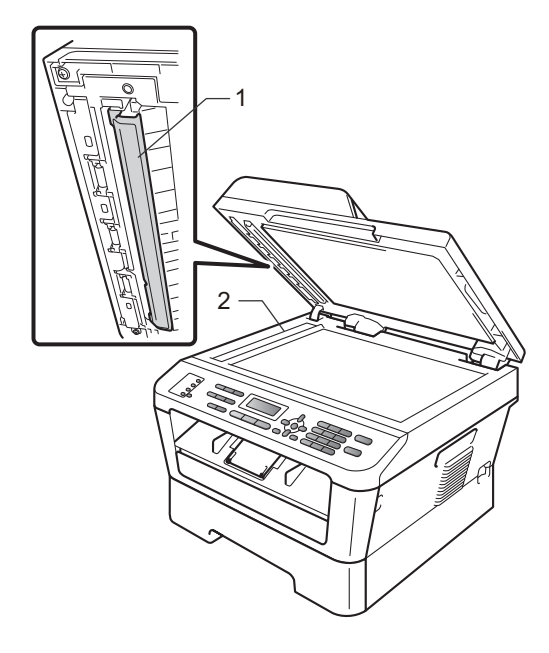

## **Notă**

Pe lângă curătarea sticlei scannerului și a benzii de sticlă cu o cârpă moale, fără scame, înmuiată în apă, treceţi degetul peste sticlă pentru a vedea dacă simțiti ceva la atingere. Dacă simtiti murdărie sau impurităţi, curăţaţi sticla din nou, concentrându-vă în zona respectivă. Este posibil să trebuiască să repetati procesul de curătare de trei sau patru ori. Pentru a testa, faceţi o copie după fiecare curăţare.

4 Mai întâi, reconectați cablul de alimentare al aparatului la priza electrică, conectați toate cablurile, apoi conectaţi cablul de linie telefonică. Porniti aparatul.

#### <span id="page-80-1"></span><span id="page-80-0"></span>**Curăţarea firului corona <sup>A</sup>**

Dacă aveţi probleme legate de calitatea imprimării, curăţaţi firul corona după cum urmează:

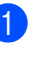

Deschideți capacul frontal și lăsați aparatul pornit timp de 10 minute, pentru a se răci.

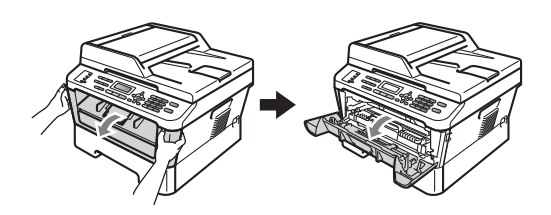

**ATENŢIE**

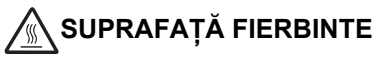

După ce aţi utilizat aparatul, anumite părţi interne ale acestuia vor fi foarte fierbinţi. Aşteptaţi ca aparatul să se răcească înainte de a atinge piesele interne ale aparatului.

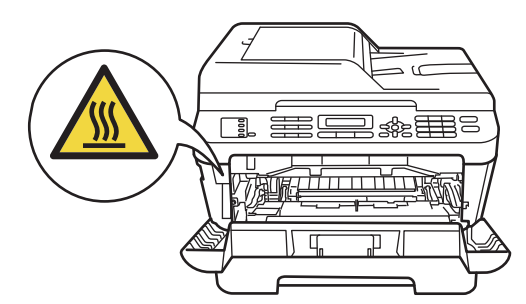

**A**

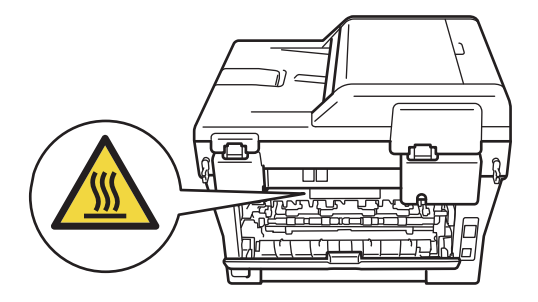

Scoateti încet ansamblul format din unitatea cilindru şi cartuşul de toner.

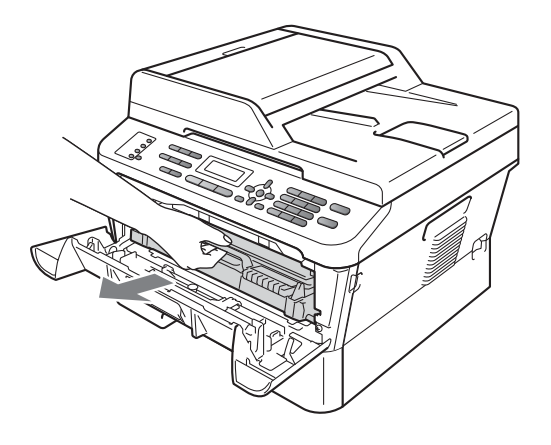

#### **ATENŢIE**

Vă recomandăm să așezați ansamblul format din unitatea cilindru şi cartuşul de toner pe o suprafaţă plană şi curată, cu o foaie de hârtie sau cu o cârpă sub el, pentru a proteja suprafața în cazul în care vărsați sau împrăştiaţi toner în mod accidental.

Manipulaţi cu atenţie cartuşul de toner. Dacă tonerul se scurge pe mâinile sau hainele dumneavoastră, ștergeți-l sau spălați-l imediat cu apă rece.

Pentru a preveni deteriorarea aparatului din cauza electricităţii statice, NU atingeţi electrozii indicaţi în figură.

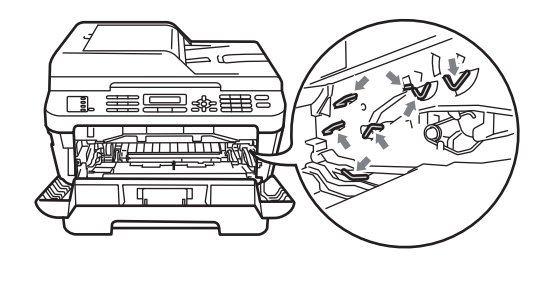

Curățați firul corona din interiorul unității cilindru, împingând uşor butonul verde de la dreapta la stânga şi de la stânga la dreapta de mai multe ori.

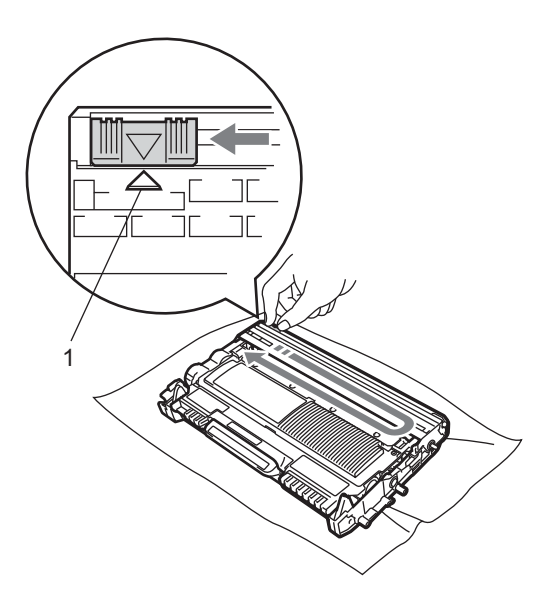

#### **Notă**

Asiguraţi-vă că aţi aşezat butonul de curătare în pozitia initială (A) (1). În caz contrar, este posibil ca paginile imprimate să aibă o dungă verticală.

4 Reintroduceți în aparat ansamblul format din unitatea cilindru şi cartuşul de toner. Închideţi capacul frontal.

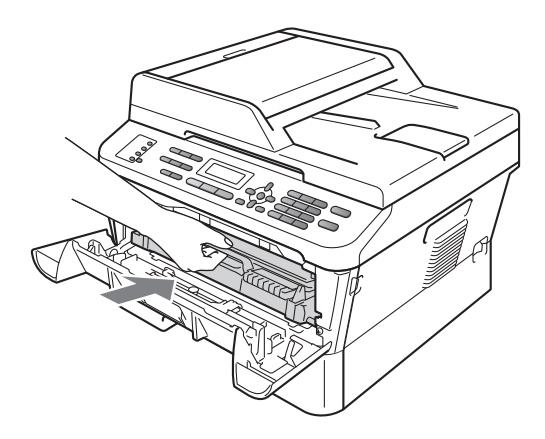

# **Curăţarea unităţii cilindru <sup>A</sup>**

Dacă aveţi probleme în ceea ce priveşte calitatea imprimării, este posibil ca pe suprafaţa cilindrului să fie lipite materiale străine, cum ar fi adeziv de la o etichetă. Urmaţi paşii de mai jos pentru a rezolva problema.

- **D** Pregătiți o coală albă de format A4 sau Letter.
- 2 Asigurați-vă că aparatul se află în modul Gata de operare.
- **3** Deschideți capacul din spate (tava de ieşire hârtie cu faţa în sus).

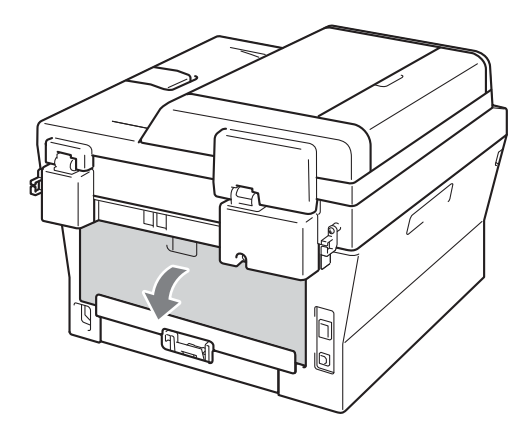

Deschideți capacul fantei de alimentare manuală.

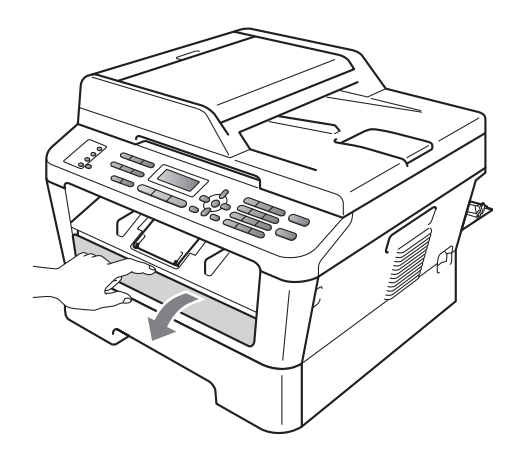

- <span id="page-82-0"></span>e Apăsaţi simultan **Clear (Şterge)** <sup>ş</sup><sup>i</sup> **Menu (Meniu)**. Pe ecranul LCD va apărea mesajul Curatare tambur.
- 6 Cu ambele mâini, potriviți ghidajele pentru alimentarea manuală cu hârtie conform lăţimii hârtiei pe care urmează să o folosiți.

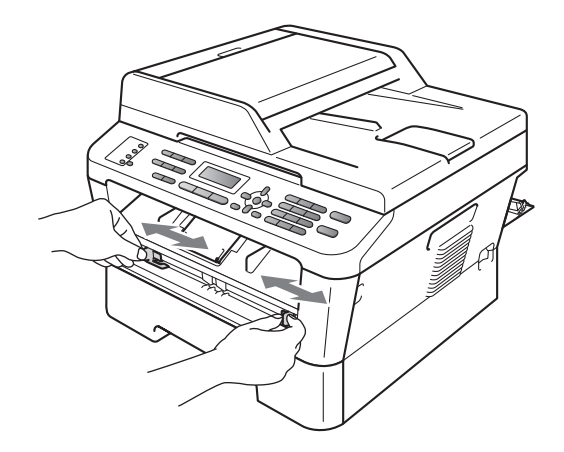

g Cu ambele mâini, introduceţi o coală de hârtie de format A4 sau Letter în fanta de alimentare manuală până când marginea de sus a hârtiei sau a plicului atinge rola de alimentare cu hârtie. Când simţiţi că aparatul trage hârtia, dați-i drumul. Aparatul va demara procesul de curățare a cilindrului.

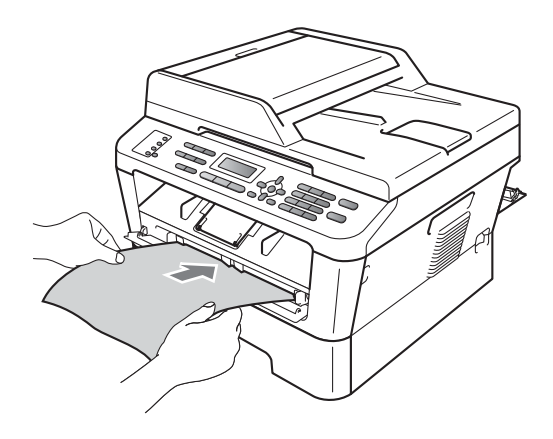

**A**

## **Notă**

- Aparatul emite un zgomot mecanic în timpul procesului de curățare a cilindrului pentru că roteşte cilindrul OPC în sens invers. Zgomotul nu indică nicio defecţiune a aparatului.
- Introduceţi doar câte O SINGURĂ coală de hârtie în fanta de alimentare manuală pentru că altfel se poate produce un blocaj.
- Dacă hârtia din fanta de alimentare manuală este de alt format decât A4 sau Letter, aparatul va opri procesul de curătare a cilindrului și va scoate hârtia.
- Aveţi grijă ca hârtia să fie dreaptă şi să se afle în poziția corectă în fanta de alimentare manuală. În caz contrar, este posibil ca hârtia să nu fie introdusă corect, rezultând astfel o imprimare distorsionată sau un blocaj de hârtie.
- NU închideți capacul din spate (tava de ieșire cu fața în sus) în timpul procesului de curățare a cilindrului. Aparatul va opri procesul de curățare a cilindrului și va scoate hârtia. Este posibil să se producă astfel un blocaj.
- Dacă aparatul primeşte o comandă de imprimare înainte să introduceti coala de hârtie în fanta de alimentare manuală, aparatul va parcurge mai întâi procesul de curătare a cilindrului, iar apoi va executa comanda de imprimare.
- <span id="page-83-0"></span>8 Când aparatul încheie curățarea, acesta revine la modul Gata de operare.
- **i R[e](#page-82-0)petați pașii de la @ la @ de încă două** ori folosind de fiecare dată o altă coală de hârtie albă. Când aţi terminat, aruncaţi hârtia folosită.

Dacă problema tot nu s-a rezolvat, urmați paşii de mai jos:

Deschideți capacul frontal și lăsați aparatul pornit timp de 10 minute, pentru a se răci.

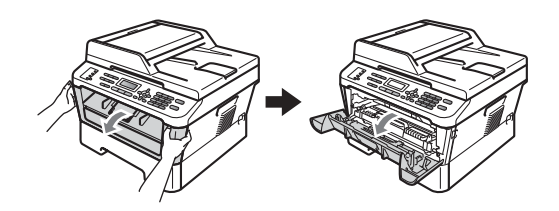

Scoateti încet ansamblul format din unitatea cilindru și cartușul de toner.

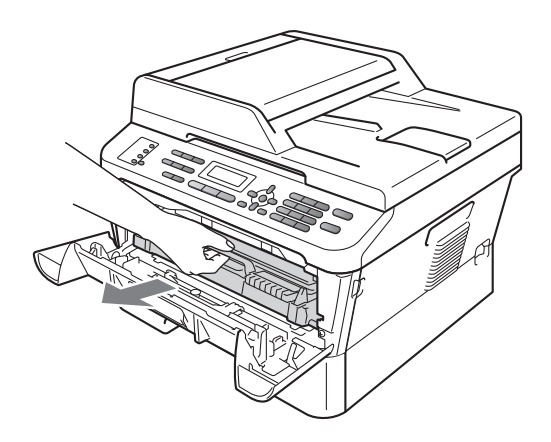

# **ATENŢIE**

Vă recomandăm să așezați ansamblul format din unitatea cilindru şi cartuşul de toner pe o suprafaţă plană şi curată, cu o foaie de hârtie sau cu o cârpă sub el, pentru a proteja suprafata în cazul în care vărsați sau împrăştiaţi toner în mod accidental.

Manipulaţi cu atenţie cartuşul de toner. Dacă tonerul se scurge pe mâinile sau hainele dumneavoastră, ştergeţi-l sau spălaţi-l imediat cu apă rece.

Pentru a preveni deteriorarea aparatului din cauza electricității statice, NU atingeți electrozii indicaţi în figură.

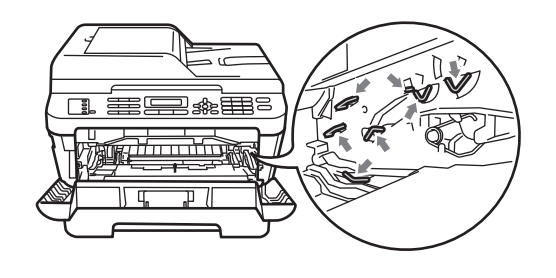

**3** Împingeți în jos maneta de blocare verde şi scoateţi cartuşul de toner din unitatea cilindru.

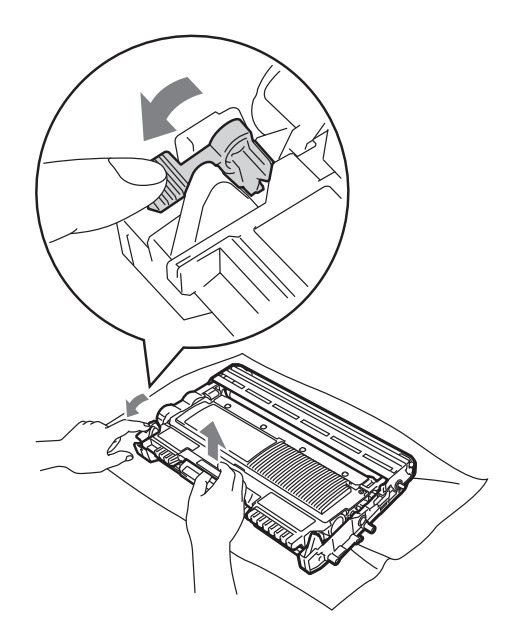

#### **IMPORTANT**

• Pentru a evita problemele de calitate a imprimării, NU atingeţi părţile umbrite prezentate în ilustraţiile de mai jos.

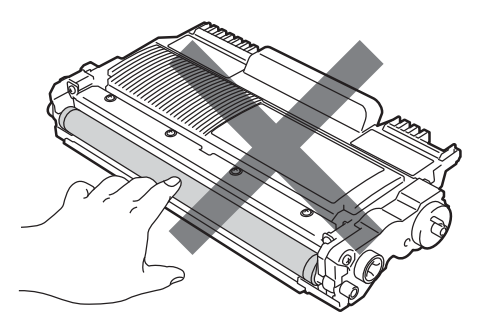

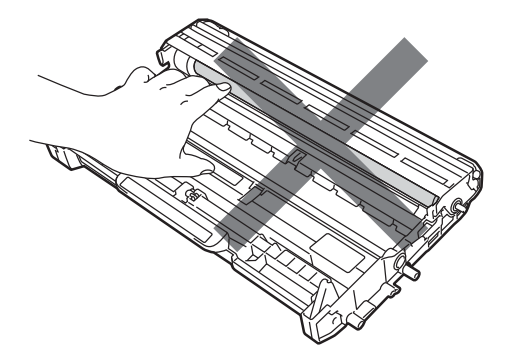

• Pentru a preveni deteriorarea aparatului datorită electricităţii statice, NU atingeţi electrozii indicaţi în figură.

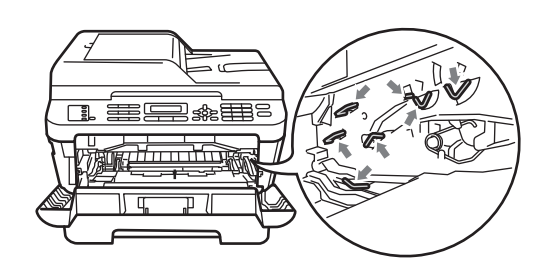

Plasați mostra de imprimare în fața unităţii cilindru şi găsiţi poziţia exactă a imprimării inadecvate.

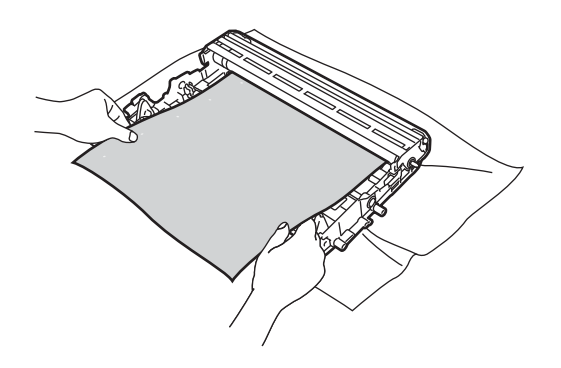

**6** Rotiți manual angrenajul unității cilindru, verificând vizual suprafaţa cilindrului OPC (1).

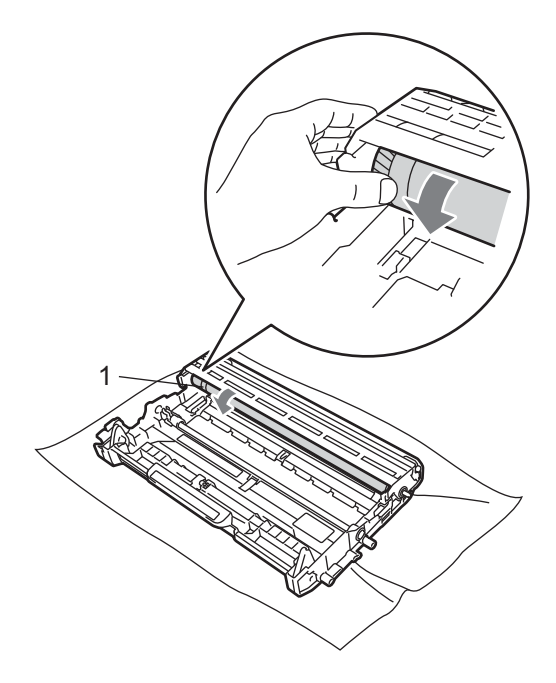

6 Când ați găsit semnul de pe cilindru care se potriveşte cu mostra de imprimare, ştergeţi suprafaţa cilindrului OPC cu un beţişor cu vată uscată până când se desprinde praful sau lipiciul de pe suprafaţă.

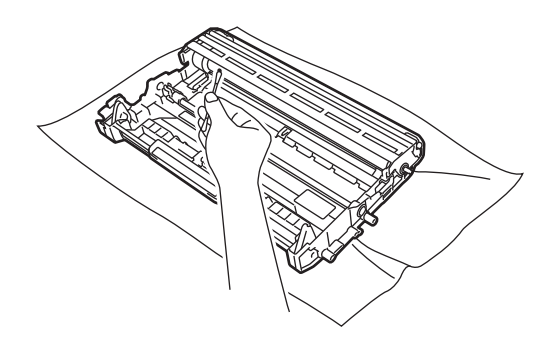

#### **IMPORTANT**

NU curăţaţi suprafaţa cilindrului fotosensibil cu un obiect ascuţit. **T** Reintroduceți cartușul de toner în unitatea cilindru, până când se fixează. Dacă efectuați corect instalarea cartuşului, maneta de blocare verde se va ridica automat.

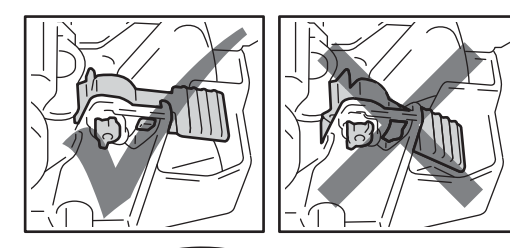

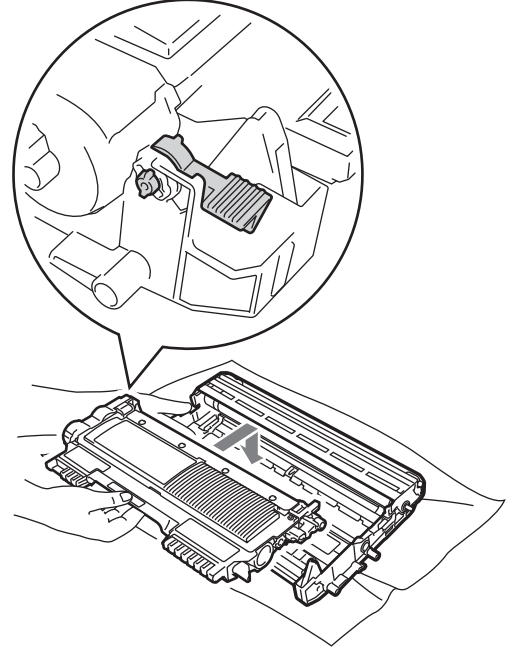

8 Reintroduceți în aparat ansamblul format din unitatea cilindru şi cartuşul de toner.

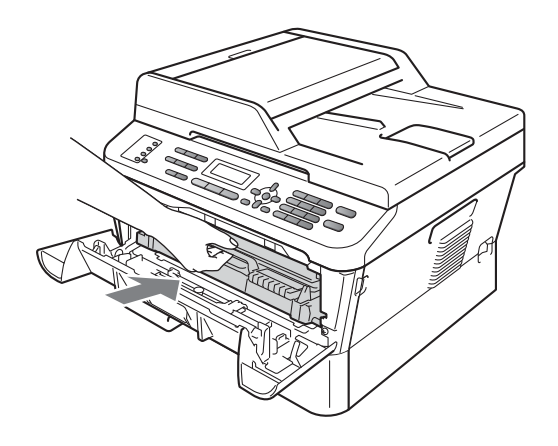

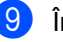

**9** Închideți capacul frontal.

#### <span id="page-87-0"></span>**Curăţarea rolelor de tragere a hârtiei <sup>A</sup>**

Dacă aveţi probleme la alimentarea hârtiei, curăţaţi rolele pentru agăţat hârtie:

**1** Opriți aparatul. Scoateți cablul de alimentare din priza electrică.

#### **Notă**

(Pentru MFC-7360N şi MFC-7460DN) Pentru a preveni pierderea unor mesaje importante, consultaţi *[Transferul faxurilor](#page-95-0)  [sau a raportului Jurnal de fax](#page-95-0)* [la pagina 86](#page-95-0).

2 Scoateți tava de hârtie complet din imprimantă.

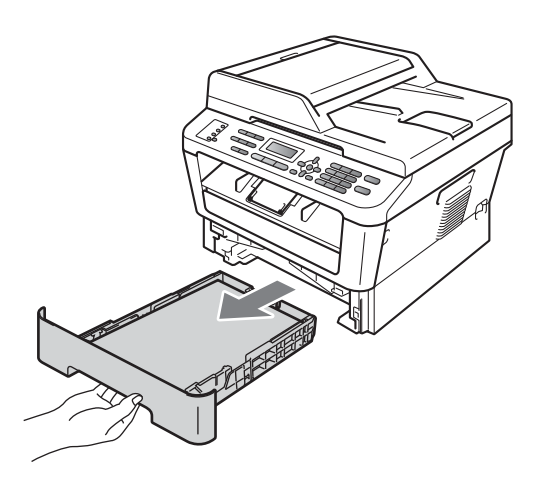

**3** Stoarceți bine o cârpă fără scame înmuiată în apă călduţă şi apoi ştergeţi de praf tastatura separatoare (1) din tava de hârtie.

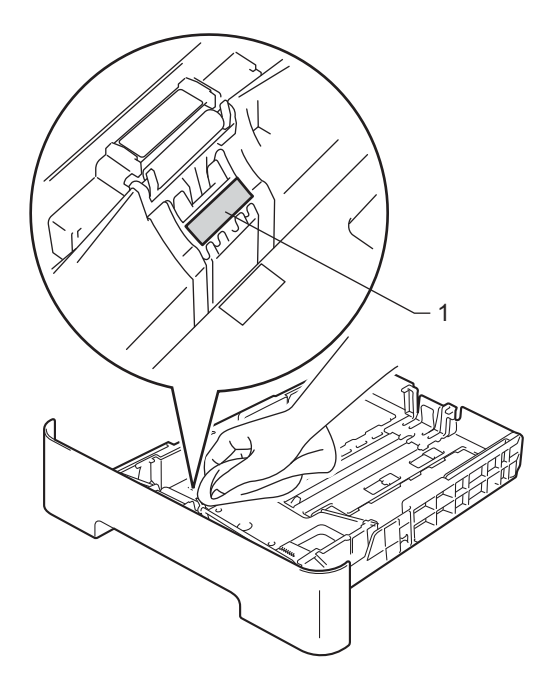

4 Ştergeți de praf cele două role pentru prinderea hârtiei (1) din interiorul aparatului.

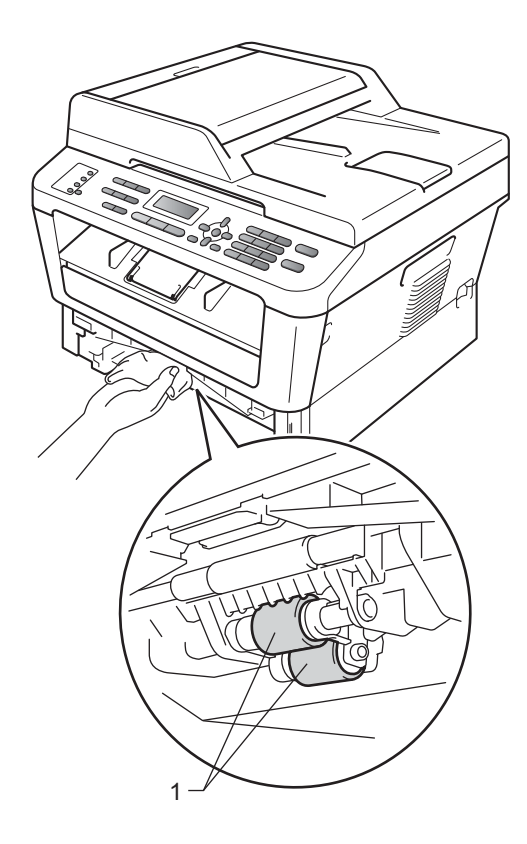

- **E** Puneți tava de hârtie înapoi în aparat.
- 6 Reconectați cablul de alimentare al aparatului la priza electrică. Porniţi aparatul.

# **Verificarea aparatului <sup>A</sup>**

#### **Verificarea contoarelor de pagini <sup>A</sup>**

Puteţi să verificaţi Contoarele de pagini ale aparatului pentru a vedea numărul de copii, paginile imprimate, rapoarte şi liste, faxuri sau un total succint.

- a (Pentru MFC-7360N/MFC-7460DN)
- Apăsaţi pe **Menu (Meniu)**, **6**, **2**. (Pentru MFC-7860DW) Apăsaţi pe **Menu (Meniu)**, **7**, **2**.

Apăsați ▲ sau ▼ pentru a vedea Total, Fax/Lista, Copiere sau Imprimare.

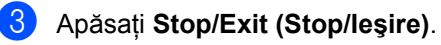

#### **Verificarea duratei de utilizare rămase a pieselor <sup>A</sup>**

Puteți vedea durata de utilizare a pieselor aparatului pe ecranul LCD.

(Pentru MFC-7360N/MFC-7460DN) Apăsaţi pe **Menu (Meniu)**, **6**, **3**. (Pentru MFC-7860DW) Apăsati pe **Menu (Meniu)**, **7**, **3**.

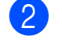

b Apăsaţi **Stop/Exit (Stop/Ieşire)**.

**A**

**Depanare** 

**B**

# **Mesaje de eroare şi de întreţinere <sup>B</sup>**

La fel ca la orice produs de birou sofisticat, pot apărea erori şi trebuie să se schimbe consumabilele. Dacă se întâmplă acest lucru, aparatul identifică eroarea sau întreţinerea de rutină necesară şi afişează mesajul adecvat. Cele mai frecvente mesaje de eroare şi de întreţinere sunt prezentate mai jos.

Puteţi anula majoritatea erorilor şi a mesajelor de întreţinere de rutină chiar dumneavoastră. Dacă aveţi nevoie de ajutor suplimentar, Brother Solutions Center vă oferă răspunsuri la cele mai recente întrebări frecvente (FAQ) şi indicaţii de depanare:

Vizitaţi-ne la [http://solutions.brother.com/.](http://solutions.brother.com/)

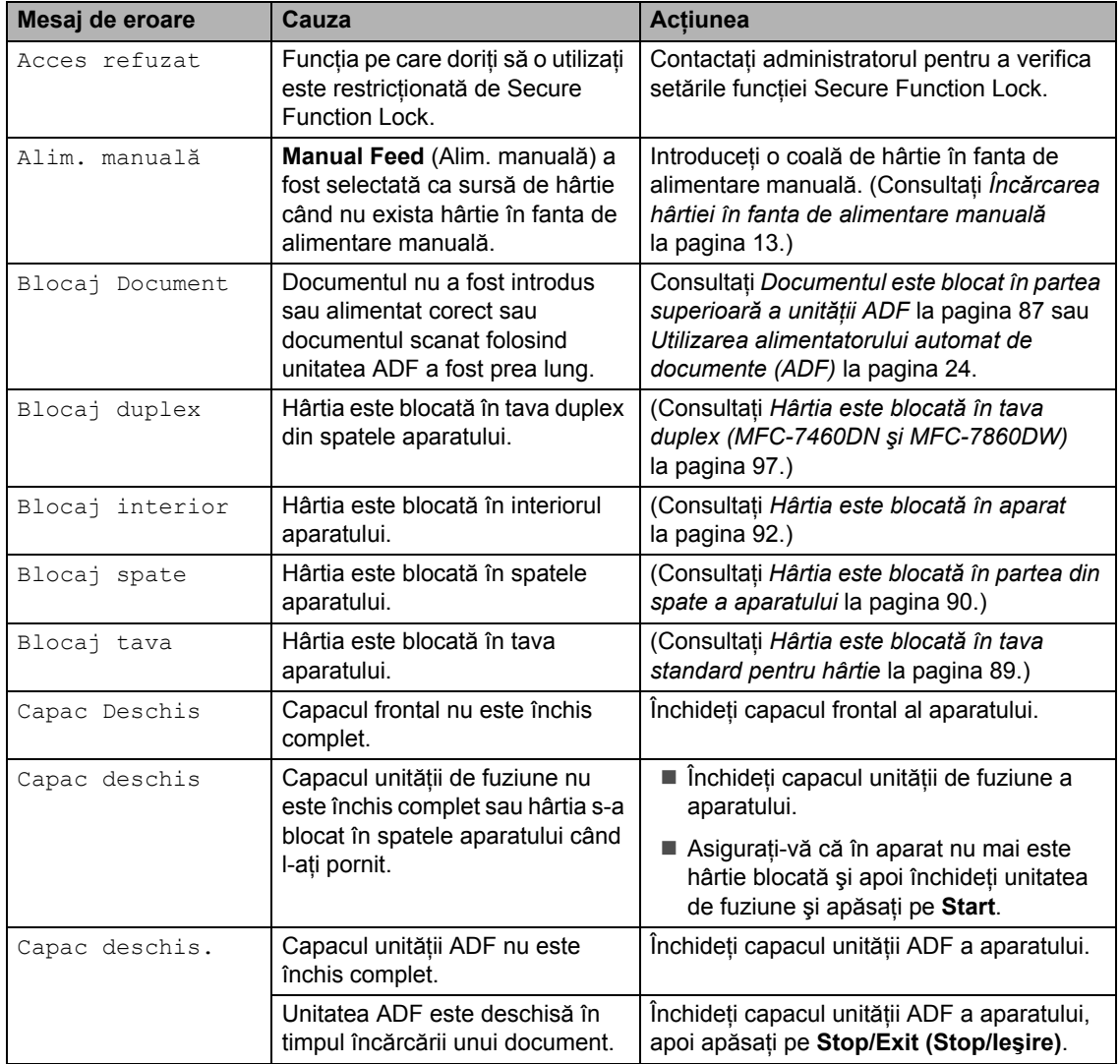

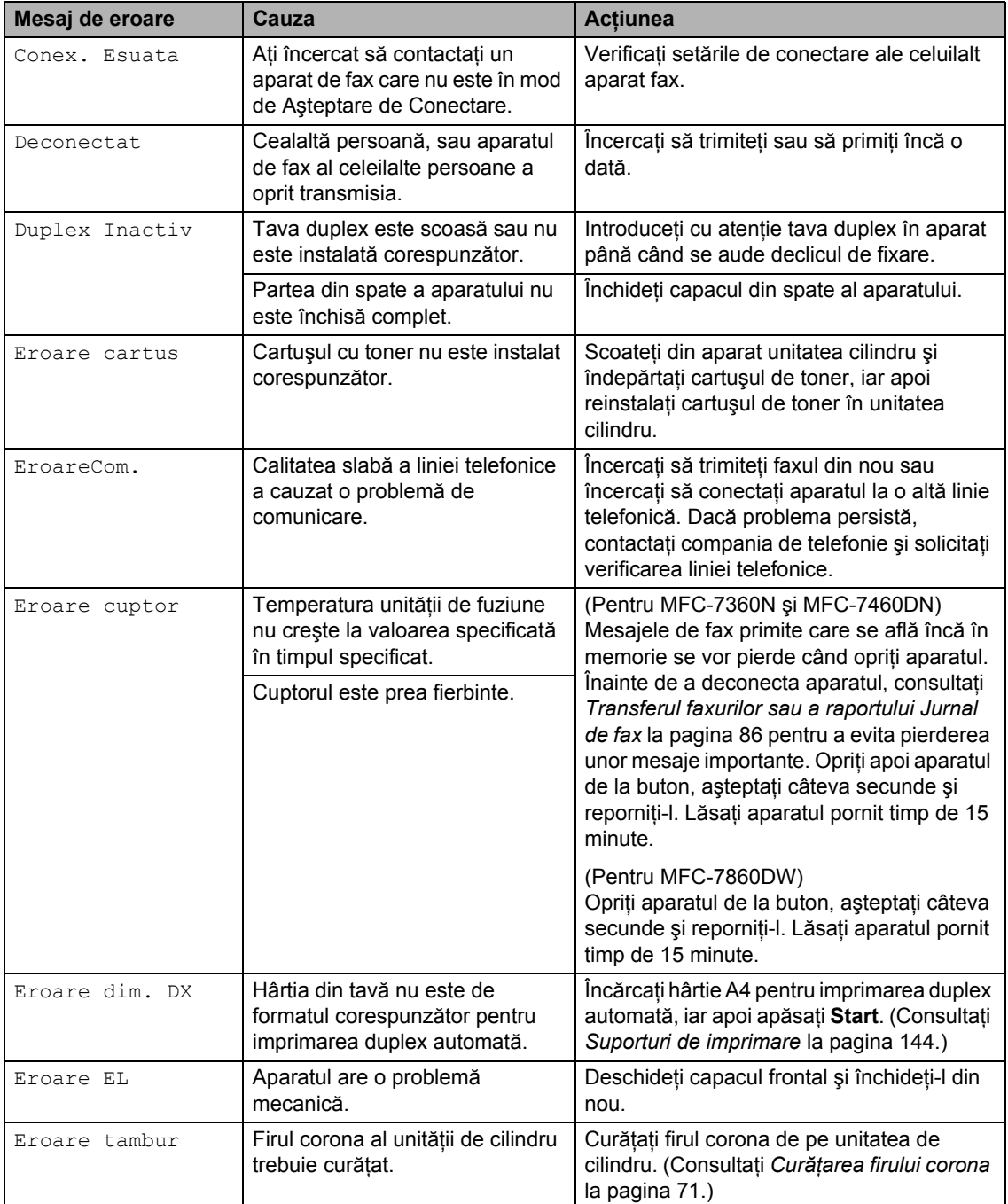

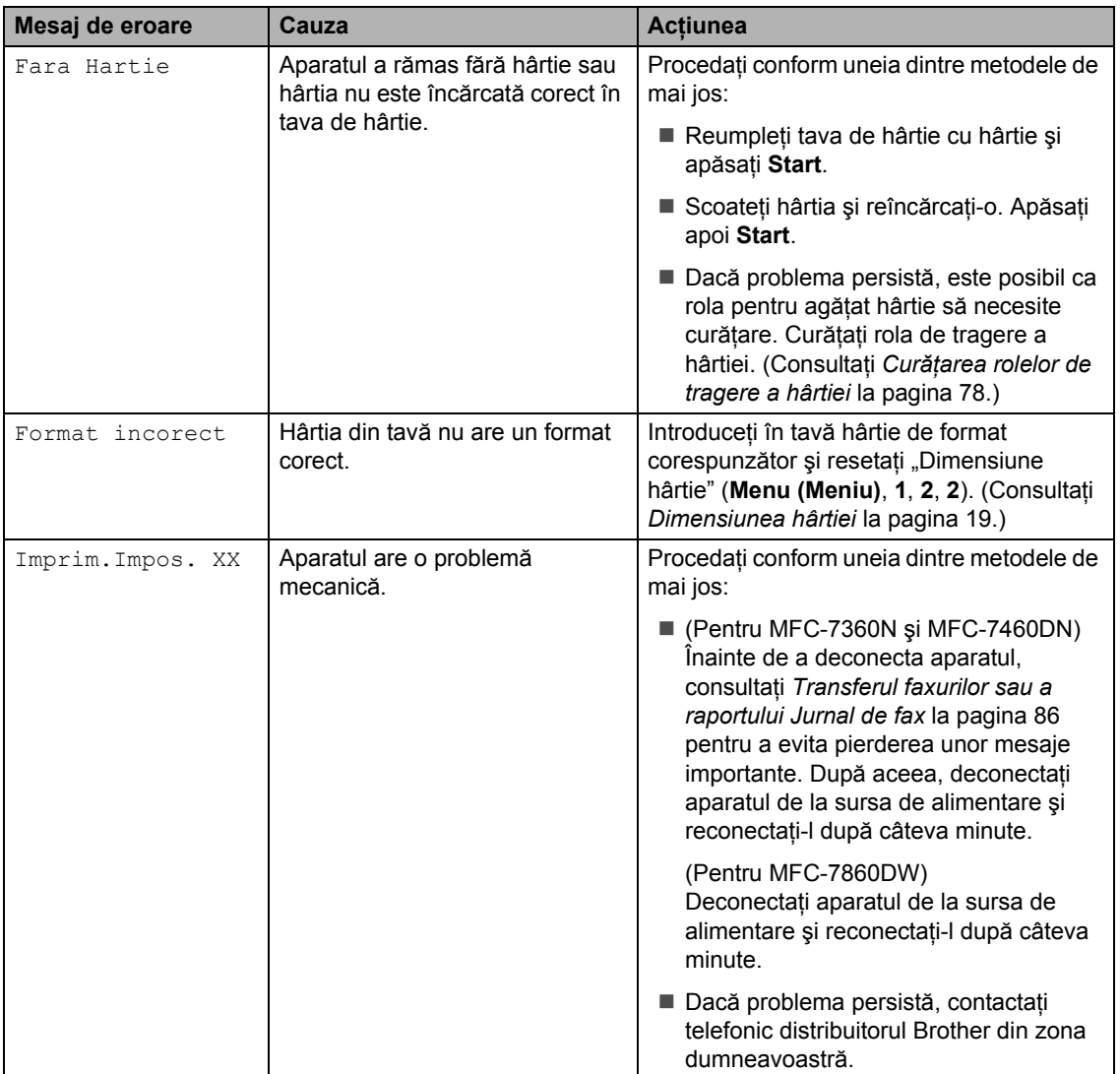

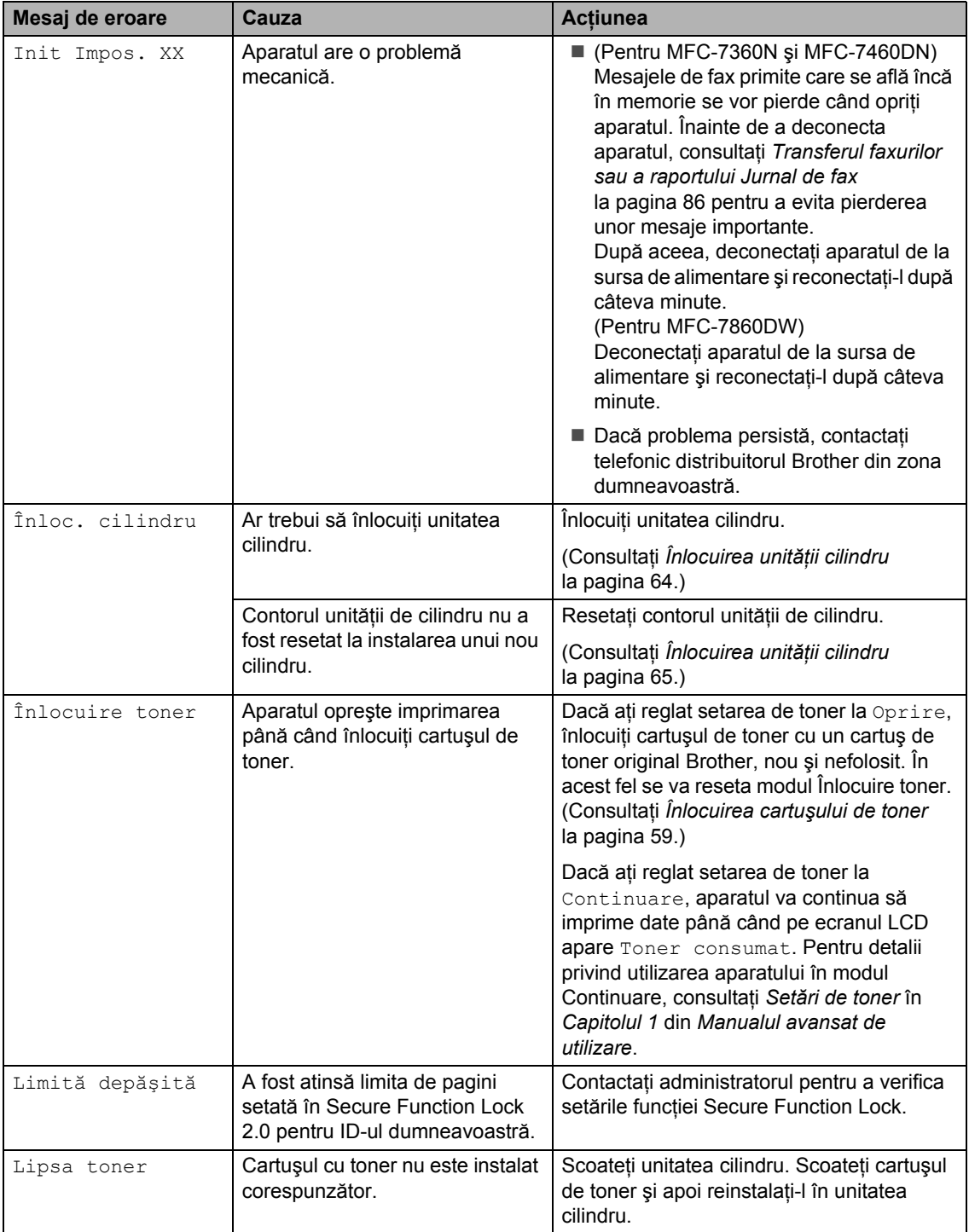

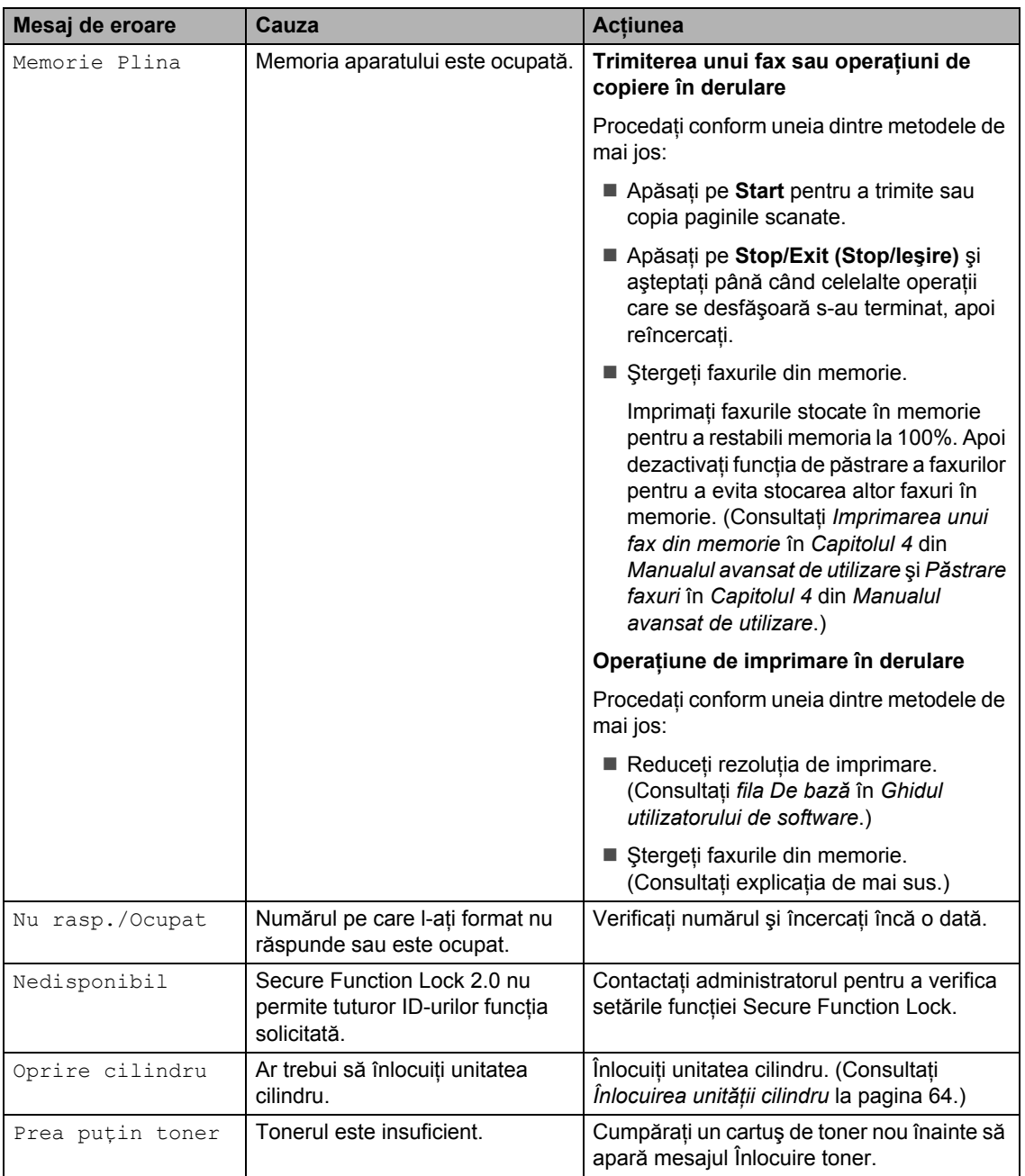

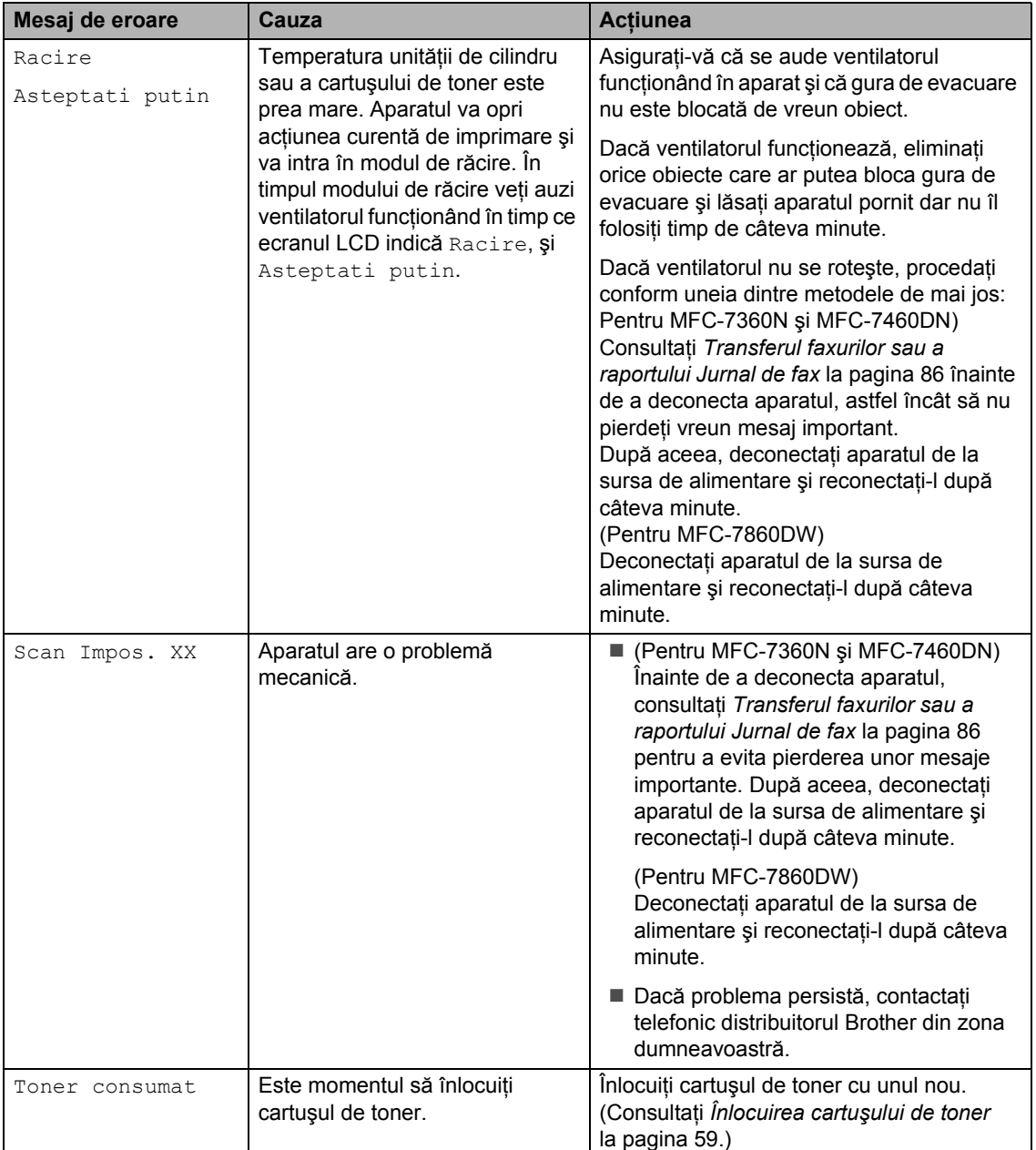

#### <span id="page-95-1"></span><span id="page-95-0"></span>**Transferul faxurilor sau a raportului Jurnal de fax <sup>B</sup>**

Dacă afişajul LCD indică:

- Init Impos. XX
- Imprim. Impos. XX
- Scan Impos. XX

(MFC-7360N şi MFC-7460DN) Dacă trebuie să deconectați aparatul de la priza electrică, vă recomandăm să transferaţi faxurile la un alt aparat sau pe PC înainte de a deconecta aparatul. (Consultați *[Transferarea faxurilor pe un alt aparat de fax](#page-95-2)* [la pagina 86](#page-95-2) sau *[Transferarea faxurilor pe](#page-95-3)  PC* [la pagina 86.](#page-95-3))

Puteţi, de asemenea, să transferaţi raportul Jurnal de faxuri, pentru a vedea dacă sunt faxuri pe care trebuie să le transferați. (Consultaţi *[Transferarea raportului Jurnal de](#page-95-4)  [faxuri pe un alt aparat de fax](#page-95-4)* la pagina 86.)

#### **Notă**

Dacă apare un mesaj de eroare pe afişajul LCD al aparatului, după ce faxurile au fost transferate, deconectaţi aparatul de la sursa de alimentare câteva minute şi apoi reconectaţi-l.

#### <span id="page-95-2"></span>**Transferarea faxurilor pe un alt aparat de fax <sup>B</sup>**

Dacă nu aţi setat codul de identificare a staţiei, nu puteţi intra în modul de transfer al faxurilor. (Consultaţi *Introducerea informaţiilor personale (ID staţie)* în *Ghidul de instalare şi configurare rapidă*.)

a Apăsaţi pe **Menu (Meniu)**, **9**, **0**, **1**.

- **2** Procedați conform uneia dintre metodele de mai jos:
	- Dacă pe ecranul LCD este afișat mesajul No Data, în memoria aparatului nu mai sunt alte faxuri. Apăsaţi **Stop/Exit (Stop/Ieşire)**.
	- Introduceti numărul de fax la care vor fi redirecţionate faxurile. Apăsaţi **Start**.

#### <span id="page-95-3"></span>**Transferarea faxurilor pe PC**

Puteţi transfera faxurile din memoria aparatului pe PC.

- a Asiguraţi-vă că aţi instalat **MFL-Pro Suite** pe PC, apoi activaţi **PC-Fax Receiving** (Recepţie PC-Fax) pe PC. (Pentru detalii privind PC-Fax Receive, consultaţi Recepţionarea *PC-FAX* în *Ghidul utilizatorului de software*.)
- 2 Asigurați-vă că ați setat Primire PC Fax pe aparat. (Consultaţi *PC-Fax Receive* în *Capitolul 4* din *Manualul avansat de utilizare*.) Dacă există faxuri în memoria aparatului când configurați funcția PC-Fax Receive, ecranul LCD va întreba dacă doriţi să transferaţi faxurile pe PC.
- **3** Procedați conform uneia dintre metodele de mai jos:
	- Pentru a transfera toate faxurile pe PC, apăsaţi pe tasta **1**. Veţi fi întrebat dacă doriţi o imprimare de rezervă.
	- Pentru a ieși și a lăsa faxurile în memorie, apăsaţi pe tasta **2**.
- d Apăsaţi **Stop/Exit (Stop/Ieşire)**.

#### <span id="page-95-4"></span>**Transferarea raportului Jurnal de faxuri pe un alt aparat de fax <sup>B</sup>**

Dacă nu ați setat codul de identificare a stației, nu puteți intra în modul de transfer al faxurilor. (Consultaţi *Introducerea informaţiilor personale (ID staţie)* în *Ghidul de instalare şi configurare rapidă*.)

- - a Apăsaţi pe **Menu (Meniu)**, **9**, **0**, **2**.

b Introduceţi numărul de fax la care va fi redirecţionat raportul Jurnalul de faxuri.

c Apăsaţi **Start**.

# **Blocări de documente <sup>B</sup>**

<span id="page-96-0"></span>**Documentul este blocat în partea superioară a unităţii ADF <sup>B</sup>**

- Scoateți orice hârtie din ADF care nu este blocată.
- **2** Deschideți capacul ADF.
- **3** Scoateți documentul blocat, din partea stângă.

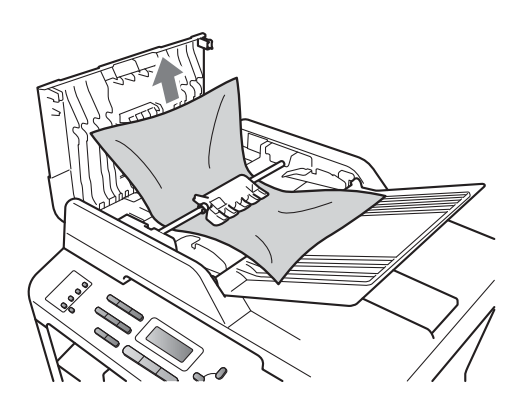

- 4 Închideți capacul ADF.
- e Apăsaţi **Stop/Exit (Stop/Ieşire)**.

#### **Documentul este blocat sub capacul documentelor <sup>B</sup>**

- Scoateți orice hârtie din ADF care nu este blocată.
- 2 Ridicați capacul documentelor.
- **3** Scoateți documentul blocat, din partea dreaptă.

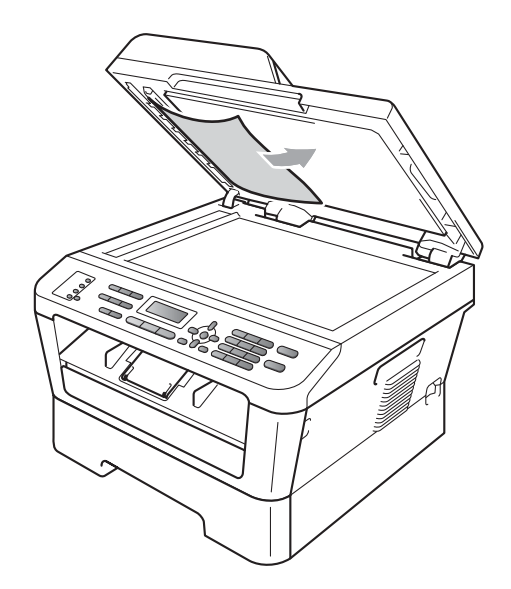

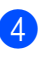

Închideți capacul documentelor.

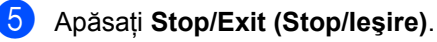

#### **Scoaterea documentelor mici blocate în ADF**

**1** Ridicați capacul documentelor.

**2** Introduceți o bucată de hârtie rigidă, cum ar fi hârtie cartonată, în ADF pentru a elimina orice resturi de hârtie.

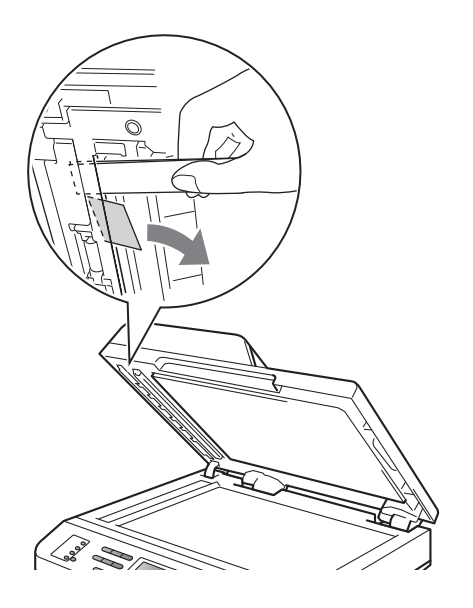

- **3** Închideți capacul documentelor.
- d Apăsaţi **Stop/Exit (Stop/Ieşire)**.

#### **Documentul este blocat în tava de ieşire <sup>B</sup>**

- **1** Scoateți orice hârtie din ADF care nu este blocată.
- 2 Scoateți documentul blocat, din partea dreaptă.

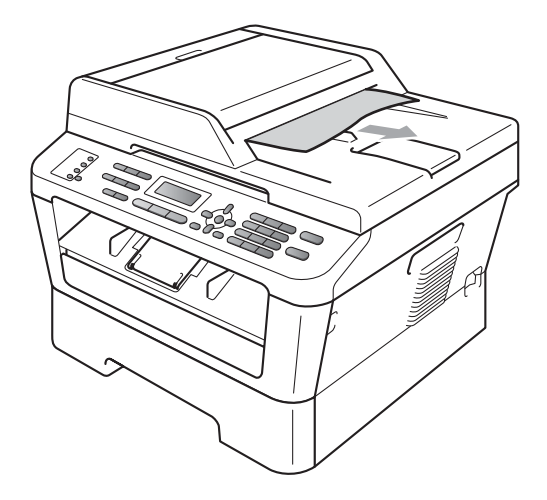

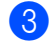

c Apăsaţi **Stop/Exit (Stop/Ieşire)**.

# **Blocaje de hârtie <sup>B</sup>**

#### <span id="page-98-0"></span>**Hârtia este blocată în tava standard pentru hârtie**

Dacă pe ecranul LCD este afişat mesajul Blocaj tava, urmați indicațiile de mai jos:

Scoateți tava de hârtie complet din imprimantă.

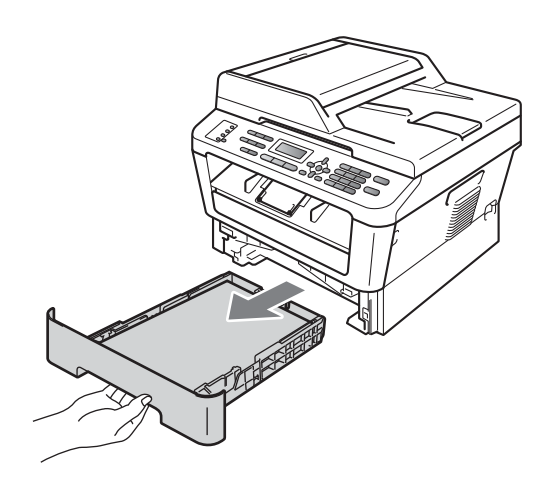

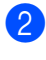

Pentru a scoate uşor hârtia blocată utilizaţi ambele mâini.

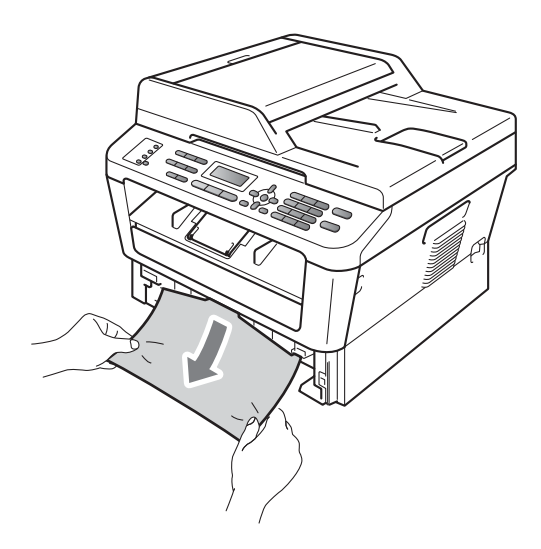

## **IMPORTANT**

Dacă hârtia nu poate fi scoasă uşor în această direcție, opriți și urmați instrucţiunile pentru *[Hârtia este blocat](#page-101-0)ă în aparat* [la pagina 92.](#page-101-0)

#### **Notă**

Scoaterea inversă a hârtiei se face mai uşor.

Asigurați-vă că nivelul hârtiei este sub marcajul nivelului de încărcare maximă cu hârtie ( $\nabla \nabla$ ) (1) de pe tava de hârtie. În timp ce apăsaţi pe maneta verde de deblocare a ghidajelor hârtiei, împingeţi ghidajele pentru a corespunde cu formatul de hârtie. Asiguraţi-vă că ghidajele sunt bine fixate în sloturi. (Consultaţi *Încă[rcarea hârtiei în tava de](#page-20-0)  [hârtie standard](#page-20-0)* la pagina 11.)

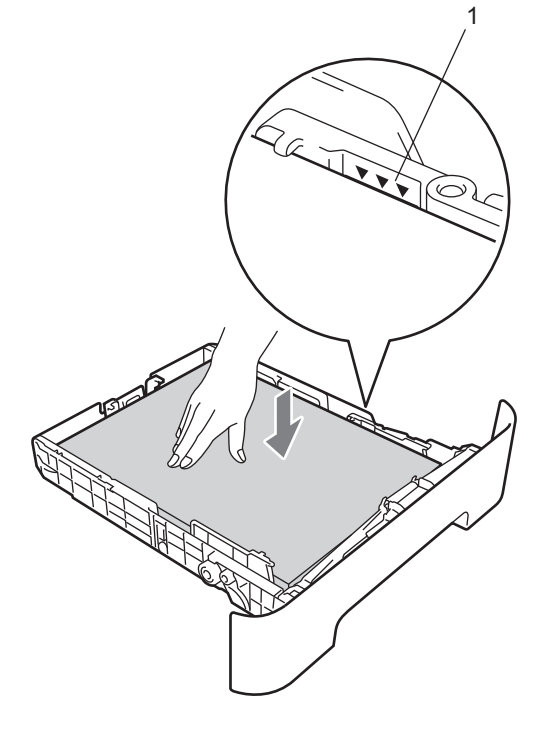

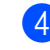

Puneți tava de hârtie ferm în aparat.

#### <span id="page-99-0"></span>**Hârtia este blocată în partea din spate a aparatului <sup>B</sup>**

Dacă ecranul LCD afișează Blocaj spate, s-a produs un blocaj de hârtie în spatele capacului din spate. Urmați indicațiile de mai jos:

**a** Deschideți capacul frontal. Lăsați aparatul pornit timp de 10 minute pentru răcire.

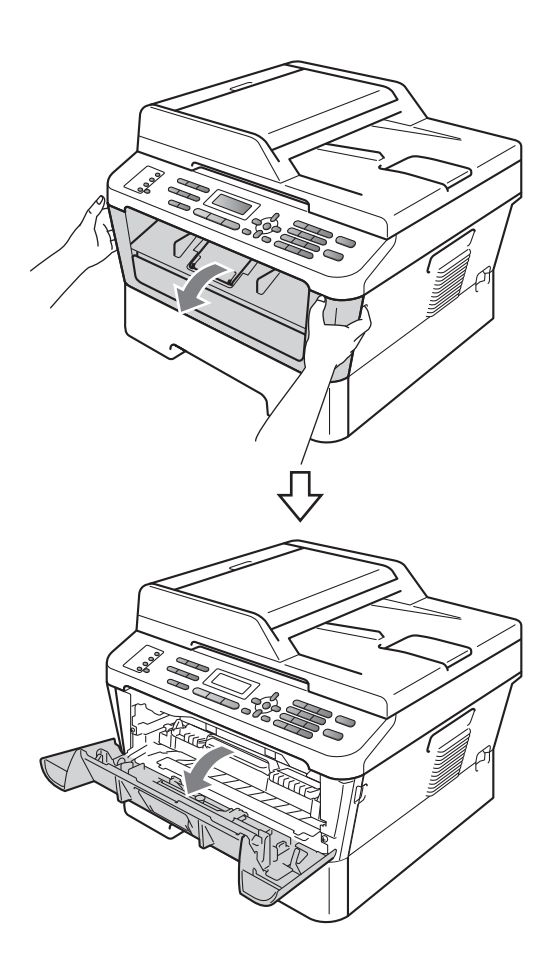

# **ATENŢIE**

# **SUPRAFAŢĂ FIERBINTE**

După ce aţi utilizat aparatul, anumite părţi interne ale acestuia vor fi foarte fierbinţi. Când deschideţi capacul frontal sau capacul din spate (tava de ieşire din spate), NU atingeţi părţile marcate cu gri în figură. Există riscul de a vă arde.

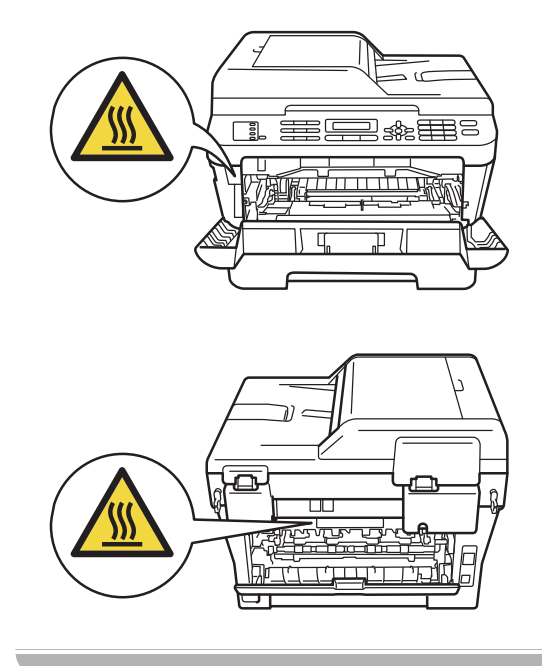

Scoateți încet ansamblul format din unitatea cilindru şi cartuşul de toner.

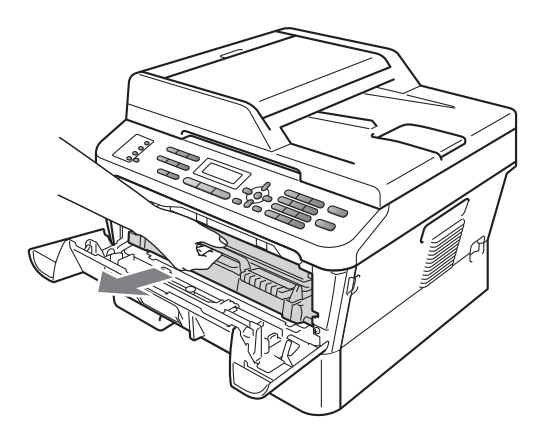

### **IMPORTANT**

- Vă recomandăm să aşezaţi unitatea cilindru şi cartuşul de toner pe o suprafaţă plană şi curată, cu o foaie de hârtie sau cu o cârpă sub el, pentru a proteja suprafaţa în cazul în care vărsaţi sau împrăştiaţi toner în mod accidental.
- Pentru a preveni deteriorarea aparatului din cauza electricităţii statice, NU atingeţi electrozii indicaţi în figură.

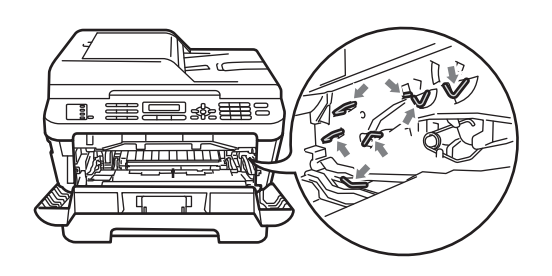

**3** Deschideți capacul din spate (tava de ieşire hârtie cu faţa în sus).

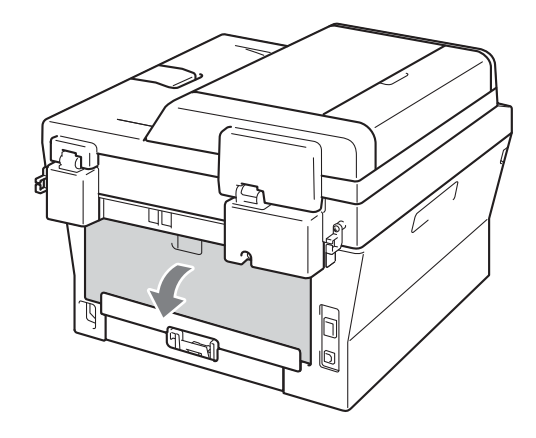

4 Trageți în jos clapetele din stânga și din dreapta pentru a deschide capacul unităţii de fuziune (1).

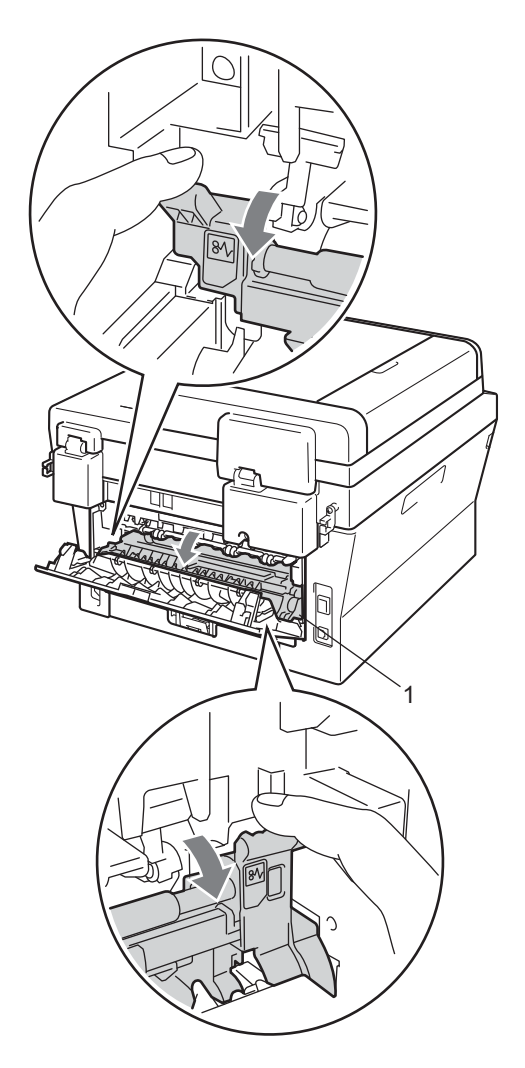

6 Cu ambele mâini, scoateți cu atenție hârtia blocată din unitatea de fuziune.

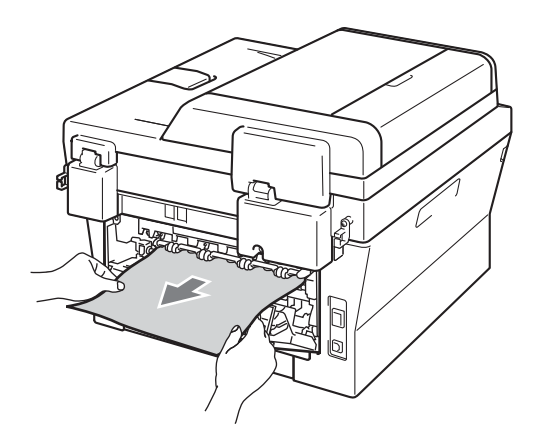

- **6** Închideți capacul unității de fuziune și capacul din spate (tava de ieşire a hârtiei cu faţa în sus).
- **7** Reintroduceți în aparat ansamblul format din unitatea cilindru şi cartuşul de toner.

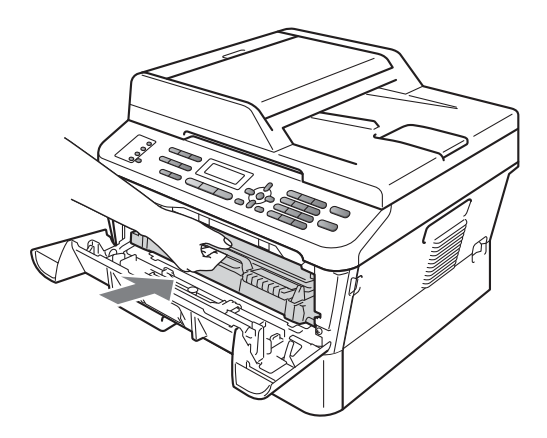

8 Închideți capacul frontal. Dacă aparatul nu începe automat să imprime, apăsaţi **Start**.

#### <span id="page-101-0"></span>**Hârtia este blocată în aparat <sup>B</sup>**

Dacă pe ecranul LCD este afişat mesajul Blocaj interior, urmați indicațiile de mai jos:

**1** Deschideți capacul frontal. Lăsați aparatul pornit timp de 10 minute pentru răcire.

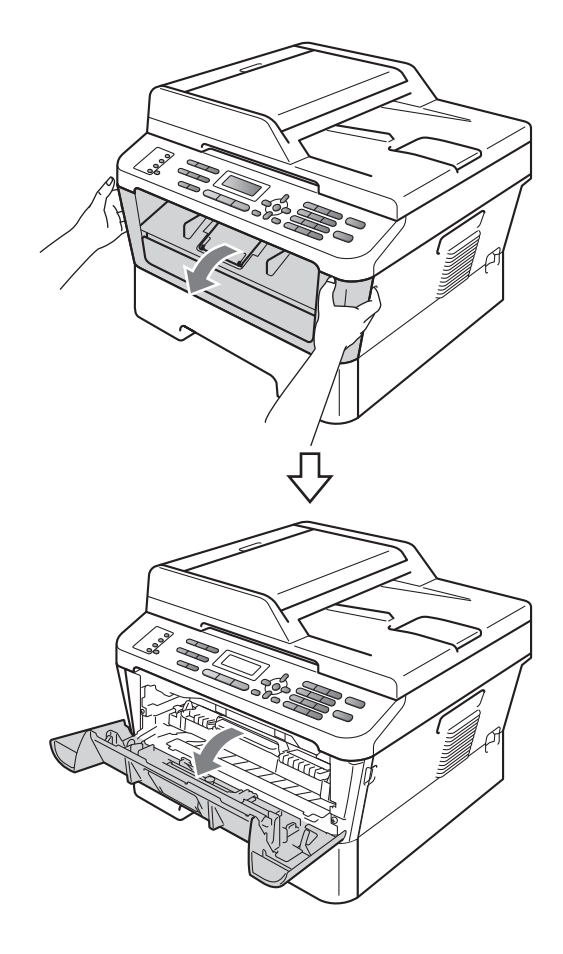

# **ATENŢIE**

#### **SUPRAFAŢĂ FIERBINTE**

După ce aţi utilizat aparatul, anumite părţi interne ale acestuia vor fi foarte fierbinţi. Când deschideţi capacul frontal sau capacul din spate (tava de ieşire din spate), NU atingeţi părţile marcate cu gri în figură. Există riscul de a vă arde.

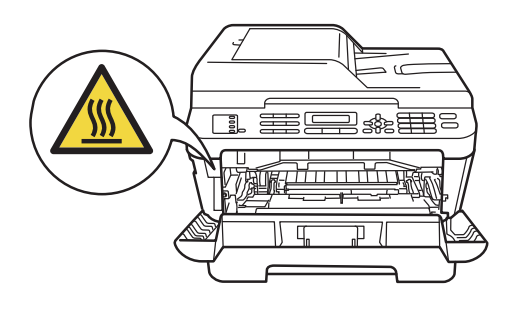

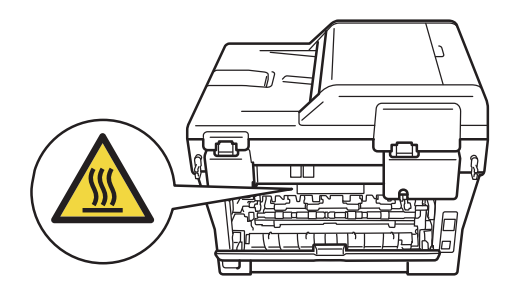

Scoateți încet ansamblul format din unitatea cilindru şi cartuşul de toner. Hârtia blocată poate fi trasă afară cu ansamblul format din unitatea cilindru şi cartuşul de toner sau acest ansamblu poate expulza hârtia astfel încât să o puteţi trage afară din interiorul aparatului.

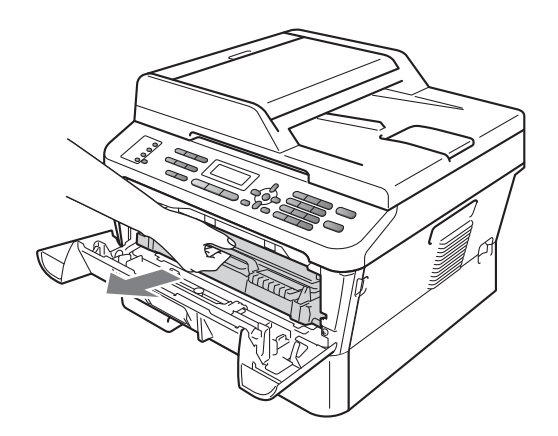

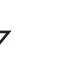

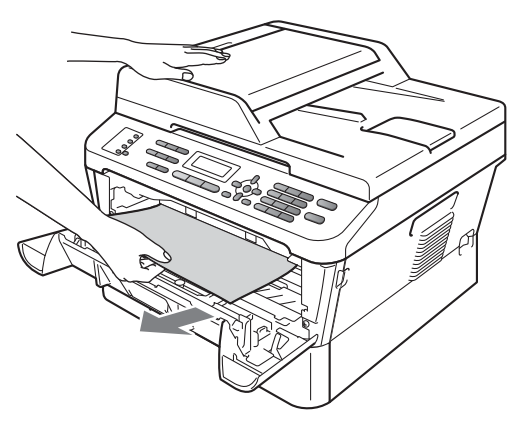

# **IMPORTANT**

- Vă recomandăm să așezați ansamblul format din unitatea cilindru şi cartuşul de toner pe coală de hârtie sau pe un material textil, ca măsură de precauție în eventualitatea în care scăpați sau împrăştiaţi toner în mod accidental.
- Pentru a preveni deteriorarea aparatului datorită electricităţii statice, NU atingeţi electrozii indicaţi în figură.

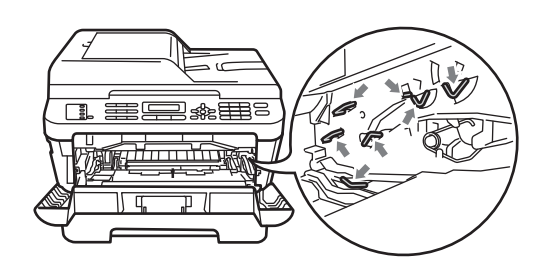

**3** Împingeți în jos maneta de blocare verde şi scoateţi cartuşul de toner din unitatea cilindru. Dacă a mai rămas hârtie blocată în interiorul unităţii cilindru, îndepărtați-o.

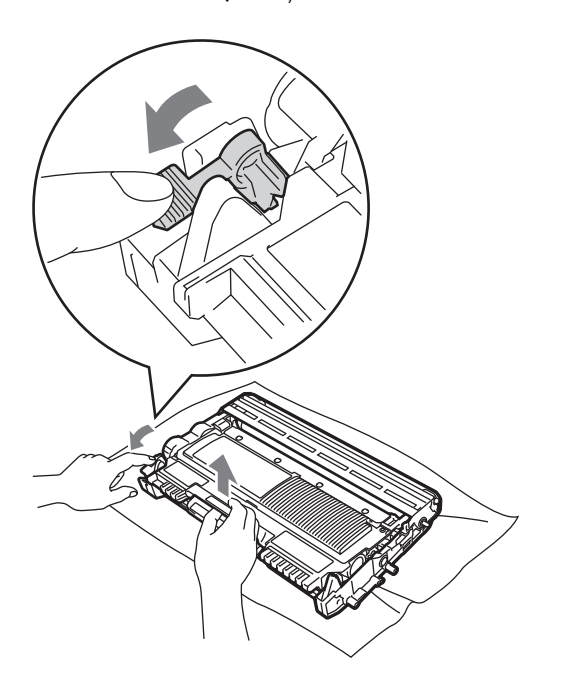

#### **IMPORTANT**

• Manipulați cu atenție cartușul de toner. Dacă tonerul se scurge pe mâinile sau hainele dumneavoastră, ştergeţi-l sau spălaţi-l imediat cu apă rece.

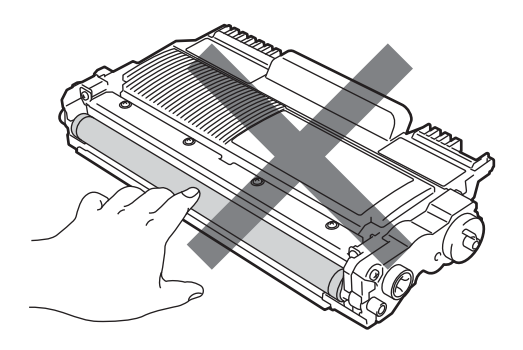

• Pentru a evita problemele de calitate a imprimării, NU atingeţi părţile umbrite prezentate în ilustraţie.

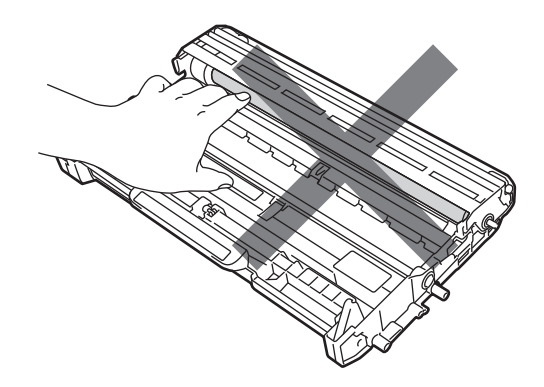

4 Reintroduceți cartușul de toner în unitatea cilindru, până când se fixează. Dacă efectuaţi corect instalarea cartuşului, maneta de blocare verde se va ridica automat.

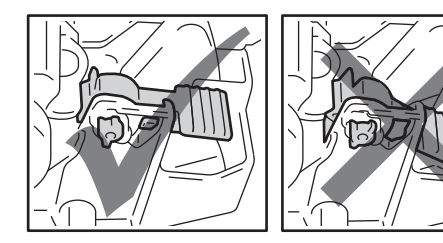

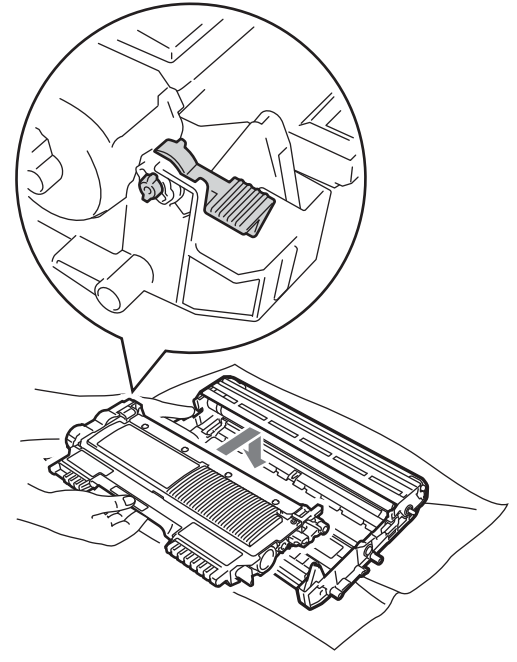

- <span id="page-104-0"></span>5 Procedați conform uneia dintre metodele de mai jos:
	- Dacă ați reușit să scoateți ansamblul format din unitatea cilindru şi cartuşul de toner şi să îndepărtaţi hârtia blocată, treceți la pasul  $\circledR$ .
	- Dacă nu puteți scoate ușor ansamblul format din unitatea cilindru şi cartuşul de toner, nu îl forţaţi. Ridicaţi în acest caz capacul scannerului.

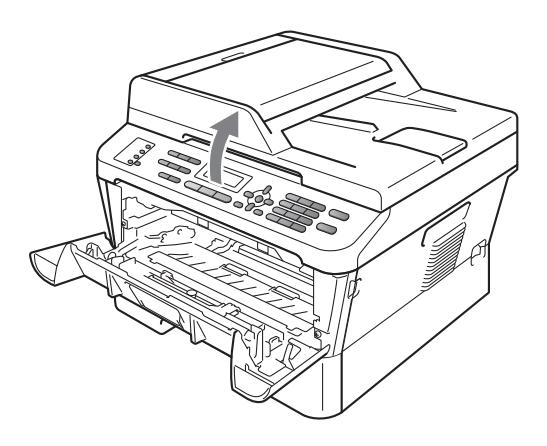

Folosind ambele mâini, trageţi cu grijă hârtia blocată în sus, pentru a o scoate din deschizătura tăvii de ieşire.

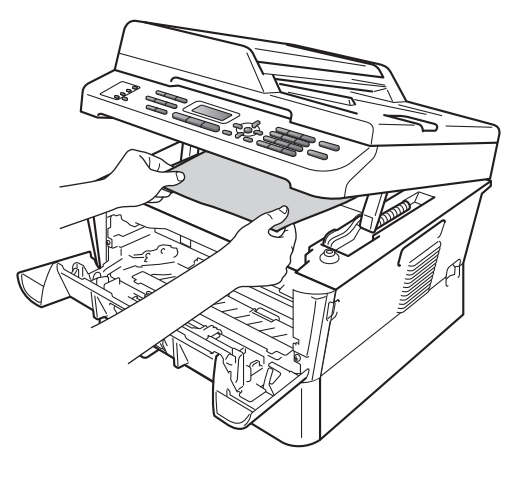

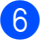

6 Închideți capacul scannerului.

**7** Dacă nu ați reușit să trageți hârtia blocată afară din aparat conform d[e](#page-104-0)scrierii din pasul  $\bigcirc$ , scoateți complet tava pentru hârtie din aparat.

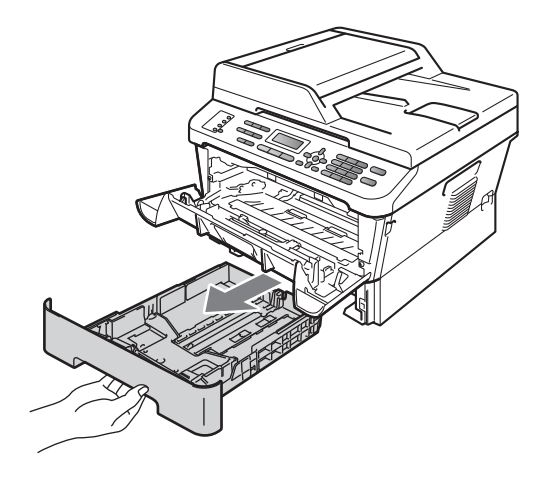

8 Trageți hârtia blocată afară din deschizătura tăvii pentru hârtie.

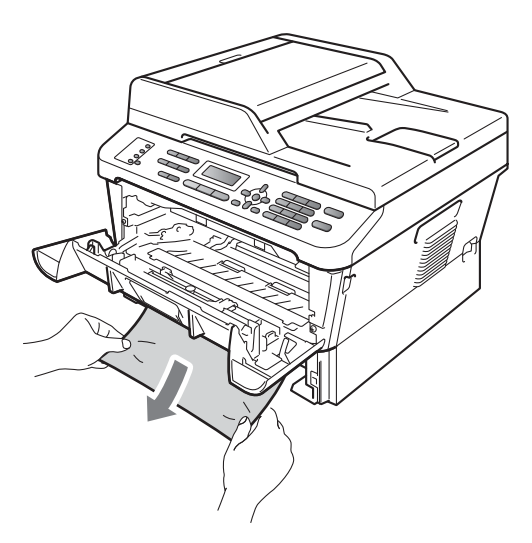

<span id="page-105-0"></span>10 Reintroduceți în aparat ansamblul format din unitatea cilindru şi cartuşul de toner.

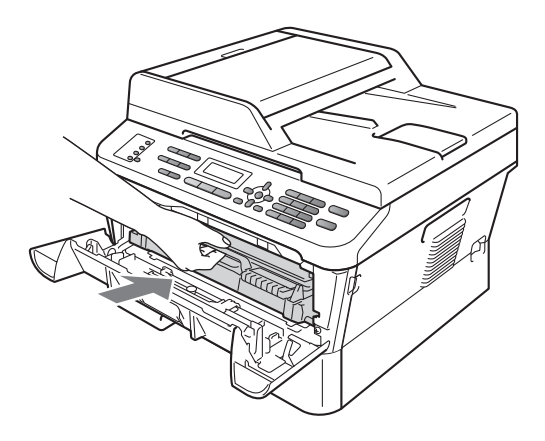

**inchideti capacul frontal al aparatului.** Dacă aparatul nu începe automat să imprime, apăsaţi **Start**.

#### **Notă**

Dacă opriţi aparatul în timp ce ecranul LCD afişează Blocaj interior, aparatul va imprima date incomplete de la calculator.

<sup>9</sup> Puneți tava de hârtie înapoi în aparat.

#### <span id="page-106-0"></span>**Hârtia este blocată în tava duplex (MFC-7460DN şi MFC-7860DW) <sup>B</sup>**

Dacă pe ecranul LCD este afişat mesajul Blocaj duplex, urmați indicațiile de mai jos:

Lăsați aparatul pornit timp de 10 minute pentru răcire.

#### **ATENŢIE**

#### **SUPRAFAŢĂ FIERBINTE**

După ce aţi utilizat aparatul, anumite părţi interne ale acestuia vor fi foarte fierbinti. Când deschideţi capacul frontal sau capacul din spate (tava de ieşire din spate), NU atingeţi părţile marcate cu gri în figură. Există riscul de a vă arde.

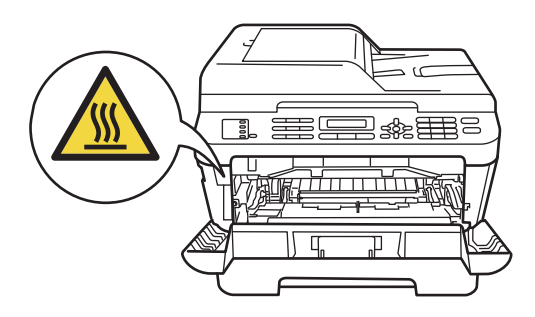

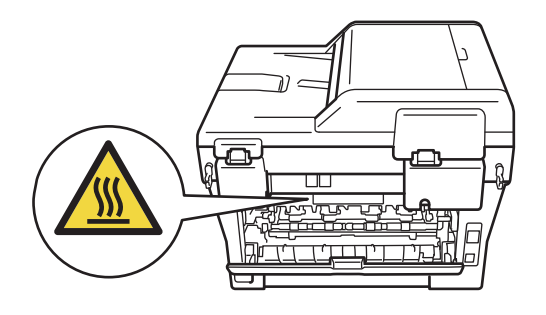

Scoateți tava duplex complet din aparat.

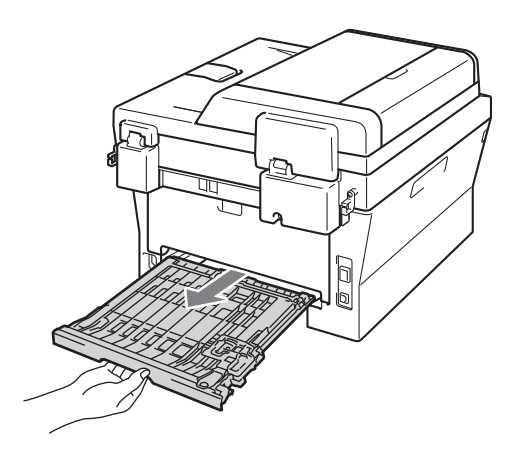

**3** Trageți hârtia blocată afară din aparat sau din tava duplex.

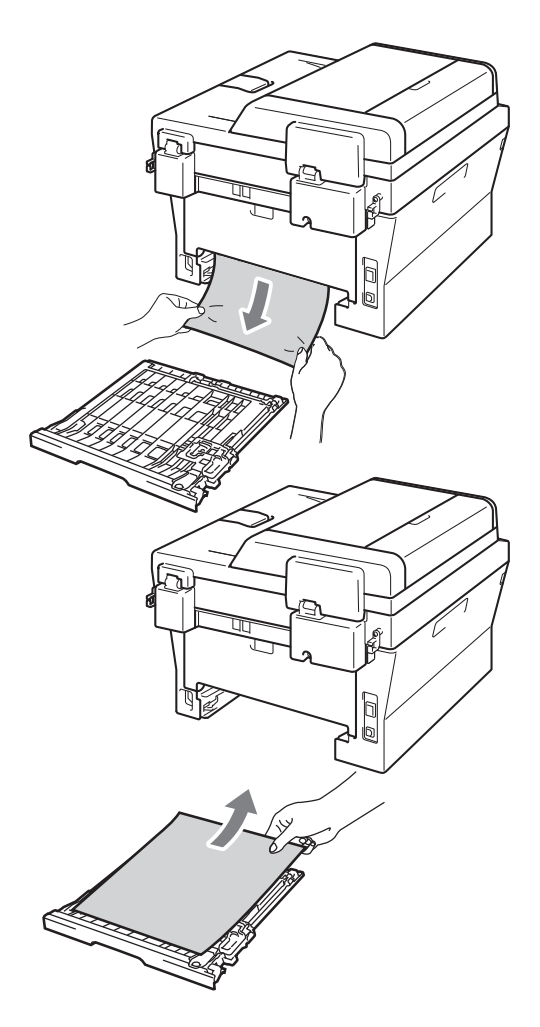

4 Asigurați-vă că nu rămâne hârtie sub aparat.

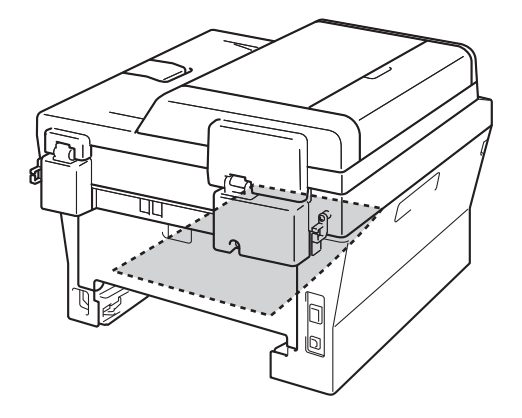

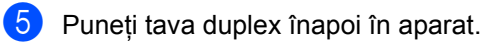
## **Dacă întâmpinaţi dificultăţi cu aparatul <sup>B</sup>**

În cazul în care credeţi că aveţi o problemă cu aparatul, consultaţi schema de mai jos şi urmaţi sfaturile de depanare.

Majoritatea problemelor pot fi rezolvate uşor de dumneavoastră. Dacă aveţi nevoie de ajutor suplimentar, Brother Solutions Center vă oferă răspunsuri la cele mai recente întrebări frecvente (FAQ) şi indicaţii de depanare.

Vizitaţi-ne la [http://solutions.brother.com/.](http://solutions.brother.com/)

În cazul în care credeţi că există o problemă legată de aspectul faxurilor, faceţi mai întâi o copie. Dacă această copie arată bine, probabil că problema nu este de la aparat. Consultaţi tabelul de mai jos şi urmaţi sfaturile de depanare.

#### **Imprimarea sau imprimarea faxurilor recepţionate**

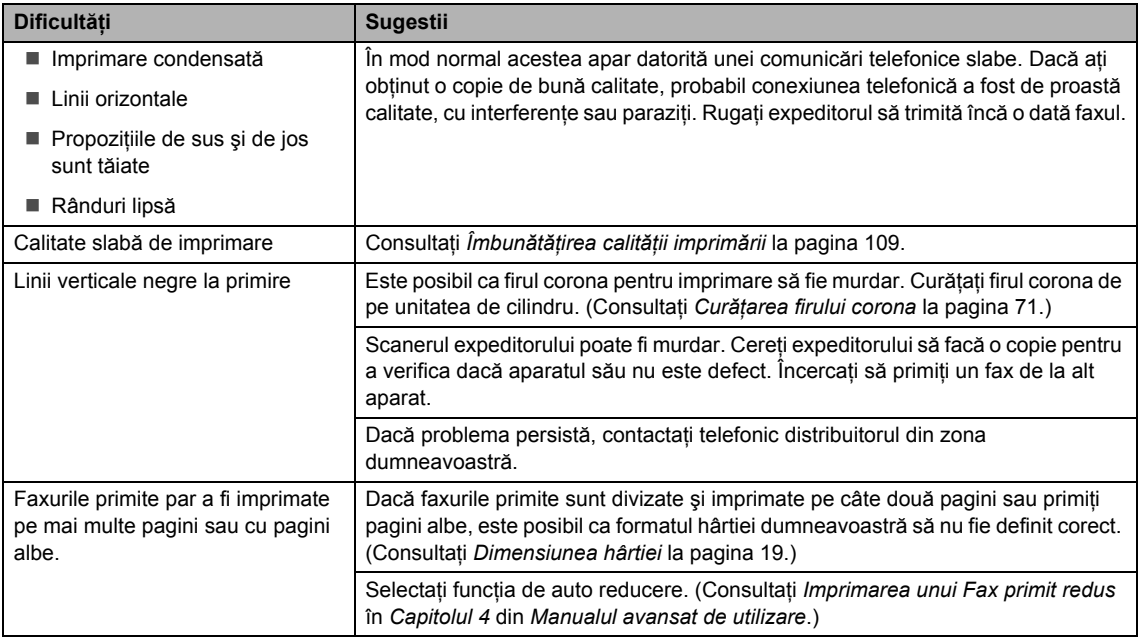

#### **Linia sau conexiunile telefonice**

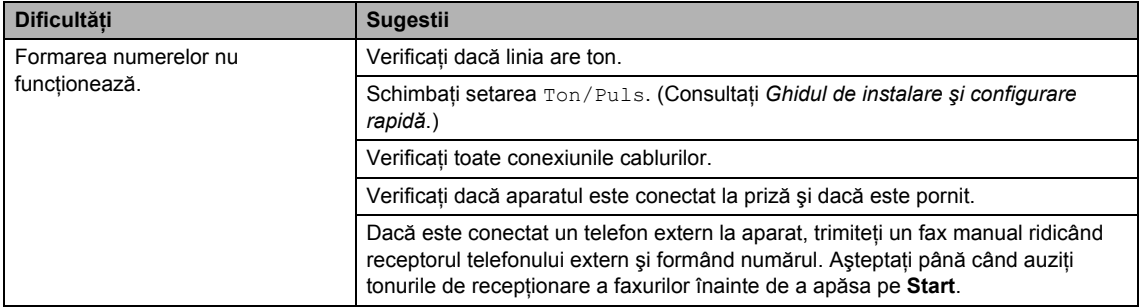

## **Linia sau conexiunile telefonice (Continuare)**

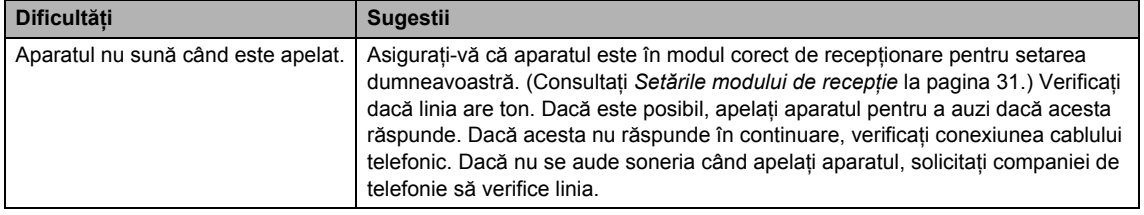

## **Recepţionarea faxurilor**

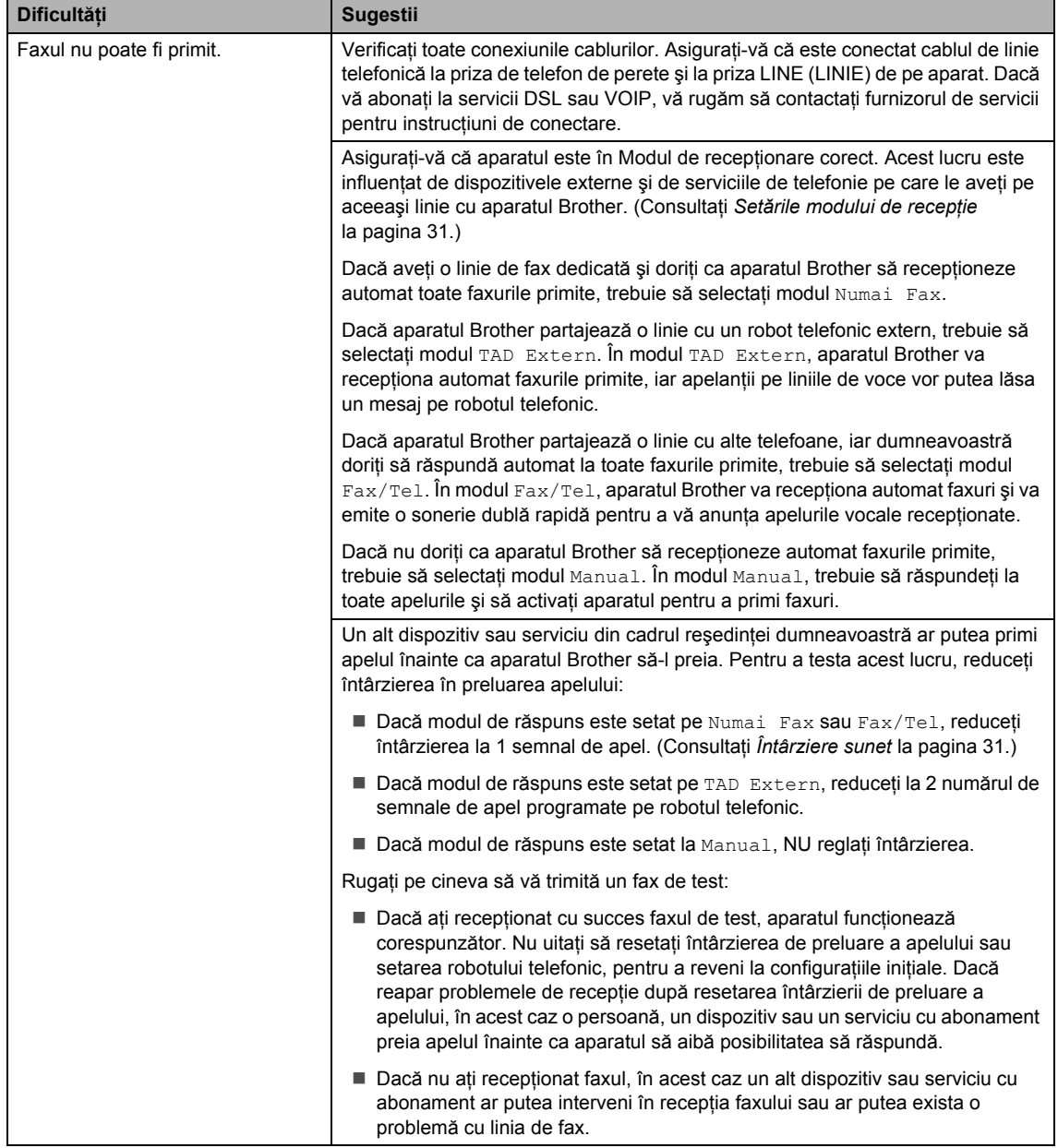

## **Recepţionarea faxurilor (Continuare)**

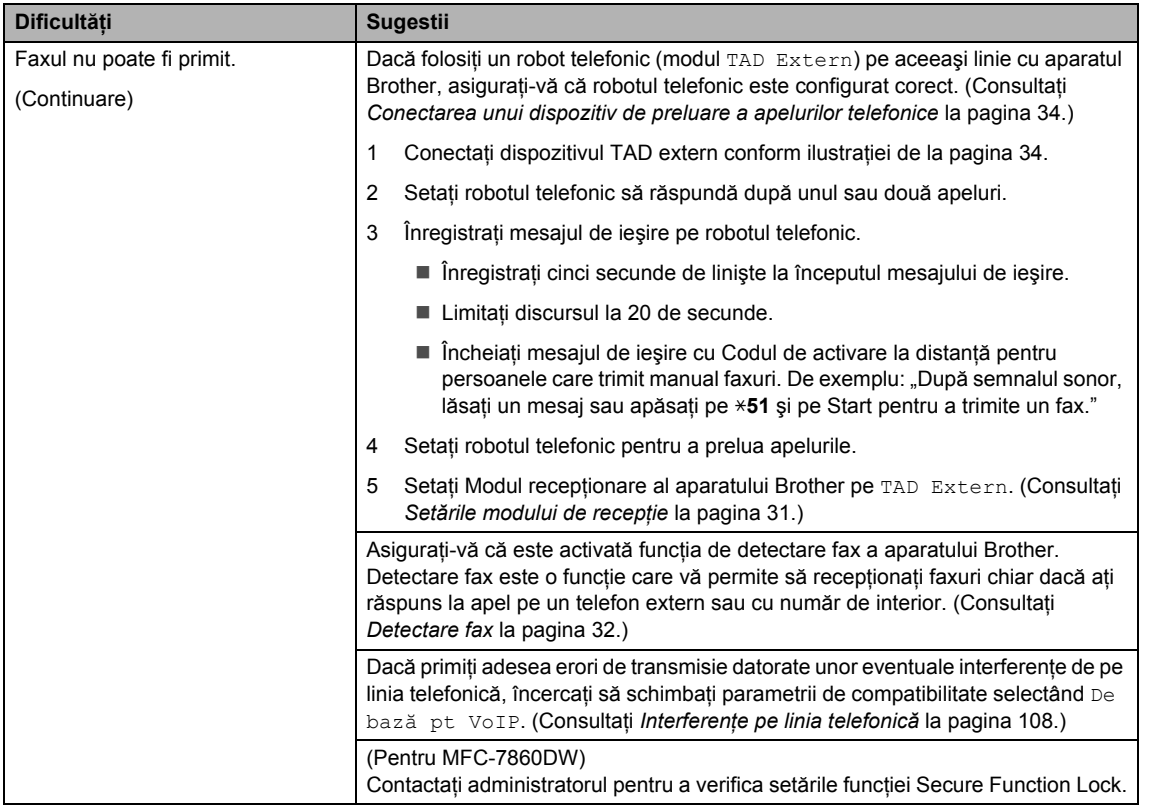

## **Trimiterea faxurilor**

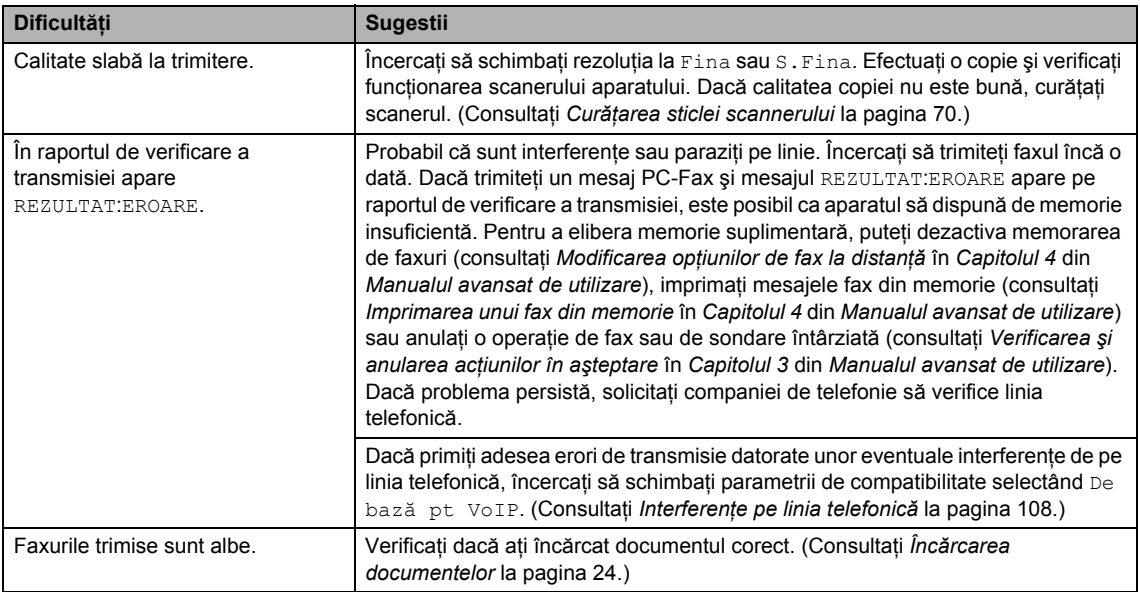

## **Trimiterea faxurilor (Continuare)**

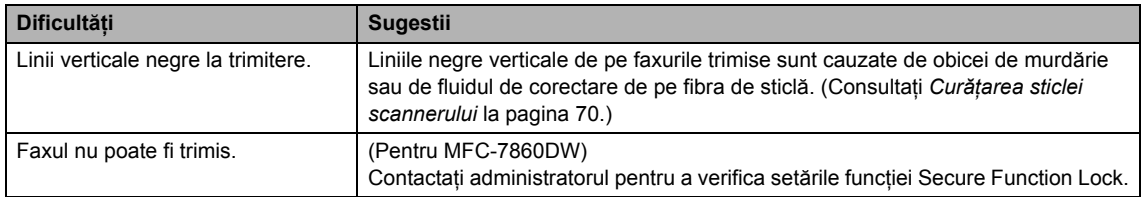

## **Gestionarea apelurilor recepţionate**

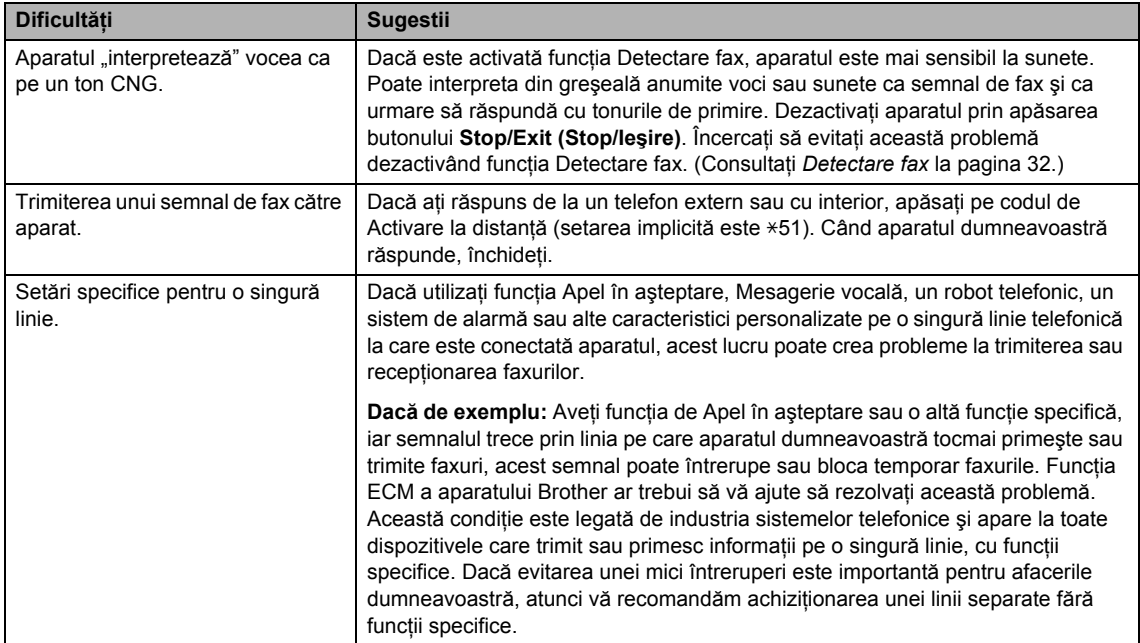

## **Dificultăţile de accesare a meniului**

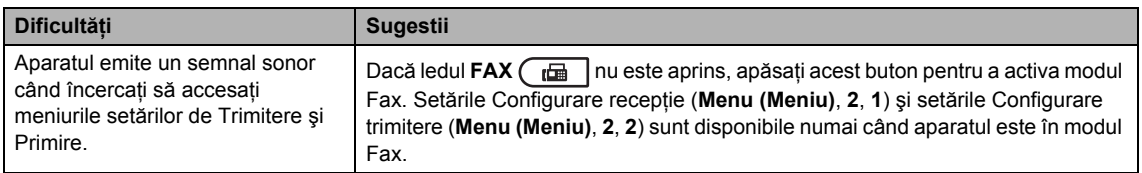

## **Dificultăţi de copiere**

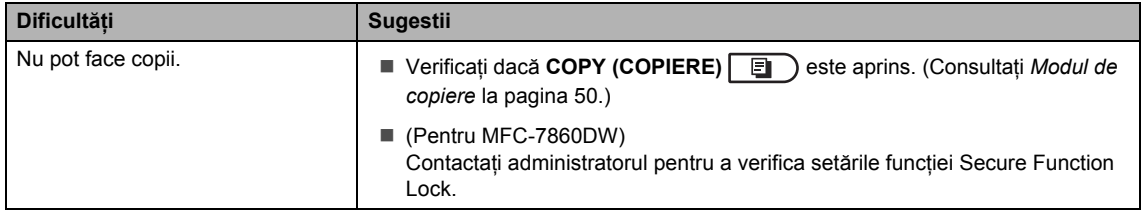

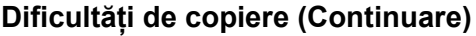

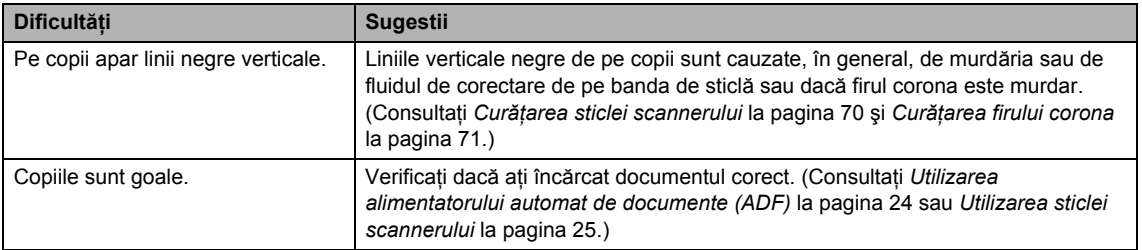

## **Dificultăţi de imprimare**

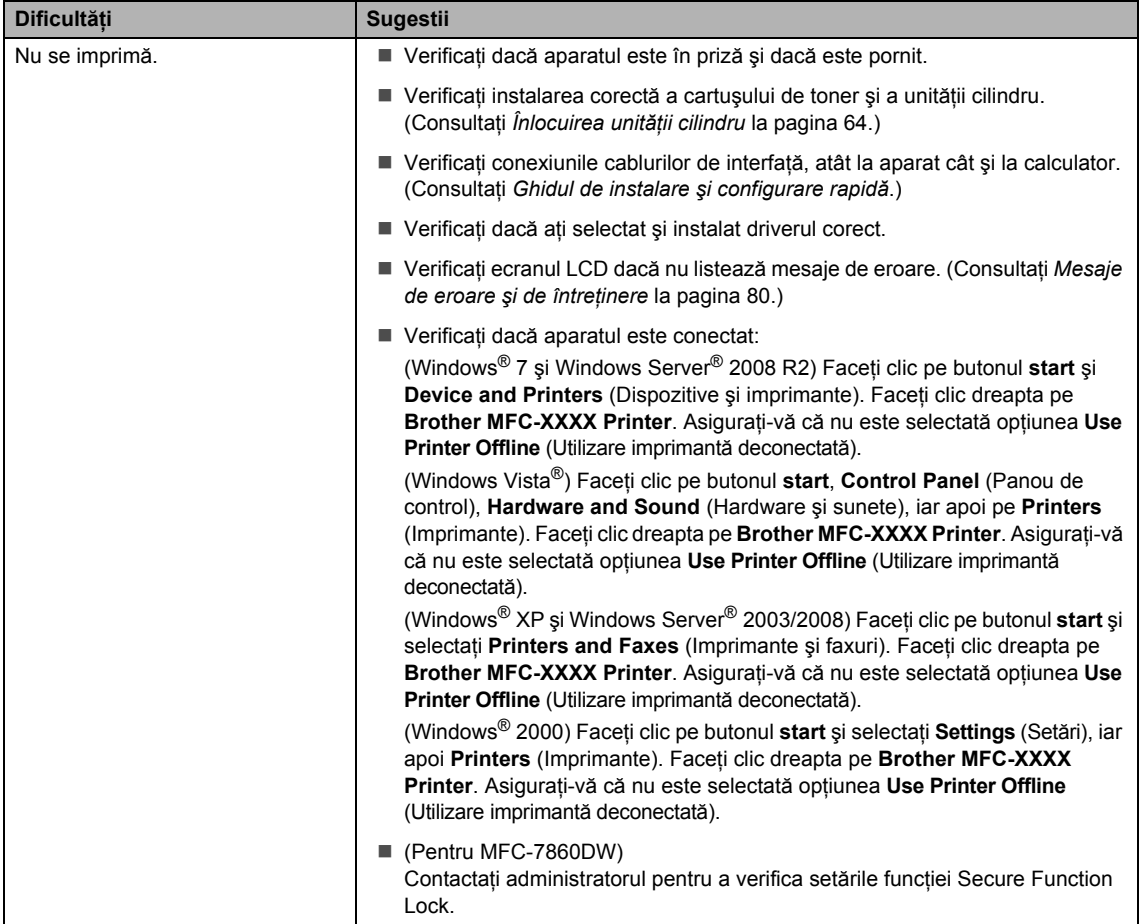

## **Dificultăţi de imprimare (Continuare)**

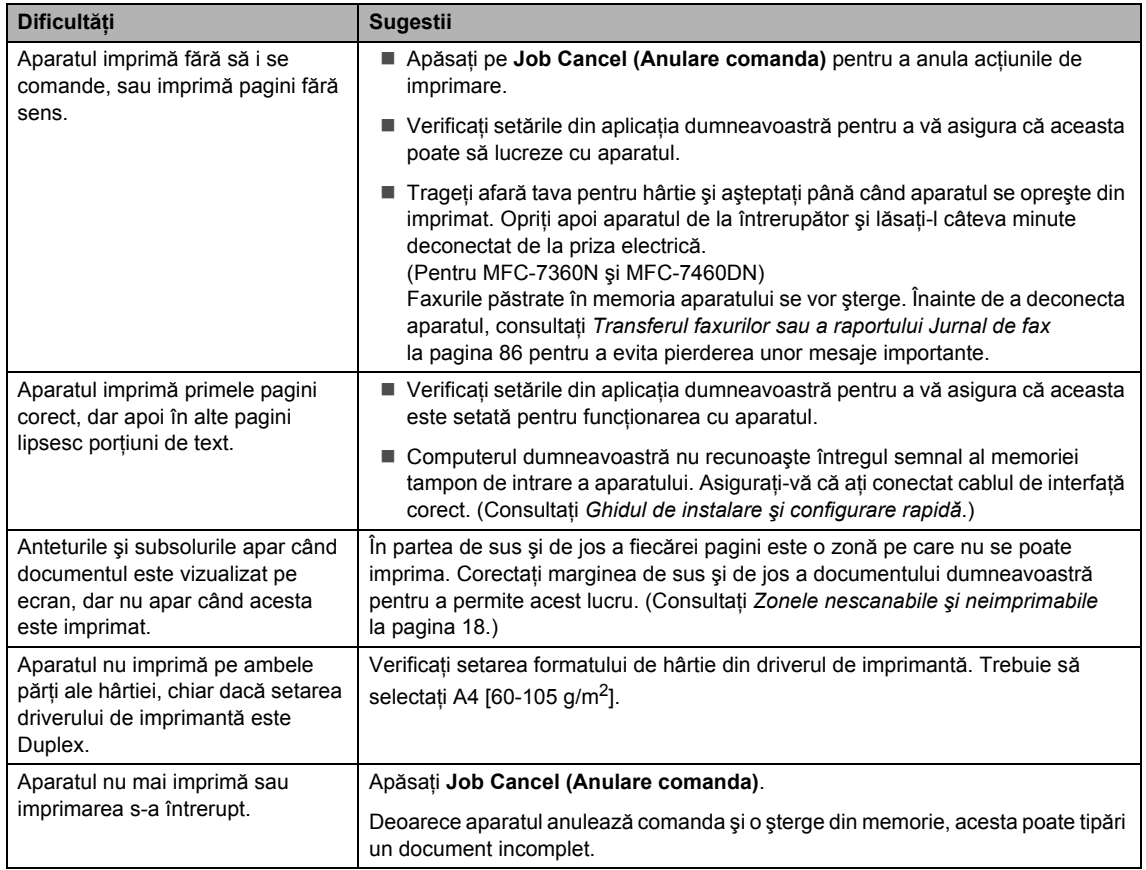

## **Dificultăţi de scanare**

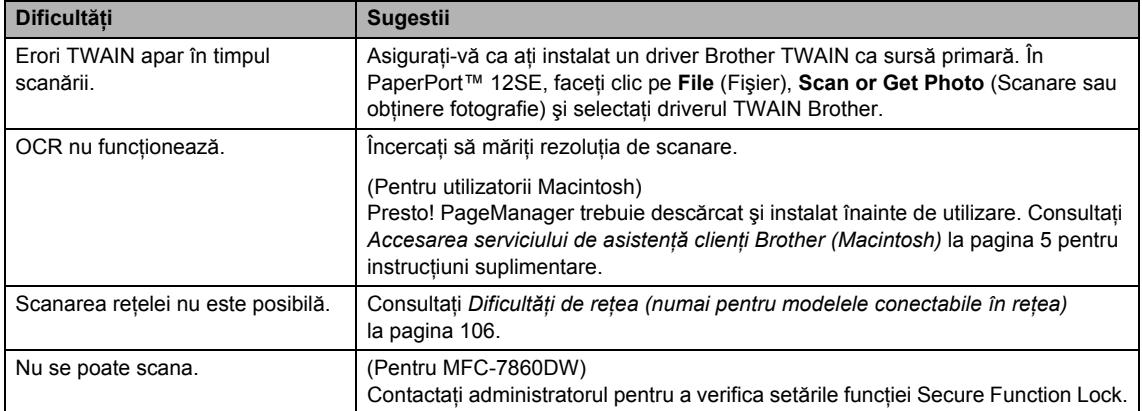

### **Dificultăţi de software**

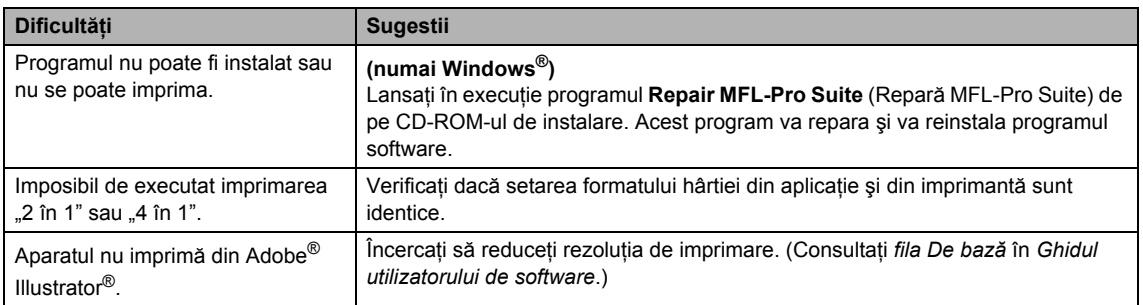

### **Dificultăţi de manipulare a hârtiei**

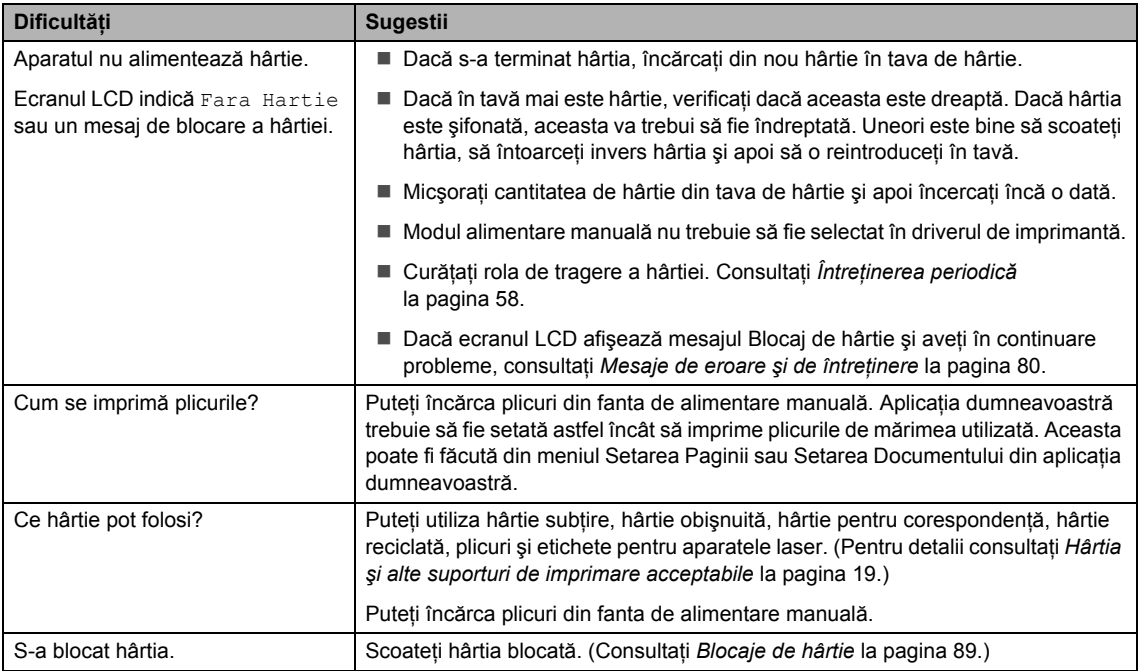

### **Dificultăţi privind calitatea imprimării**

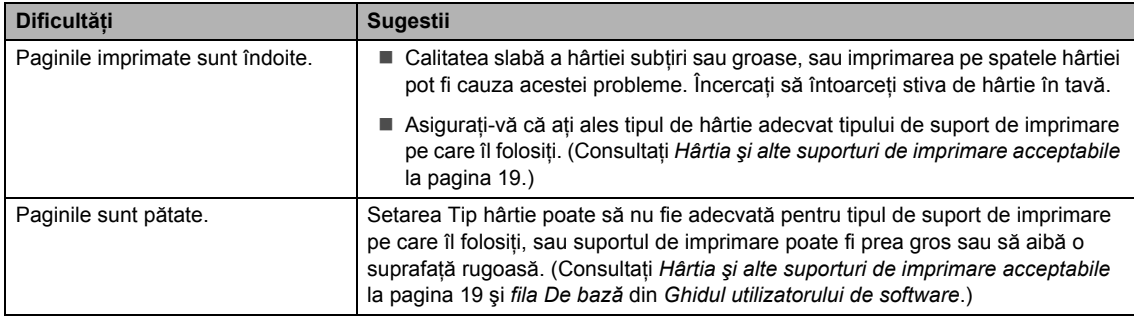

#### **Dificultăţi privind calitatea imprimării (Continuare)**

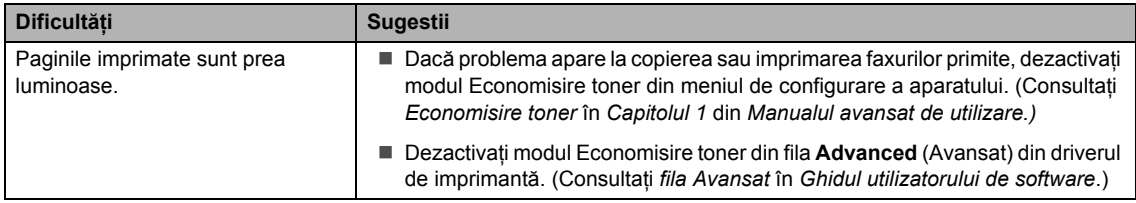

## <span id="page-115-0"></span>**Dificultăţi de reţea (numai pentru modelele conectabile în reţea)**

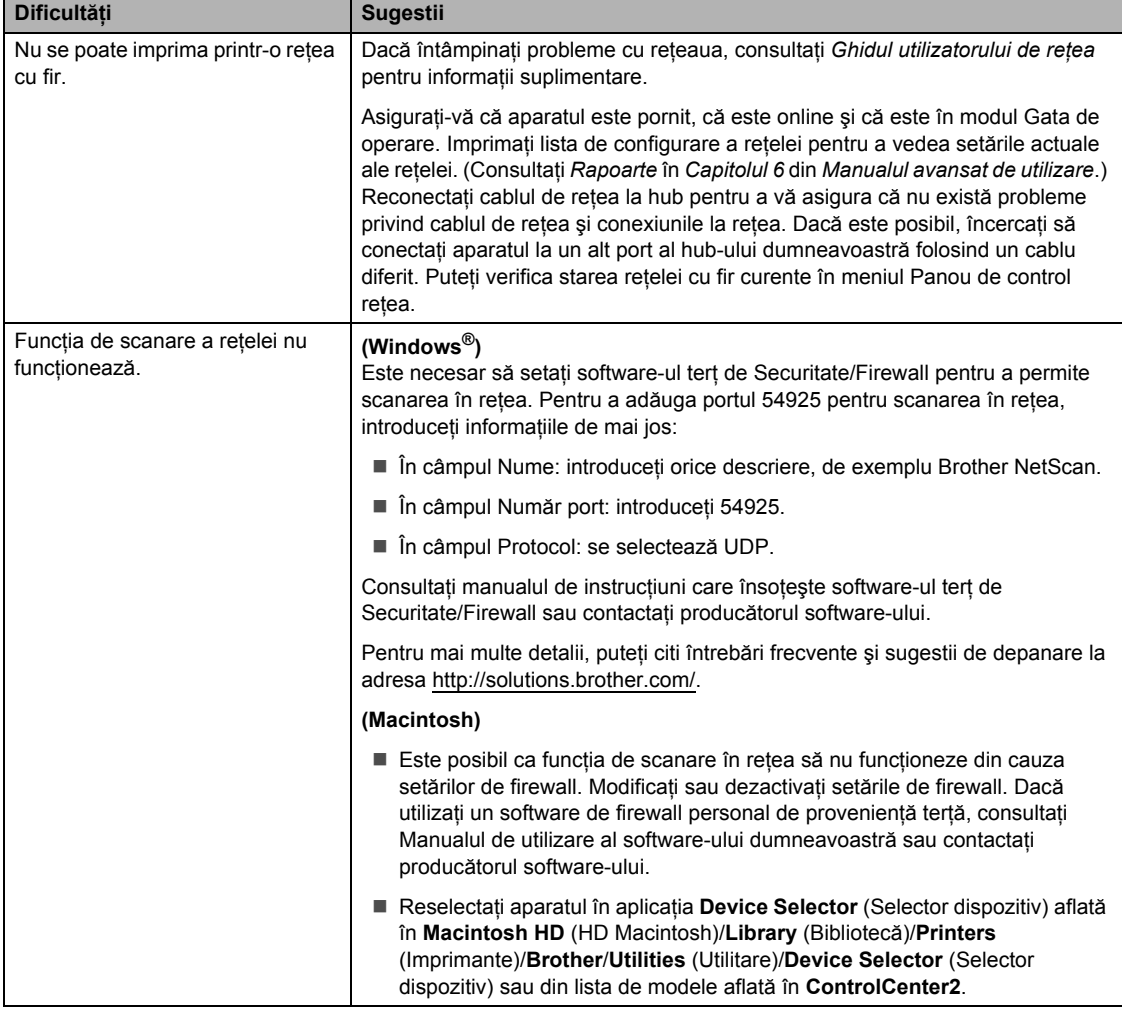

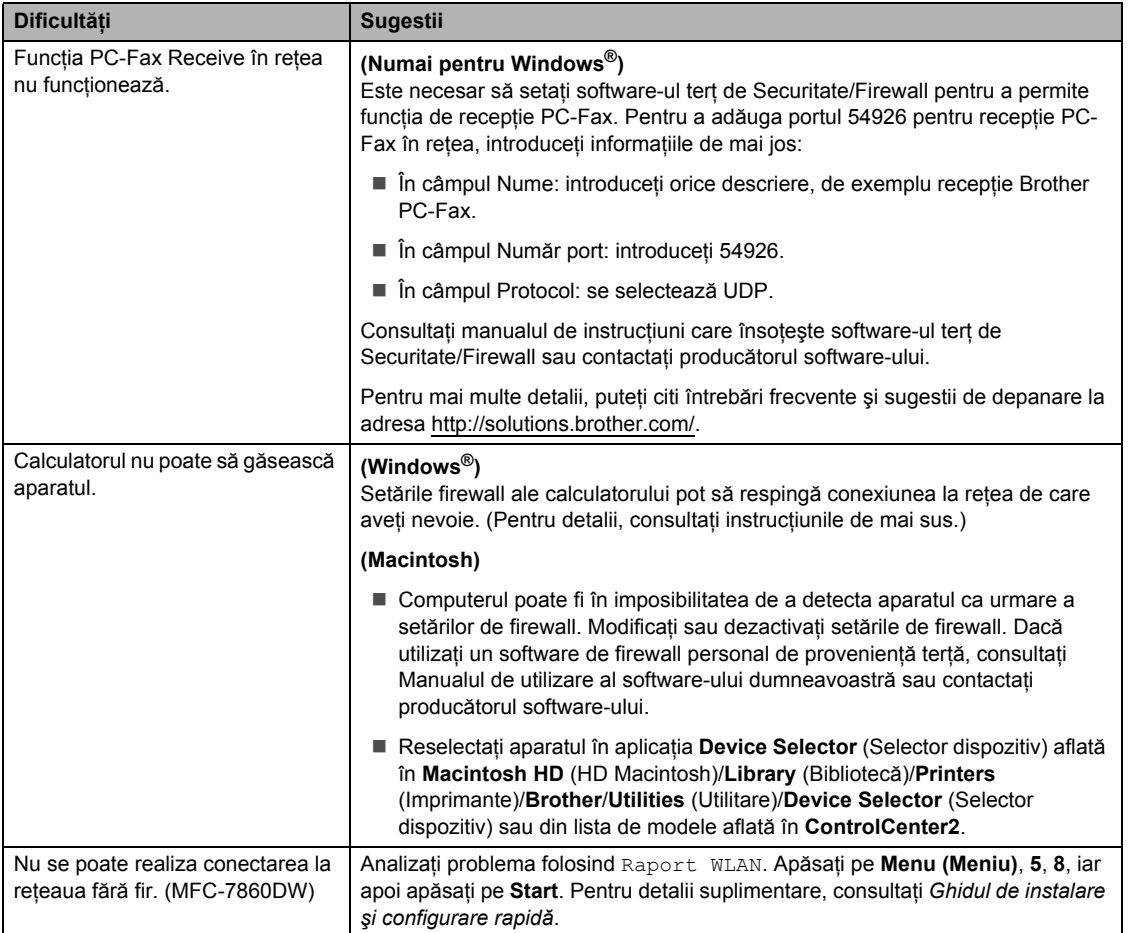

## **Dificultăţi de reţea (numai pentru modelele conectabile în reţea) (Continuare)**

#### **Altele**

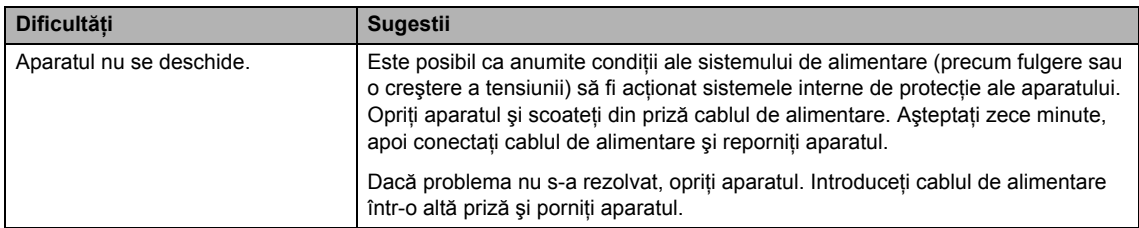

## <span id="page-117-1"></span>**Configurarea opţiunii de detectare a tonului de apel <sup>B</sup>**

Când trimiteţi automat un fax, aparatul va aştepta, în mod implicit, o perioadă fixă înainte de a începe să formeze numărul. Schimbând Tonul de apel la Detectare, puteți face aparatul să formeze imediat ce detectează un ton de apel. Această setare poate economisi o mică perioadă de timp când se trimite un fax la mai multe numere diferite. Dacă schimbați setarea și începeți să aveți probleme cu apelarea, trebuie să reveniți la setarea Fara Detectare implicită.

a Apăsaţi pe **Menu (Meniu)**, **0**, **5**.

- **b** Apăsați **A** sau **▼** pentru a alege Detectare sau Fara Detectare. Apăsaţi **OK**.
- c Apăsaţi **Stop/Exit (Stop/Ieşire)**.

## <span id="page-117-0"></span>**Interferențe pe linia telefonică**

Dacă întâmpinaţi dificultăţi în trimiterea sau recepţionarea unui fax din cauza unor posibile interferenţe pe linia telefonică, vă recomandăm să reglaţi Egalizarea pentru compatibilitate, în vederea reducerii vitezei modemului pentru activităţi de fax.

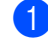

a Apăsaţi pe **Menu (Meniu)**, **2**, **0**, **1**.

- Apăsați **A sau V pentru a alege** De bază pt VoIP, Normal sau Inalt (MFC-7860DW).
	- De bază pt VoIP reduce viteza modemului la 9.600 bps şi dezactivează modul de corecție a erorilor (ECM).

Pentru o linie telefonică standard: dacă aveti în mod regulat probleme de interferenţă pe linia telefonică standard, încercați această setare.

Dacă folositi VoIP: furnizorii de servicii VoIP oferă asistență pentru fax folosind diverse standarde. Dacă întâmpinaţi în mod regulat erori de transmitere a faxului, încercati această setare.

- Normal setează viteza modemului la 14.400 bps.
- Inalt setează viteza modemului la 33.600 bps (numai MFC-7860DW).

Apăsaţi **OK**.

c Apăsaţi **Stop/Exit (Stop/Ieşire)**.

### **Notă**

Dacă pentru parametrul Compatibilitate selectați De bază pt VoIP, funcția ECM va fi disponibilă numai la trimiterea faxurilor.

## <span id="page-118-0"></span>**Îmbunătăţirea calităţii imprimării <sup>B</sup>**

Dacă întâmpinaţi o problemă de calitate a imprimării, imprimaţi mai întâi o pagină de test (**Menu (Meniu)**, **4**, **2**, **3**). Dacă aceasta este corect imprimată, problema nu este probabil de la aparat. Verificați conexiunile cablului de interfață sau încercați să imprimați un alt document. Dacă documentul imprimat sau pagina de test încă au probleme cu calitatea, verificați mai întâi următoarele. Iar apoi, dacă problema persistă, consultaţi diagrama de mai jos şi urmaţi recomandările.

## **Notă**

Brother nu recomandă utilizarea altor cartuşe decât cele originale Brother şi nici reumplerea cartuşelor goale cu toner din alte surse.

**1** Pentru a obține cele mai bune rezultate la imprimare, vă sugerăm să utilizați numai hârtia recomandată. Verificaţi dacă utilizaţi hârtie care respectă specificaţiile noastre. (Consultaţi *Hârtia ş[i alte suporturi de imprimare acceptabile](#page-28-1)* la pagina 19.)

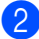

Verificați dacă unitatea cilindru și cartușul de toner sunt instalate corect.

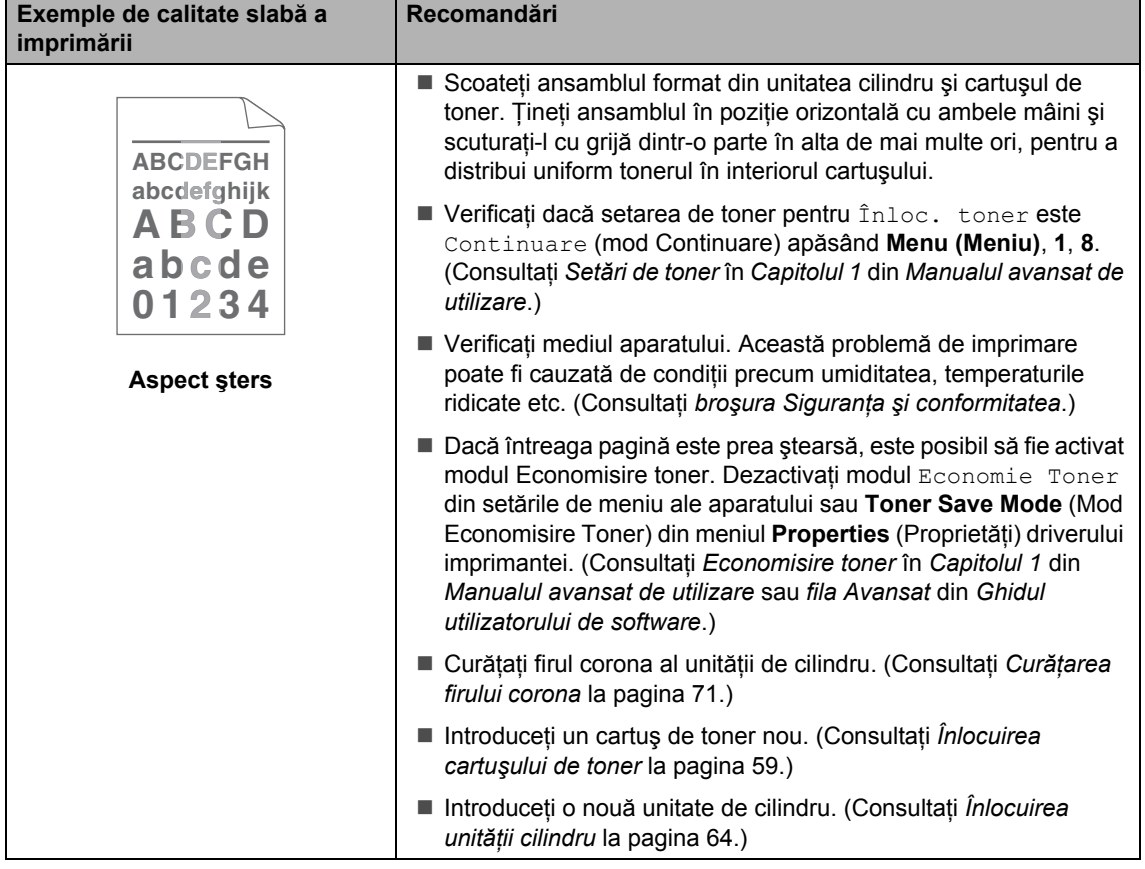

**B**

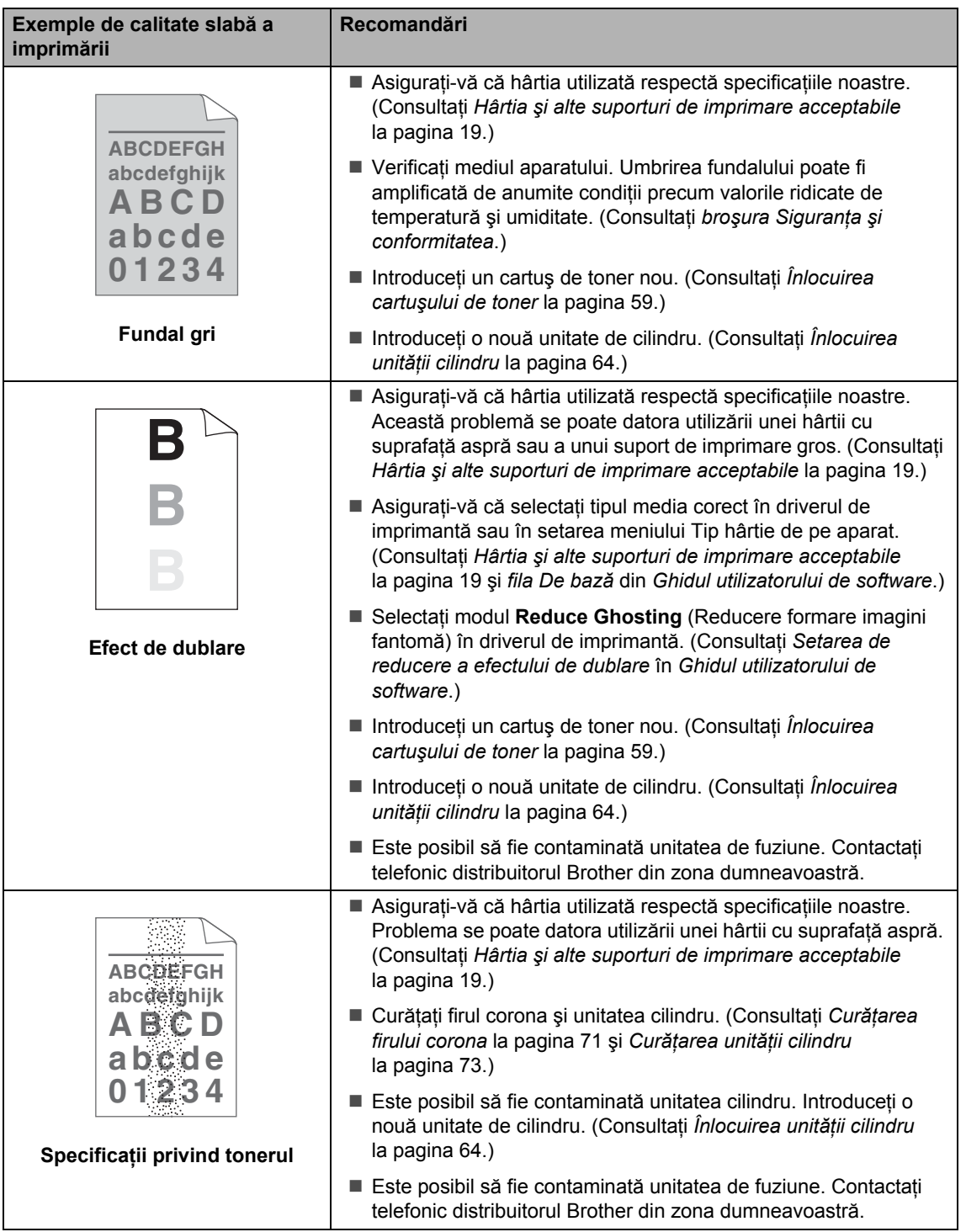

#### Depanare

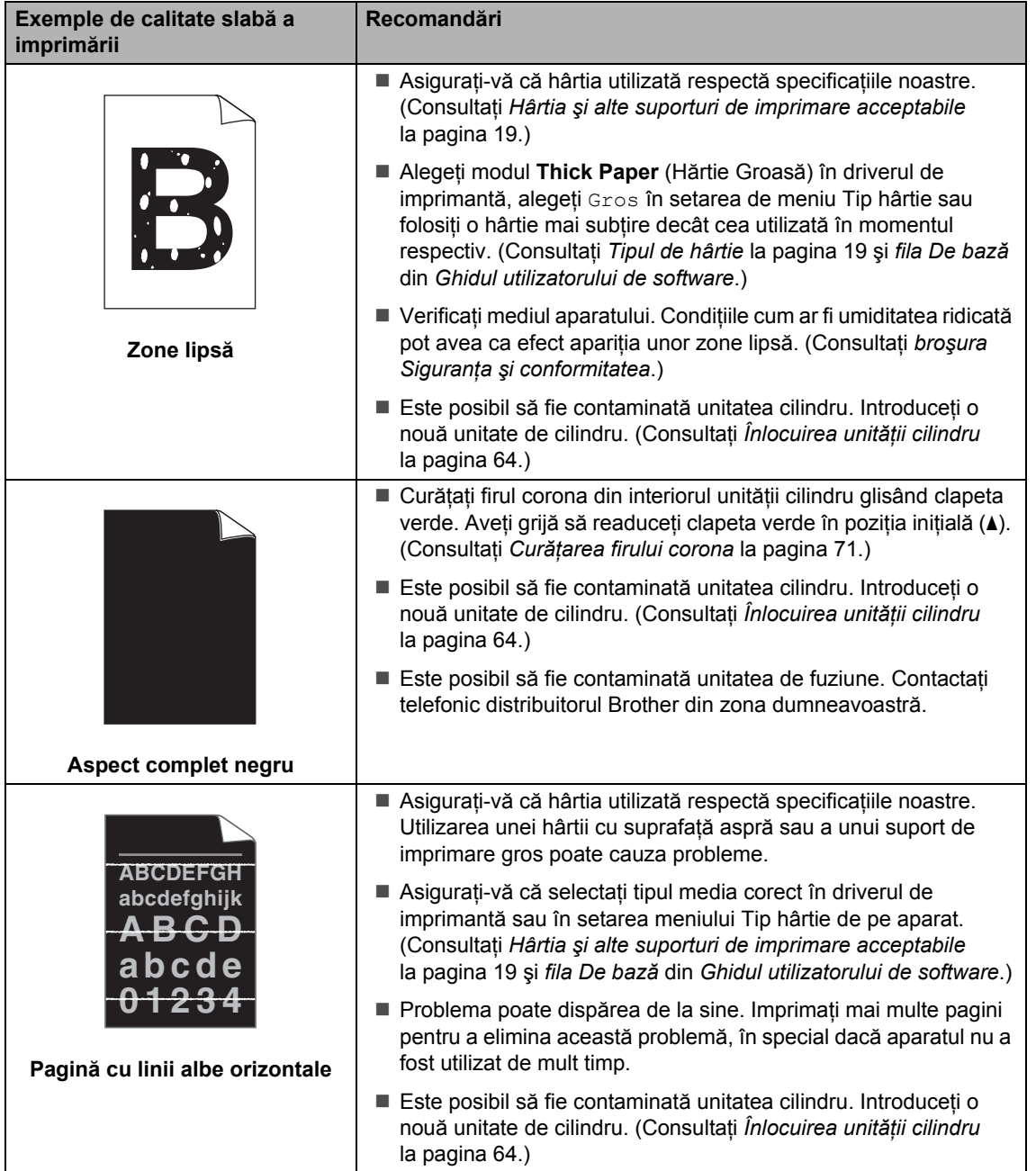

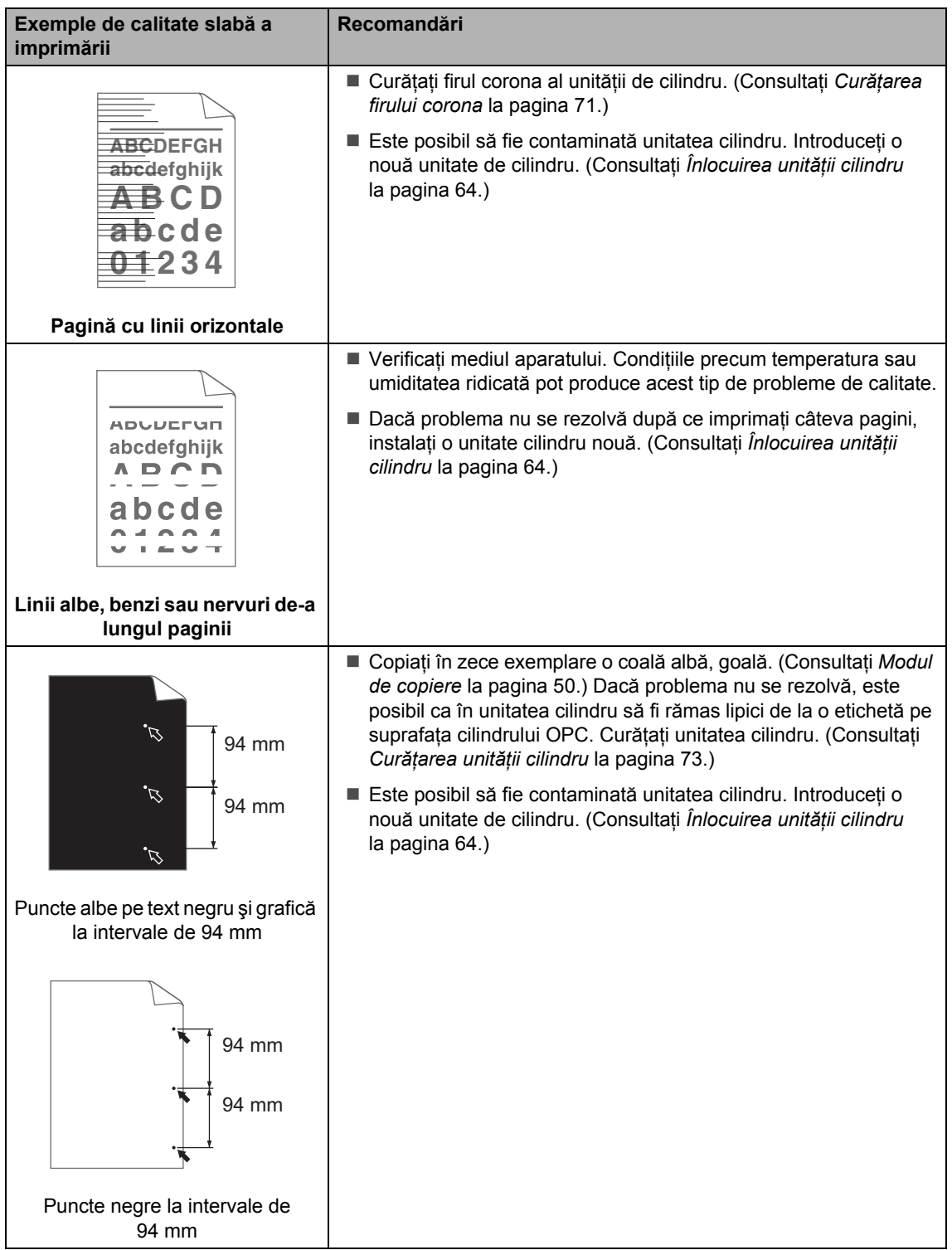

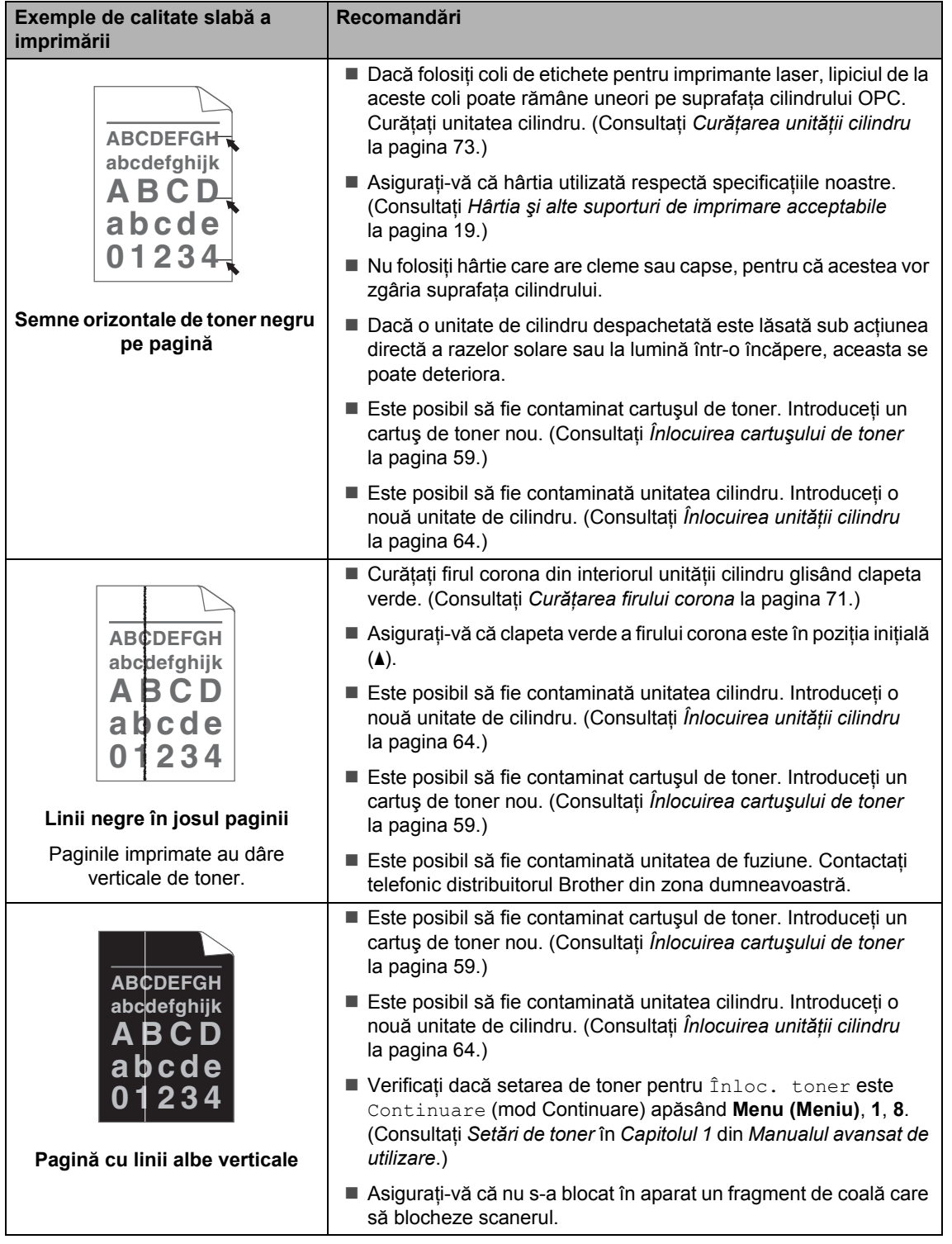

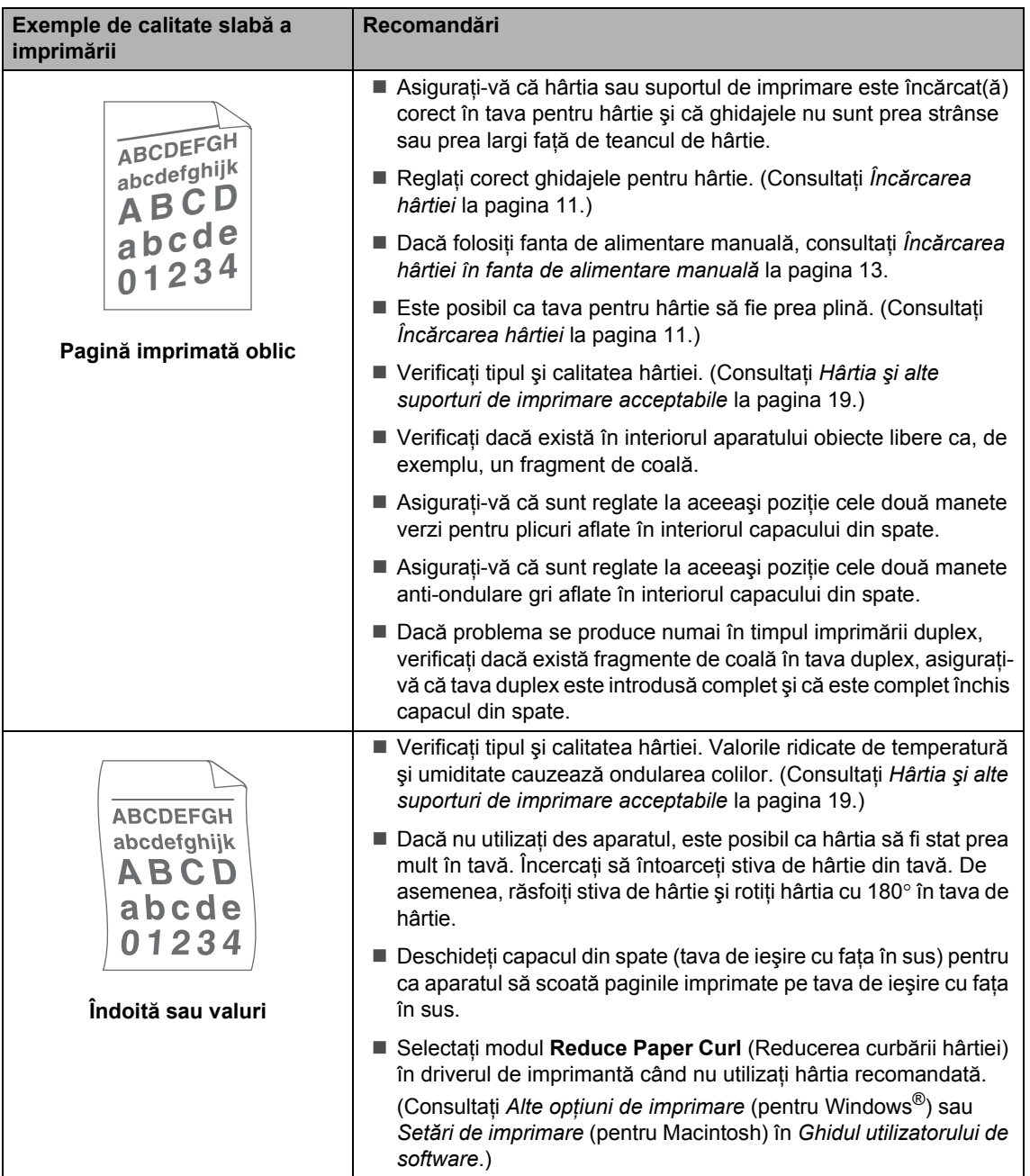

#### Depanare

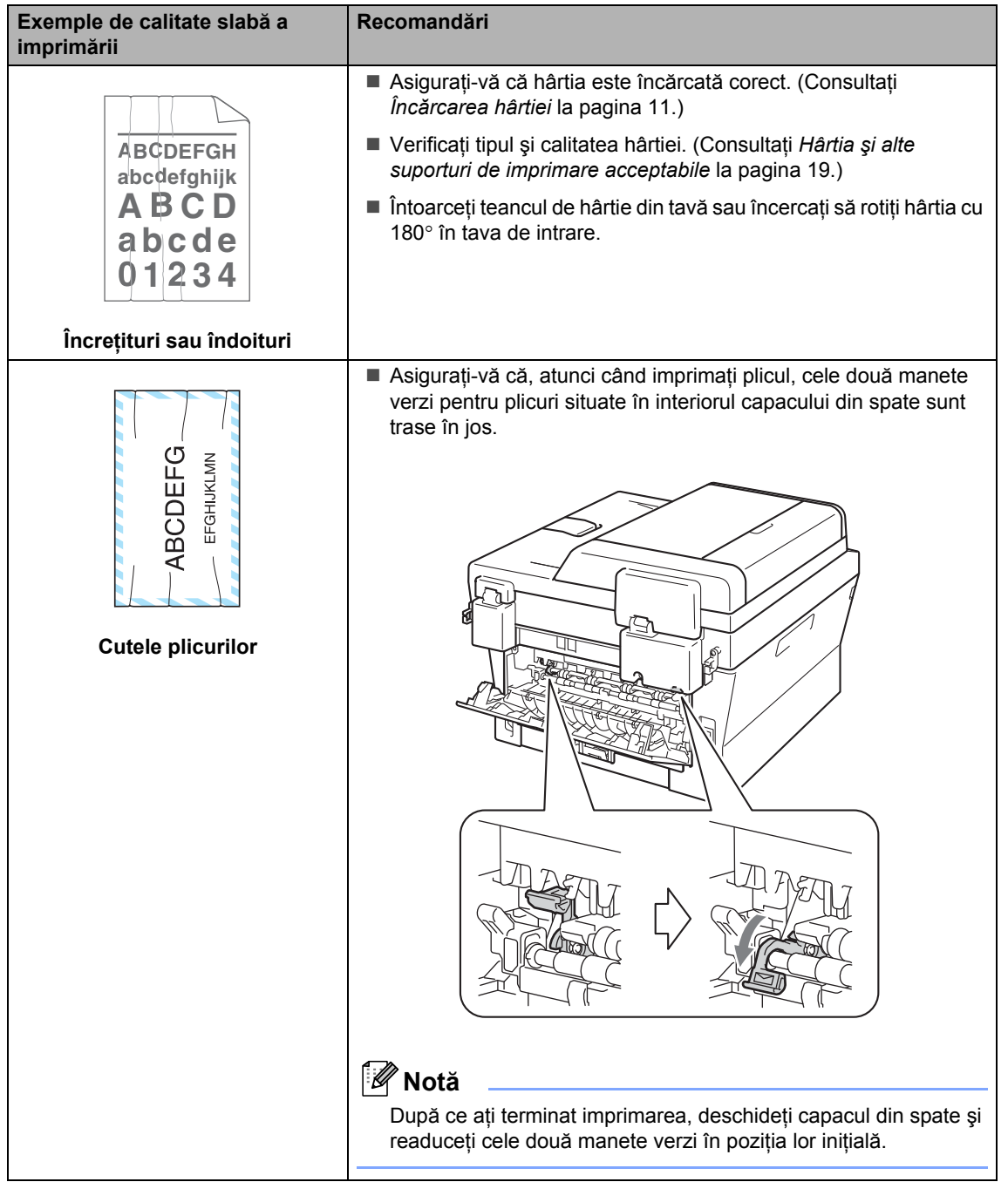

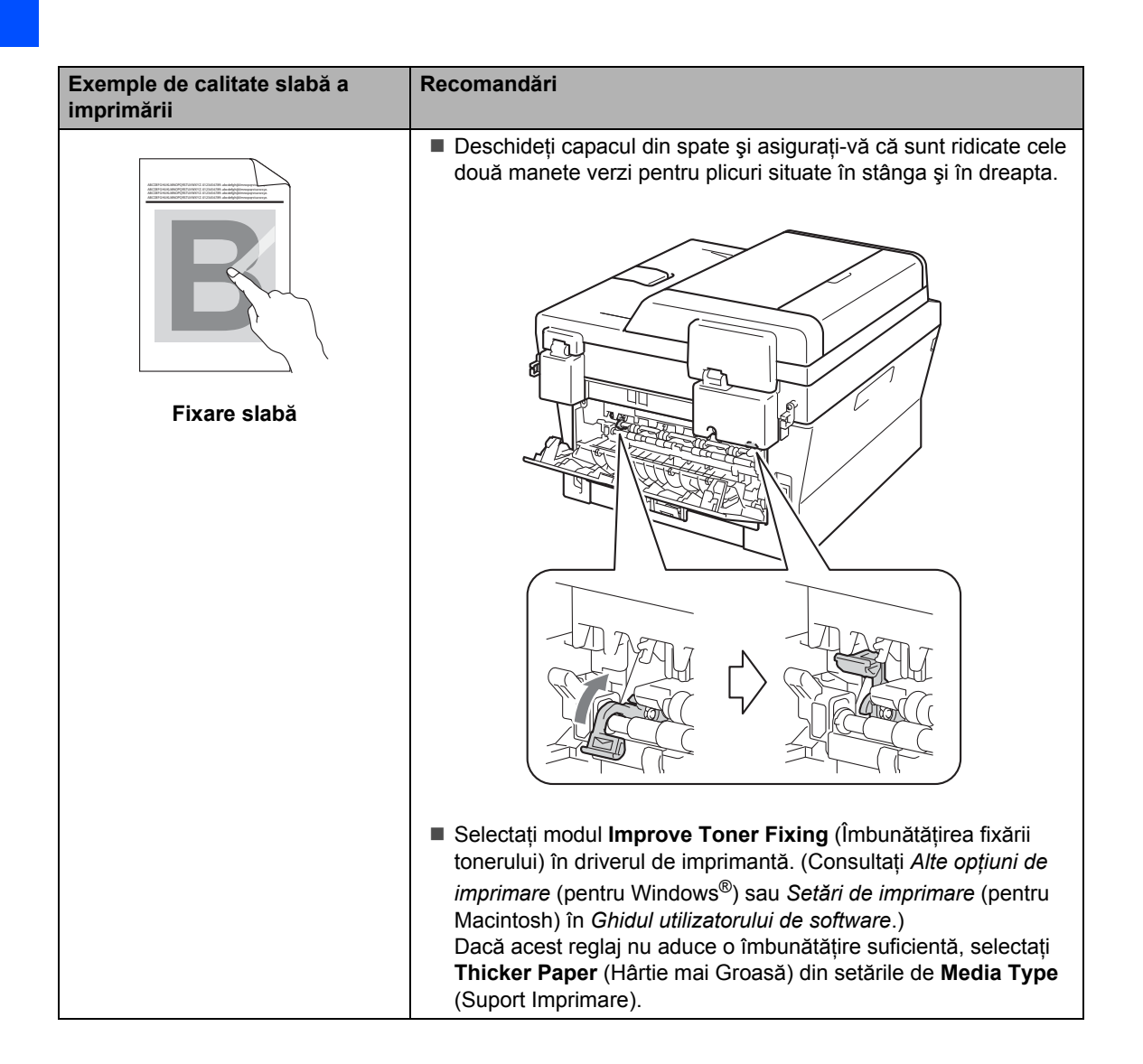

#### Depanare

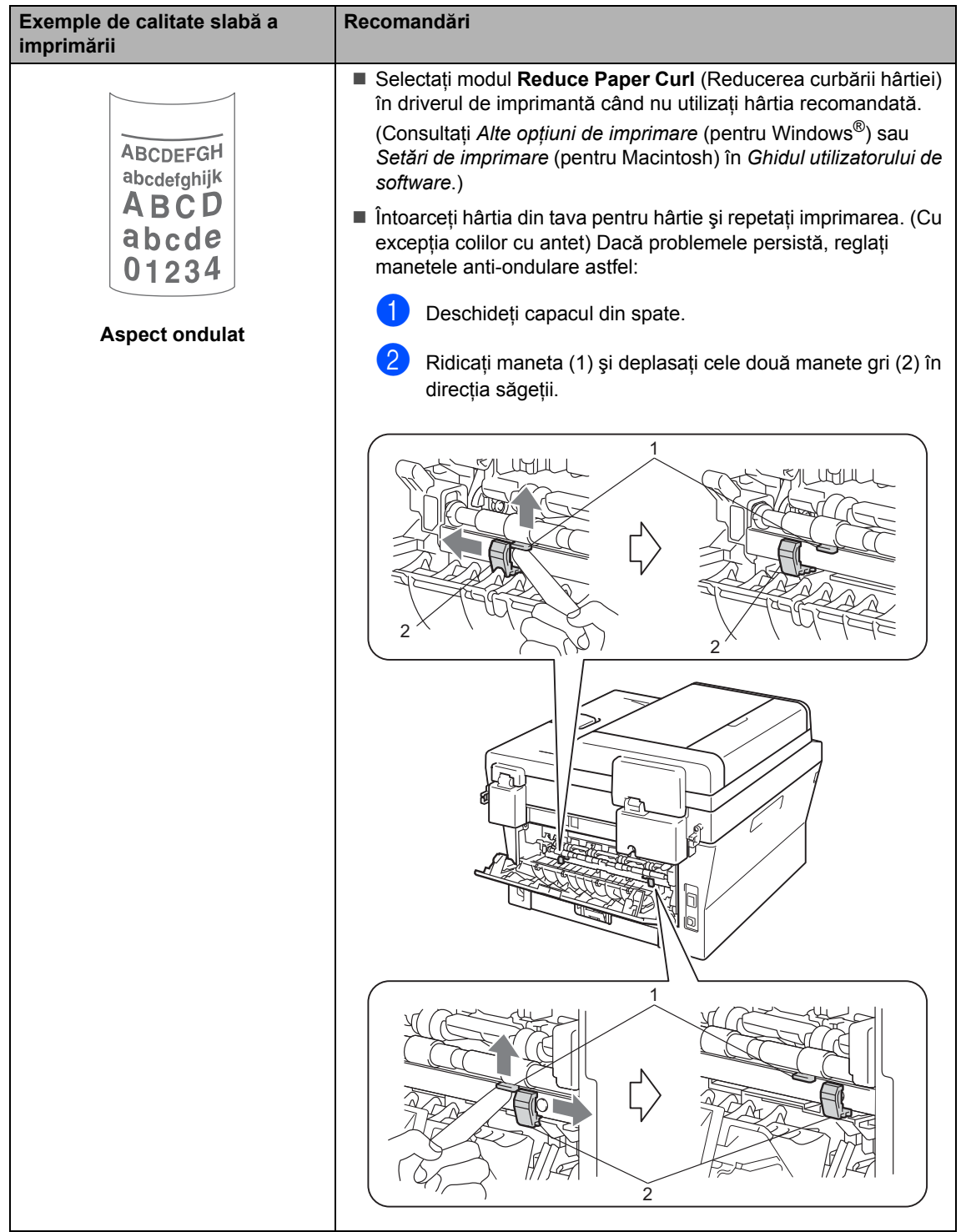

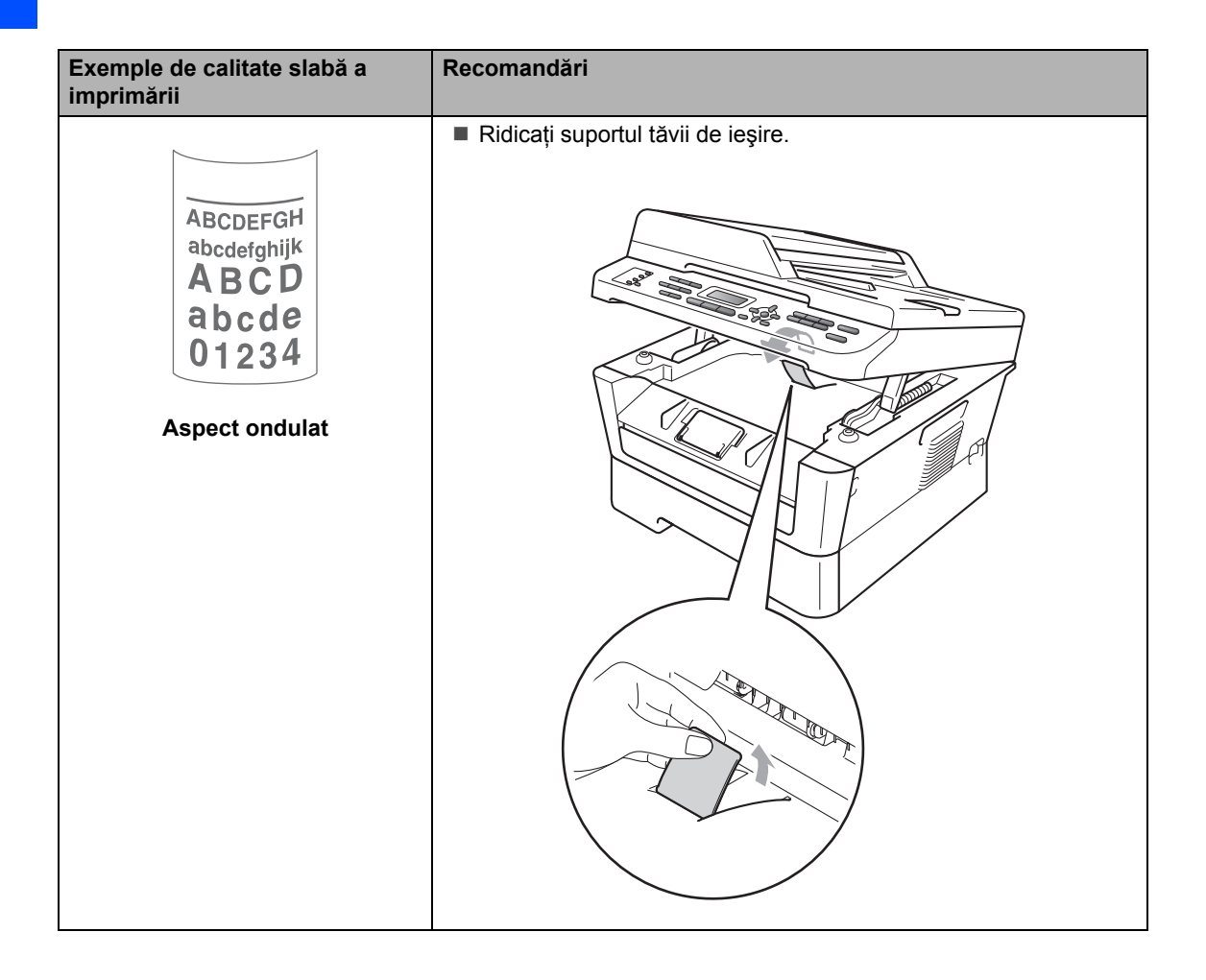

## **Informaţii despre aparat <sup>B</sup>**

## **Verificarea numărului serial <sup>B</sup>**

Puteţi vedea seria şi numărul aparatului pe ecranul LCD.

- Pentru MFC-7360N și MFC-7460DN, apăsaţi **Menu (Meniu)**, **6**, **1**. Pentru MFC-7860DW, apăsati Menu **(Meniu)**, **7**, **1**.
- **2** Pe ecranul LCD va fi afișat numărul serial al aparatului.

c Apăsaţi **Stop/Exit (Stop/Ieşire)**.

## **Funcțiile de resetare**

Sunt disponibile următoarele funcţii de resetare:

1 Reţea

Puteți reseta serverul de imprimare intern la setările implicite din fabrică, cum ar fi parola şi informaţiile de adresă IP.

2 Adresa & fax

Resetarea adresei şi numărului de fax determină resetarea următoarelor valori:

Agendă

(Apelare One Touch/Apelare rapidă/Configurare grupuri)

Comenzile de fax programate în memorie

(Transmisie comunicată, fax întârziat)

 $\blacksquare$  Identificatorul stației

(nume şi număr)

Mesaj prima pagină

(comentarii)

■ Opțiuni de fax la distanță

(Cod de acces la distanţă, Păstrare fax, Direcţionare fax şi PC-Fax)

Configurarea raportului

(Raportul de verificare a transmisiei/Lista cu indexul telefoanelor/Jurnalul de faxuri)

- Definirea parolei de blocare
- 3 Toate setarile

Puteţi reseta toţi parametrii aparatului la valorile iniţiale definite în fabricaţie.

Brother recomandă să efectuați această operaţie când veţi vinde/elimina aparatul.

### **Notă**

Scoateți cablul de interfață înainte de a selecta Retea sau Toate setarile.

## **Modul de resetare a aparatului <sup>B</sup>**

a Apăsaţi pe **Menu (Meniu)**, **0**.

- 2 Apăsați **A** sau **▼** pentru a afișa Resetare. Apăsaţi **OK**.
- 3 Apăsați ▲ sau ▼ pentru a alege funcția de resetare dorită. Apăsaţi **OK**.
- 4 Procedați conform uneia dintre metodele de mai jos:
	- Pentru a reseta setările, apăsați pe **1**  $s$ i tr[e](#page-129-0)ceți la pasul  $\bullet$ .
	- Pentru a ieși fără a face modificări, apăsați pe 2 și treceți la pasul **@**.
- <span id="page-129-0"></span>**b** Vi se va solicita să reporniți aparatul. Procedati conform uneia dintre metodele de mai jos:
	- Pentru a reporni aparatul, apăsați **1**. Maşina va începe operaţia de resetare.
	- Pentru a ieşi fără a reporni aparatul, apăsați 2. Mergeți la pasul **@**.
- <span id="page-129-1"></span>f Apăsaţi **Stop/Exit (Stop/Ieşire)**.

## **Notă**

Puteţi reseta şi setările de reţea.

- Pentru MFC-7360N şi MFC-7460DN, apăsaţi **Menu (Meniu)**, **5**,**0**.
- Pentru MFC-7860DW, apăsaţi **Menu (Meniu)**, **6**,**0**.

**C**

# **Meniul și funcțiile sale**

## **Programarea pe ecran**

Aparatul dumneavoastră a fost conceput pentru a fi simplu de utilizat. Folosind ecranul LCD puteți programa imprimanta cu ajutorul butoanelor meniului.

Pentru a vă ajută să vă programaţi aparatul, am creat un sistem de instrucţiuni pas cu pas, afişate pe ecran. Urmaţi instrucţiunile şi acestea vă vor ghida prin selecţiile meniurilor şi opţiunile programelor.

## **Tabel cu meniuri**

Puteţi programa aparatul folosind *[Tabelul cu](#page-131-0)  meniuri* [la pagina 122](#page-131-0). Pe aceste pagini sunt enumerate selectiile și optiunile de meniu. Apăsaţi **Menu (Meniu)** şi apoi numerele de meniu pentru a programa aparatul. De exemplu, pentru a seta volumul Beeper la Scazut:

- a Apăsaţi pe **Menu (Meniu)**, **1**, **3**, **2**.
	- Apăsați **A sau V pentru a alege Scazut.**
- c Apăsaţi **OK**.

### **Cum se accesează modul meniu**

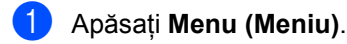

- Alegeți o opțiune.
	- Apăsați 1 pentru meniul Configurare generală.
	- Apăsaţi **2** pentru meniul Fax.
	- Apăsați **3** pentru meniul Copiere.
	- (MFC-7860DW)
	- Apăsați 4 pentru meniul Imprimantă.
	- Apăsați **5** pentru meniul Imprimare rapoarte.
- Apăsați 6 pentru meniul Rețea.
- Apăsați **7** pentru meniul Info. aparat. (pentru MFC-7360N şi MFC-7460DN)
- Apăsați 4 pentru meniul Imprimare rapoarte.
- Apăsați **5** pentru meniul Rețea.
- Apăsați 6 pentru meniul Info. aparat.
- Apăsati 9 pentru meniul Service. <sup>[1](#page-130-0)</sup>
- Apăsați 0 pentru meniul Configurare initială.
- <span id="page-130-0"></span><sup>1</sup> Acesta va apărea numai când afişajul LCD arată un mesaj de eroare.

Puteţi, de asemenea, să derulaţi fiecare nivel de meniu apăsând tasta ▲ sau ▼ pentru direcția pe care o doriți.

**3** Apăsați pe OK dacă opțiunea de care aveţi nevoie este afişată pe ecranul LCD.

Afişajul LCD va arăta următorul nivel de meniu.

- Apăsați tasta ▲ sau ▼ pentru a derula la următoarea selecţie de meniu.
- **b** Apăsați **OK**. Când aţi terminat de setat o opţiune, afişajul LCD va arăta Acceptat.
	- f Apăsaţi pe **Stop/Exit (Stop/Ieşire)** pentru a ieşi din modul Meniu.

## <span id="page-131-0"></span>**Tabelul cu meniuri**

Setările din fabrică sunt afişate cu caractere îngroşate şi un asterisc.

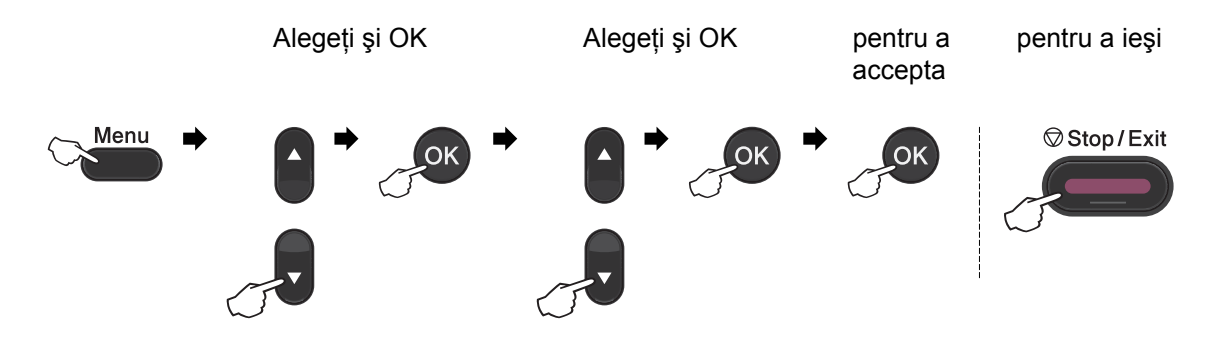

<span id="page-131-2"></span><span id="page-131-1"></span>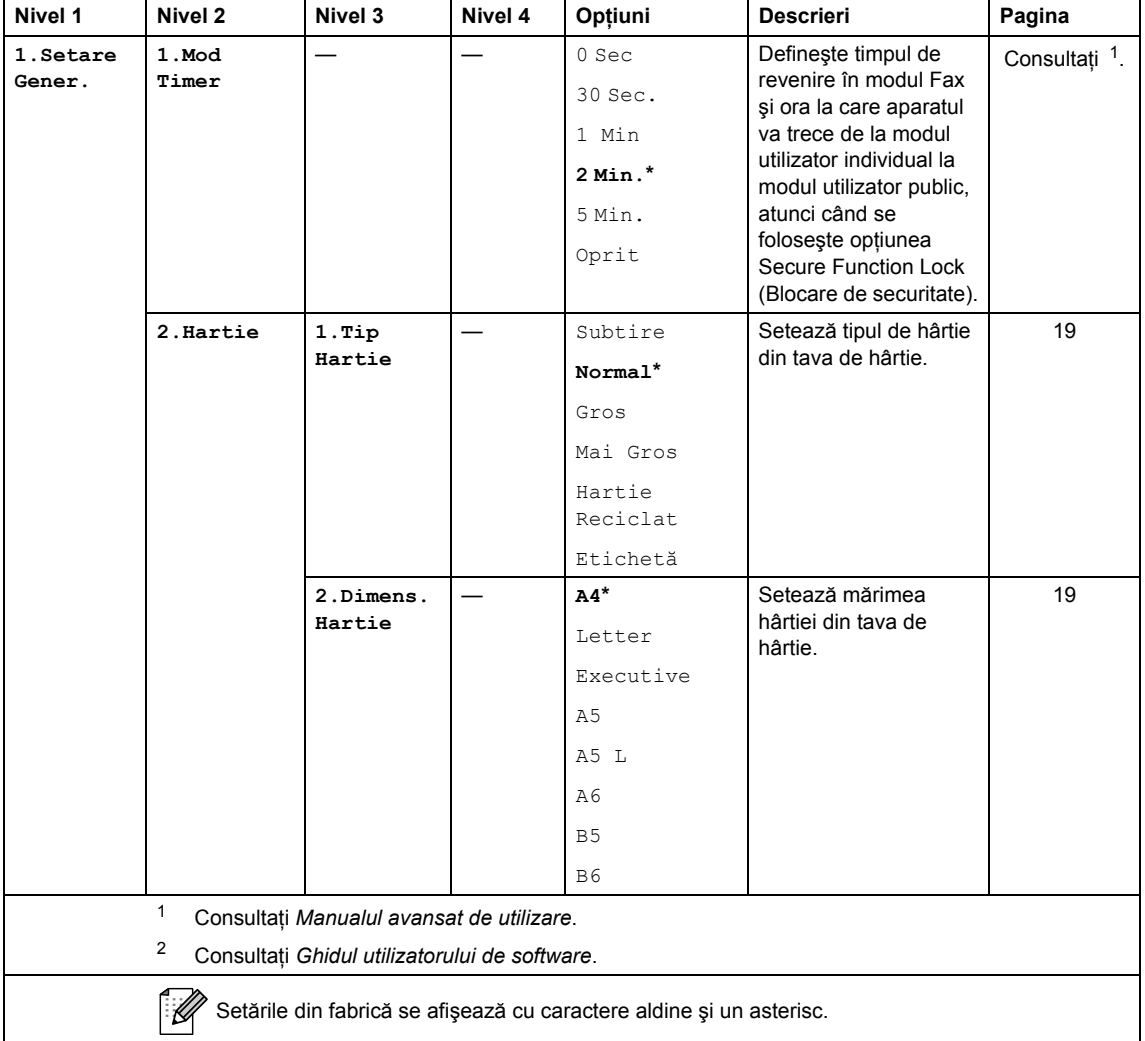

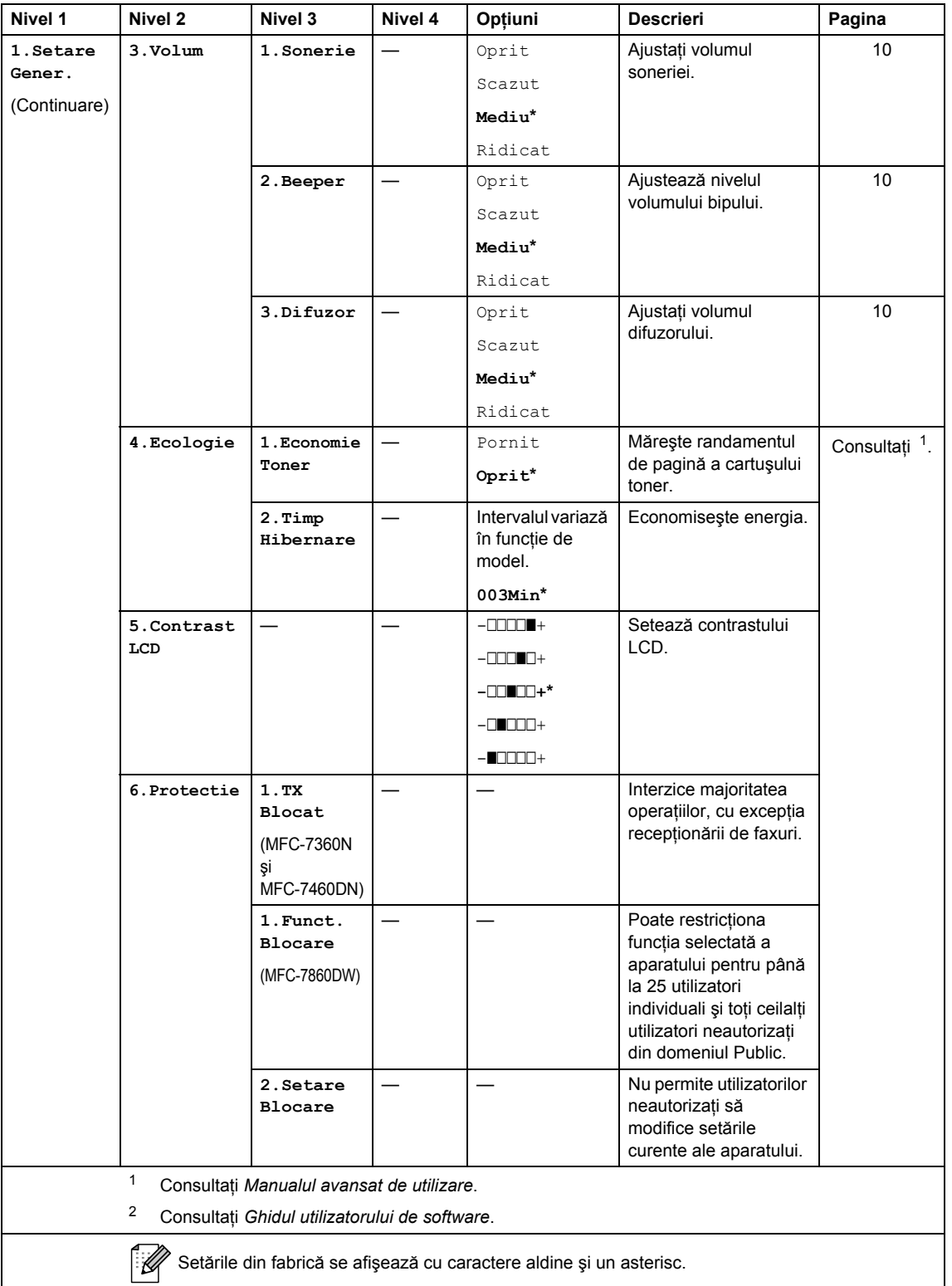

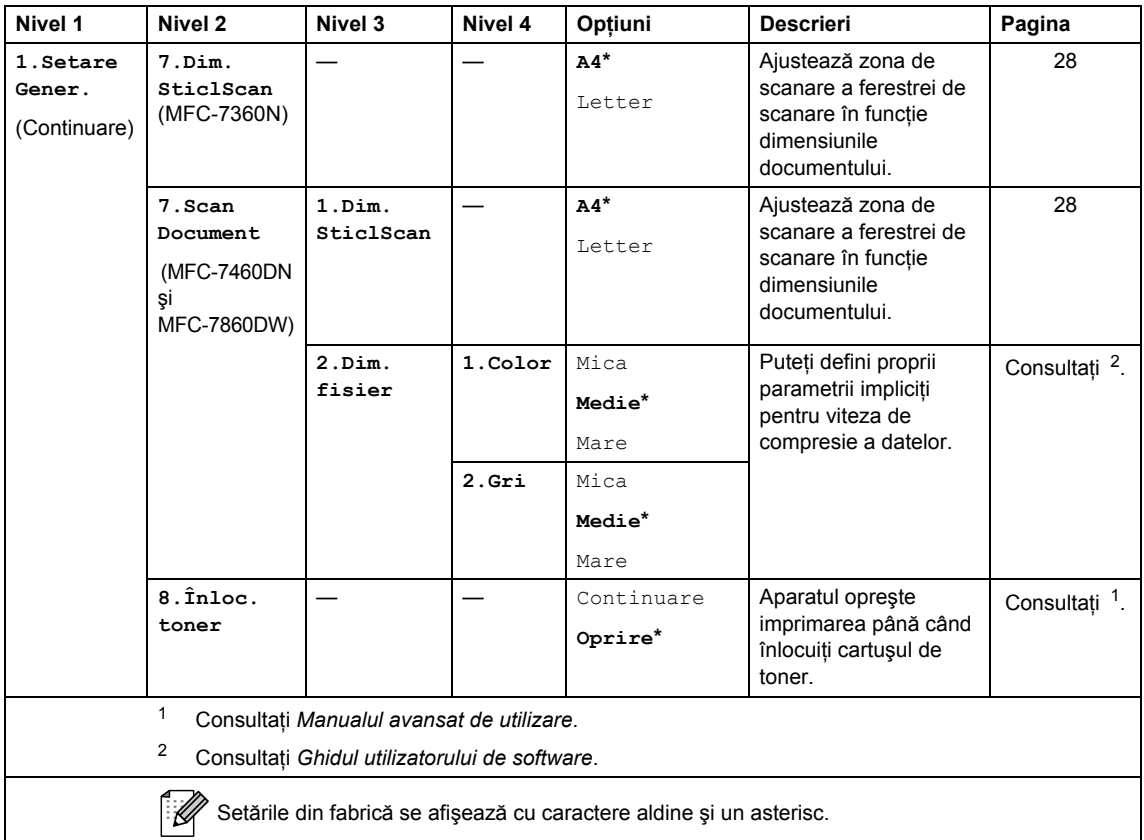

<span id="page-133-0"></span>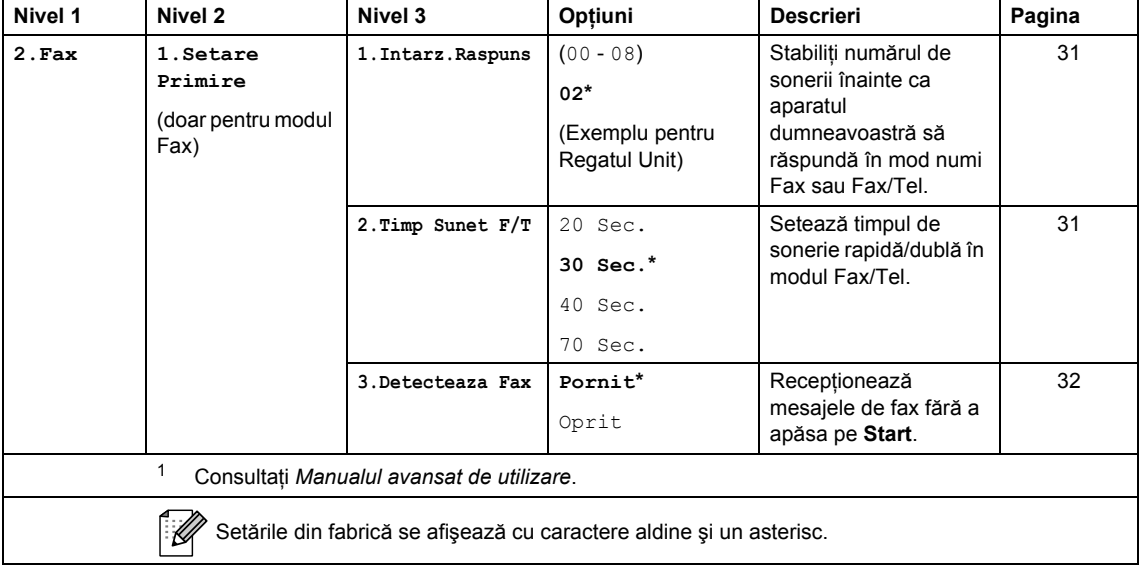

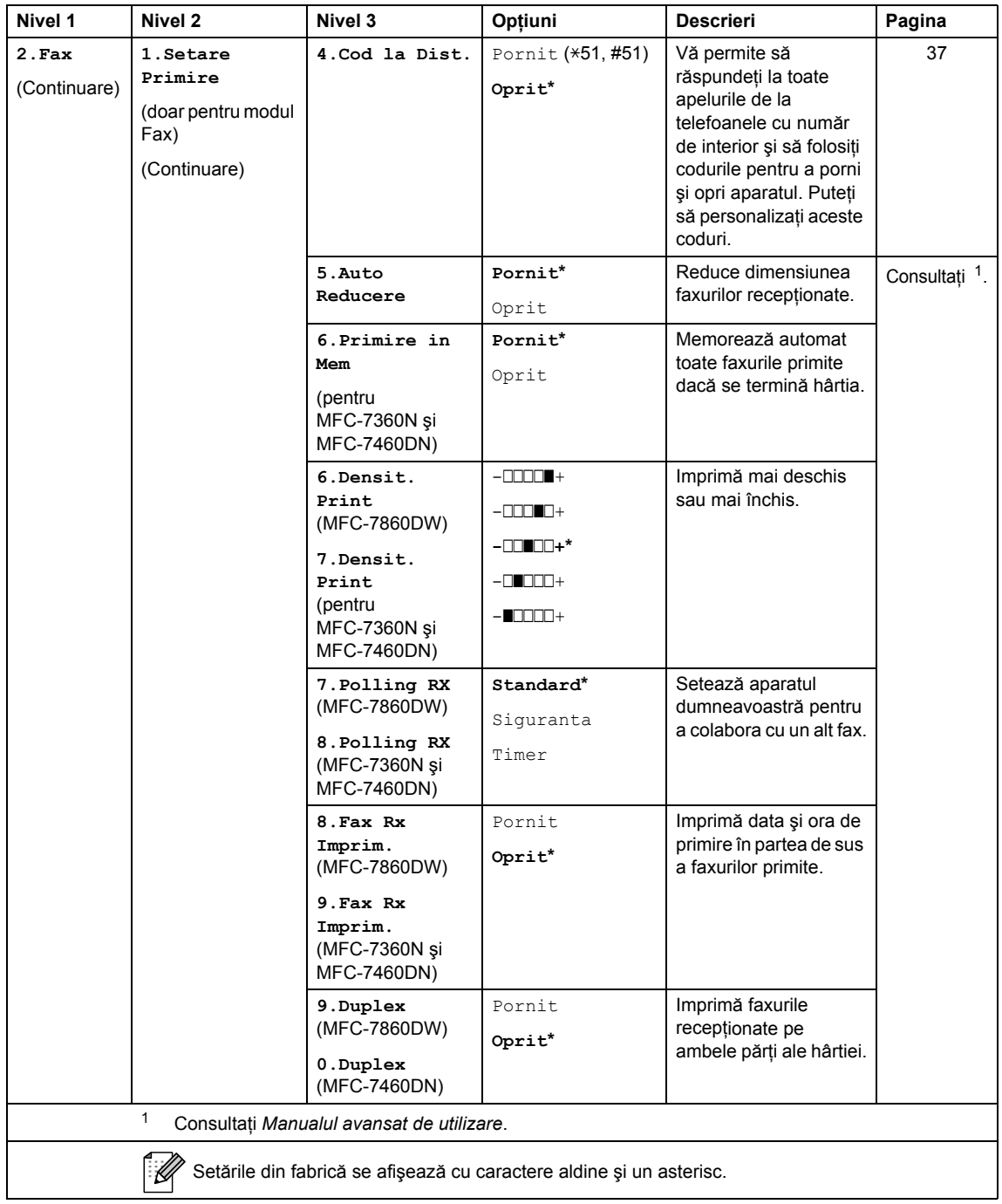

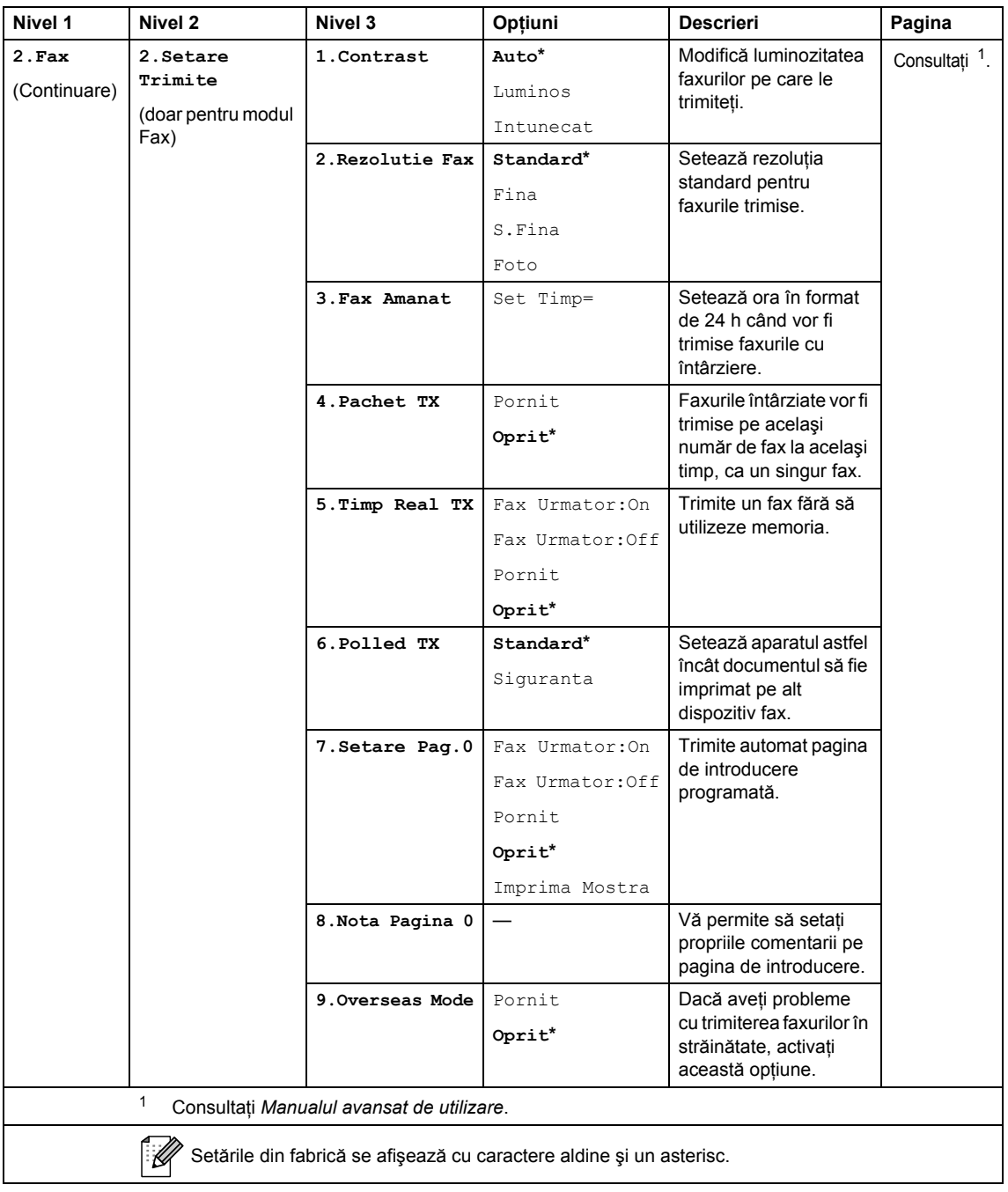

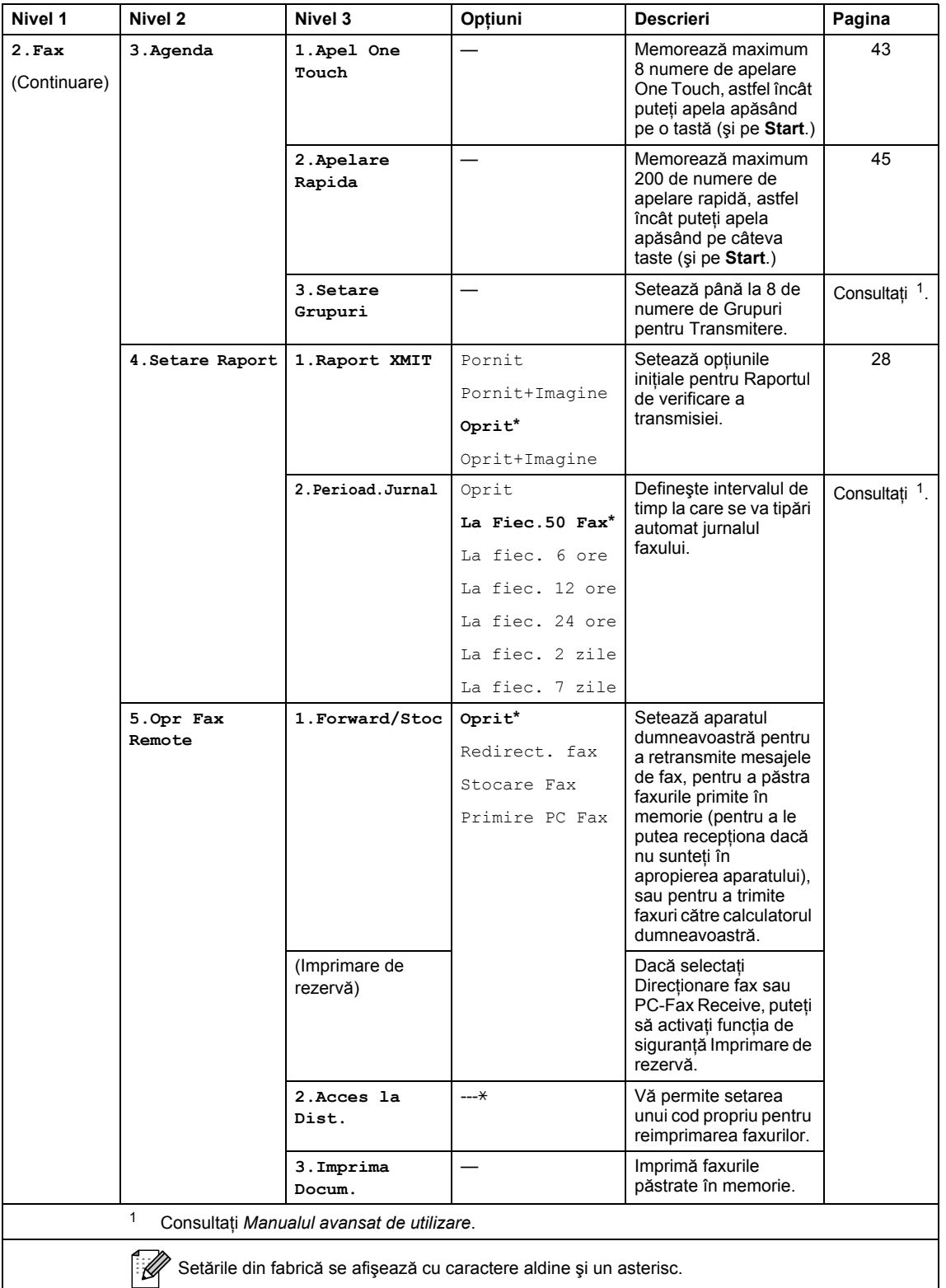

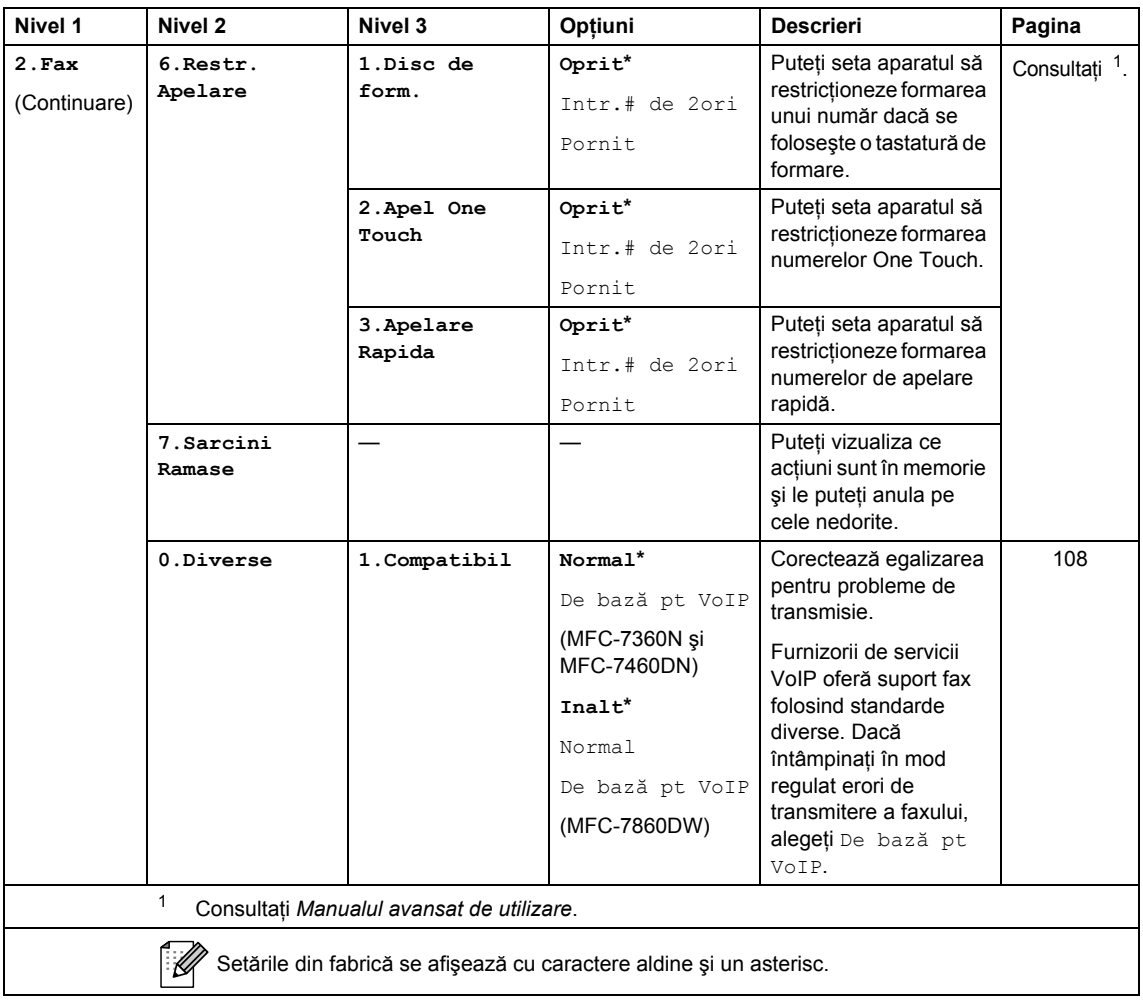

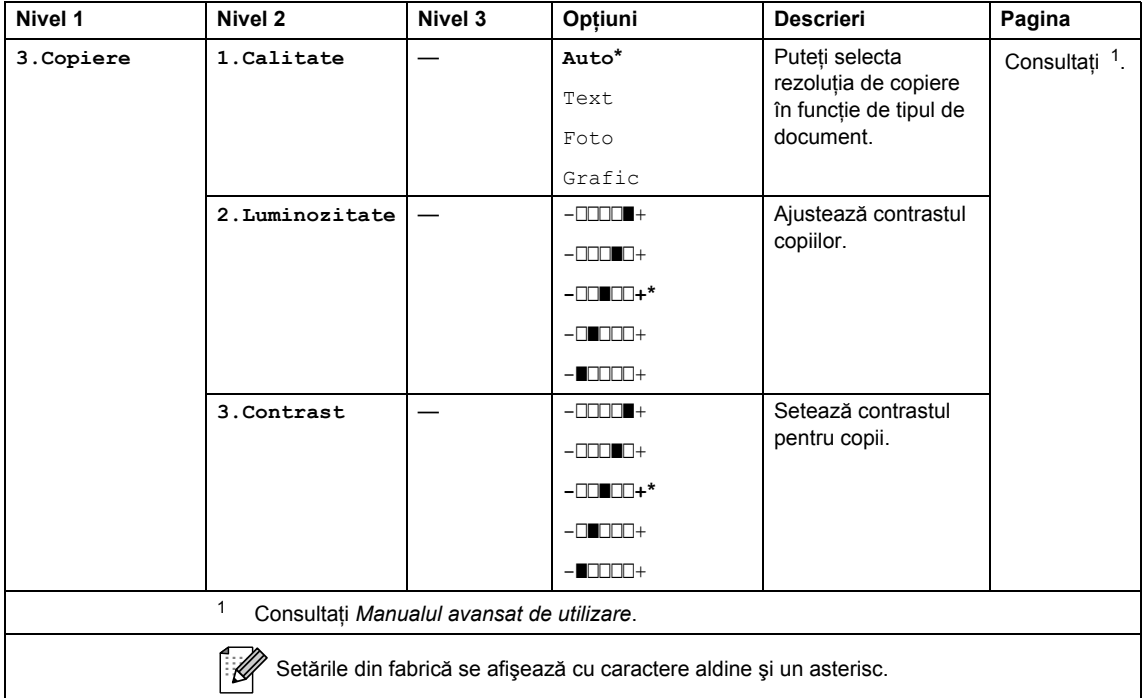

<span id="page-138-1"></span><span id="page-138-0"></span>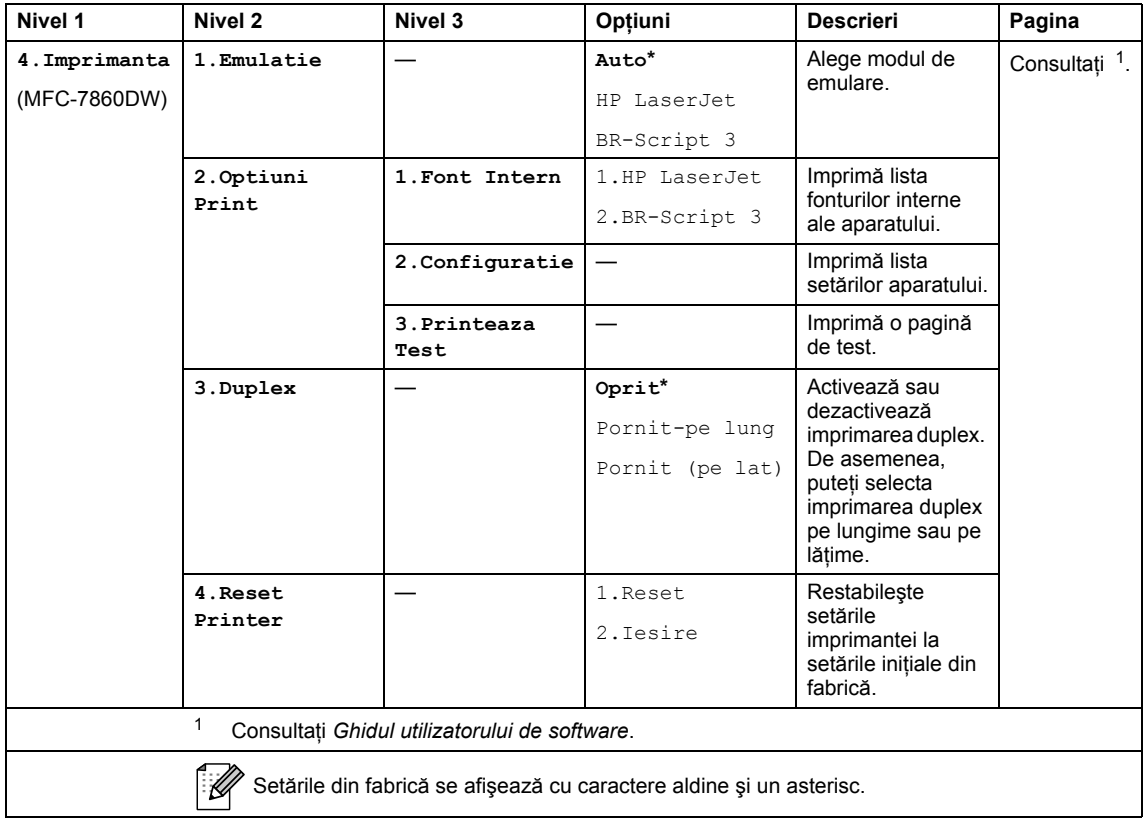

<span id="page-139-1"></span><span id="page-139-0"></span>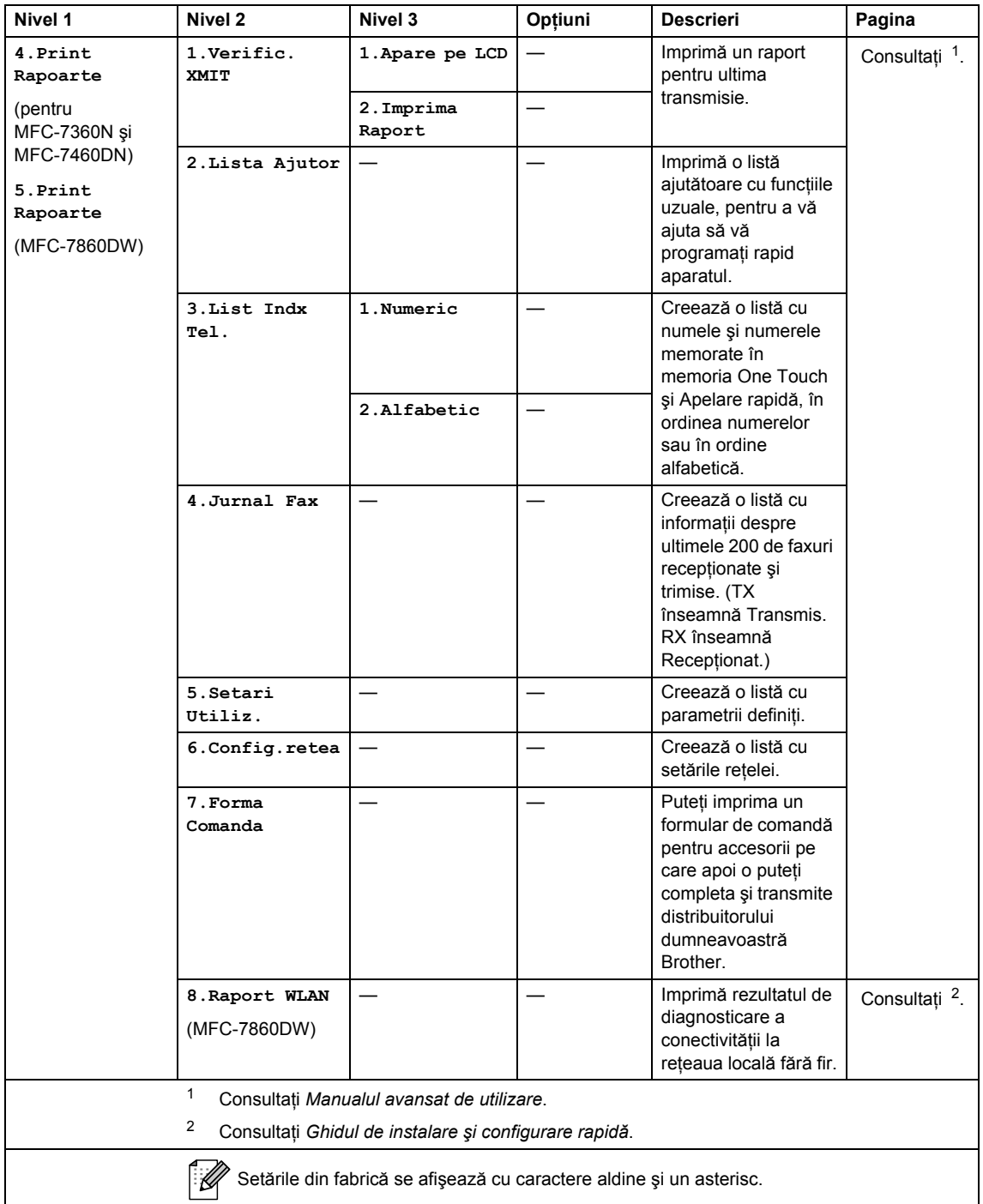

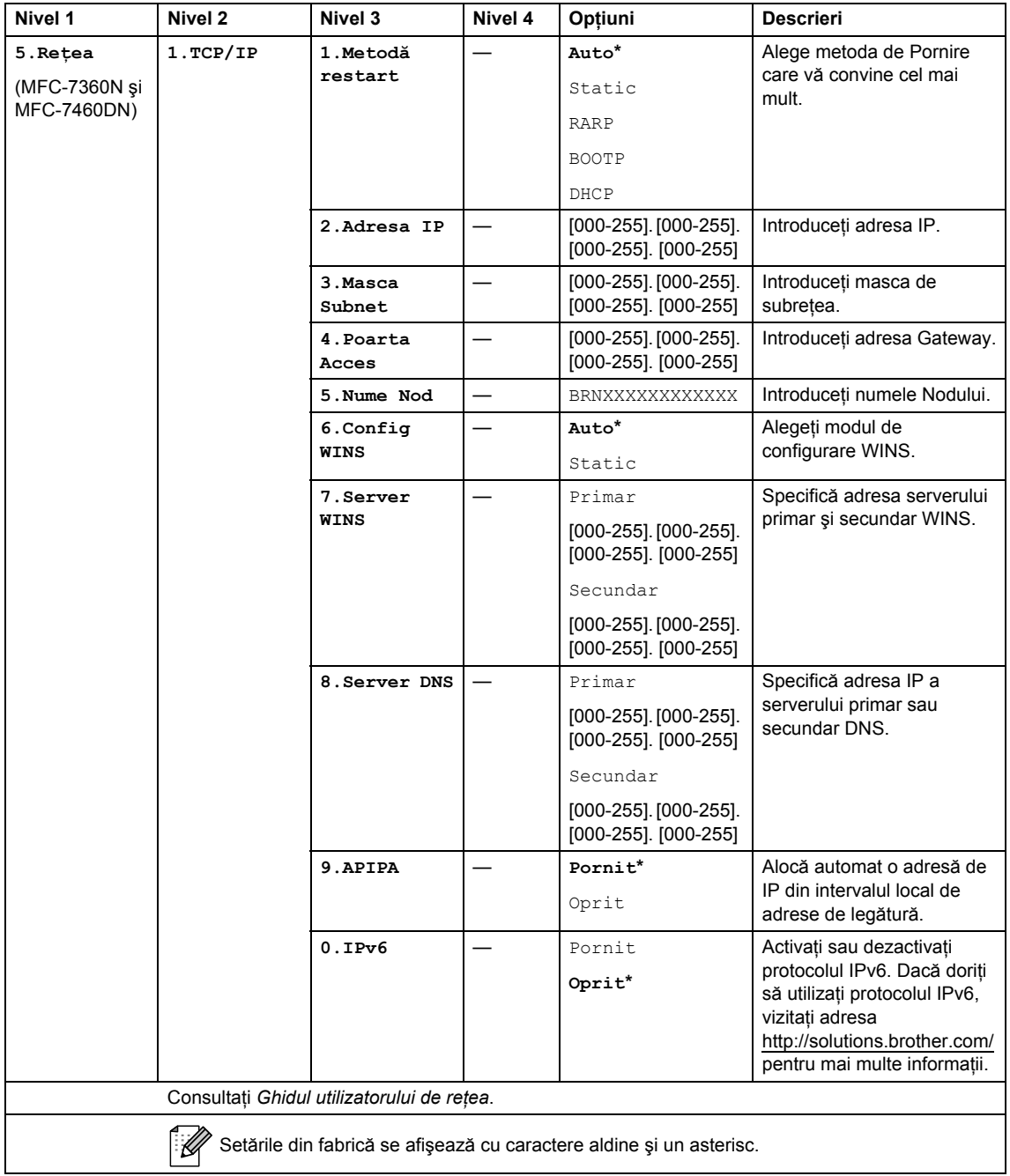

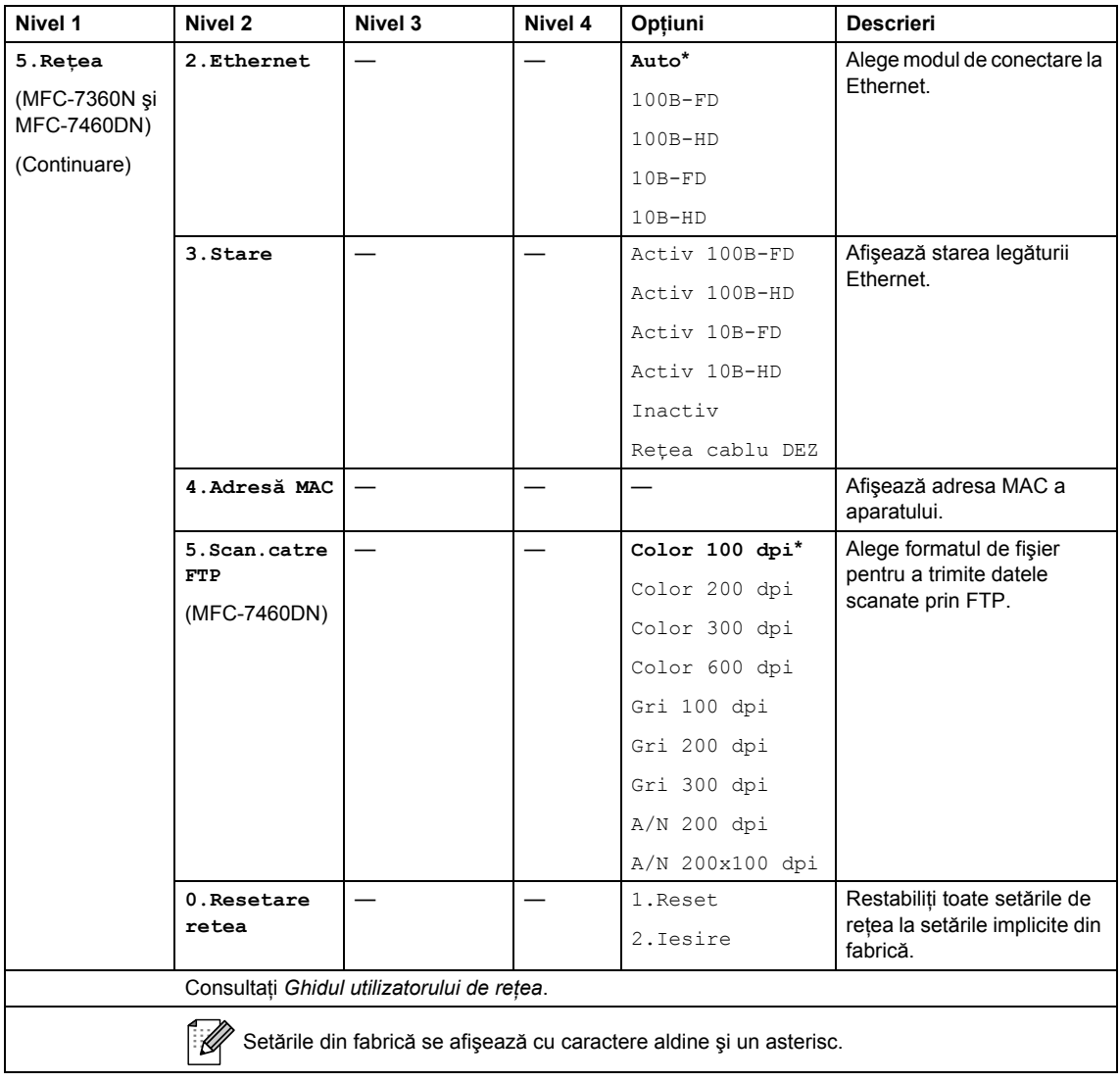

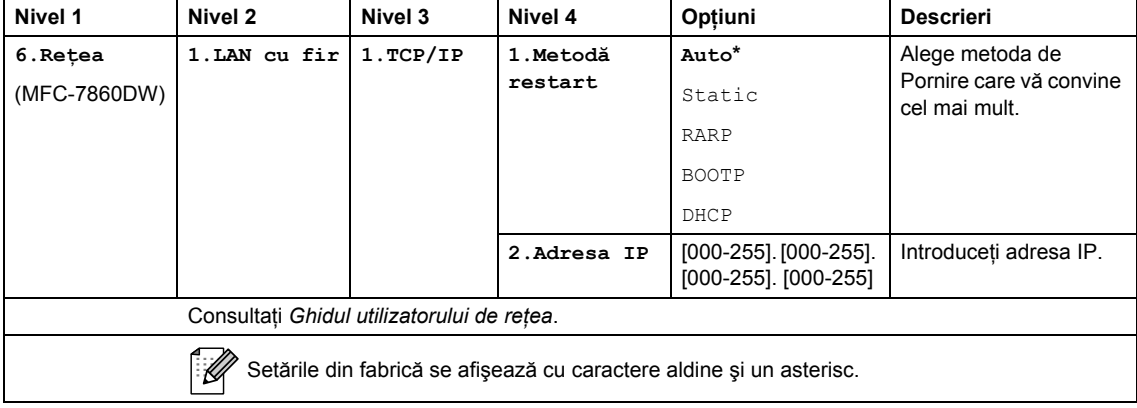

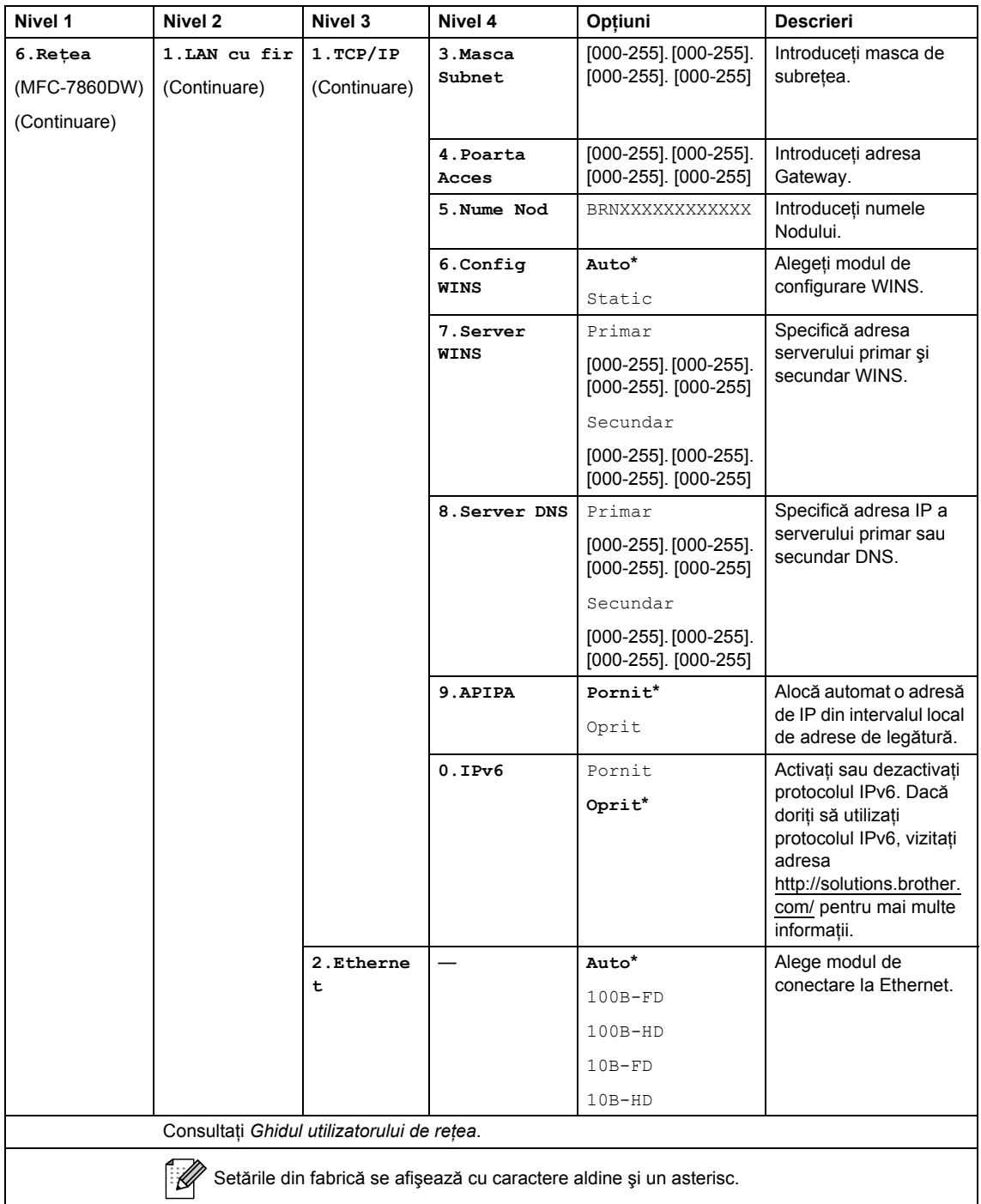

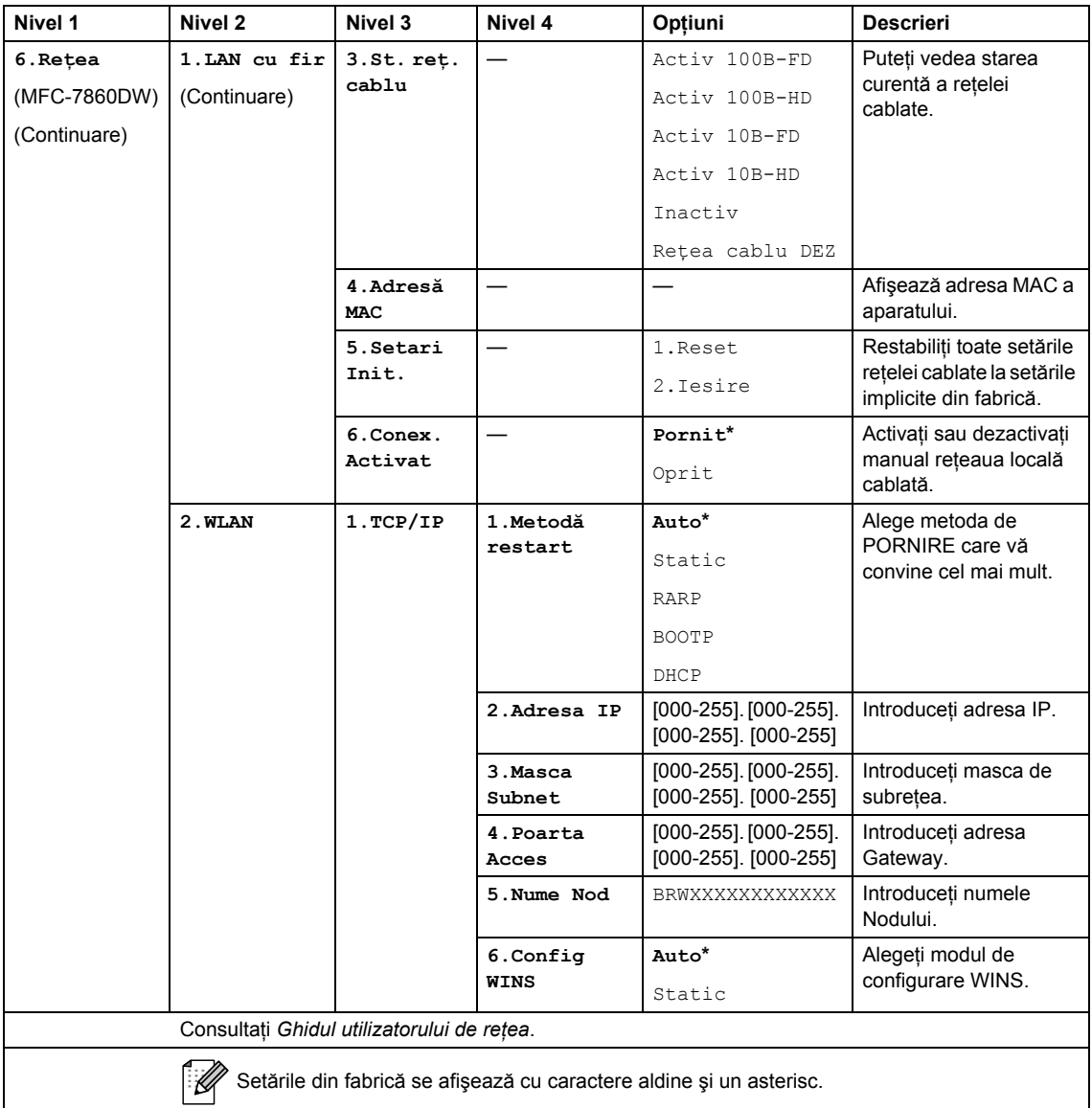
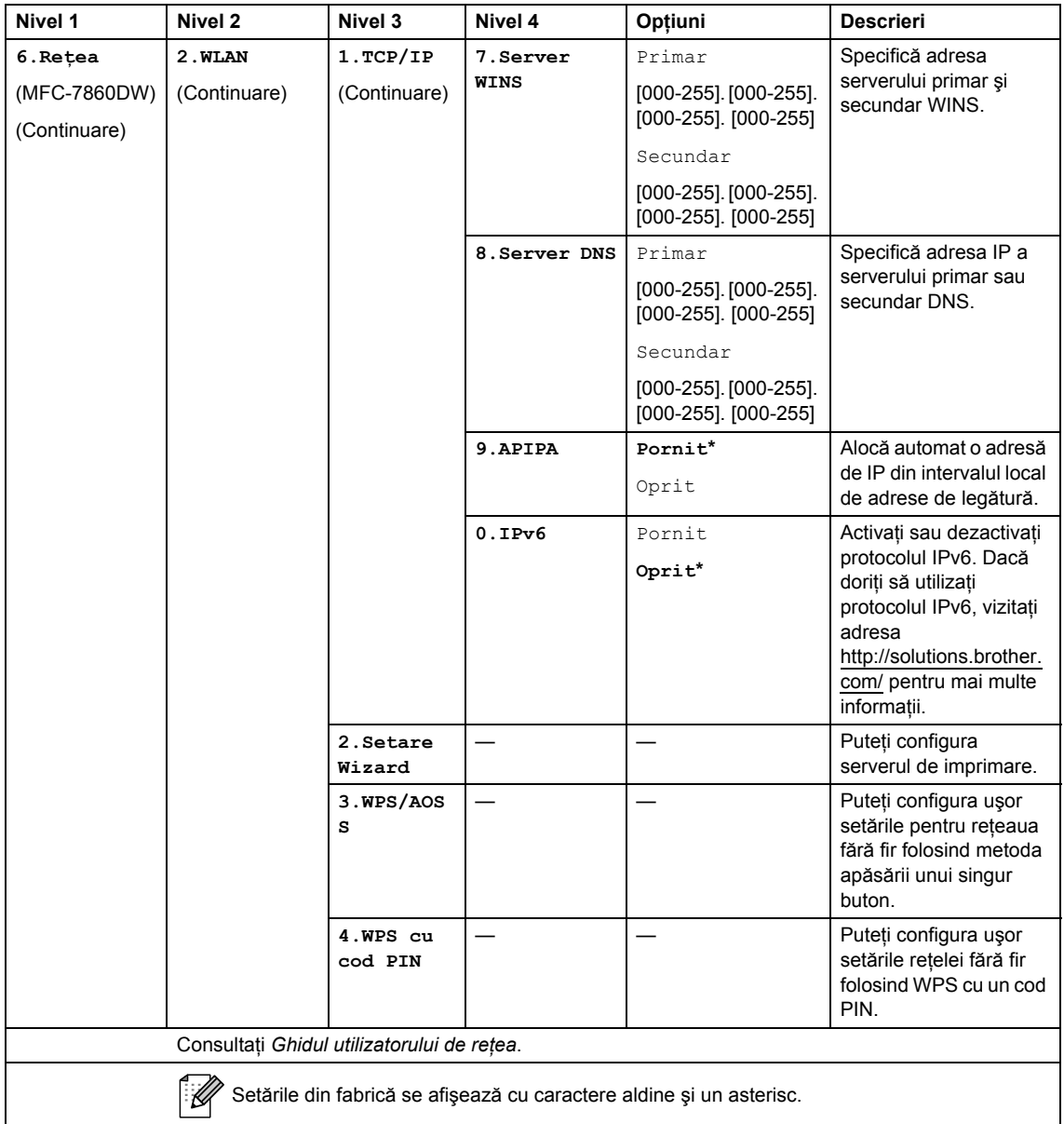

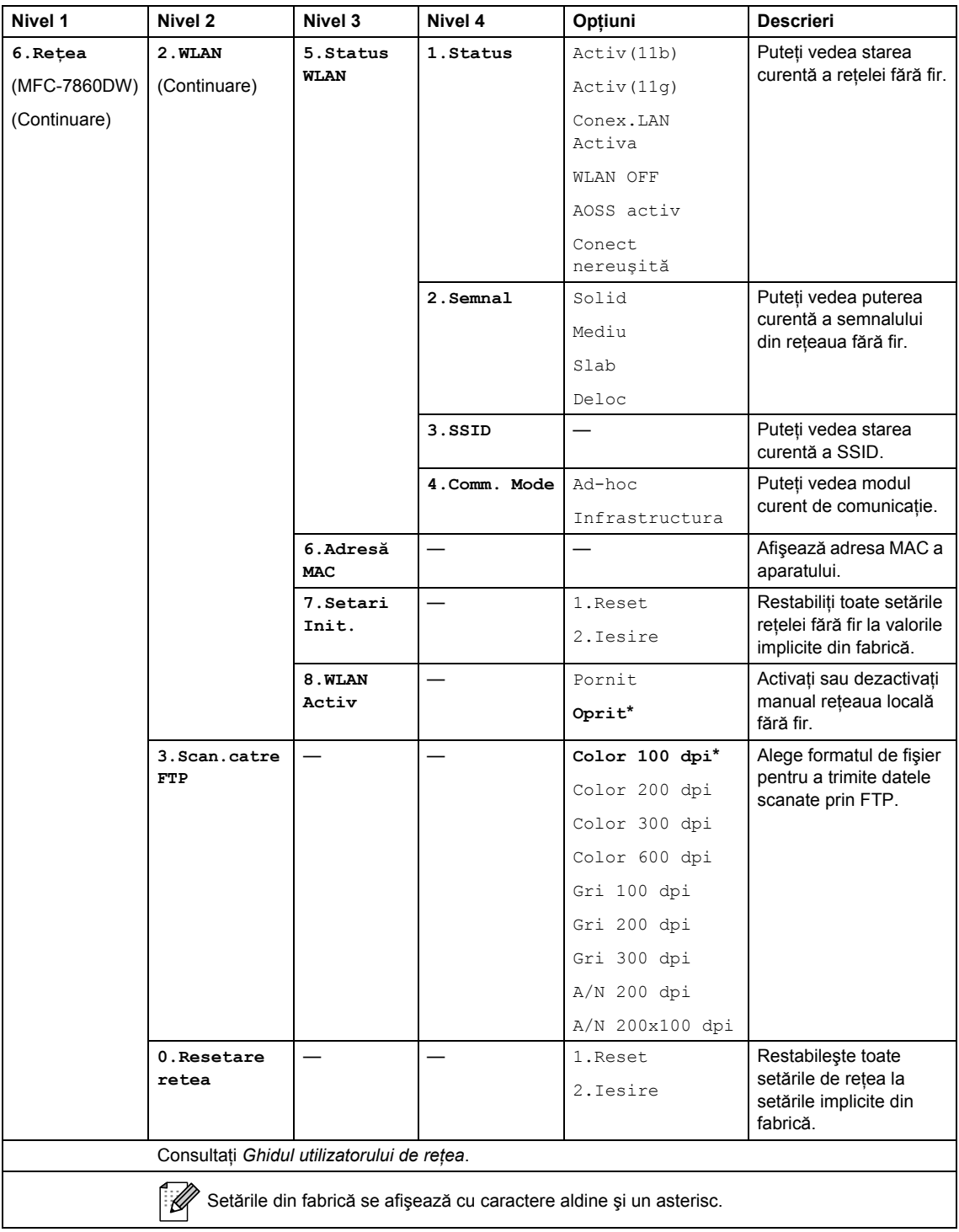

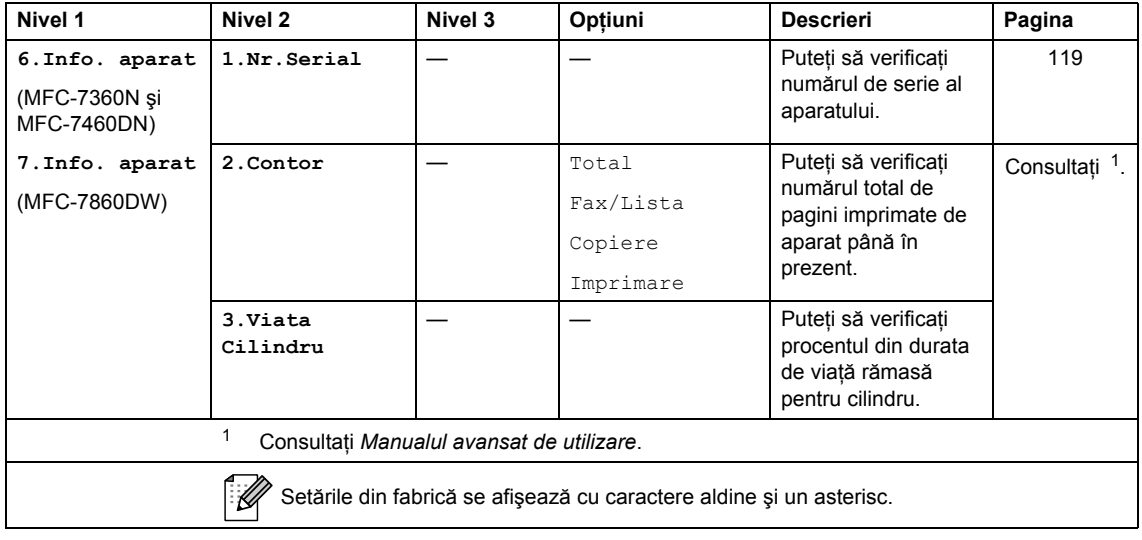

<span id="page-146-2"></span><span id="page-146-1"></span><span id="page-146-0"></span>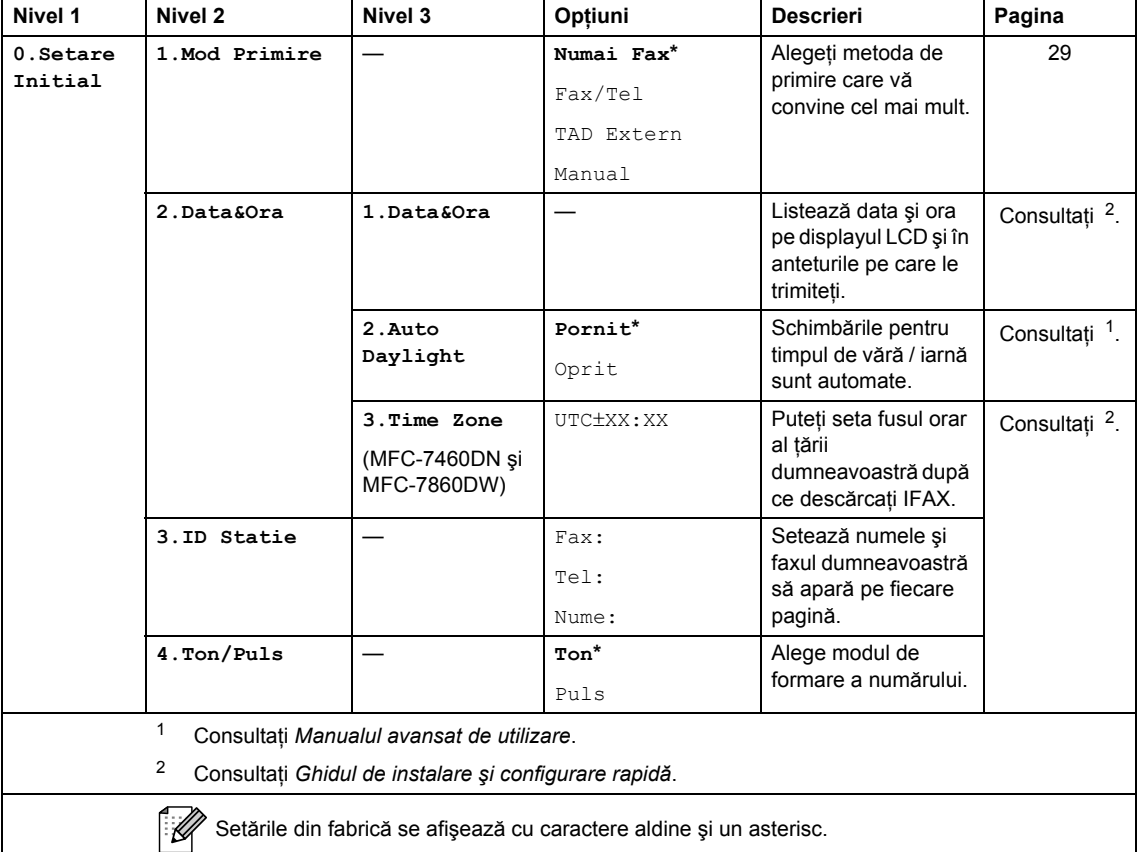

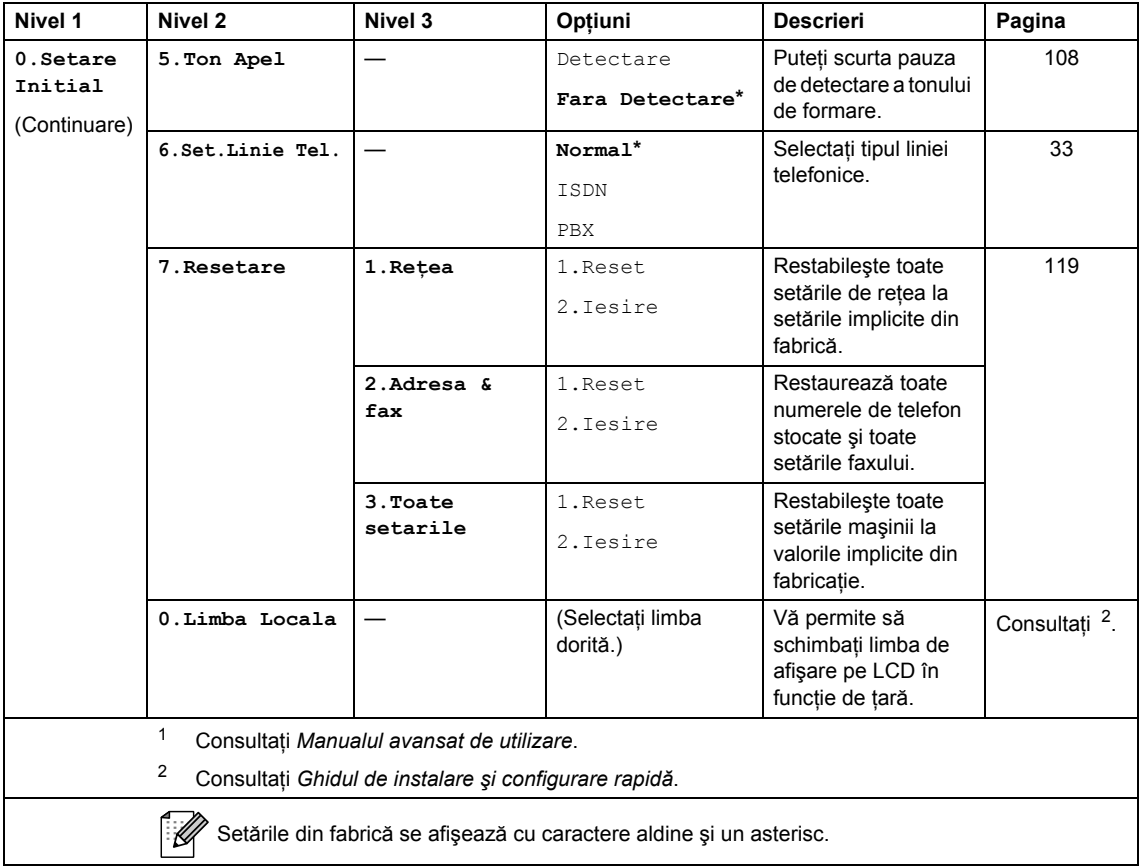

# <span id="page-148-0"></span>**Introducerea textului**

Când setaţi anumite selecţii ale meniului, ca de pildă identificatorul staţiei, trebuie să scrieţi caractere text. Tastele numerice au litere marcate pe acestea. Tastele: **0**, **#** şi **l** *nu* conţin litere imprimate deoarece se utilizează pentru caractere speciale.

Apăsaţi tasta corespunzătoare a tastaturii de numărul de ori prezentat în tabelul de referinţă pentru a accesa caracterul pe care îl doriţi.

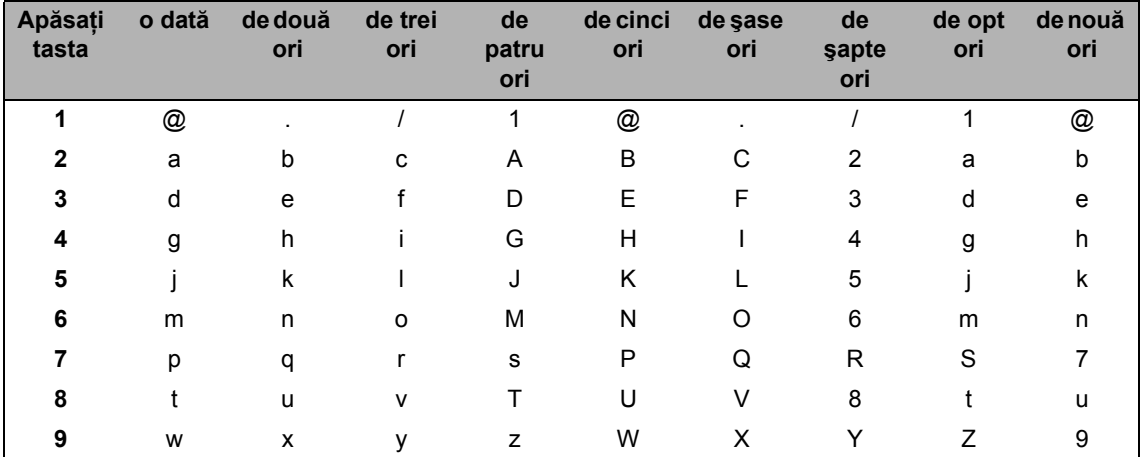

Pentru selecțiile meniului care nu permit selectarea caracterelor minuscule, folosiți acest tabel de referinţă.

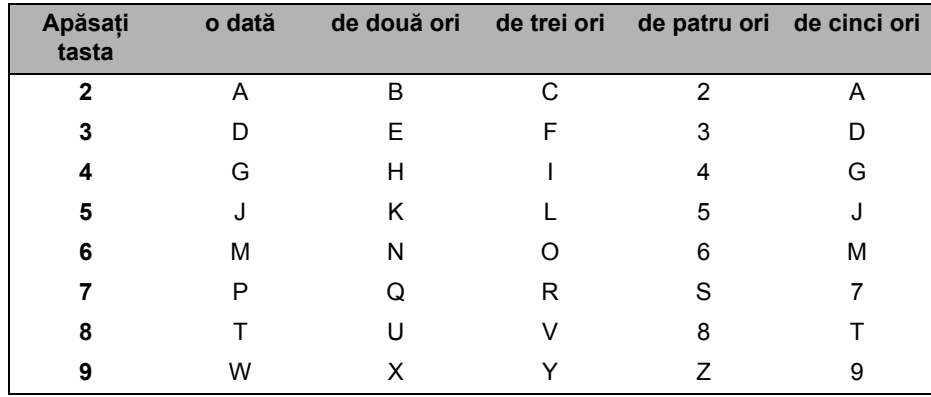

#### **Introducerea de spaţii**

Pentru a introduce un spațiu în numărul de fax apăsați ▶ o dată, între numere. Pentru a introduce un spațiu într-un nume apăsați ▶ de două ori, între litere.

#### **Efectuarea de corecţii**

Dacă ați introdus incorect o literă și doriți să o modificați, apăsați pe ◀ sau pe ▶ pentru a muta cursorul la caracterul incorect şi apoi apăsaţi pe **Clear (Şterge)**.

#### **Repetarea literelor**

Pentru a introduce o literă de pe același buton ca și litera precedentă apăsați > pentru a deplasa cursorul la dreapta înainte de a apăsa din nou butonul.

#### **Caractere şi simboluri speciale**

Apăsați pe  $\star$ , # sau pe 0, apoi apăsați pe ◀ sau pe ▶ pentru a muta cursorul la simbolul sau caracterul dorit. Apăsaţi pe **OK** pentru a-l selecta. Simbolurile şi caracterele de mai jos vor apărea în funcţie de selecţia din meniu.

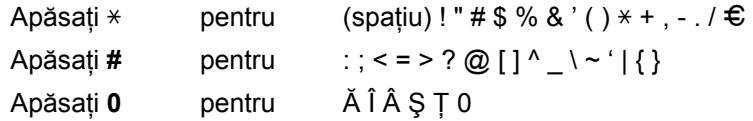

**Specificaţii <sup>D</sup>**

# **Informații generale**

## **Notă**

**D**

Acest capitol prezintă pe scurt specificaţiile aparatului. Pentru specificaţii suplimentare detaliate, accesaţi [http://www.brother.com/.](http://www.brother.com/)

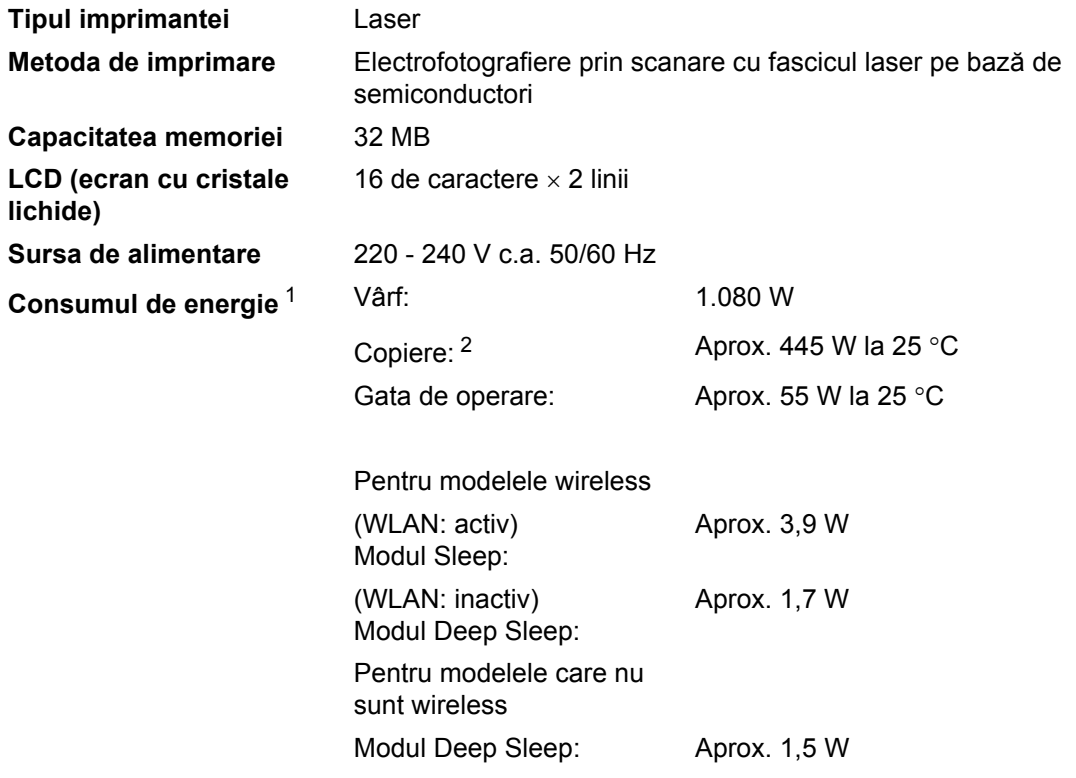

## **Notă**

Toate valorile de mai sus (în afară de Vârf) reprezintă valori medii.

<span id="page-150-0"></span>Cu o conexiune la PC prin USB

<span id="page-150-1"></span><sup>2</sup> Când se efectuează o copie de pe o coală

#### **Dimensiuni**

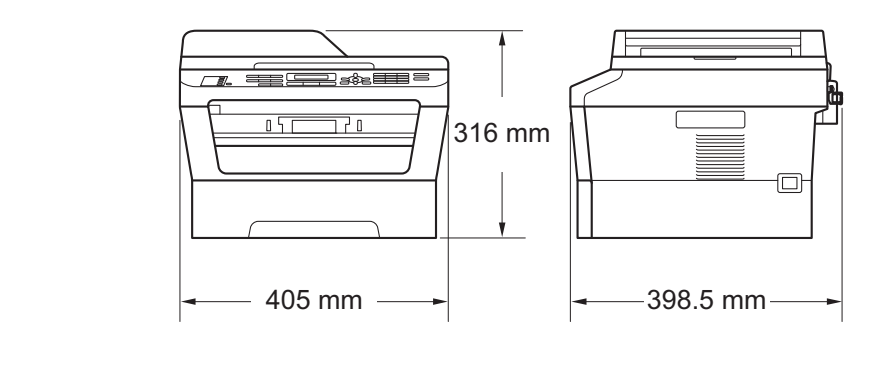

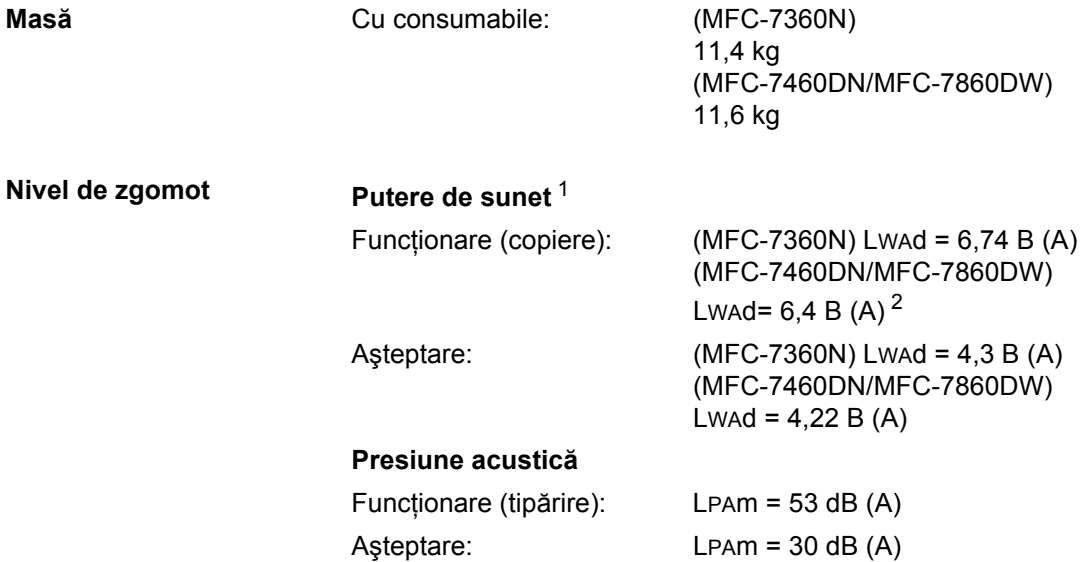

<span id="page-151-0"></span><sup>1</sup> Măsurat conform ISO 9296.

<span id="page-151-1"></span><sup>2</sup> Nu se recomandă ca echipamentele de birou cu valoarea LwAd > 6,30 B (A) să fie utilizate în încăperi în care se desfăşoară activităţi intelectuale. Aceste echipamente trebuie aşezate în încăperi separate datorită emisiilor de zgomot.

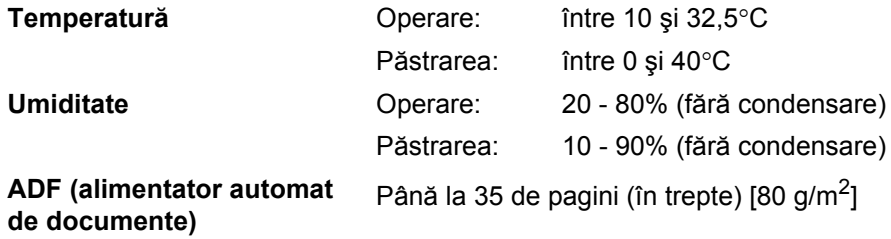

# **Dimensiunea**   $$

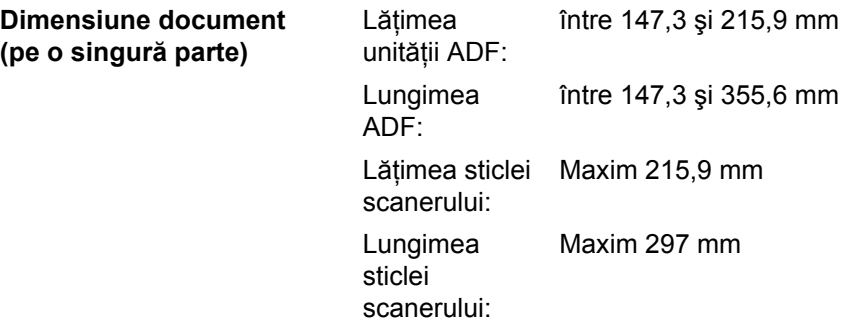

**D**

# **Suporturi de imprimare**

#### **Intrare hârtie Tava de hârtie**

<span id="page-153-3"></span>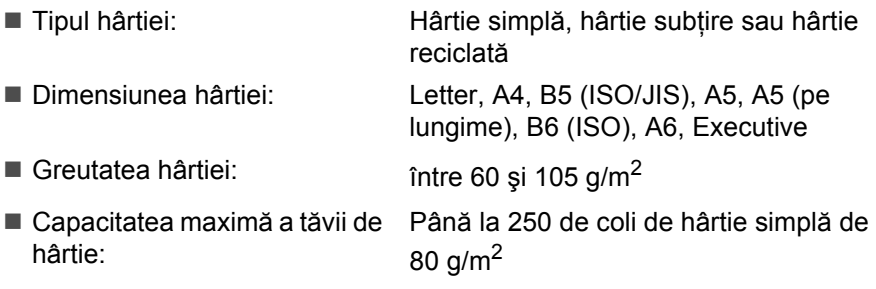

#### **Fanta de alimentare manuală (manual)**

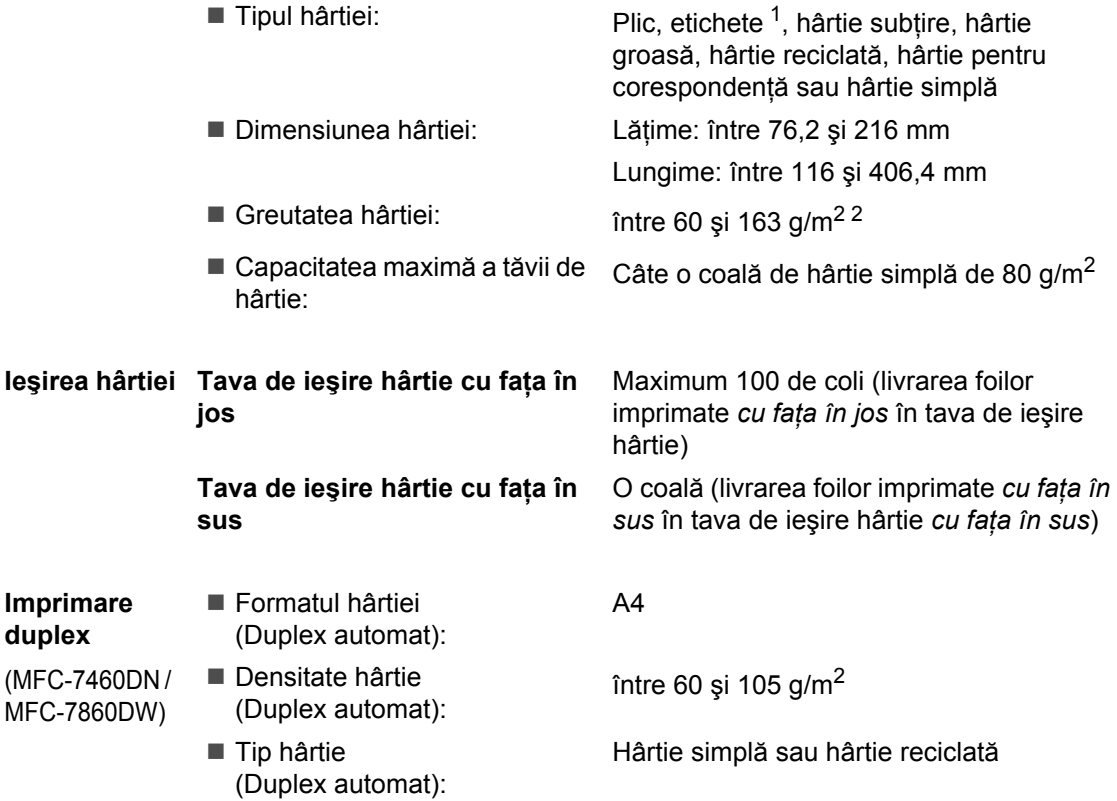

<span id="page-153-2"></span><span id="page-153-0"></span><sup>1</sup> Pentru etichete, vă recomandăm să îndepărtați paginile imprimate din tava de ieşire a hârtiei imediat după ce acestea ies din aparat, pentru a evita posibilitatea de pătare.

<span id="page-153-1"></span><sup>2</sup> între 60 și 105 g/m<sup>2</sup> pentru imprimarea duplex.

## <span id="page-154-3"></span>**Fax D***D*

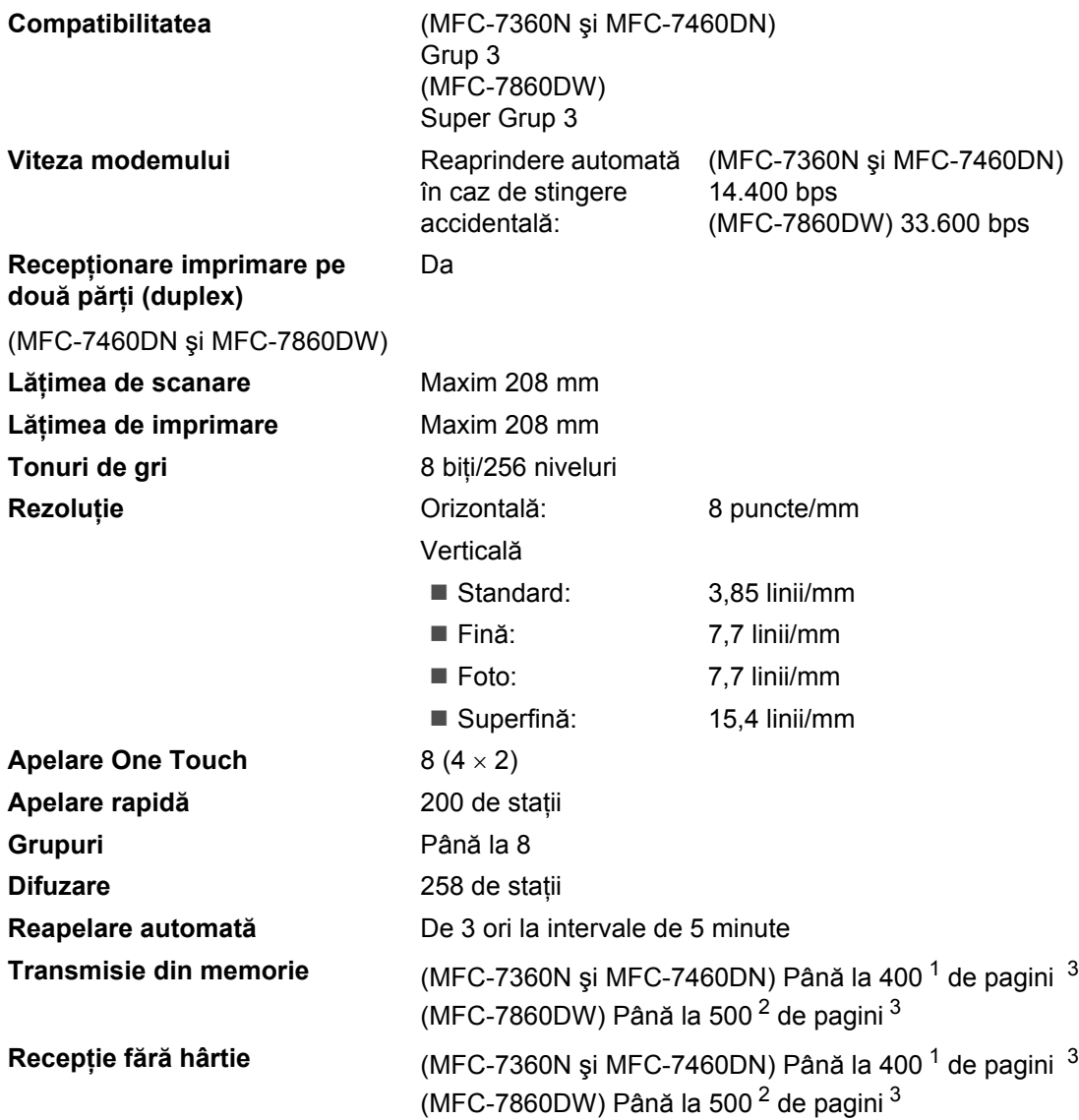

<span id="page-154-0"></span> $1$  "Pagini" se referă la "Tabelul de test ITU-T nr.1" (o scrisoare comercială tipică, rezoluție standard, cod MMR). Specificaţiile şi materialele imprimate pot fi schimbate fără notificare prealabilă.

<span id="page-154-2"></span><sup>2</sup> "Pagini" se referă la "Tabelul de test ITU-T nr.1" (o scrisoare comercială tipică, rezoluție standard, cod JBIG). Specificaţiile şi materialele imprimate pot fi schimbate fără notificare prealabilă.

<span id="page-154-1"></span><sup>3</sup> Numai alb/negru.

# <span id="page-155-0"></span> $C$ opiere

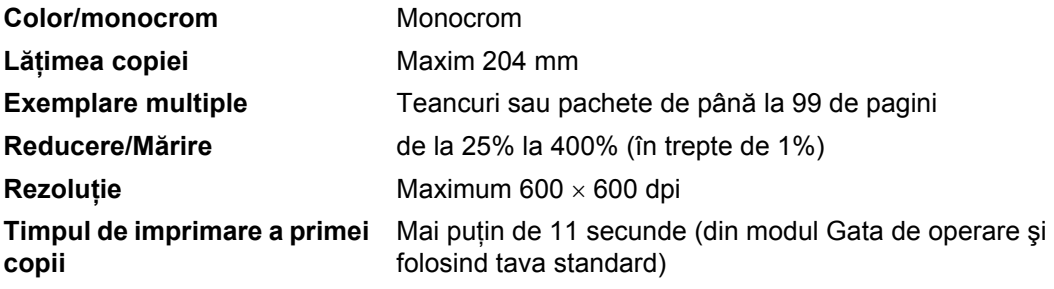

# <span id="page-156-2"></span>**Scaner**

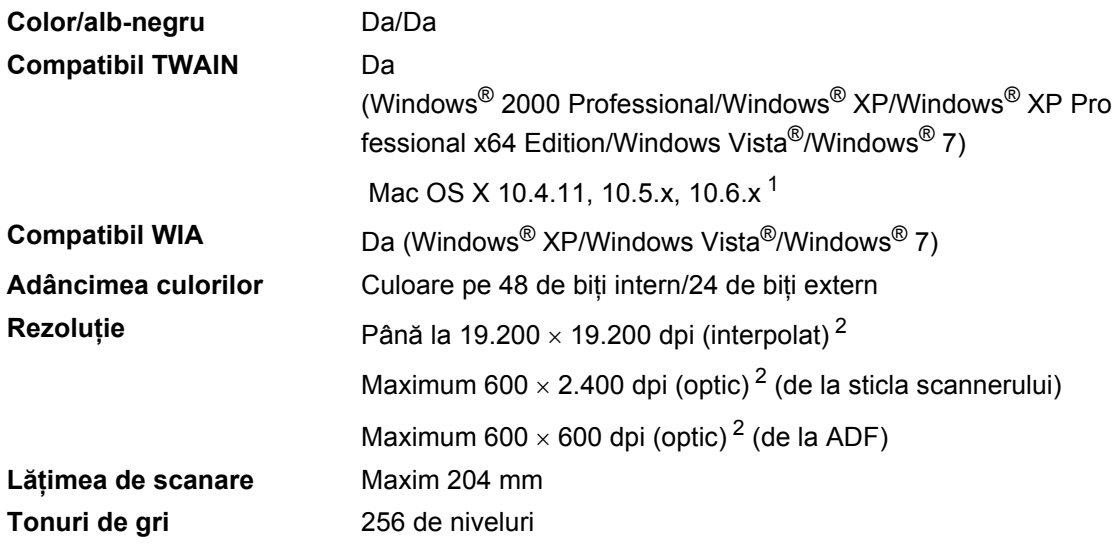

<span id="page-156-3"></span><span id="page-156-0"></span><sup>1</sup> Pentru cele mai recente actualizări ale driverelor pentru sistemul de operare Mac OS X utilizat, vizitaţi [http://solutions.brother.com/.](http://solutions.brother.com/)

<span id="page-156-1"></span><sup>2</sup> Scanare la maximum 1.200 × 1.200 dpi utilizând un driver WIA în Windows® XP, Windows Vista® şi Windows® 7 (rezoluția de maximum 19.200  $\times$  19.200 dpi se poate selecta utilizând utilitarul de scanner)

# <span id="page-157-1"></span>**Imprimantă**

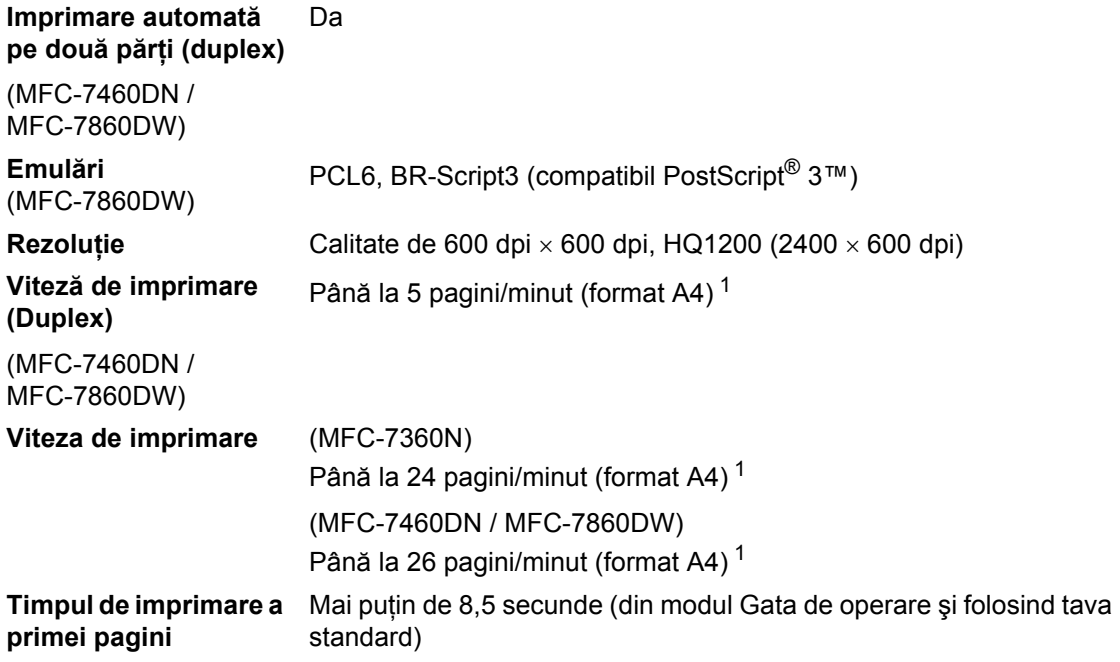

<span id="page-157-0"></span><sup>1</sup> Este posibil ca viteza de imprimare să difere în funcţie de tipul de document pe care îl imprimaţi.

# $I$ **nterfețe**

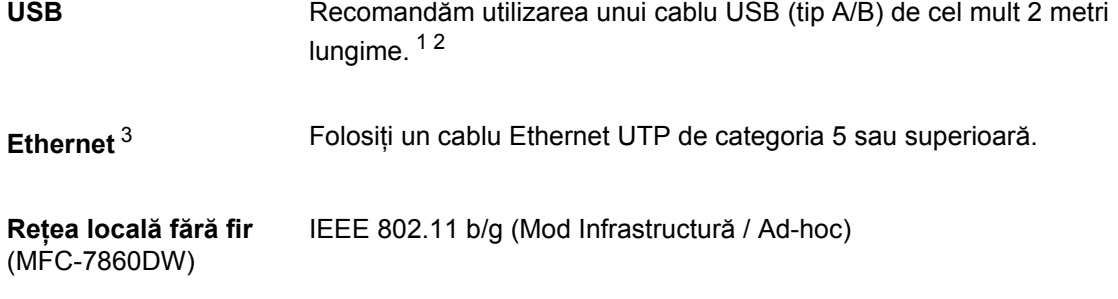

- <span id="page-158-0"></span><sup>1</sup> Aparatul are o interfaţă Hi-Speed USB 2.0. Aparatul poate fi conectat şi la un computer care are o interfaţă USB 1.1.
- <span id="page-158-1"></span><sup>2</sup> Nu se acceptă porturi USB terţe.
- <span id="page-158-2"></span><sup>3</sup> Consultaţi *Reţea (LAN)* [la pagina 154](#page-163-0) şi *Ghidul utilizatorului de reţea* pentru specificaţii de reţea detaliate.

# <span id="page-159-0"></span>**Cerințe privind computerul**

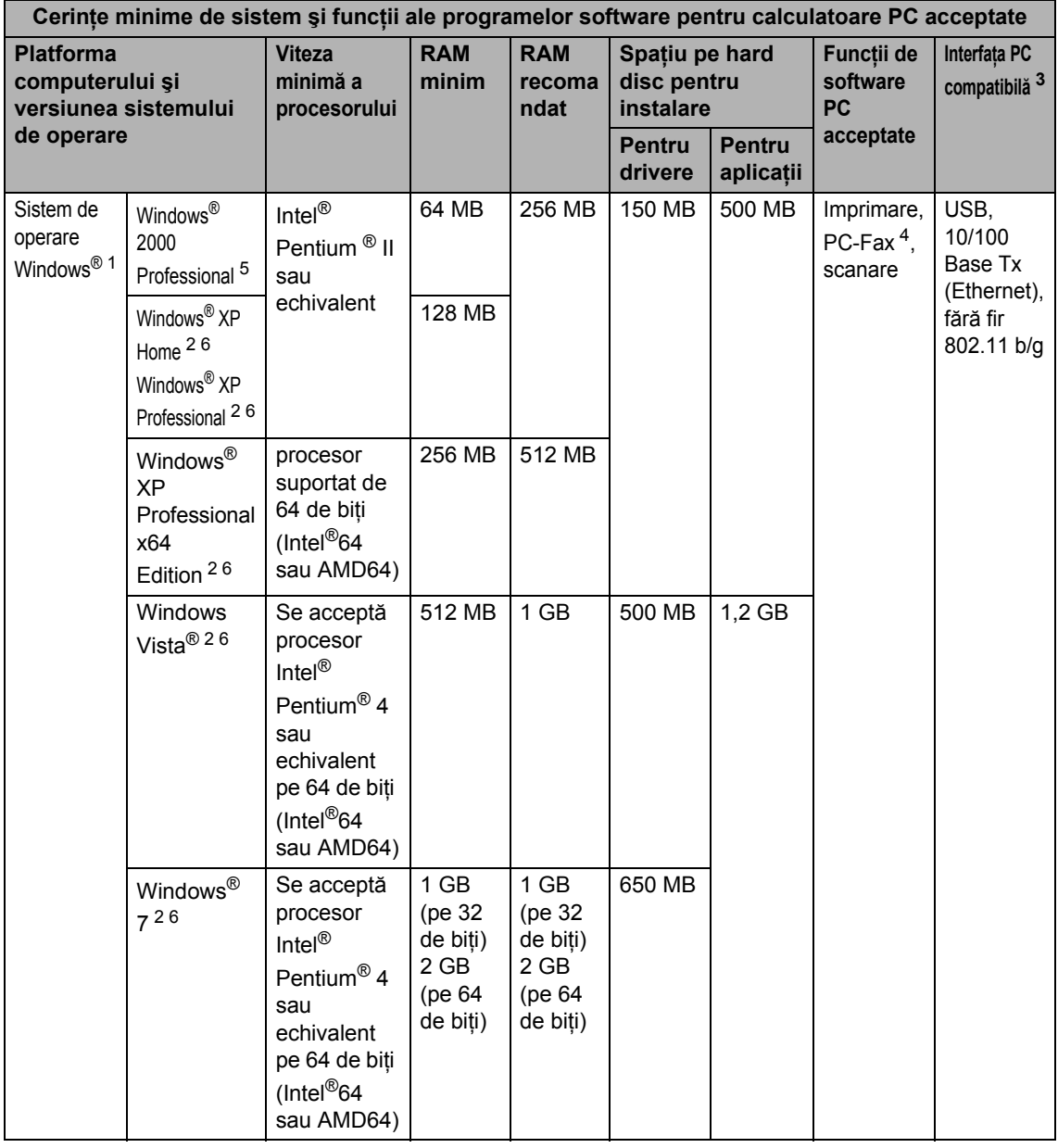

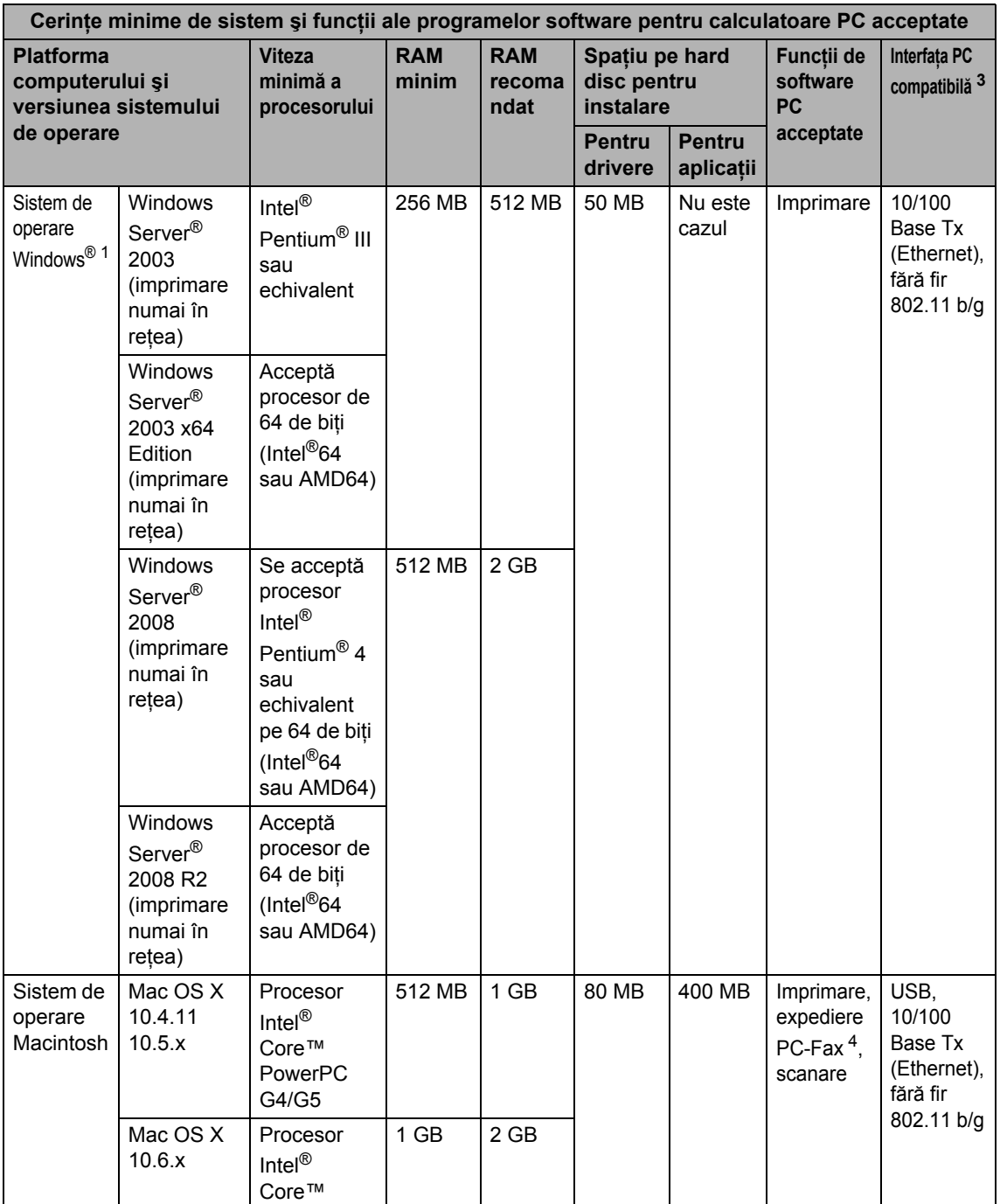

- <span id="page-161-1"></span><sup>1</sup> Internet Explorer<sup>®</sup> 6.0 sau o versiune superioară.
- <span id="page-161-4"></span><sup>2</sup> Pentru WIA, rezoluție de 1.200  $\times$  1.200. Utilitarul de scaner Brother permite îmbunătățirea până la 19.200 x 19.200 dpi.
- <span id="page-161-0"></span><sup>3</sup> Nu se acceptă porturi USB terțe.
- <span id="page-161-3"></span><sup>4</sup> PC-Fax acceptă numai alb/negru.
- <span id="page-161-2"></span><sup>5</sup> PaperPort™ 11SE acceptă Microsoft® SP4 sau o versiune superioară pentru Windows® 2000.
- <span id="page-161-5"></span>6 PaperPort™ 12SE acceptă Microsoft® SP3 sau o versiune superioară pentru Windows® XP și SP2 sau o versiune superioară pentru Windows Vista® și Windows® 7.

Pentru a vedea care sunt cele mai noi versiuni ale driverului, vizitați <http://solutions.brother.com/>.

Toate mărcile comerciale, denumirile de mărci şi de produse sunt proprietatea companiilor respective.

# **Articole consumabile**

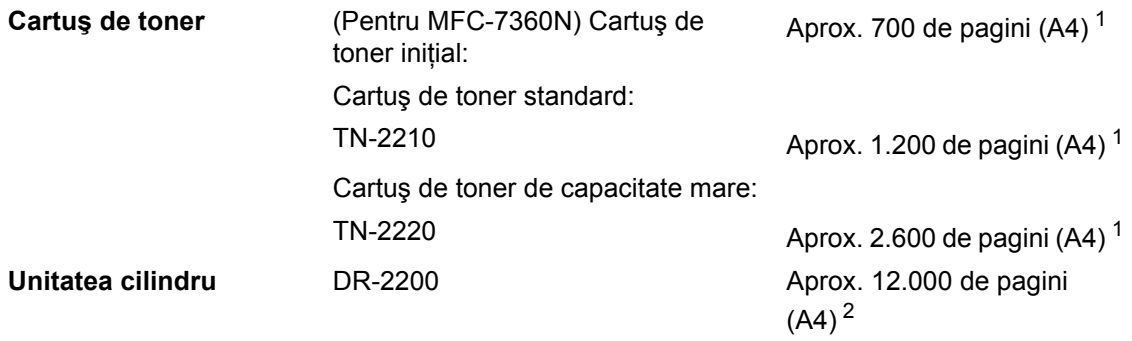

<span id="page-162-0"></span><sup>1</sup> Randamentul aproximativ al cartuşului este declarat în conformitate cu ISO/IEC 19752.

<span id="page-162-1"></span><sup>2</sup> Randamentul cilindrului este aproximativ și poate varia în funcție de tipul de utilizare.

**D**

# <span id="page-163-0"></span>**Reţea (LAN) <sup>D</sup>**

## **Notă**

Pentru detalii privind specificaţiile complete de reţea, consultaţi *Ghidul utilizatorului de reţea*.

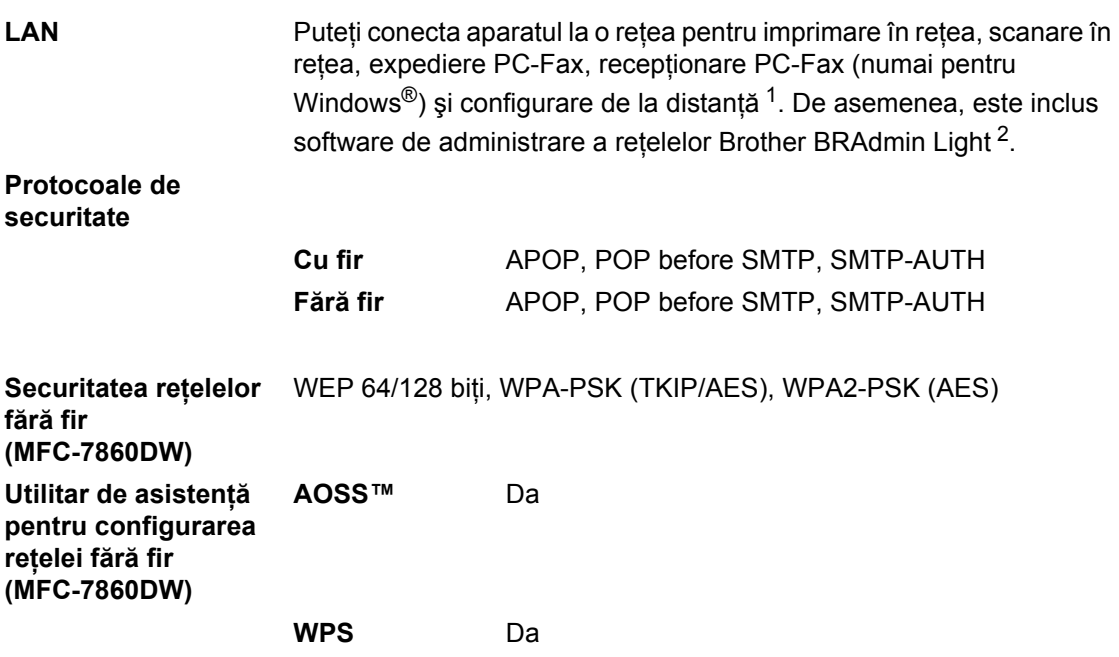

<span id="page-163-1"></span><sup>1</sup> Consultaţi *Cerinţ[e privind computerul](#page-159-0)* la pagina 150.

<span id="page-163-2"></span><sup>2</sup> BRAdmin Professional și Web BRAdmin sunt disponibile pentru descărcare de la [http://solutions.brother.com/.](http://solutions.brother.com/)

# **Index E**

## **A**

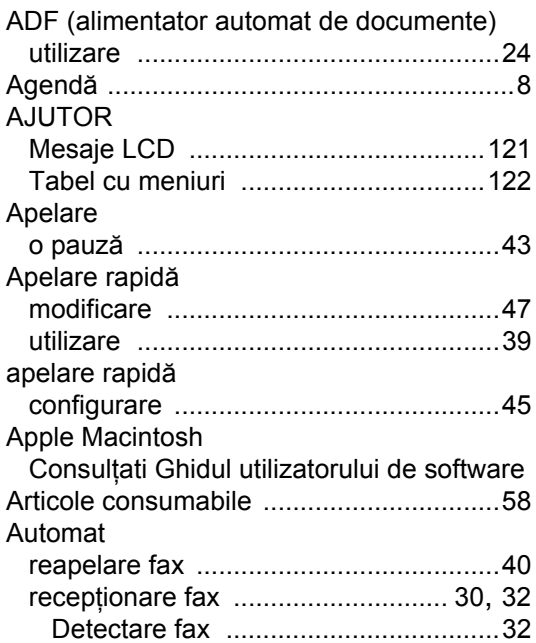

## **C**

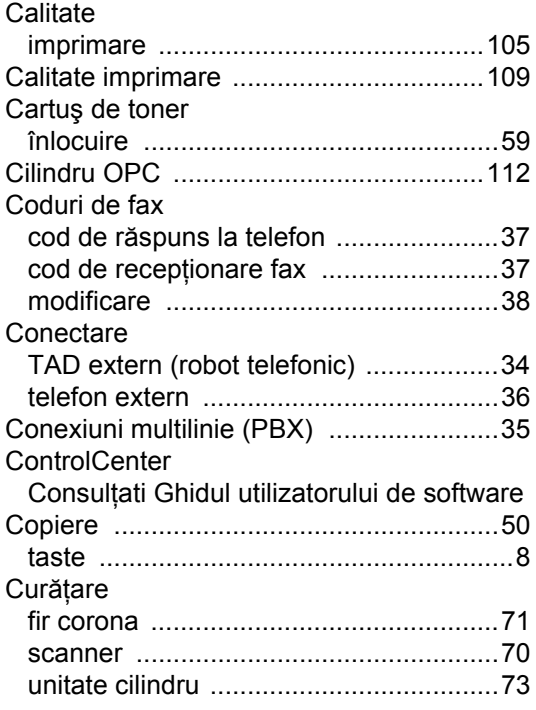

## **D**

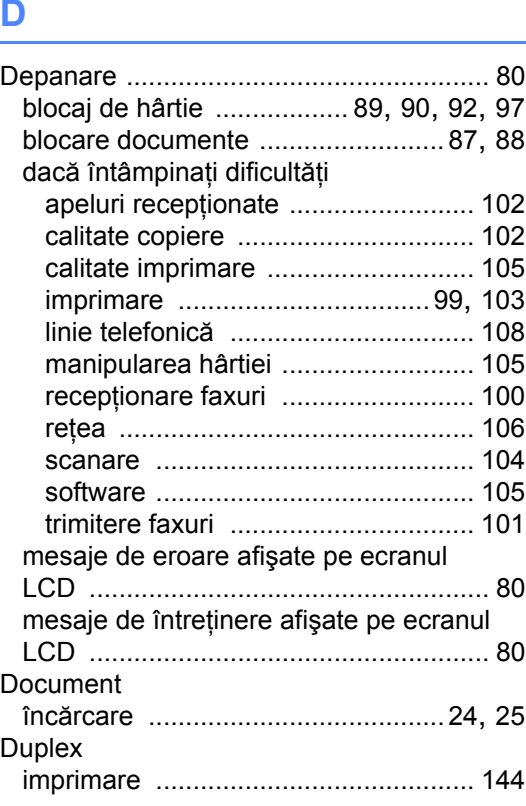

# **E** and the state of the

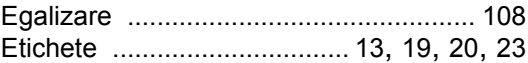

#### **F**

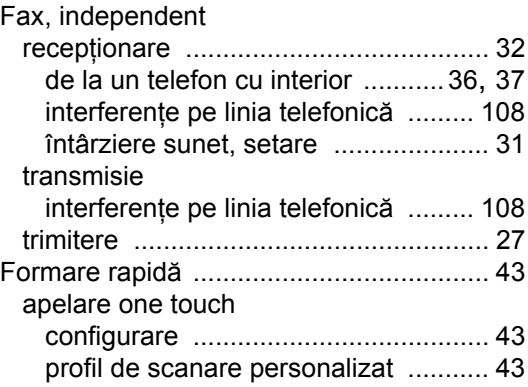

#### Formarea numărului

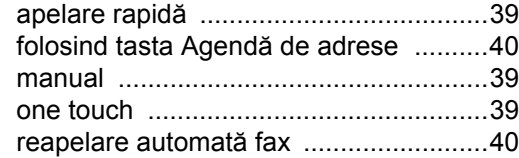

#### **H**

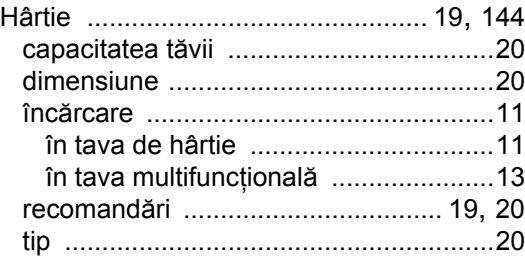

#### **I**

#### Imprimare

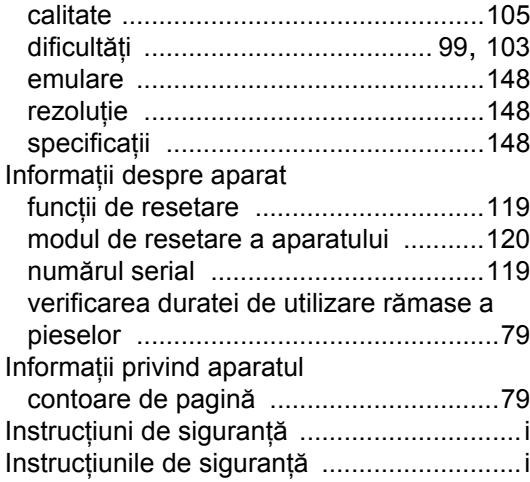

## **Î**

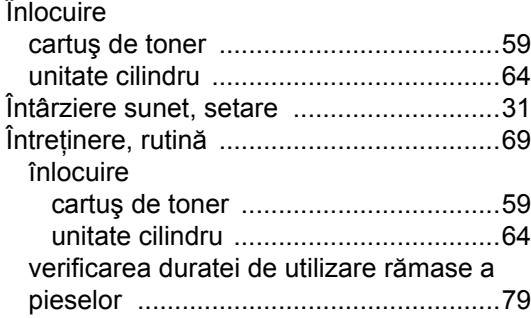

## **L**

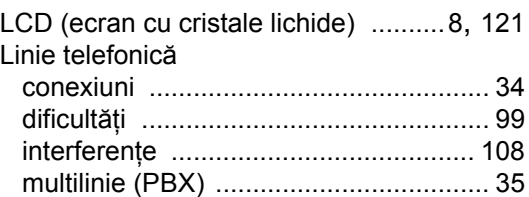

### **M**

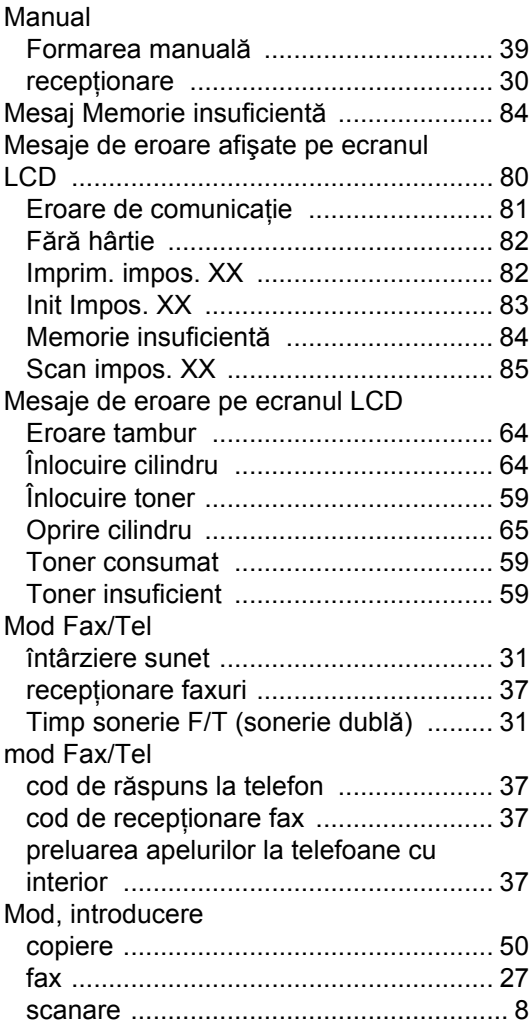

## **N**

Număr serial identificare Căutaţ[i în interiorul capacului frontal](#page-1-0)

## **O**

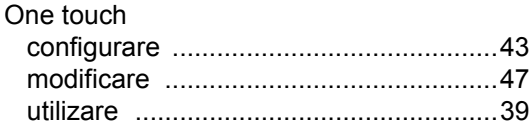

#### **P**

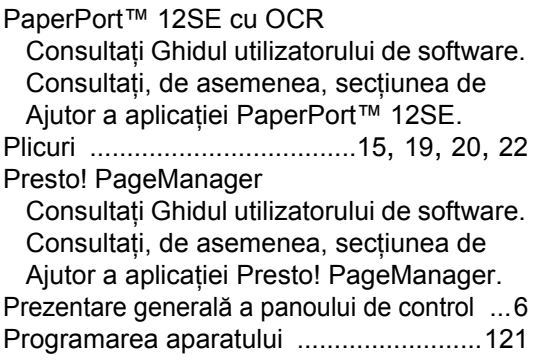

### **Q**

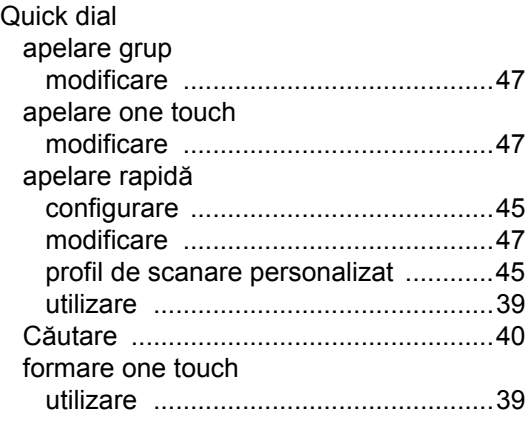

## **R**

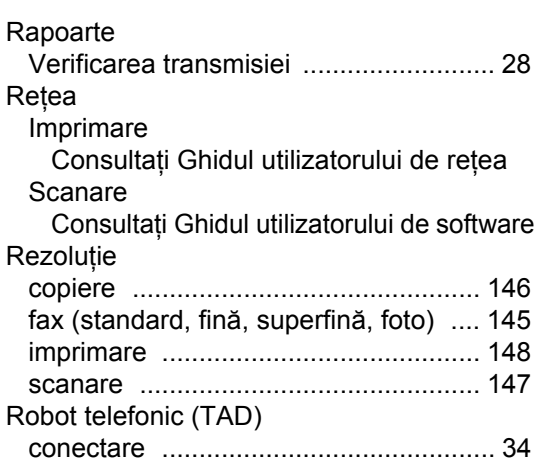

#### **S**

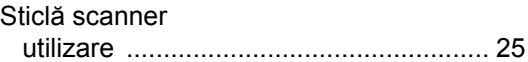

### **T**

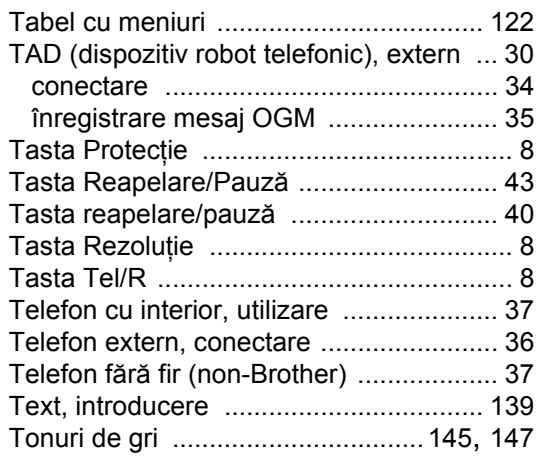

### **U**

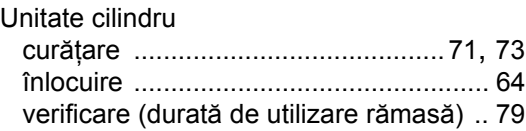

#### **V**

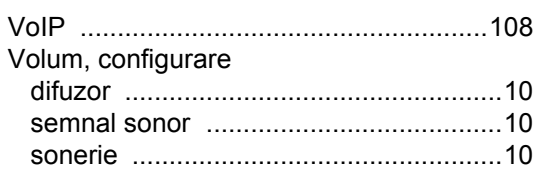

## **W**

Windows®

Consultaţi Ghidul utilizatorului de software

# **brother.**

Utilizarea acestor aparate este aprobată numai în ţara în care au fost achiziţionate. Companiile locale Brother sau distribuitorii acestora oferă asistenţă numai pentru aparatele achiziţionate în ţările în care îşi au sediul.